# **brother.**

Inbyggd Ethernet-flerfunktionsskrivarserver för flera protokoll och trådlös (IEEE 802.11b/g) Ethernet-flerfunktionsskrivarserver

# BRUKSANVISNING FÖR NÄTVERKSANVÄNDARE

Läs igenom denna bruksanvisning noggrant innan du börjar använda maskinen i nätverket. Du kan skriva ut eller läsa bruksanvisningen från cd-skivan när som helst. Förvara skivan på en lättåtkomlig plats, så att du snabbt och enkelt kan använda den som referens vid behov.

På Brother Solutions Center [\(http://solutions.brother.com\)](http://solutions.brother.com) finns hjälp för alla dina utskriftsbehov. Där kan du hämta de senaste drivrutinerna och verktygen till din maskin, läsa igenom avsnittet med vanliga frågor och felsökningstips eller lära dig mer om särskilda skrivarlösningar.

### **Definitioner av varningar, försiktighetsuppmaningar och anmärkningar**

Följande symbol används i den här bruksanvisningen:

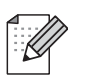

I anmärkningar får du information om hur du ska agera i olika situationer som kan uppstå samt tips på hur en funktion samverkar med andra funktioner.

### **Varumärken**

Brother och Brother-logotypen är registrerade varumärken och BRAdmin Professional är ett varumärke som tillhör Brother Industries, Ltd.

UNIX är ett registrerat varumärke som tillhör The Open Group.

Linux® är ett registrerat varumärke som tillhör Linus Torvalds i USA och andra länder.

Apple and Macintosh är varumärken som tillhör Apple Inc. och som är registrerade i USA och andra länder.

Windows Vista är antingen ett registrerat varumärke eller ett varumärke som tillhör Microsoft Corporation i USA och andra länder.

Microsoft, Windows och Windows Server är registrerade varumärken som tillhör Microsoft Corporation i USA och/eller andra länder.

BROADCOM, SecureEasySetup och SecureEasySetup-logotypen är varumärken eller registrerade varumärken som tillhör Broadcom Corporation i USA och/eller andra länder.

AOSS är ett varumärke som tillhör Buffalo Inc.

Wi-Fi, WPA, WPA2, Wi-Fi Protected Access och Wi-Fi Protected Setup är varumärken eller registrerade varumärken som tillhör Wi-Fi Alliance i USA och/eller andra länder.

Alla andra varumärken tillhör respektive ägare.

Alla företag vars programvarunamn nämns i den här bruksanvisningen har ett specifikt programvarulicensavtal för det aktuella programmet.

### **Meddelande om sammanställning och publicering**

Den här bruksanvisningen, som omfattar en beskrivning av och specifikationer för den senaste produkten, har sammanställts och publicerats under överinseende av Brother Industries, Ltd.

Innehållet i bruksanvisningen och produktens specifikationer kan komma att ändras utan föregående meddelande.

Brother förbehåller sig rätten att göra ändringar i specifikationerna och innehållet utan föregående meddelande och kan inte hållas ansvariga för eventuella skador (eller följdskador) som uppstått på grund av att denna bruksanvisning har använts. Detta gäller också, men inte enbart, typografiska fel och andra fel som kan härledas till publiceringen.

©2009 Brother Industries, Ltd.

### **VIKTIGT MEDDELANDE**

- Den här produkten är endast godkänd för användning i det land där den inhandlades. Använd inte produkten i andra länder än inköpslandet, eftersom det kan strida mot det aktuella landets lagstiftning om trådlös telekommunikation och elnät.
- I det här dokumentet står Windows® XP för Windows® XP Professional, Windows® XP Professional x64 Edition och Windows® XP Home Edition.
- ■I det här dokumentet står Windows Server<sup>®</sup> 2003 för Windows Server<sup>®</sup> 2003 och Windows Server® 2003 x64 Edition.

### **Telefonnummer till Brother**

### *Q* VIKTIGT

För att få hjälp med tekniska frågor och användningsfrågor måste du ringa till det land där du inhandlade maskinen. Samtalen måste ringas *inom* det aktuella landet.

### **Kundtjänst**

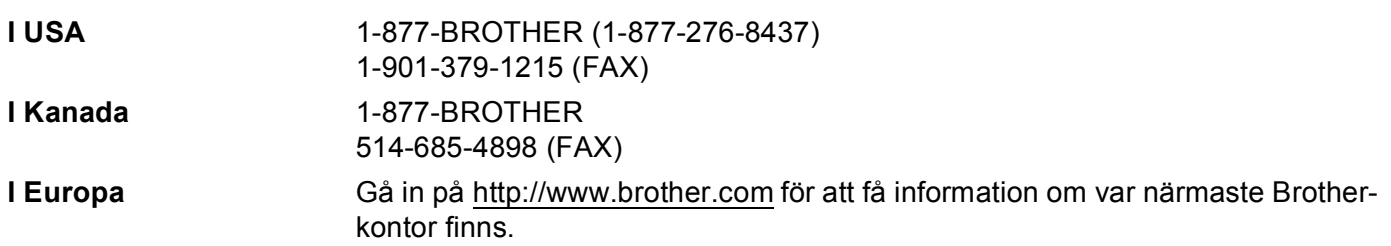

#### Servicecenter (USA)

Ring 1-877-BROTHER (1-877-276-8437) för information om närmaste auktoriserade Brotherservicecenter.

■ Servicecenter (Kanada)

Ring 1-877-BROTHER för information om närmaste auktoriserade Brother-servicecenter.

Om du har några kommentarer eller förslag är du välkommen att skriva till oss:

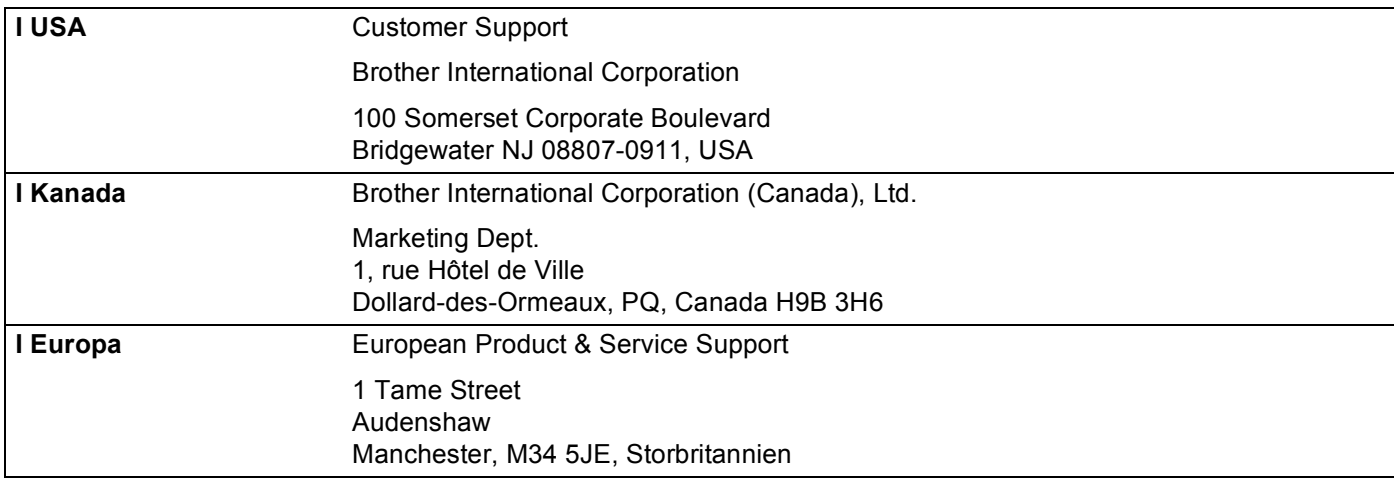

### **Internetadresser**

Brothers globala webbplats: <http://www.brother.com>

Vanliga frågor (FAQs), produktsupport, verktyg och uppdateringar av drivrutiner:<http://solutions.brother.com>

### **Beställa tillbehör och förbrukningsartiklar**

**I USA:** 1-877-552-MALL (1-877-552-6255) 1-800-947-1445 (fax)

### **<http://www.brothermall.com>**

**I Kanada:** 1-877-BROTHER

**<http://www.brother.ca>**

# Innehållsförteckning

#### $\overline{1}$ **Introduktion**

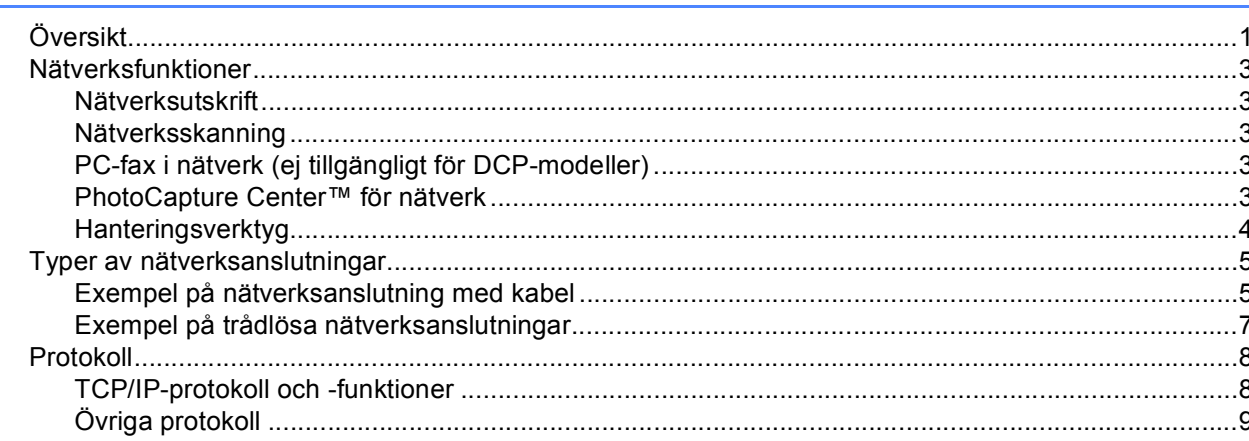

### Konfigurera maskinen för ett nätverk med en Ethernet-kabelanslutning<br>(inte tillgängligt för MFC-253CW, MFC-255CW och MFC-257CW)  $\overline{\mathbf{2}}$

 $10$ 

 $\mathbf 1$ 

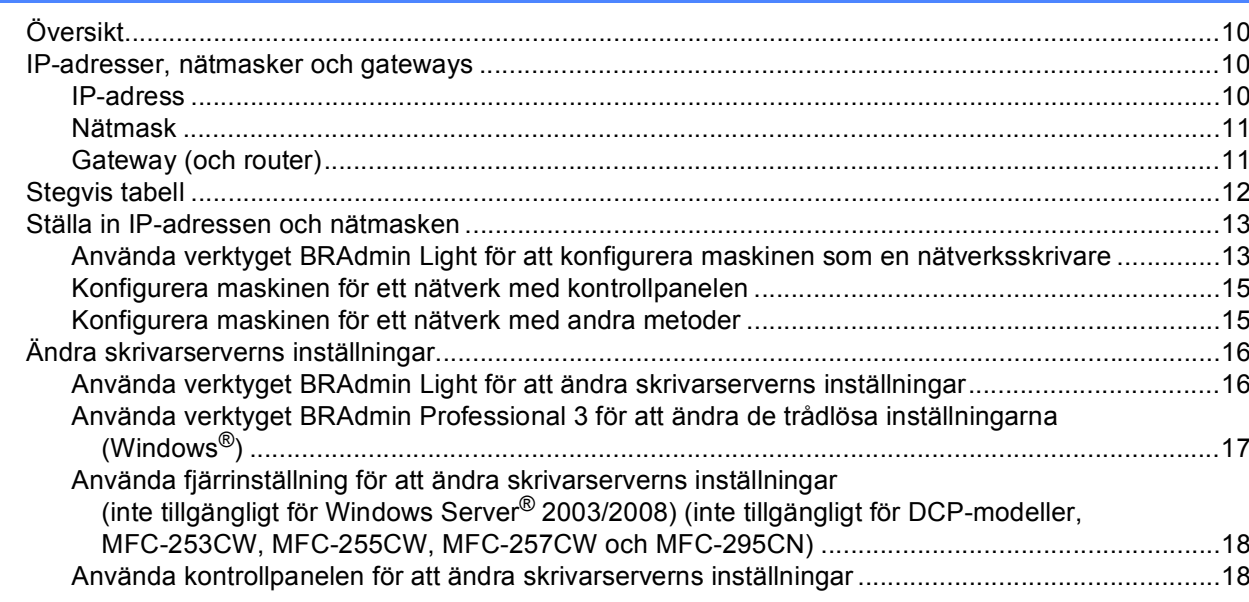

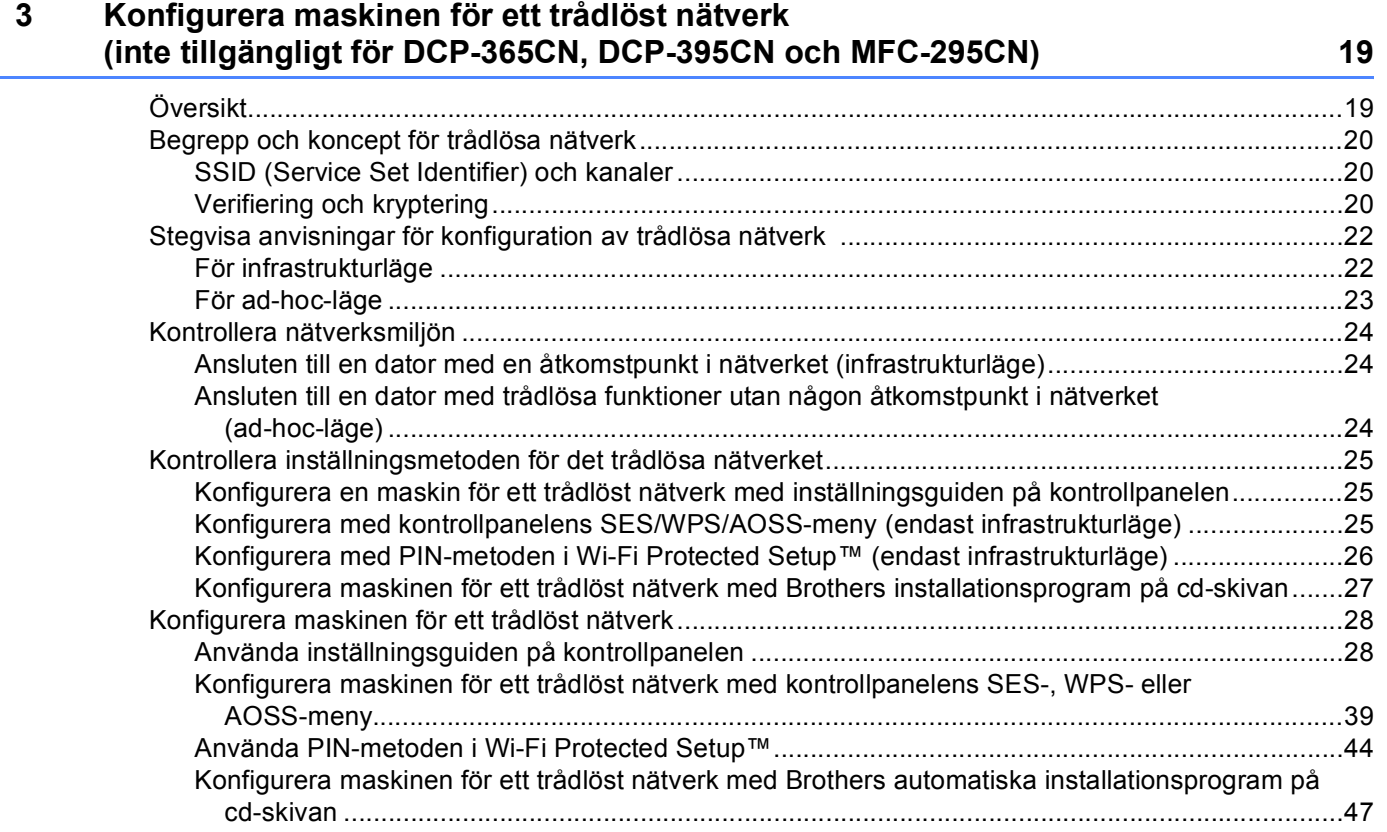

### **[4 Trådlös konfiguration för Windows® med Brothers installationsprogram](#page-57-0)  (för DCP-373CW, DCP-375CW, DCP-377CW, DCP-593CW, DCP-595CW, DCP-597CW, MFC-495CW och MFC-795CW) 48**

[Konfiguration i infrastrukturläget..............................................................................................................49](#page-58-0) [Innan du konfigurerar trådlösa inställningar ......................................................................................49](#page-58-1) [Konfigurera trådlösa inställningar......................................................................................................50](#page-59-0) [Konfiguration med kontrollpanelens SES-, WPS- eller AOSS-meny \(automatiskt trådlöst läge\) ............57](#page-66-0) [Innan du konfigurerar trådlösa inställningar ......................................................................................57](#page-66-1) [Konfigurera trådlösa inställningar......................................................................................................57](#page-66-2) [Konfiguration i ad-hoc-läge......................................................................................................................62](#page-71-0) [Innan du konfigurerar trådlösa inställningar ......................................................................................62](#page-71-1) [Konfigurera trådlösa inställningar......................................................................................................62](#page-71-2)

#### Trådlös konfiguration för Macintosh med Brothers installationsprogram 5 (för DCP-373CW, DCP-375CW, DCP-377CW, DCP-593CW, DCP-595CW, DCP-597CW, MFC-495CW och MFC-795CW)

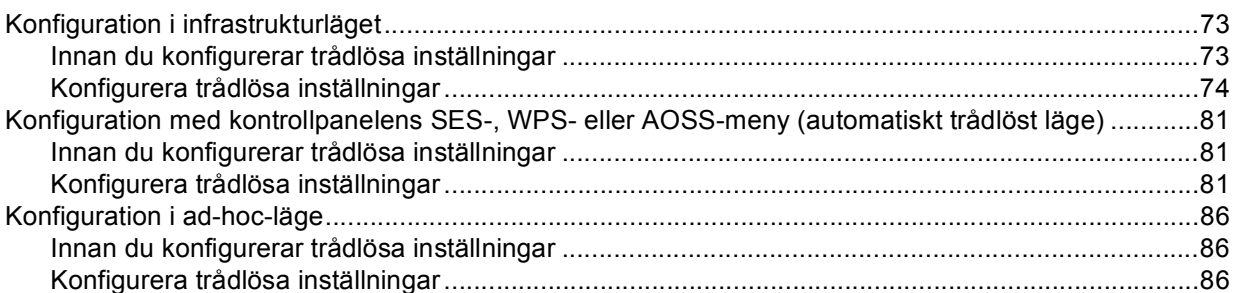

#### Inställningar på kontrollpanelen 6

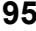

72

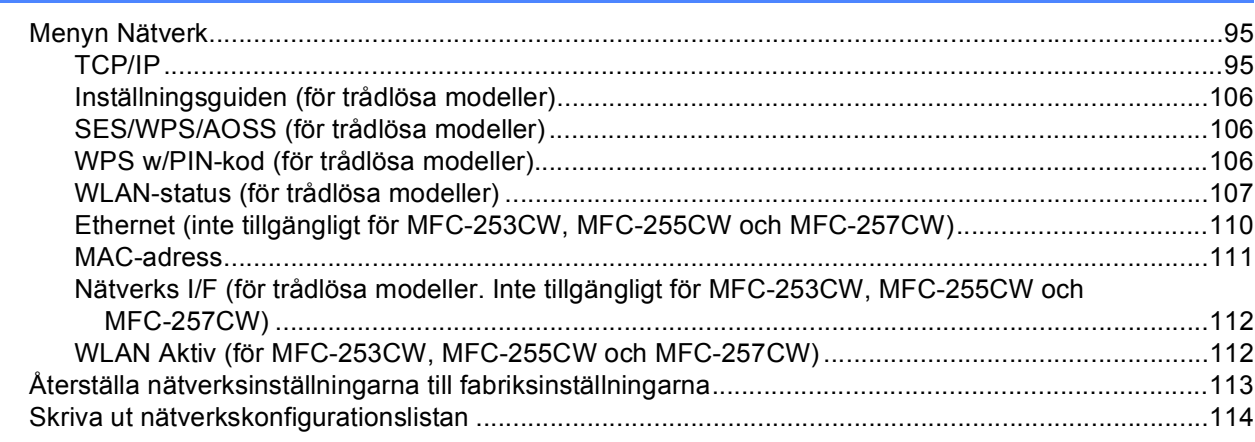

#### Distributionsguide för drivrutiner (endast Windows®)  $\overline{7}$

115

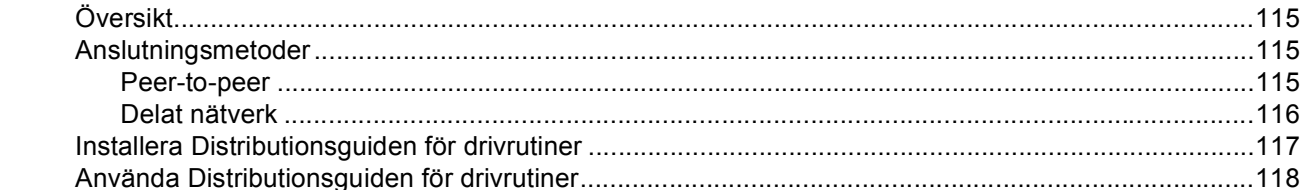

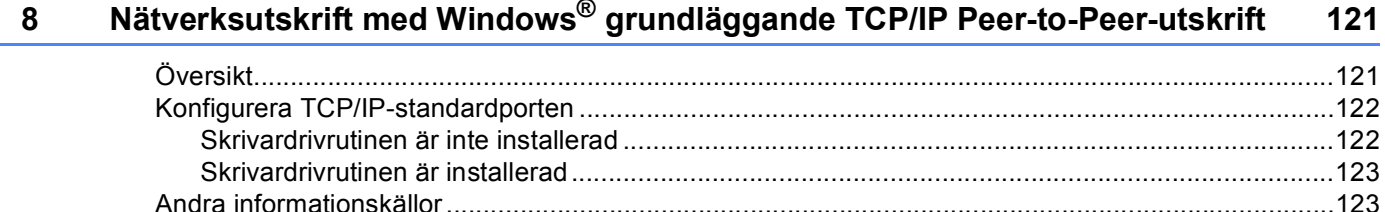

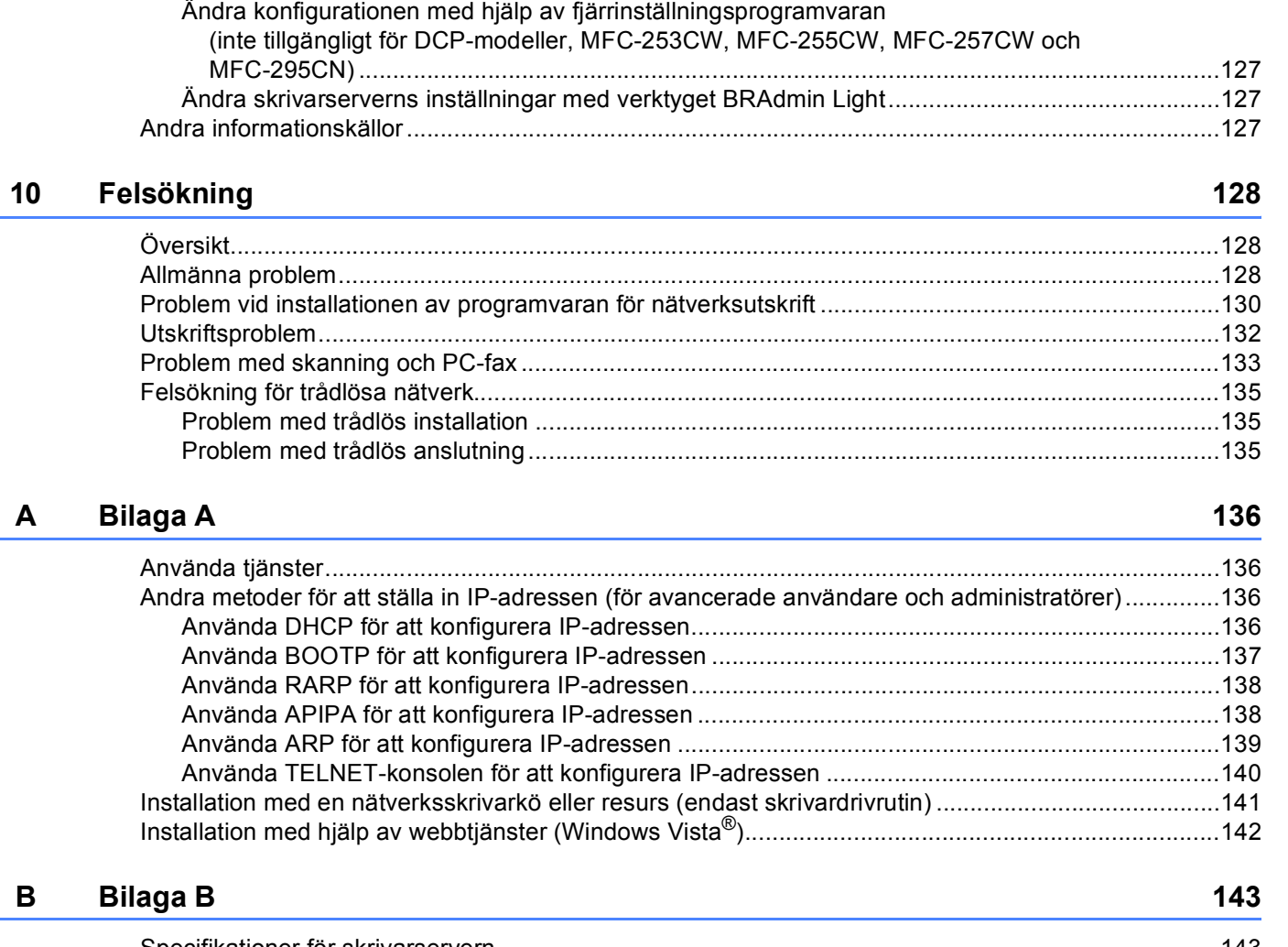

**[9 Nätverksutskrift från en Macintosh 124](#page-133-0)**

[Översikt..................................................................................................................................................124](#page-133-1) [Välja skrivarserver \(TCP/IP\)............................................................................................................124](#page-133-2) [Ändra skrivarserverns inställningar........................................................................................................127](#page-136-0)

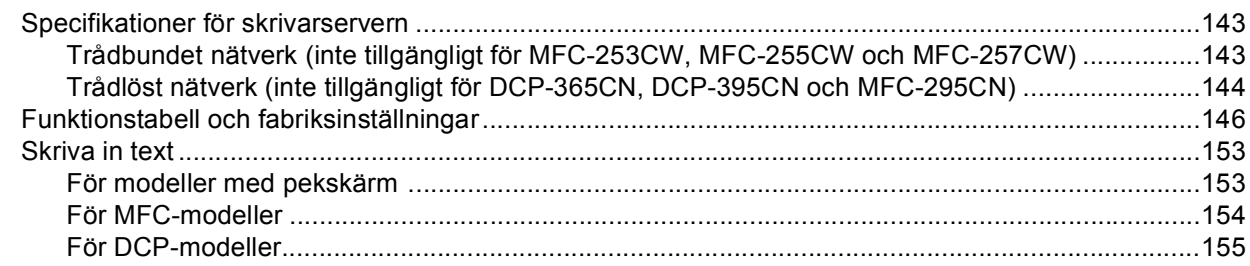

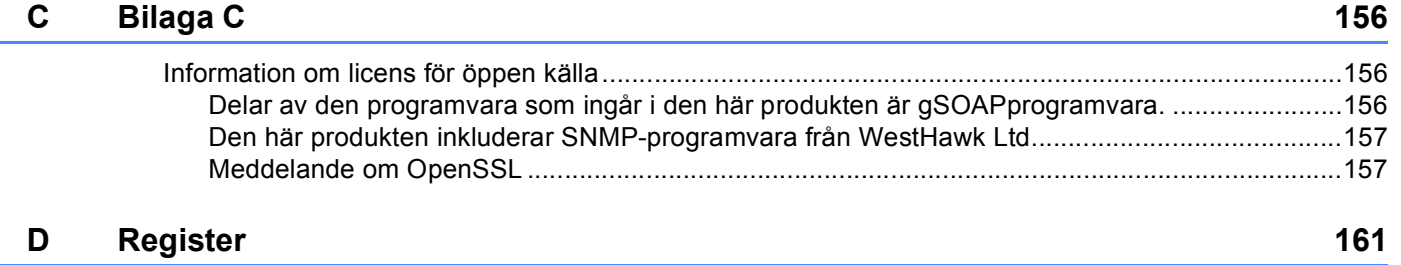

**1**

# <span id="page-10-0"></span>**Introduktion <sup>1</sup>**

# <span id="page-10-1"></span>**Översikt <sup>1</sup>**

Brother-maskinen kan delas över ett 10/100 MB trådbundet eller trådlöst (IEEE 802.11b/802.11g) Ethernetnätverk med hjälp av den interna skrivarservern för nätverk. Skrivarservern stöder olika funktioner och anslutningsmetoder beroende på vilket operativsystem du använder i ett nätverk som stöder TCP/IP. Dessa funktioner omfattar utskrift, skanning, PC-Fax-sändning, PC-Fax-mottagning, PhotoCapture Center™, fjärrinställning samt statusövervakning. I tabellen nedan visas vilka nätverksfunktioner och anslutningar som stöds av de olika operativsystemen.

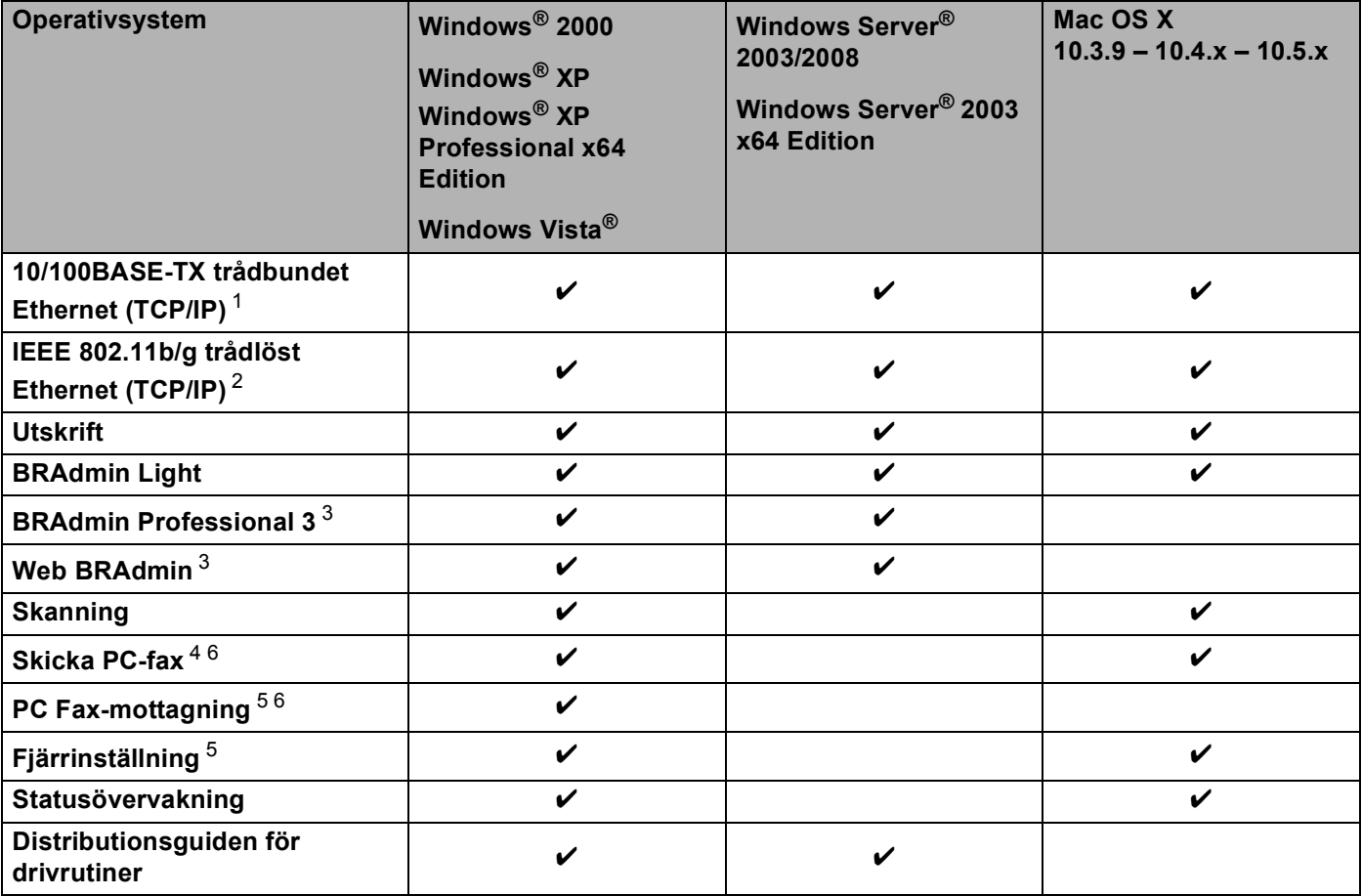

<span id="page-10-2"></span><sup>1</sup> Inte tillgängligt för MFC-253CW, MFC-255CW och MFC-257CW.

<span id="page-10-3"></span><sup>2</sup> Inte tillgängligt för DCP-365CN, DCP-395CN och MFC-295CN.

<span id="page-10-4"></span><sup>3</sup> BRAdmin Professional 3 och Web BRAdmin kan hämtas från [http://solutions.brother.com.](http://solutions.brother.com)

<span id="page-10-5"></span><sup>4</sup> Ej tillgängligt för DCP-modeller.

<span id="page-10-7"></span><sup>5</sup> Inte tillgängligt för DCP-modeller, MFC-253CW, MFC-255CW, MFC-257CW och MFC-295CN.

<span id="page-10-6"></span><sup>6</sup> Endast i svartvitt.

För att du ska kunna använda Brother-maskinen i ett nätverk måste du konfigurera skrivarservern och ställa in de datorer som du använder.

Användare med trådlösa nätverk:

För att få bästa möjliga resultat vid vanliga, dagliga dokumentutskrifter ska du placera Brother-maskinen så nära nätverkets åtkomstpunkt (eller router) som möjligt och se till att det finns så få hinder som möjligt mellan maskinen och åtkomstpunkten. Om det finns stora föremål eller väggar mellan de båda enheterna, eller om det förekommer störningar från andra elektroniska apparater, kan detta påverka dokumentens dataöverföringshastighet.

Av denna anledning är en trådlös anslutning kanske inte alltid den bästa anslutningsmetoden för alla typer av dokument och program. Om du skriver ut stora filer, som t.ex. flersidiga dokument med en blandning av text och stor grafik, bör du kanske överväga att välja trådbundet Ethernet i stället för att få en snabbare dataöverföring (inte tillgängligt för MFC-253CW, MFC-255CW och MFC-257CW), eller USB som ger den snabbaste överföringshastigheten.

### <span id="page-12-0"></span>**Nätverksfunktioner <sup>1</sup>**

I Brother-maskinen finns följande grundläggande nätverksfunktioner:

### <span id="page-12-1"></span>**Nätverksutskrift <sup>1</sup>**

Skrivarservern tillhandahåller utskriftstjänster för Windows<sup>®</sup> 2000/XP, Windows Vista<sup>®</sup> och Windows Server<sup>®</sup> 2003/2008 som stöder TCP/IP-protokoll samt Macintosh (Mac OS X 10.3.9 – 10.5.x) som stöder TCP/IP.

### <span id="page-12-2"></span>**Nätverksskanning <sup>1</sup>**

Du kan skanna dokument över nätverket till din dator. (Se *Nätverksskanning* i *Bruksanvisning för programanvändare*.)

### <span id="page-12-3"></span>**PC-fax i nätverk (ej tillgängligt för DCP-modeller) <sup>1</sup>**

Du kan sända en fil från datorn som ett PC-fax över nätverket. (Se *Brother PC-FAX-program* för Windows® och *Sända ett fax* för Macintosh i *Bruksanvisning för programanvändare* för en fullständig beskrivning.) Windows®-användare kan även använda PC-Fax-mottagning [1](#page-12-5). (Se *PC-Fax-mottagning* i *Bruksanvisning för programanvändare*.)

<span id="page-12-5"></span><sup>1</sup> PC-Fax-mottagning stöds inte av MFC-253CW, 255CW, 257CW och 295CN.

### <span id="page-12-4"></span>**PhotoCapture Center™ för nätverk <sup>1</sup>**

Du kan visa, hämta och spara data från ett USB-minne eller ett mediekort i Brother-maskinen. Programvaran

installeras automatiskt om du väljer nätverksanslutning under programvaruinstallationen. I Windows® ska du välja fliken **PHOTOCAPTURE** i **ControlCenter3**. Mer information finns i *ControlCenter3* i *Bruksanvisning för programanvändare*. I Macintosh ska du starta en webbläsare med FTP och skriva FTP://xxx.xxx.xxx.xxx (där xxx.xxx.xxx.xxx står för Brother-maskinens IP-adress). Mer information finns i *Fjärrinställning och PhotoCapture Center* i *Bruksanvisning för programanvändare*.

### <span id="page-13-0"></span>**Hanteringsverktyg <sup>1</sup>**

#### **BRAdmin Light**

BRAdmin Light är ett verktyg som används vid den inledande installationen av nätverksanslutna Brotherenheter. Verktyget kan användas för att söka efter Brother-produkter i nätverket, visa deras status och konfigurera grundläggande nätverksinställningar som t.ex. IP-adressen. Verktyget BRAdmin Light är tillgängligt för datorer med Windows® 2000/XP, Windows Vista®, Windows Server<sup>®</sup> 2003/2008 och Mac OS X 10.3.9 – 10.5.x. Om du har en Macintosh-dator installeras programvaran BRAdmin Light automatiskt när du installerar skrivardrivrutinen. Om du redan har installerat skrivardrivrutinen behöver du inte installera den på nytt.

Mer information om BRAdmin Light finns på [http://solutions.brother.com.](http://solutions.brother.com)

#### **BRAdmin Professional 3 (Windows®) <sup>1</sup>**

BRAdmin Professional 3 är ett verktyg för mer avancerad hantering av nätverksanslutna Brother-enheter. Du kan använda verktyget för att söka efter Brother-produkter i nätverket och enkelt se enheternas status i ett lättläst Utforskaren-liknande fönster, som ändrar färg så att du kan identifiera alla enheters status. Du kan konfigurera nätverks- och enhetsinställningar och även uppdatera enhetens inbyggda maskinvara från en Windows®-dator i nätverket. Med BRAdmin Professional 3 kan du även logga Brother-enheternas aktiviteter i nätverket och exportera loggdata i HTML-, CSV-, TXT- och SQL-format.

Mer information finns på <http://solutions.brother.com>, där du även kan hämta verktyget.

### **Web BRAdmin (Windows®) <sup>1</sup>**

Web BRAdmin är ett verktyg för att hantera nätverksanslutna Brother-enheter i trådbundna och trådlösa nätverk. Verktyget kan användas för att söka efter Brother-produkter i nätverket, visa deras status och konfigurera nätverksinställningarna. Till skillnad från BRAdmin Professional 3, som endast har konstruerats för Windows<sup>®</sup>, är Web BRAdmin ett serverbaserat verktyg som du kan få tillgång till via klientdatorer med en webbläsare som har stöd för JRE (Java Runtime Environment). Genom att installera serverprogramvaran Web BRAdmin på en dator med IIS<sup>1</sup>, kan du ansluta till Web BRAdmin-servern som sedan kommunicerar direkt med enheten.

Mer information finns på <http://solutions.brother.com>, där du även kan hämta verktyget.

<span id="page-13-1"></span><sup>1</sup> Internet Information Server 4.0 eller Internet Information Service 5.0/5.1/6.0/7.0

#### **Fjärrinställning (inte tillgängligt för DCP-modeller) <sup>1</sup>**

Med hjälp av fjärrinställningsprogramvaran kan du konfigurera nätverksinställningar från en dator med Windows® eller en Macintosh (Mac OS X 10.3.9 – 10.5.x). (Se *Fjärrinställning* i *Bruksanvisning för programanvändare*.)

### <span id="page-14-0"></span>**Typer av nätverksanslutningar <sup>1</sup>**

### <span id="page-14-1"></span>**Exempel på nätverksanslutning med kabel <sup>1</sup>**

#### **Peer-to-peer-utskrift med TCP/IP <sup>1</sup>**

I en peer-to-peer-miljö kan varje dator skicka och ta emot data direkt till och från varje enhet. Det finns ingen central server som kontrollerar filåtkomsten eller skrivardelningen.

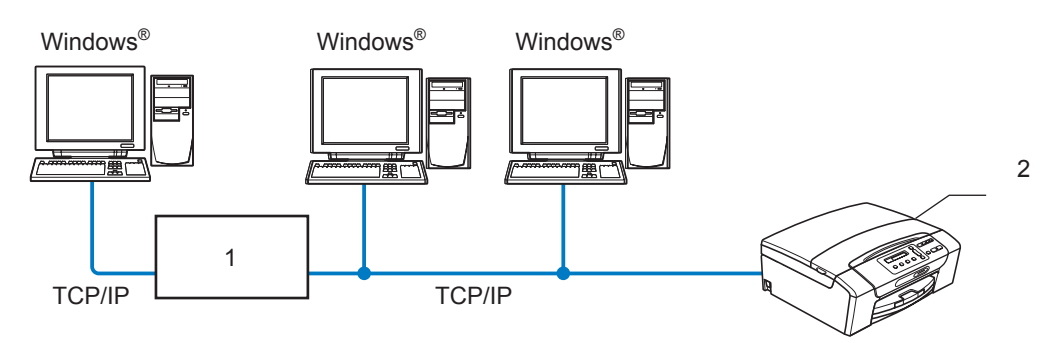

- **1 Switch eller router**
- **2 Nätverksskrivare (din maskin)**
- I ett mindre nätverk som består av två eller tre datorer rekommenderar vi att peer-to-peer-utskrift används, eftersom det är lättare att konfigurera än utskriftsmetoden för delade nätverksmiljöer. (Se *[Utskrift i delad](#page-15-0)  [nätverksmiljö](#page-15-0)* på sidan 6.)
- TCP/IP-protokoll måste användas i alla datorer.
- Brother-maskinen måste ha en lämplig IP-adresskonfiguration.
- Om du använder en router måste gatewayadressen konfigureras på datorerna och Brother-maskinen.

Introduktion

### <span id="page-15-0"></span>**Utskrift i delad nätverksmiljö <sup>1</sup>**

I en delad nätverksmiljö kan varje dator skicka data via en centralstyrd dator. En sådan dator kallas ofta för en "server" eller "skrivarserver". Dess uppgift är att styra utskriften av alla utskriftsjobb.

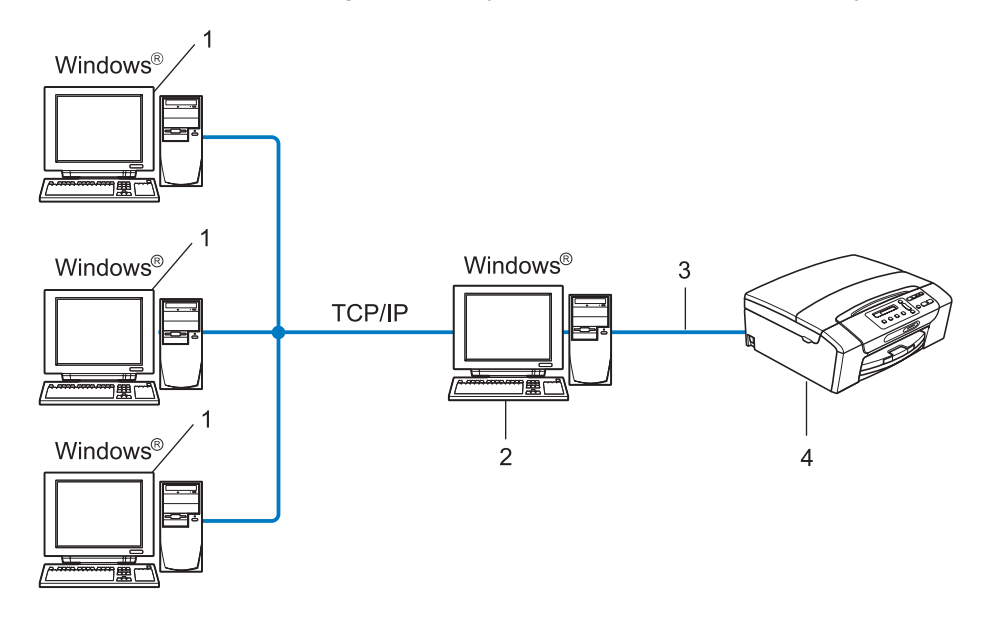

- **1 Klientdator**
- **2 Kallas även för "server" eller "skrivarserver"**
- **3 TCP/IP eller USB (om tillgängligt)**
- **4 Nätverksskrivare (din maskin)**
- I ett större nätverk rekommenderar vi utskrift i delad nätverksmiljö.
- "Servern" eller "skrivarservern" måste använda TCP/IP-utskriftsprotokollet.
- Brother-maskinen måste ha en konfigurerad IP-adress när den inte ansluter till en server via USBgränssnittet.

### <span id="page-16-0"></span>**Exempel på trådlösa nätverksanslutningar <sup>1</sup>**

#### **Ansluten till en dator via en åtkomstpunkt i nätverket (infrastrukturläge) <sup>1</sup>**

I den här typen av nätverk finns en central åtkomstpunkt mitt i nätverket. Åtkomstpunkten kan även fungera som en brygga eller gateway för ett trådbundet nätverk. Om den trådlösa Brother-maskinen (din maskin) är en del av det här nätverket, tar den emot alla utskriftsjobb via en åtkomstpunkt.

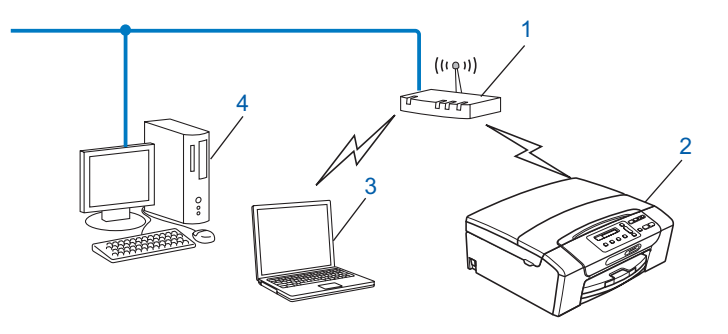

- **1 Åtkomstpunkt**
- **2 Trådlös nätverksskrivare (din maskin)**
- **3 Dator med trådlösa funktioner som kommunicerar med åtkomstpunkten**
- **4 Kabelansluten dator utan trådlösa funktioner ansluten till åtkomstpunkten med en Ethernet-kabel**

#### **Ansluten till en dator med trådlösa funktioner utan en åtkomstpunkt i nätverket (ad-hoc-läge)1**

Den här typen av nätverk har inte någon central åtkomstpunkt. Alla trådlösa klienter kommunicerar direkt med varandra. Om den trådlösa Brother-maskinen (din maskin) är en del av det här nätverket, tar den emot alla utskriftsjobb direkt från den dator som skickar utskriftsdata.

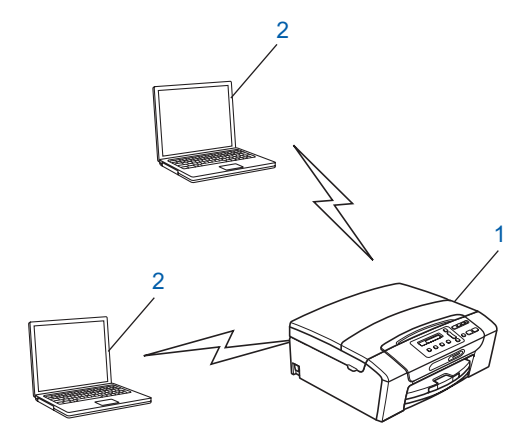

- **1 Trådlös nätverksskrivare (din maskin)**
- **2 Dator med trådlösa funktioner**

### <span id="page-17-0"></span>**Protokoll <sup>1</sup>**

### <span id="page-17-1"></span>**TCP/IP-protokoll och -funktioner <sup>1</sup>**

Protokoll är standardiserade regeluppsättningar för dataöverföring i nätverk. Med protokollen kan användarna få tillgång till de nätverksanslutna resurserna.

Den skrivarserver som används i denna Brother-produkt stöder TCP/IP-protokollen (Transmission Control Protocol/Internet Protocol).

TCP/IP är den populäraste protokolluppsättningen för Internet- och e-post-kommunikation. Detta protokoll kan användas i nästan alla operativsystem, som exempelvis Windows®, Windows Server®, Mac OS X och Linux<sup>®</sup>. De TCP/IP-protokoll som beskrivs nedan finns tillgängliga i denna Brother-produkt.

### **DHCP/BOOTP/RARP <sup>1</sup>**

Du kan konfigurera IP-adressen automatiskt genom att använda protokollen DHCP/BOOTP/RARP.

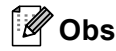

Kontakta nätverksadministratören om du vill använda protokollen DHCP/BOOTP/RARP.

### **APIPA <sup>1</sup>**

Om du inte tilldelar en IP-adress manuellt (med maskinens kontrollpanel eller programvaran BRAdmin) eller automatiskt (med en DHCP/BOOTP/RARP-server), tilldelar APIPA-protokollet (Automatic Private IP Addressing) automatiskt en IP-adress i intervallet 169.254.1.0 till 169.254.254.255.

#### **ARP <sup>1</sup>**

ARP-protokollet (Address Resolution Protocol) kopplar en IP-adress till en MAC-adress i ett TCP/IP-nätverk.

#### **DNS-klient <sup>1</sup>**

Brother-skrivarservern stöder klientfunktionen DNS (Domain Name System). Med hjälp av denna funktion kan skrivarservern kommunicera med andra enheter genom att använda sitt DNS-namn.

#### **NetBIOS-namnmatchning <sup>1</sup>**

Med NetBIOS-namnmatchning (Network Basic Input/Output System) kan du ta reda på den andra enhetens IP-adress genom att använda dess NetBIOS-namn vid nätverksanslutningen.

#### **WINS <sup>1</sup>**

WINS (Windows Internet Name Service) är en informationstjänst för NetBIOS-namnmatchning, som konsoliderar en IP-adress och ett NetBIOS-namn som finns i det lokala nätverket.

#### **LPR/LPD <sup>1</sup>**

Vanliga utskriftsprotokoll i TCP/IP-nätverk.

Introduktion

### **Custom Raw Port (standardporten är port 9100) <sup>1</sup>**

Även detta utskriftsprotokoll är vanligt i TCP/IP-nätverk.

### **mDNS <sup>1</sup>**

Med mDNS kan Brother-skrivarservern automatiskt konfigureras så den fungerar i ett enkelt nätverkskonfigurerat Mac OS X-system. (Mac OS X 10.3.9 – 10.5.x)

### **TELNET <sup>1</sup>**

Brother-skrivarservern har stöd för en TELNET-server för konfiguration via kommandoraden.

### **SNMP 1**

SNMP (Simple Network Management Protocol) används för att hantera nätverksenheter som datorer, routrar och nätverksförberedda Brother-maskiner.

### **LLMNR <sup>1</sup>**

LLMNR-protokollet (Link-Local Multicast Name Resolution) matchar namnen på närstående datorer, om det inte finns en DNS-server (Domain Name System) i nätverket. LLMNR Responder-funktionen fungerar om en dator med LLMNR Sender-funktion används, t.ex. en Windows Vista®-dator.

### **Webbtjänster <sup>1</sup>**

Med protokollet webbtjänster kan Windows Vista®-användare installera Brother-skrivardrivrutinen genom att högerklicka på maskinsymbolen i mappen **Nätverk**. (Se *[Installation med hjälp av webbtjänster \(Windows](#page-151-0)  Vista®)* [på sidan 142](#page-151-0).) Med webbtjänster kan du också kontrollera maskinens status via en dator.

### <span id="page-18-0"></span>**Övriga protokoll <sup>1</sup>**

### **LLTD <sup>1</sup>**

Med LLTD-protokollet (Link Layer Topology Discovery) går det lätt att hitta Brother-maskinen via nätverkskartan i Windows Vista®. Brother-maskinen visas med en särskild symbol och nodnamnet. Det här protokollet är som standard avaktiverat.

Du kan aktivera LLTD med verktygsprogrammet BRAdmin Professional 3. Gå till hämtningssidan för din modell på <http://solutions.brother.com> om du vill hämta BRAdmin Professional 3.

# <span id="page-19-1"></span><span id="page-19-0"></span>**Översikt <sup>2</sup>**

Innan du kan använda Brother-maskinen i nätverksmiljö måste du installera Brother-programvaran och konfigurera rätt TCP/IP-nätverksinställningar på själva maskinen. I det här kapitlet beskrivs de grundläggande stegen för att skriva ut över ett nätverk med TCP/IP-protokollet.

Vi rekommenderar att du använder Brothers automatiska installationsprogram som finns på cd-skivan från Brother för att göra detta. Det kommer att vägleda dig genom installationen av programvaran och inställningarna för nätverk. Följ anvisningarna i den medföljande *Snabbguiden*.

### **Obs**

Om du inte vill eller kan använda det automatiska installationsprogrammet eller något av Brothers programverktyg, kan du även ändra nätverksinställningarna via maskinens kontrollpanel. Mer information finns i *[Inställningar på kontrollpanelen](#page-104-0)* på sidan 95.

### <span id="page-19-2"></span>**IP-adresser, nätmasker och gateways <sup>2</sup>**

För att du ska kunna använda maskinen i ett TCP/IP-nätverk måste du konfigurera dess IP-adress och nätmask. Den IP-adress som du tilldelar skrivarservern måste tillhöra samma logiska nätverk som värddatorerna. Om den inte gör det måste du konfigurera nätmasken och gatewayadressen korrekt.

### <span id="page-19-3"></span>**IP-adress <sup>2</sup>**

En IP-adress är en nummerserie som används för att identifiera varje enhet som är ansluten till ett nätverk. IP-adressen består av fyra nummer som skiljs åt av punkter. Varje nummer ligger mellan 0 och 255.

- Exempel: I ett litet nätverk byter du vanligen ut det sista numret.
	- 192.168.1.1
	- 192.168.1.2
	- 192.168.1.3

#### **Tilldela en IP-adress till skrivarservern <sup>2</sup>**

Om du har en DHCP/BOOTP/RARP-server i nätverket (vanligtvis ett UNIX<sup>®</sup>/Linux<sup>®</sup>-, Windows<sup>®</sup> 2000/XP-, Windows Vista<sup>®</sup>- eller Windows Server<sup>®</sup> 2003/2008-nätverk) kommer skrivarservern automatiskt att hämta IP-adressen från den aktuella servern.

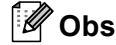

I mindre nätverk kan DHCP-servern vara routern.

Mer information om DHCP, BOOTP och RARP finns i *[Använda DHCP för att konfigurera IP-adressen](#page-145-3)* [på sidan 136,](#page-145-3) *[Använda BOOTP för att konfigurera IP-adressen](#page-146-0)* på sidan 137 och *[Använda RARP för att](#page-147-0)  [konfigurera IP-adressen](#page-147-0)* på sidan 138.

Om du inte har en DHCP/BOOTP/RARP-server så tilldelar APIPA-protokollet (Automatic Private IP Addressing) automatiskt en IP-adress från intervallet 169.254.1.0 till 169.254.254.255. Mer information om APIPA finns i *[Använda APIPA för att konfigurera IP-adressen](#page-147-1)* på sidan 138.

### <span id="page-20-0"></span>**Nätmask <sup>2</sup>**

Nätmasker begränsar nätverkskommunikationen.

- Exempel: Dator 1 kan kommunicera med Dator 2
	- Dator 1

IP-adress: 192.168.1.2 Nätmask: 255.255.255.0

• Dator 2

IP-adress: 192.168.1.3 Nätmask: 255.255.255.0

### **Obs**

0 betecknar att det inte finns någon begränsning för kommunikationen i den här delen av adressen.

I exemplet ovan kan vi kommunicera med alla enheter vars IP-adress börjar med 192.168.1.X.

### <span id="page-20-1"></span>**Gateway (och router) <sup>2</sup>**

En gateway är en nätverkspunkt som fungerar som en ingång till ett annat nätverk och skickar data som sänds via nätverket till en exakt destination. Routern vet vart de data som kommer in till gatewayen ska skickas. Om en destination är belägen i ett externt nätverk så skickar routern data till det externa nätverket. Du kan behöva konfigurera IP-adressen för din gateway om ditt nätverk kommunicerar med andra nätverk. Kontakta nätverksadministratören om du inte känner till IP-adressen för din gateway.

### <span id="page-21-0"></span>**Stegvis tabell <sup>2</sup>**

#### a **Konfigurera TCP/IP-inställningarna.**

- Konfigurera IP-adressen  $\rightarrow$ Se [sidan 13](#page-22-2)
- Konfigurera nätmasken  $\rightarrow$ Se [sidan 13](#page-22-2) Se [sidan 13](#page-22-2)
- Konfigurera gatewayen

### b **Ändra skrivarserverns inställningar.**

- Använda verktyget BRAdmin Light Använda verktyget BRAdmin Professional 3  $\rightarrow$  $\rightarrow$ Se [sidan 16](#page-25-2) Se [sidan 17](#page-26-1)
- Använda kontrollpanelen
- Använda fjärrinställning
- Använda andra metoder

 $\rightarrow$ 

- $\rightarrow$ Se [sidan 95](#page-104-0)
- $\rightarrow$ Se [sidan 18](#page-27-2)
- $\rightarrow$ Se [sidan 136](#page-145-2)

### <span id="page-22-2"></span><span id="page-22-0"></span>**Ställa in IP-adressen och nätmasken <sup>2</sup>**

### <span id="page-22-1"></span>**Använda verktyget BRAdmin Light för att konfigurera maskinen som en nätverksskrivare <sup>2</sup>**

### **BRAdmin Light <sup>2</sup>**

BRAdmin Light är ett verktyg som används vid den inledande installationen av nätverksanslutna Brotherenheter. Dessutom kan verktyget användas för att söka efter Brother-produkter i en TCP/IP-miljö, visa deras status och konfigurera grundläggande nätverksinställningar som t.ex. IP-adressen. Verktyget BRAdmin Light är tillgängligt för datorer med Windows® 2000/XP, Windows Vista®, Windows Server® 2003/2008 och Mac OS X 10.3.9 – 10.5.x.

#### **Konfigurera maskinen med verktyget BRAdmin Light <sup>2</sup>**

### **Obs**

- Använd den version av verktyget BRAdmin Light som finns på den cd-skiva som följde med din Brotherprodukt. Du kan även hämta den senaste versionen av Brother BRAdmin Light på [http://solutions.brother.com.](http://solutions.brother.com)
- Om du behöver mer avancerade skrivarhanteringsfunktioner bör du använda den senaste versionen av verktyget Brother BRAdmin Professional 3. Det kan hämtas på <http://solutions.brother.com>. Verktyget är endast tillgängligt för Windows®-användare.
- Om du använder en brandvägg från ett antispion- eller antivirusprogram ska du tillfälligt inaktivera den. Aktivera den igen när du är säker på att du kan skriva ut.
- Nodnamn: Nodnamnet visas i det aktuella BRAdmin Light-fönstret. Skrivarserverns nodnamn i maskinen är som standard "BRNxxxxxxxxxxxxx". ("xxxxxxxxxxxxx" är maskinens MAC-adress/Ethernet-adress.)
- Inget lösenord behövs som standard. Dubbelklicka på enheten om du vill ange ett lösenord för den. Klicka på fliken **Kontroll** och sedan på **Ändra lösenord**. Skriv det nya lösenordet.
- Starta verktyget BRAdmin Light.
	- Windows® 2000/XP, Windows Vista<sup>®</sup> och Windows Server<sup>®</sup> 2003/2008

Klicka på **Start** / **Alla program** [1](#page-22-3) / **Brother** / **BRAdmin Light** / **BRAdmin Light**.

- <sup>1</sup> **Program** för användare av Windows® 2000
- <span id="page-22-3"></span> $Mac OS X 10.3.9 - 10.5.x$

Dubbelklicka på **Macintosh HD** (startskiva) / **Bibliotek** / **Printers** / **Brother** / **Utilities** / **BRAdmin Light.jar**-filen.

b BRAdmin Light söker automatiskt efter nya enheter.

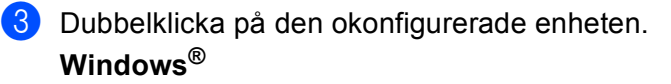

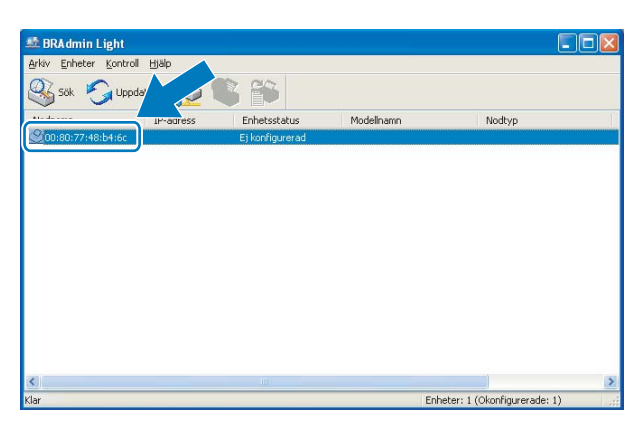

**Macintosh**

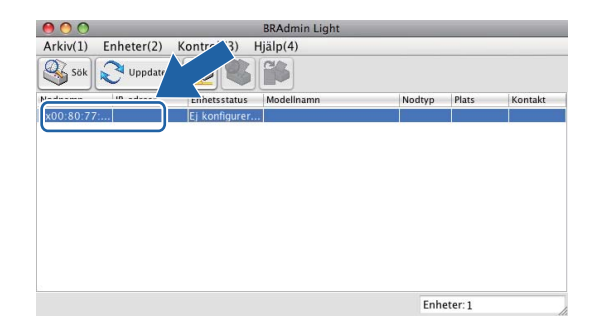

### **Obs**

- Om skrivarservern är inställd på de ursprungliga fabriksinställningarna (om du inte använder en DHCP/BOOTP/RARP-server), visas enheten som **Ej konfigurerad** på skärmen i BRAdmin Light.
- Du hittar nodnamnet och MAC-adressen (Ethernet-adressen) på maskinens kontrollpanel. Se *[Nodnamn](#page-109-0)* [på sidan 100](#page-109-0) och *MAC-adress* [på sidan 111.](#page-120-0)

d Välj **STATIC** från **Bootmetod**. Ange vid behov skrivarserverns **IP-adress**, **Nätmask** och **Gateway**. **Windows®**

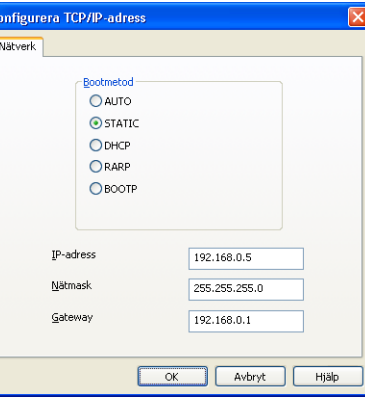

#### **Macintosh**

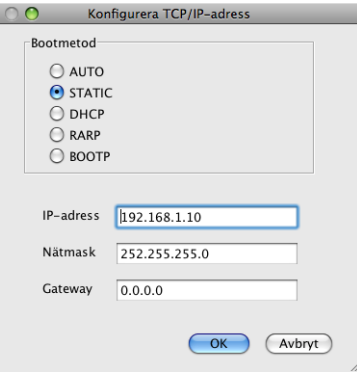

e Klicka på **OK**.

Om du har programmerat in IP-adressen rätt visas nu Brother-skrivarservern i enhetslistan.

### <span id="page-24-0"></span>**Konfigurera maskinen för ett nätverk med kontrollpanelen <sup>2</sup>**

 $\bullet$ 

Du kan konfigurera maskinen för ett nätverk med Nätverk-menyn på kontrollpanelen. (Se *[Inställningar på](#page-104-0)  [kontrollpanelen](#page-104-0)* på sidan 95.)

### <span id="page-24-1"></span>**Konfigurera maskinen för ett nätverk med andra metoder <sup>2</sup>**

Du kan konfigurera maskinen för ett nätverk med flera andra metoder. (Se *[Andra metoder för att ställa in IP](#page-145-2)[adressen \(för avancerade användare och administratörer\)](#page-145-2)* på sidan 136.)

**2**

### <span id="page-25-0"></span>**Ändra skrivarserverns inställningar <sup>2</sup>**

### **Obs**

Trådlösa nätverksanvändare måste konfigurera de trådlösa inställningarna när skrivarserverns inställningar ska ändras. (Se *[Konfigurera maskinen för ett trådlöst nätverk \(inte tillgängligt för DCP-365CN,](#page-28-0)  [DCP-395CN och MFC-295CN\)](#page-28-0)* på sidan 19.)

### <span id="page-25-2"></span><span id="page-25-1"></span>**Använda verktyget BRAdmin Light för att ändra skrivarserverns inställningar <sup>2</sup>**

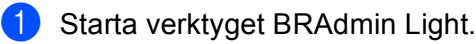

■ Windows<sup>®</sup> 2000/XP, Windows Vista<sup>®</sup> och Windows Server<sup>®</sup> 2003/2008

Klicka på **Start** / **Alla program** [1](#page-25-3) / **Brother** / **BRAdmin Light** / **BRAdmin Light**.

- <sup>1</sup> **Program** för användare av Windows® 2000
- <span id="page-25-3"></span> $Mac OS X 10.3.9 - 10.5.x$

Dubbelklicka på **Macintosh HD** (startskiva) / **Bibliotek** / **Printers** / **Brother** / **Utilities** / **BRAdmin Light.jar**-filen.

- Välj den skrivarserver som du vill ändra inställningar för.
- **3** Välj Nätverkskonfiguration på Kontroll-menyn.
- Om du har angivit ett lösenord ska du skriva in det.
- Därefter kan du ändra skrivarserverns inställningar.
- **Obs**

Om du vill ändra mer avancerade inställningar bör du använda den senaste versionen av verktyget BRAdmin Professional 3. Det kan hämtas på <http://solutions.brother.com>. Endast för Windows®.

### <span id="page-26-1"></span><span id="page-26-0"></span>**Använda verktyget BRAdmin Professional 3 för att ändra de trådlösa inställningarna (Windows®) <sup>2</sup>**

### **Obs**

- Använd den senaste versionen av verktyget BRAdmin Professional 3. Det kan hämtas från [http://solutions.brother.com.](http://solutions.brother.com) Verktyget är endast tillgängligt för Windows<sup>®</sup>-användare.
- Om du använder brandväggar från ett antispion- eller antivirusprogram ska du tillfälligt inaktivera alla personliga brandväggar (andra än Windows®-brandväggen) samt antispion- och antivirusprogram under konfigurationen. Konfigurera programinställningarna genom att fortsätta att följa instruktionerna när du har kontrollerat att du kan skriva ut.
- Nodnamn: Nodnamnet visas i det aktuella BRAdmin Professional 3-fönstret. Nodnamnet är som standard "BRNxxxxxxxxxxxx" eller "BRWxxxxxxxxxxxx". ("xxxxxxxxxxxx" är MAC-adressen/Ethernet-adressen.)
- Starta verktyget BRAdmin Professional 3 (från Windows<sup>®</sup> 2000/XP eller Windows Vista<sup>®</sup> och Windows Server® 2003/2008) genom att klicka på **Start** / **Alla program** [1](#page-26-2) / **Brother Administrator Utilities** / **Brother BRAdmin Professional 3** / **BRAdmin Professional3**.

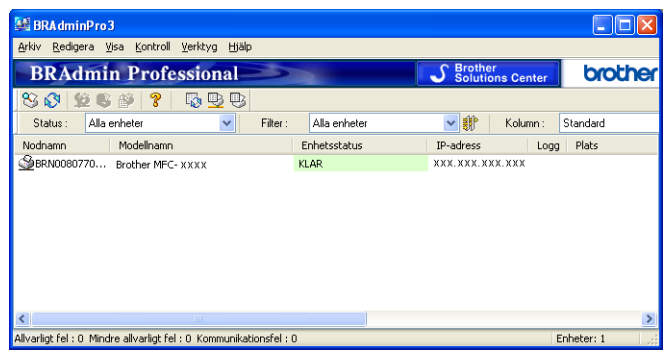

- <sup>1</sup> **Program** för användare av Windows® 2000
- <span id="page-26-2"></span>**2** Välj den skrivarserver/-maskin som du vill konfigurera.
- c Välj **Konfigurera enhet** på **Kontroll**-menyn.
- Om du har angivit ett lösenord ska du skriva in det.

#### **Obs**

Som standard behövs inget lösenord. Dubbelklicka på enheten om du vill ange ett lösenord för den. Klicka på fliken **Kontroll** och sedan på **Ändra lösenord**. Skriv det nya lösenordet.

5 Därefter kan du ändra de trådlösa inställningarna.

#### **Obs**

- Om skrivarservern är inställd på de ursprungliga fabriksinställningarna, och du inte använder en DHCP/BOOTP/RARP-server, visas enheten som APIPA på skärmen för verktyget BRAdmin Professional 3.
- Du hittar nodnamnet och MAC-adressen (Ethernet-adressen) på maskinens kontrollpanel. Se *[Nodnamn](#page-109-0)* [på sidan 100](#page-109-0) och *MAC-adress* [på sidan 111.](#page-120-0)

### <span id="page-27-0"></span>**Använda fjärrinställning för att ändra skrivarserverns inställningar (inte tillgängligt för Windows Server® 2003/2008) (inte tillgängligt för DCP-modeller, MFC-253CW, MFC-255CW, MFC-257CW och MFC-295CN) <sup>2</sup>**

### <span id="page-27-2"></span>**Fjärrinställning för Windows® <sup>2</sup>**

Med hjälp av fjärrinställningsprogramvaran kan du konfigurera nätverksinställningar från ett Windows<sup>®</sup>program. När du startar programmet hämtas maskininställningarna automatiskt till datorn och visas på datorskärmen. Om du ändrar inställningarna kan du överföra dem direkt till maskinen.

- a Klicka på **Start**-knappen, **Alla program** [1,](#page-27-3) **Brother**, **MFC-XXXX LAN** och **Fjärrinställning** (där XXXX är namnet på din modell).
	- <sup>1</sup> **Program** för användare av Windows® 2000
- <span id="page-27-3"></span>Om du har angivit ett lösenord ska du skriva in det.
- c Klicka på **TCP/IP (kabel)** eller **Övrig inställ.**
- Därefter kan du ändra skrivarserverns inställningar.

#### **Fjärrinställning för Macintosh <sup>2</sup>**

Med hjälp av fjärrinställningsprogramvaran kan du konfigurera många MFC-inställningar från ett Macintoshprogram. När du startar programmet hämtas maskininställningarna automatiskt till din Macintosh och visas på dess bildskärm. Om du ändrar inställningarna kan du överföra dem direkt till maskinen.

- a Dubbelklicka på symbolen **Macintosh HD** på skrivbordet, och välj **Bibliotek**, **Printers**, **Brother** och **Utilities**.
- **2** Dubbelklicka på symbolen **Remote setup**.
- **3** Om du har angivit ett lösenord ska du skriva in det.
- d Klicka på **TCP/IP (kabel)** eller **Övrig inställ.**
- e Därefter kan du ändra skrivarserverns inställningar.

### <span id="page-27-1"></span>**Använda kontrollpanelen för att ändra skrivarserverns inställningar <sup>2</sup>**

Du kan konfigurera och ändra skrivarserverns inställningar med Nätverk-menyn på kontrollpanelen. (Se *[Inställningar på kontrollpanelen](#page-104-0)* på sidan 95.)

### <span id="page-28-0"></span>**3 Konfigurera maskinen för ett trådlöst nätverk (inte tillgängligt för DCP-365CN, DCP-395CN och MFC-295CN) <sup>3</sup>**

# <span id="page-28-1"></span>**Översikt <sup>3</sup>**

Följ anvisningarna i *Snabbguiden* om du vill ansluta maskinen till ett trådlöst nätverk. Vi rekommenderar att du använder installationsguiden på Nätverk-menyn på maskinens kontrollpanel. Om du gör det går det lätt att ansluta maskinen till ett trådlöst nätverk. Följ anvisningarna i den medföljande *Snabbguiden*.

I det här kapitlet ges mer information om hur du konfigurerar inställningarna för trådlösa nätverk. Information om TCP/IP-inställningar finns i *[Ställa in IP-adressen och nätmasken](#page-22-0)* på sidan 13. I *[Nätverksutskrift med](#page-130-0)* 

*Windows[® grundläggande TCP/IP Peer-to-Peer-utskrift](#page-130-0)* på sidan 121 och *[Nätverksutskrift från en Macintosh](#page-133-0)* [på sidan 124](#page-133-0) får du sedan veta hur nätverksprogramvaran och drivrutinerna installeras i det operativsystem som körs på din dator.

### **Obs**

• För att få bästa möjliga resultat vid vanliga, dagliga dokumentutskrifter ska du placera Brother-maskinen så nära nätverkets åtkomstpunkt (eller router) som möjligt och se till att det finns så få hinder som möjligt mellan maskinen och åtkomstpunkten. Om det finns stora föremål eller väggar mellan de båda enheterna, eller om det förekommer störningar från andra elektroniska apparater, kan detta påverka dokumentens dataöverföringshastighet.

Av denna anledning är en trådlös anslutning kanske inte alltid den bästa anslutningsmetoden för alla typer av dokument och program. Om du skriver ut stora filer, som t.ex. flersidiga dokument med en blandning av text och stor grafik, bör du kanske överväga att välja trådbundet Ethernet i stället för att få en snabbare dataöverföring (Inte tillgängligt för MFC-253CW, MFC-255CW och MFC-257CW), eller USB som ger den snabbaste överföringshastigheten.

• Brother-maskinen kan användas i både trådbundna och trådlösa nätverk, men det går bara att använda en av anslutningsmetoderna i taget.

### <span id="page-29-0"></span>**Begrepp och koncept för trådlösa nätverk <sup>3</sup>**

Om du vill använda maskinen i ett trådlöst nätverk **måste** du konfigurera maskinen så att dess inställningar motsvarar det befintliga trådlösa nätverkets inställningar. I det här avsnittet finns information om några av de viktigaste begreppen och koncepten för inställningarna, vilka kan komma till nytta när du konfigurerar maskinen för trådlösa nätverk.

### <span id="page-29-1"></span>**SSID (Service Set Identifier) och kanaler <sup>3</sup>**

Du måste konfigurera ett SSID och en kanal för att ange vilket trådlöst nätverk du vill ansluta till.

■ SSID

Alla trådlösa nätverk har ett eget unikt nätverksnamn som tekniskt kallas SSID eller ESSID (Extended Service Set Identifier). SSID är ett värde på max 32 byte som tilldelas åtkomstpunkten. De enheter för trådlösa nätverk som du vill koppla till det trådlösa nätverket måste matcha åtkomstpunkten. Åtkomstpunkten och enheterna för trådlösa nätverk skickar regelbundet trådlösa paket (så kallade beacon-paket) som innehåller SSID-informationen. Om din trådlösa nätverksenhet får ett beacon-paket kan du identifiera vilket trådlöst nätverk som är så nära att radiovågorna kan nå din enhet.

■ Kanaler

Trådlösa nätverk använder kanaler. Varje trådlös kanal finns på en särskild frekvens. Upp till 14 olika kanaler kan användas i ett trådlöst nätverk. I vissa länder begränsas dock antalet kanaler. Mer information finns i *[Trådlöst nätverk \(inte tillgängligt för DCP-365CN, DCP-395CN och MFC-295CN\)](#page-153-0)* på sidan 144.

### <span id="page-29-2"></span>**Verifiering och kryptering <sup>3</sup>**

I de flesta trådlösa nätverk används säkerhetsinställningar av något slag. I dessa definieras hur verifieringen (hur enheten identifierar sig själv i nätverket) och krypteringen (hur data krypteras då de skickas över nätverket) ska gå till. Om alternativen inte ställs in på rätt sätt när den trådlösa Brother-enheten konfigureras, kommer den inte att kunna ansluta till det trådlösa nätverket. Därför måste dessa alternativ konfigureras noga. Nedan beskrivs vilka verifierings- och krypteringsmetoder som din trådlösa Brother-enhet stöder.

#### **Verifieringsmetoder <sup>3</sup>**

Brother-maskinen stöder följande metoder:

■ Öppet system

Trådlösa enheter får åtkomst till nätverket utan verifiering.

Delad nyckel

En förinställd delad nyckel används av alla enheter som har tillgång till det trådlösa nätverket. Trådlösa Brother-maskiner använder WEP som förinställd nyckel.

■ WPA-PSK/WPA2-PSK

Aktiverar en WPA-PSK/WPA2-PSK-nyckel (Wi-Fi Protected Access™ Pre-shared key), som gör det möjligt att koppla den trådlösa Brother-maskinen till åtkomstpunkter med TKIP för WPA-PSK- eller AESkryptering för WPA-PSK och WPA2-PSK (WPA-Personal).

Konfigurera maskinen för ett trådlöst nätverk (inte tillgängligt för DCP-365CN, DCP-395CN och MFC-295CN)

### **Krypteringsmetoder <sup>3</sup>**

Kryptering används för att skydda data när de skickas över ett trådlöst nätverk. Den trådlösa Brothermaskinen har stöd för följande krypteringsmetoder:

 $\blacksquare$  Ingen

Ingen krypteringsmetod används.

■ WEP

Då WEP (Wired Equivalent Privacy) används, skickas och mottas data med hjälp av en säker nyckel.

 $\blacksquare$  TKIP

TKIP (Temporal Key Integrity Protocol) ger en ny nyckel till varje paket genom att kombinera en meddelandeintegritetskontroll med en dynamisk nyckelmekanism.

AES

AES (Advanced Encryption Standard) är en stark, Wi-Fi®-auktoriserad krypteringsstandard.

#### **Nätverksnyckel <sup>3</sup>**

Det finns vissa regler för de olika säkerhetsmetoderna:

■ Öppet system/delad nyckel med WEP

Denna nyckel utgörs av ett 64 eller 128 bitars värde som måste anges i ASCII- eller hexadecimalformat.

• 64 (40) bitar ASCII:

Använder 5 texttecken, t.ex. "WSLAN" (som är skiftlägeskänsligt).

• 64 (40) bitar hexadecimal:

Använder 10 hexadecimala tecken, t.ex. "71f2234aba".

• 128 (104) bitar ASCII:

Använder 13 texttecken, t.ex. "Wirelesscomms" (som är skiftlägeskänsligt).

• 128 (104) bitar hexadecimal:

Använder 26 hexadecimala tecken, t.ex. "71f2234ab56cd709e5412aa2ba".

WPA-PSK/WPA2-PSK och TKIP eller AES

Använder en PSK-nyckel (Pre-Shared Key) som består av fler än 8 och maximalt 63 tecken.

### <span id="page-31-0"></span>**Stegvisa anvisningar för konfiguration av trådlösa nätverk 3**

### <span id="page-31-2"></span><span id="page-31-1"></span>**För infrastrukturläge <sup>3</sup>**

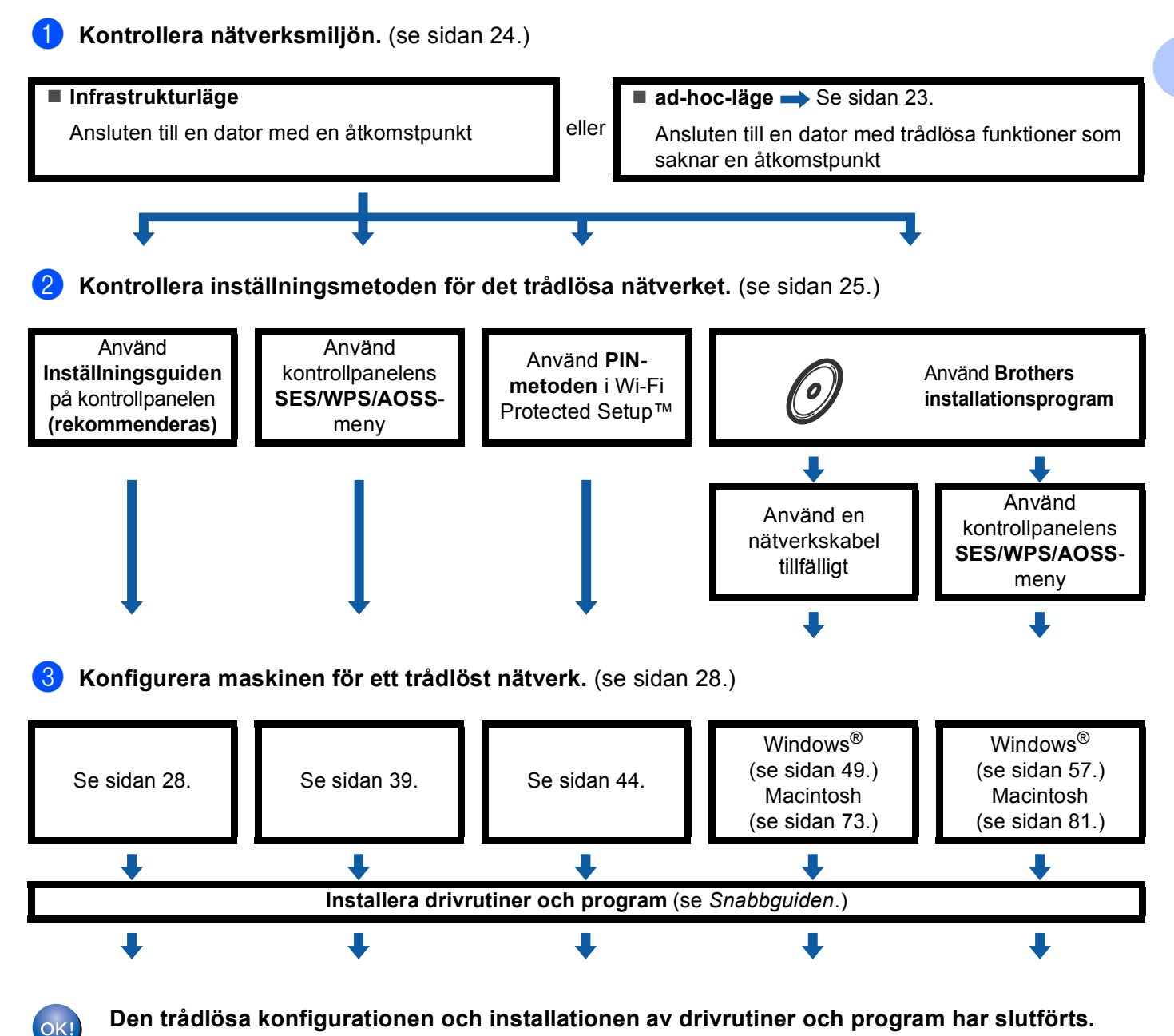

Konfigurera maskinen för ett trådlöst nätverk (inte tillgängligt för DCP-365CN, DCP-395CN och MFC-295CN)

### <span id="page-32-1"></span><span id="page-32-0"></span>**För ad-hoc-läge <sup>3</sup>**

OK!

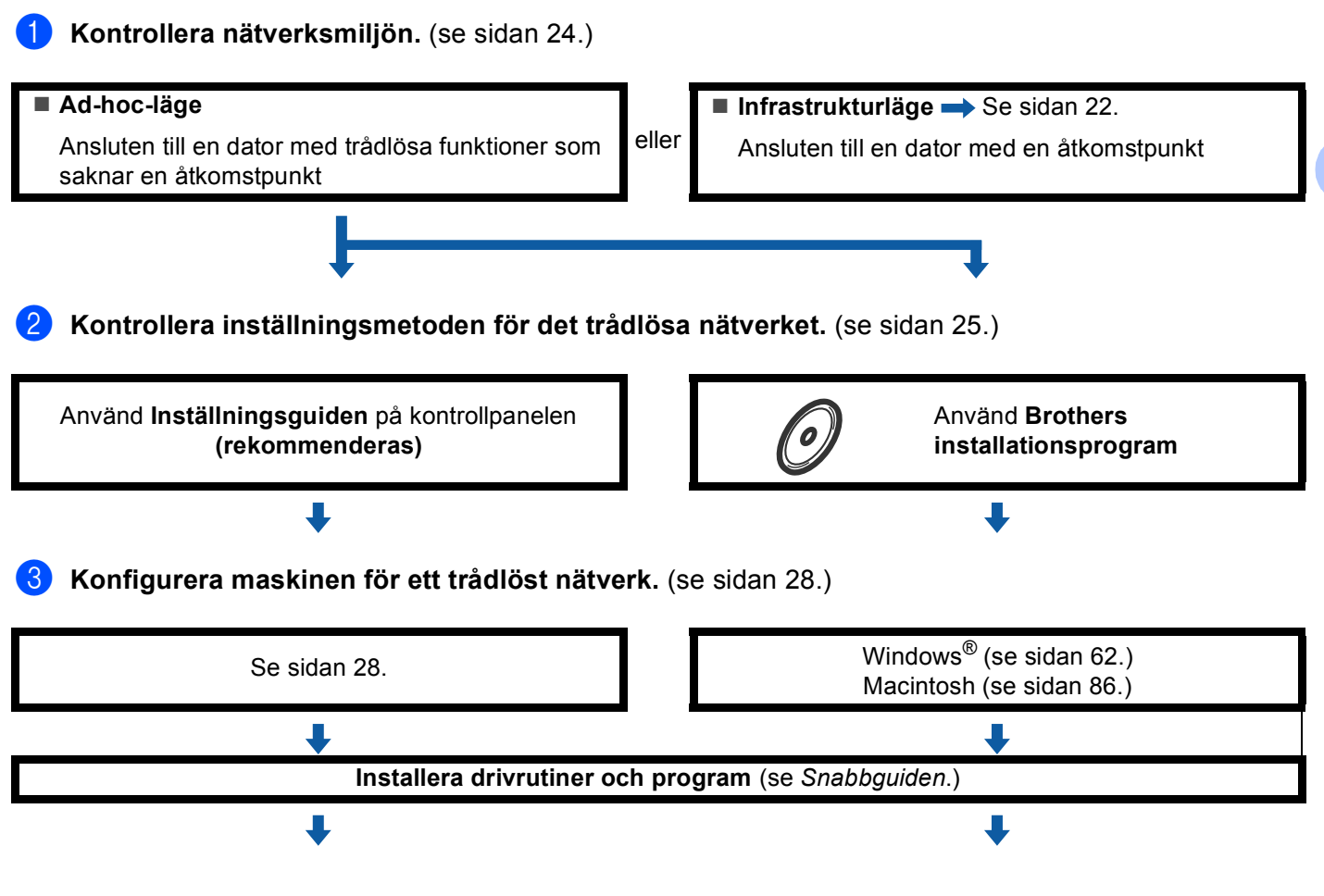

**Den trådlösa konfigurationen och installationen av drivrutiner och program har slutförts.**

**3**

### <span id="page-33-3"></span><span id="page-33-0"></span>**Kontrollera nätverksmiljön <sup>3</sup>**

### <span id="page-33-1"></span>**Ansluten till en dator med en åtkomstpunkt i nätverket (infrastrukturläge) <sup>3</sup>**

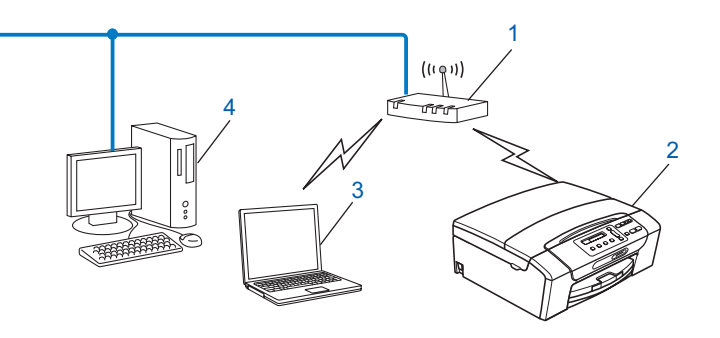

- **1 Åtkomstpunkt**
- **2 Trådlös nätverksskrivare (din maskin)**
- **3 Dator med trådlösa funktioner som är ansluten till åtkomstpunkten**
- **4 Kabelansluten dator utan trådlösa funktioner ansluten till åtkomstpunkten med en Ethernet-kabel**

### <span id="page-33-2"></span>**Ansluten till en dator med trådlösa funktioner utan någon åtkomstpunkt i nätverket (ad-hoc-läge) <sup>3</sup>**

Den här typen av nätverk har inte en central åtkomstpunkt. Alla trådlösa klienter kommunicerar direkt med varandra. Om den trådlösa Brother-maskinen (din maskin) är en del av det här nätverket, tar den emot alla utskriftsjobb direkt från den dator som skickar utskriftsdata.

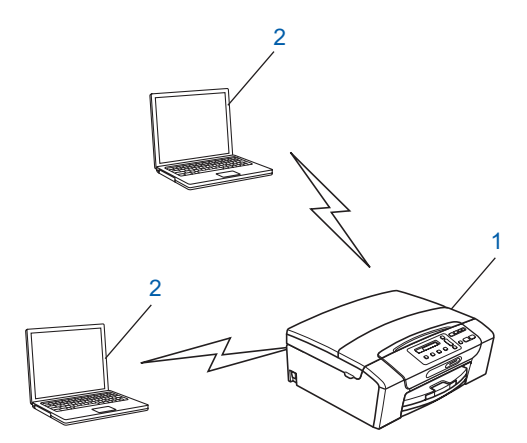

- **1 Trådlös nätverksskrivare (din maskin)**
- **2 Dator med trådlösa funktioner**

### **Obs**

Vi garanterar inte att den trådlösa nätverksinställningen fungerar tillsammans med Windows Server® produkter i ad-hoc-läge.

### <span id="page-34-3"></span><span id="page-34-0"></span>**Kontrollera inställningsmetoden för det trådlösa nätverket <sup>3</sup>**

Du kan konfigurera maskinen för ett trådlöst nätverk på fyra sätt: med maskinens kontrollpanel (rekommenderas), med SES, WPS eller AOSS via menyn på kontrollpanelen, med PIN-metoden i Wi-Fi Protected Setup™ eller Brothers installationsprogram. Installationsprocessen varierar beroende på vilken typ av nätverk du har.

### <span id="page-34-1"></span>**Konfigurera en maskin för ett trådlöst nätverk med inställningsguiden på kontrollpanelen <sup>3</sup>**

Vi rekommenderar att du använder maskinens kontrollpanel när du konfigurerar trådlösa nätverksinställningar. Med funktionen Inställn. quide på kontrollpanelen kan du lätt ansluta Brothermaskinen till ett trådlöst nätverk. **Du måste känna till det trådlösa nätverkets inställningar innan du påbörjar installationen.** (Se *[Använda inställningsguiden på kontrollpanelen](#page-37-3)* på sidan 28.)

### <span id="page-34-2"></span>**Konfigurera med kontrollpanelens SES/WPS/AOSS-meny (endast infrastrukturläge) <sup>3</sup>**

Om den trådlösa åtkomstpunkten (A) har stöd för SecureEasySetup™, Wi-Fi Protected Setup™ (PBC <sup>1</sup>) eller AOSS™, kan du konfigurera maskinen utan dator. (Se *[Konfigurera maskinen för ett trådlöst nätverk med](#page-48-1)  [kontrollpanelens SES-, WPS- eller AOSS-meny](#page-48-1)* på sidan 39.)

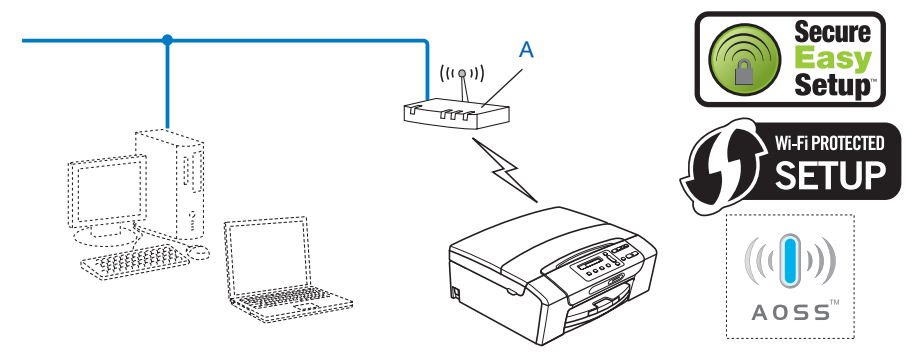

<span id="page-34-4"></span>Konfiguration med en knapptryckning

### <span id="page-35-0"></span>**Konfigurera med PIN-metoden i Wi-Fi Protected Setup™ (endast infrastrukturläge) <sup>3</sup>**

Om den trådlösa åtkomstpunkten (A) har stöd för Wi-Fi Protected Setup™ kan du även konfigurera med PINmetoden i Wi-Fi Protected Setup™. (Se *[Använda PIN-metoden i Wi-Fi Protected Setup™](#page-53-1)* på sidan 44.)

Anslutning när den trådlösa åtkomstpunkten (routern) (A) även fungerar som registrerare  $1$ .

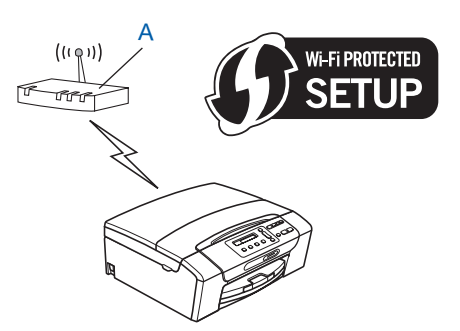

Anslutning när en annan enhet (C), t.ex. en dator, fungerar som registrerare  $1$ .

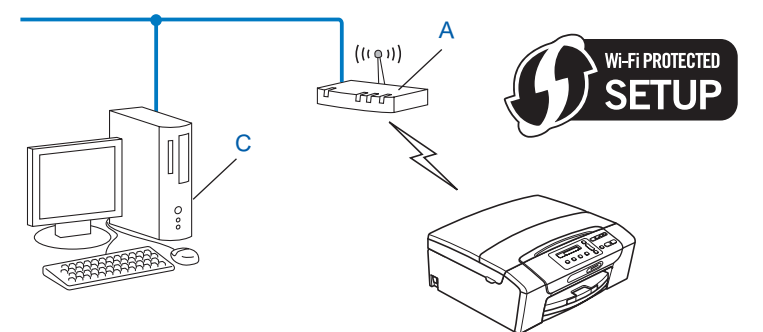

<span id="page-35-1"></span><sup>1</sup> Registreraren är en enhet som hanterar det trådlösa nätverket.
## **Konfigurera maskinen för ett trådlöst nätverk med Brothers installationsprogram på cd-skivan <sup>3</sup>**

Du kan även använda Brothers installationsprogram som finns på den medföljande cd-skivan. Du får instruktioner på skärmen tills du kan använda Brother-maskinen i ett trådlöst nätverk. **Du måste känna till det trådlösa nätverkets inställningar innan du påbörjar installationen.** (Se *[Trådlös konfiguration för](#page-57-0)* 

*Windows[® med Brothers installationsprogram \(för DCP-373CW, DCP-375CW, DCP-377CW, DCP-593CW,](#page-57-0)  [DCP-595CW, DCP-597CW, MFC-495CW och MFC-795CW\)](#page-57-0)* på sidan 48 eller *[Trådlös konfiguration för](#page-81-0)  [Macintosh med Brothers installationsprogram \(för DCP-373CW, DCP-375CW, DCP-377CW, DCP-593CW,](#page-81-0)  [DCP-595CW, DCP-597CW, MFC-495CW och MFC-795CW\)](#page-81-0)* på sidan 72.)

#### **Konfiguration med tillfällig användning av en nätverkskabel <sup>3</sup>**

Om det finns en Ethernet-hubb eller router i samma nätverk som maskinens trådlösa åtkomstpunkt (A), kan du tillfälligt ansluta hubben eller routern till Brother-maskinen via en Ethernet-kabel (B) (medföljer ej). Det är ett enkelt sätt att konfigurera maskinen. Du kan sedan fjärrkonfigurera maskinen via en dator i nätverket.

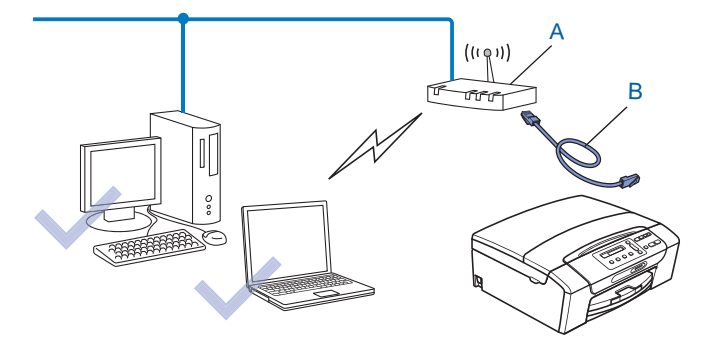

## **Konfigurera maskinen för ett trådlöst nätverk <sup>3</sup>**

## **VIKTIGT**

- Om du ska ansluta Brother-maskinen i ett nätverk, rekommenderar vi att du kontaktar systemadministratören innan du påbörjar installationen. **Du måste känna till det trådlösa nätverkets inställningar innan du påbörjar installationen.**
- Om du har konfigurerat maskinens trådlösa inställningar tidigare, måste du återställa inställningarna för det lokala nätverket innan du kan konfigurera de trådlösa inställningarna på nytt.

#### **(för DCP-373CW, DCP-375CW, DCP-377CW, MFC-253CW, MFC-255CW och MFC-257CW)**

Tryck på **Menu**, **a** eller **b** och välj Nätverk, och tryck sedan på **OK**. Tryck på **a** eller **b** och välj Nätv.återst., tryck sedan på **OK**. Tryck på **1** eller **a** för att återställa och tryck sedan på **1** eller **a** för att godkänna ändringen. Maskinen startas om automatiskt.

#### **(för DCP-593CW, DCP-595CW, DCP-597CW och MFC-495CW)**

Tryck på **Menu**, **a** eller **b** och välj Nätverk, och tryck sedan på **OK**. Tryck på **a** eller **b** och välj Nätv.återst., tryck sedan på **OK**. Tryck på **1** eller **+** för att återställa och tryck sedan på **1** eller **+** för att godkänna ändringen. Maskinen startas om automatiskt.

#### **(för MFC-795CW)**

Tryck på MENY, **a** eller **b** tills Nätverk visas, och tryck sedan på Nätverk. Tryck på Nätv.återst. och välj Ja för att återställa, och håll sedan Ja intryckt i 2 sekunder för att bekräfta. Maskinen startas om automatiskt. Gå till [sidan 34](#page-43-0).

## **Använda inställningsguiden på kontrollpanelen <sup>3</sup>**

Du kan konfigurera skrivarservern med funktionen Inställn.guide. Den finns på menyn Nätverk på maskinens kontrollpanel. Mer information finns i anvisningarna nedan.

#### **Konfigurera maskinen för ett befintligt trådlöst nätverk <sup>3</sup>**

<span id="page-37-0"></span>**1** Innan du konfigurerar maskinen rekommenderar vi att du skriver ned SSID och lösenordet (om det behövs) för det trådlösa nätverket. Du behöver de uppgifterna för att kunna fortsätta med konfigurationen. Om den trådlösa åtkomstpunkten/routern är inställd på att inte sända SSID-namnet finns mer information i *[Konfigurera maskinen när SSID inte sänds](#page-40-0)* på sidan 31.

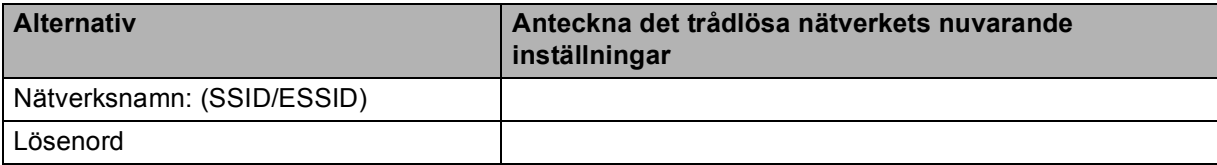

#### **Obs**

Brother-maskinen stöder endast användning av den första WEP-nyckeln. Om du använder en router som använder flera WEP-nycklar anger du den nyckel som används för den första WEP-nyckeln.

<span id="page-38-4"></span><span id="page-38-3"></span><span id="page-38-2"></span><span id="page-38-1"></span><span id="page-38-0"></span>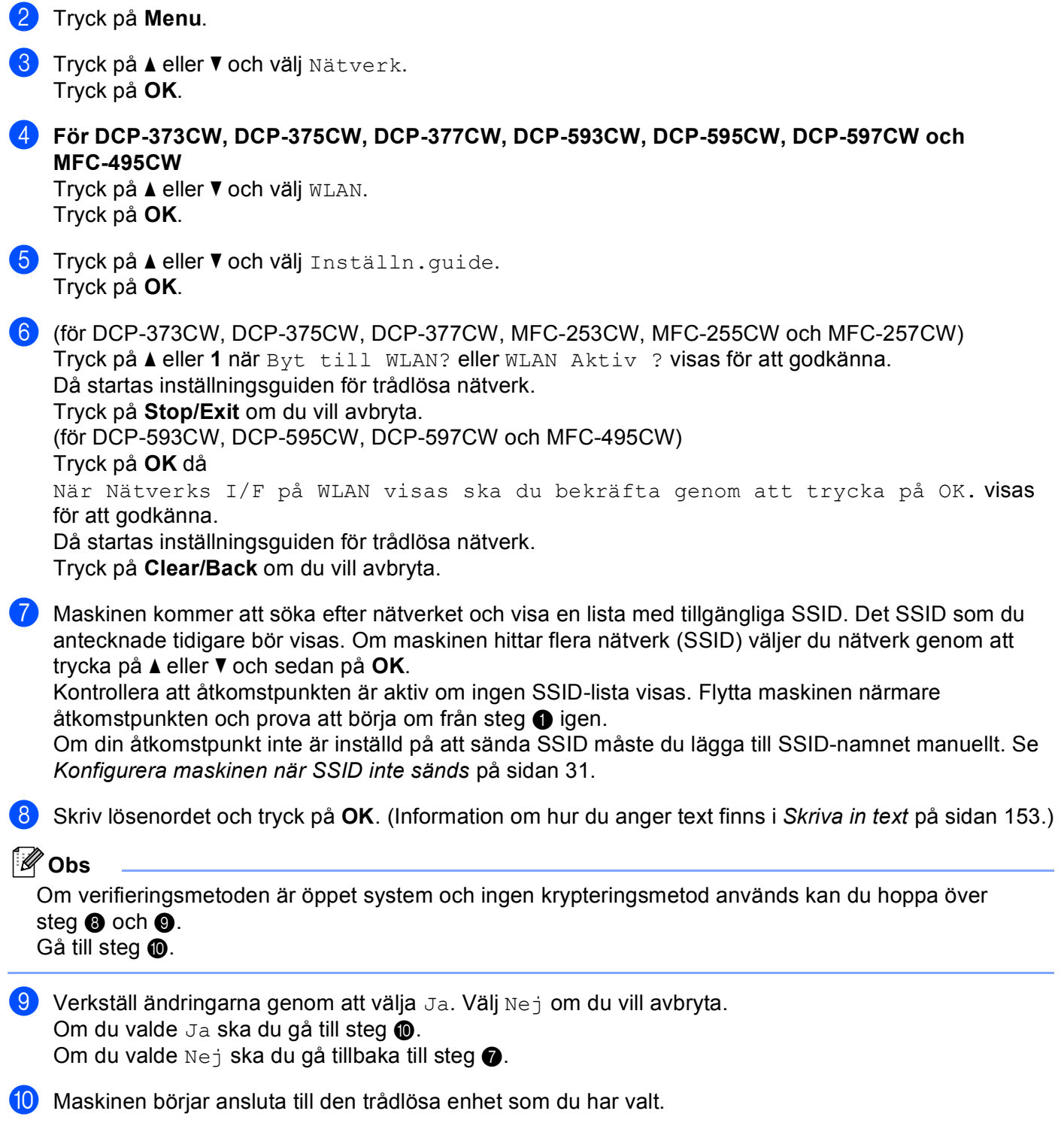

**(1)** Om din trådlösa enhet ansluts korrekt visas Ansluten på skärmen i 60 sekunder och konfigurationen är klar.

Om anslutningen misslyckas, visas Fel lösenord eller Anslutningsfel på skärmen i 60 sekunder.

## **Obs**

- Om Fel lösenord visas på skärmen stämmer inte det lösenord som du angav överens med åtkomstpunkten. Verifier[a](#page-37-0) nätverksinställningarna från steg  $\bigcirc$  $\bigcirc$  $\bigcirc$  på [sidan 28,](#page-37-0) upprepa sedan steg  $\bigcirc$  till steg  $\odot$  för att kontrollera att du har angett korrekt [i](#page-38-1)nformation.
- Om Anslutningsfel visas på skärmen kontrollerar du att åtkomstpunkten är aktiv samt att de nätverksinställning[a](#page-37-0)r som du angav i steg  $\bigcirc$  på [sidan 28](#page-37-0) är korrekta.

Flytta t[i](#page-38-1)llfälligt maskinen så nära åtkomstpunkten som möjligt, upprepa steg @ till steg @ för att kontrollera att du har angett korrekt information.

(Se *[Felsökning för trådlösa nätverk](#page-144-0)* på sidan 135.)

## **Obs**

Det kan ta några minuter att ansluta till det trådlösa nätverket.

**la** Tryck på OK.

#### **(Windows®)**

**Du har nu slutfört den trådlösa nätverksinstallationen. Välj Installera programsviten MFL-Pro eller Inledande installation / Installera programsviten MFL-Pro i menyn på cd-skivan om du vill fortsätta att installera de drivrutiner och den programvara som behövs för att kunna använda enheten.**

#### **(Macintosh)**

**Du har nu slutfört den trådlösa nätverksinstallationen. Välj Start Here OSX i menyn på cd-skivan om du vill fortsätta att installera de drivrutiner och den programvara som behövs för att enheten ska kunna användas.**

#### <span id="page-40-0"></span>**Konfigurera maskinen när SSID inte sänds <sup>3</sup>**

<span id="page-40-2"></span>**1** Innan du konfigurerar maskinen rekommenderar vi att du skriver ned inställningarna för det trådlösa nätverket. Du behöver de uppgifterna för att kunna fortsätta med konfigurationen.

Kontrollera och anteckna det trådlösa nätverkets nuvarande inställningar.

#### **Nätverksnamn: (SSID, ESSID)**

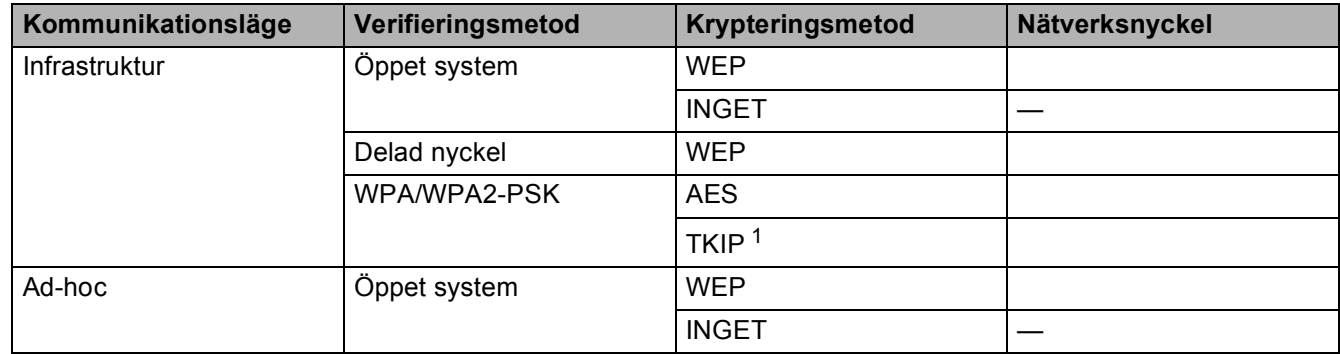

<span id="page-40-1"></span><sup>1</sup> TKIP stöds endast för WPA-PSK.

Till exempel:

## **Nätverksnamn: (SSID, ESSID)**

HELLO

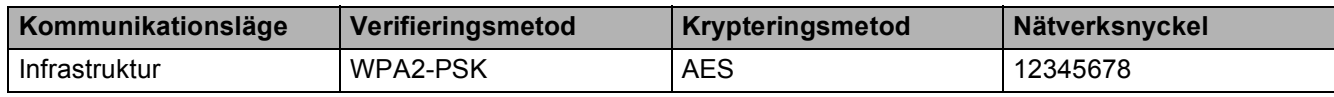

## **Obs**

Brother-maskinen stöder endast användning av den första WEP-nyckeln. Om du använder en router som använder flera WEP-nycklar anger du den nyckel som används för den första WEP-nyckeln.

#### <span id="page-40-3"></span>2 Tryck på Menu.

- **3** Tryck på ▲ eller ▼ och välj Nätverk. Tryck på **OK**.
- d **För DCP-373CW, DCP-375CW, DCP-377CW, DCP-593CW, DCP-595CW, DCP-597CW och MFC-495CW**

Tryck på **a** eller **b** och välj WLAN. Tryck på **OK**.

**5** Tryck på ▲ eller ▼ och välj Inställn.guide. Tryck på **OK**.

<span id="page-41-7"></span><span id="page-41-6"></span><span id="page-41-5"></span><span id="page-41-4"></span><span id="page-41-3"></span><span id="page-41-2"></span><span id="page-41-1"></span><span id="page-41-0"></span>6 (för DCP-373CW, DCP-375CW, DCP-377CW, MFC-253CW, MFC-255CW och MFC-257CW) Tryck på a eller **1** när Byt till WLAN? eller WLAN Aktiv ? visas för att godkänna. Då startas inställningsguiden för trådlösa nätverk. Tryck på **Stop/Exit** om du vill avbryta. (för DCP-593CW, DCP-595CW, DCP-597CW och MFC-495CW) Tryck på **OK** då När Nätverks I/F på WLAN visas ska du bekräfta genom att trycka på OK. visas för att godkänna. Då startas inställningsguiden för trådlösa nätverk. Tryck på **Clear/Back** om du vill avbryta. **(7)** Maskinen kommer att söka efter nätverket och visa en lista med tillgängliga SSID. Välj <Ny SSID> med **a** eller **b**. Tryck på **OK**. h Skriv SSID-namnet. (Information om hur du anger text finns i *Skriva in text* [på sidan 153.](#page-162-0)) Tryck på **OK**. **<sup>●</sup>** Använd ▲ eller ▼, välj Ad-hoc eller Infrastruktur när du uppmanas att göra det. Tryck på **OK**. Gör något av följande: Om du valde Ad-hoc s[k](#page-41-0)a du gå till steg  $\mathbf{\oplus}.$ Om du valde Infrastruktur ska du gå till steg  $\circled{n}$ . j Välj verifieringsmetod med **a** eller **b** och tryck på **OK**. Gör något av följande: Om du valde Öppet system s[k](#page-41-0)a du gå till steg  $\mathbf{0}$ . Om du va[l](#page-41-2)de Delad nyckel ska du gå till steg  $\bullet$ . O[m](#page-41-3) du valde WPA/WPA2-PSK ska du gå till steg  $\bullet$ . k Välj krypteringstyp Ingen eller WEP med **a** eller **b** och tryck på **OK**. Gör något av följande: Om du valde Ingen ska du gå till steg  $\bullet$ . Om du va[l](#page-41-2)de WEP ska du gå till steg **@**. **12** Ange den WEP-nyckel s[o](#page-41-4)m du skrev ned i steg  $\bullet$  på sid[a](#page-40-2)n 31. Tryck på **OK**. Gå till steg  $\bullet$ . (Information om hur du anger text finns i *Skriva in text* [på sidan 153.](#page-162-0)) **13** Välj krypteri[n](#page-41-5)gstyp TKIP eller AES med **A** eller **V**. Tryck på OK. Gå till steg **@**. **14** Ange den WPA-nyckel s[o](#page-41-4)m du skrev ned i steg  $\bullet$  på sid[a](#page-40-2)n 31 och tryck på OK. Gå till steg  $\bullet$ . (Information om hur du anger text finns i *Skriva in text* [på sidan 153](#page-162-0).) **15** Verkställ ändringarna genom att välja Ja. Välj Nej om du vill avbryta. Gör något av följande: Om du valde Ja ska du gå till steg  $\circled{e}$ . Om du valde  $Nej$  ska du [g](#page-41-7)å tillbaka till steg  $\bullet$ . **[6]** Maskinen börjar ansluta till den trådlösa enhet som du har valt.

**(7)** Om din trådlösa enhet ansluts korrekt visas Ansluten på skärmen i 60 sekunder och konfigurationen är klar.

Om anslutningen misslyckas, visas Anslutningsfel eller Fel lösenord på skärmen i 60 sekunder.

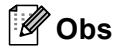

- Om Fel lösenord visas på skärmen stämmer inte det lösenord som du angav överens med åtkomstpunkten. Verifier[a](#page-40-2) nätverksinställningarna från steg  $\bigcirc$  $\bigcirc$  $\bigcirc$  på [sidan 31,](#page-40-2) upprepa sedan steg  $\bigcirc$  till steg  $\bigcirc$  för att k[o](#page-41-4)ntrollera att du har angett korrekt information.
- Om Anslutningsfel visas på skärmen kontrollerar du att åtkomstpunkten är aktiv samt att de nätverksinställning[a](#page-40-2)r som du angav i steg  $\bigcirc$  på [sidan 31](#page-40-2) är korrekta.

Flytta tillfälligt maskinen så nära åtk[o](#page-41-4)mstpunkten som möjligt, upprepa steg @ till steg @ för att kontrollera att du har angett korrekt information.

(Se *[Felsökning för trådlösa nätverk](#page-144-0)* på sidan 135.)

**18** Tryck på OK.

#### **(Windows®)**

**Du har nu slutfört den trådlösa nätverksinstallationen. Välj Installera programsviten MFL-Pro eller Inledande installation / Installera programsviten MFL-Pro i menyn på cd-skivan om du vill fortsätta att installera de drivrutiner och den programvara som behövs för att kunna använda enheten.**

**(Macintosh)**

**Du har nu slutfört den trådlösa nätverksinstallationen. Välj Start Here OSX i menyn på cd-skivan om du vill fortsätta att installera de drivrutiner och den programvara som behövs för att enheten ska kunna användas.**

#### <span id="page-43-0"></span>**För modeller med pekskärm <sup>3</sup>**

#### <span id="page-43-6"></span>**Konfigurera maskinen för ett befintligt trådlöst nätverk <sup>3</sup>**

<span id="page-43-5"></span>**1** Innan du konfigurerar maskinen rekommenderar vi att du skriver ned SSID och lösenordet (om det behövs) för det trådlösa nätverket. Du behöver de uppgifterna för att kunna fortsätta med konfigurationen. Om den trådlösa åtkomstpunkten/routern är inställd på att inte sända SSID-namnet finns mer information i *[Konfigurera maskinen när SSID inte sänds](#page-45-0)* på sidan 36.

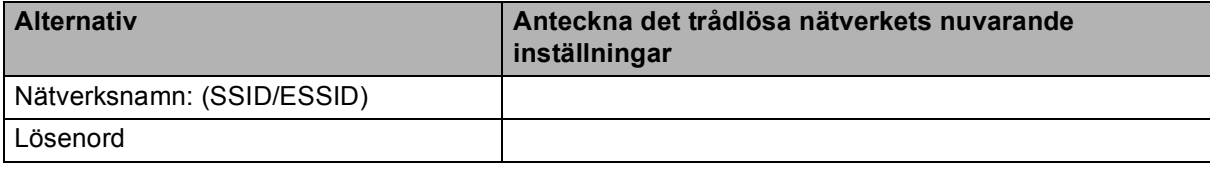

## **Obs**

Brother-maskinen stöder endast användning av den första WEP-nyckeln. Om du använder en router som använder flera WEP-nycklar anger du den nyckel som används för den första WEP-nyckeln.

- 2 Tryck på MENY.
- Tryck på Nätverk.
- $\overline{4}$  Tryck på WLAN.
- <span id="page-43-7"></span>5 Tryck på Inställn.quide.
- 6) Tryck på Ja när Byta till trådlöst nätverksgränssnitt? visas för att godkänna. Då startas inställningsguiden för trådlösa nätverk. Tryck på **Stop/Exit** om du vill avbryta.
- <span id="page-43-4"></span>g Maskinen kommer att söka efter nätverket och visa en lista med tillgängliga SSID. Det SSID som du antecknade tidigare bör visas. Om maskinen hittar mer än ett nätverk väljer du nätverk genom att trycka på **a** eller **b**.

 Om din åtkomstpunkt inte är inställd på att sända SSID måste du lägga till SSID-namnet manuellt. Se *[Konfigurera maskinen när SSID inte sänds](#page-45-0)* på sidan 36.

<span id="page-43-1"></span>h Skriv lösenordet och tryck på OK. (Information om hur du anger text finns i *Skriva in text* [på sidan 153.](#page-162-0))

#### **Obs**

Om verifieringsmetoden är öppet system oc[h](#page-43-1) ingen krypteringsmetod används kan du hoppa över steg  $\bullet$  $och$  $\mathbf{Q}$ .

Gå till steg  $\mathbf{\circledcirc}.$ 

- <span id="page-43-2"></span>9) Verkställ ändringarna genom att trycka på Ja. Tryck på Nej om du vill avbryta. Om du valde Ja ska du gå till steg  $\mathbf{\odot}$ . Om du valde  $N \ominus j$  ska du [g](#page-43-4)å tillbaka till steg  $\bigcirc$ .
- <span id="page-43-3"></span>**10** Maskinen börjar ansluta till den trådlösa enhet som du har valt.

**(1)** Om din trådlösa enhet ansluts korrekt visas Ansluten på skärmen i 60 sekunder och konfigurationen är klar.

Om anslutningen misslyckas, visas Anslutningsfel eller Fel lösenord på skärmen i 60 sekunder.

## **Obs**

- Om Fel lösenord visas på skärmen stämmer inte det lösenord som du angav överens med åtkomstpunkten. Verifier[a](#page-43-5) nätv[e](#page-43-7)rksinställningarna från steg  $\bigcirc$  på [sidan 34,](#page-43-6) och upprepa sedan steg  $\bigcirc$  till steg  $\odot$  för att kontrollera att du har angett korrekt [i](#page-43-2)nformation.
- Om Anslutningsfel visas på skärmen kontrollerar du att åtkomstpunkten är aktiv samt verifierar de nätverksinställning[a](#page-43-5)r som du angav i steg  $\bigodot$  på [sidan 34](#page-43-6). Flytta tillfälligt maskinen så nära åtkomstpunkten som möjligt, uppr[e](#page-43-7)pa steg  $\bigcirc$  $\bigcirc$  $\bigcirc$  till steg  $\bigcirc$  för att kontrollera att du har angett korrekt information.

(Se *[Felsökning för trådlösa nätverk](#page-144-0)* på sidan 135.)

## **Obs**

Det kan ta några minuter att ansluta till det trådlösa nätverket.

**le** Tryck på **X**.

### **(Windows®)**

**Du har nu slutfört den trådlösa nätverksinstallationen. Välj Installera programsviten MFL-Pro eller Inledande installation / Installera programsviten MFL-Pro i menyn på cd-skivan om du vill fortsätta att installera de drivrutiner och den programvara som behövs för att kunna använda enheten.**

#### **(Macintosh)**

**Du har nu slutfört den trådlösa nätverksinstallationen. Välj Start Here OSX i menyn på cd-skivan om du vill fortsätta att installera de drivrutiner och den programvara som behövs för att enheten ska kunna användas.**

#### <span id="page-45-0"></span>**Konfigurera maskinen när SSID inte sänds <sup>3</sup>**

<span id="page-45-2"></span>a Innan du konfigurerar maskinen rekommenderar vi att du skriver ned inställningarna för det trådlösa nätverket. Du behöver de uppgifterna för att kunna fortsätta med konfigurationen.

Kontrollera och anteckna det trådlösa nätverkets nuvarande inställningar.

#### **Nätverksnamn: (SSID, ESSID)**

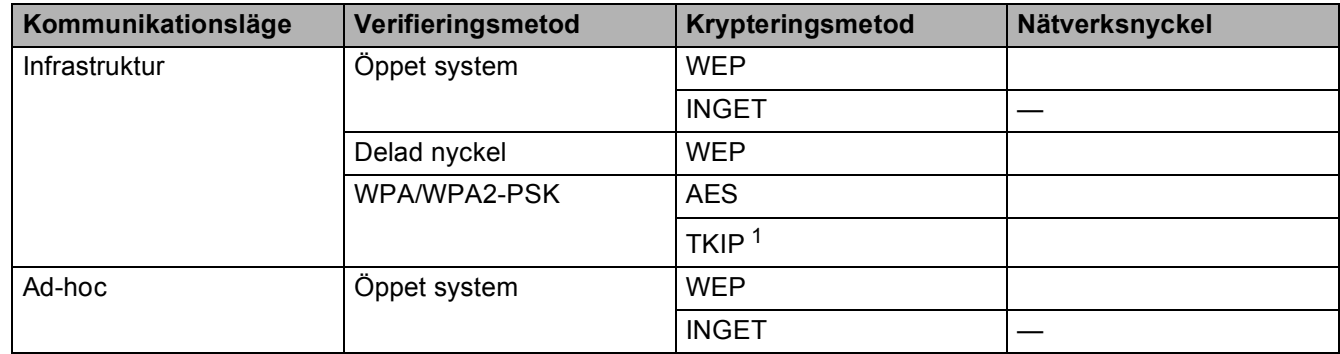

<span id="page-45-1"></span><sup>1</sup> TKIP stöds endast för WPA-PSK.

Till exempel:

#### **Nätverksnamn: (SSID, ESSID)**

HELLO

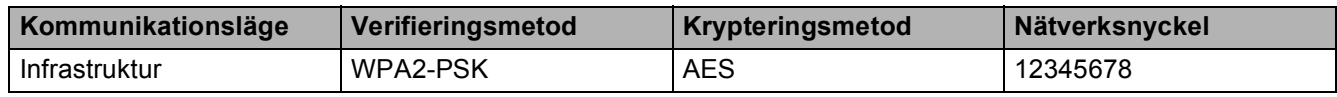

## **Obs**

Brother-maskinen stöder endast användning av den första WEP-nyckeln. Om du använder en router som använder flera WEP-nycklar anger du den nyckel som används för den första WEP-nyckeln.

2 Tryck på MENY.

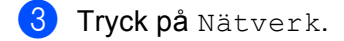

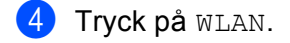

- <span id="page-45-4"></span>5 Tryck på Inställn. guide.
- 6) Tryck på Ja när Byta till trådlöst nätverksgränssnitt? visas för att godkänna. Då startas inställningsguiden för trådlösa nätverk. Tryck på **Stop/Exit** om du vill avbryta.
- <span id="page-45-3"></span>**7** Maskinen kommer att söka efter nätverket och visa en lista med tillgängliga SSID. Välj <Ny SSID> med **a** eller **b**.

- h Skriv SSID-namnet. (Information om hur du anger text finns i *Skriva in text* [på sidan 153.](#page-162-0)) Tryck på OK.
- <sup>9</sup> Tryck på Ad-hoc eller Infrastruktur när du uppmanas att göra det. Gör något av följande: Om du valde Ad-hoc s[k](#page-46-0)a du gå till steg  $\oplus$ . Om du valde Infrastruktur ska du gå till steg  $\circled{0}$ .
- <span id="page-46-1"></span>10 Välj och tryck på verifieringsmetod. Gör något av följande: Om du valde Öppet system s[k](#page-46-0)a du gå till steg  $\bullet$ . Om du va[l](#page-46-2)de Delad nyckel ska du gå till steg  $\bullet$ . O[m](#page-46-3) du valde WPA/WPA2-PSK ska du gå till steg  $\circledast$ .
- <span id="page-46-0"></span>**11** Välj och tryck på krypteringsmetod Ingen eller WEP. Gör något av följande: Om du valde Ingen ska du gå till steg  $\bullet$ . Om du va[l](#page-46-2)de WEP ska du gå till steg **@**.
- <span id="page-46-2"></span>**12** Ange den WEP-nyckel s[o](#page-46-4)m du skrev ned i steg  $\bullet$  på sid[a](#page-45-2)n 36. Tryck på OK. Gå till steg  $\bullet$ . (Information om hur du anger text finns i *Skriva in text* [på sidan 153.](#page-162-0))
- <span id="page-46-3"></span>**13** Välj och tryck på krypteri[n](#page-46-5)gsmetod, TKIP eller AES. Gå till steg  $\bullet$ .
- <span id="page-46-5"></span>**14** Ange den WPA-nyckel s[o](#page-46-4)m du skrev ned i steg  $\bullet$  på sid[a](#page-45-2)n 36 och tryck på OK. Gå till steg  $\bullet$ . (Information om hur du anger text finns i *Skriva in text* [på sidan 153](#page-162-0).)

<span id="page-46-4"></span>**15** Verkställ ändringarna genom att trycka på Ja. Tryck på Nej om du vill avbryta. Gör något av följande: Om du valde  $Ja$  ska du gå till steg  $\circled{b}$ . Om du valde  $N$ ej ska du [g](#page-45-3)å tillbaka till steg  $\bullet$ .

<span id="page-46-6"></span>**16** Maskinen börjar ansluta till den trådlösa enhet som du har valt.

**(7)** Om din trådlösa enhet ansluts korrekt visas Ansluten på skärmen i 60 sekunder och konfigurationen är klar.

Om anslutningen misslyckas, visas Anslutningsfel eller Fel lösenord på skärmen i 60 sekunder.

## **Obs**

• Om Fel lösenord visas på skärmen stämmer inte det lösenord som du angav överens med åtkomstpunkten.

Verifier[a](#page-45-2) nätv[e](#page-45-4)rksinställningarna från steg  $\bigcirc$  på [sidan 36](#page-45-0), [o](#page-46-4)ch upprepa sedan steg  $\bigcirc$  till steg  $\bigcirc$  för att kontrollera att du har angett korrekt information.

• Om Anslutningsfel visas på skärmen kontrollerar du att åtkomstpunkten är aktiv samt verifierar de nätverksinställning[a](#page-45-2)r som du angav i steg  $\bullet$  på [sidan 36.](#page-45-0)

Flytta tillfälligt maskin[e](#page-45-4)n så nära åtk[o](#page-46-4)mstpunkten som möjligt, upprepa steg @ till steg @ för att kontrollera att du har angett korrekt information.

(Se *[Felsökning för trådlösa nätverk](#page-144-0)* på sidan 135.)

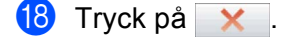

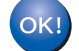

#### **(Windows®)**

**Du har nu slutfört den trådlösa nätverksinstallationen. Välj Installera programsviten MFL-Pro eller Inledande installation / Installera programsviten MFL-Pro i menyn på cd-skivan om du vill fortsätta att installera de drivrutiner och den programvara som behövs för att kunna använda enheten.**

#### **(Macintosh)**

**Du har nu slutfört den trådlösa nätverksinstallationen. Välj Start Here OSX i menyn på cd-skivan om du vill fortsätta att installera de drivrutiner och den programvara som behövs för att enheten ska kunna användas.**

## **Konfigurera maskinen för ett trådlöst nätverk med kontrollpanelens SES-, WPSeller AOSS-meny <sup>3</sup>**

Om den trådlösa åtkomstpunkten har stöd för SecureEasySetup™, Wi-Fi Protected Setup™ (PBC <sup>[1](#page-48-0)</sup>) eller AOSS™ (konfiguration med en knapptryckning) kan du lätt konfigurera maskinen utan en dator. SES/WPS/AOSS-menyn finns på Brother-maskinens kontrollpanel. Den här funktionen avkänner automatiskt vilket läge åtkomstpunkten använder: SecureEasySetup™, Wi-Fi Protected Setup™ eller AOSS™. Genom att trycka på en knapp på den trådlösa åtkomstpunkten/routern kan du göra trådlösa nätverksinställningar och säkerhetsinställningar. Se bruksanvisningen till åtkomstpunkten/routern i ditt trådlösa nätverk för information om hur du öppnar knapptryckningsläget.

<span id="page-48-0"></span><sup>1</sup> Konfiguration med en knapptryckning

## **Obs**

Routrar och åtkomstpunkter som stöder SecureEasySetup™, Wi-Fi Protected Setup™ eller AOSS™ har märkts med symbolerna som visas nedan.

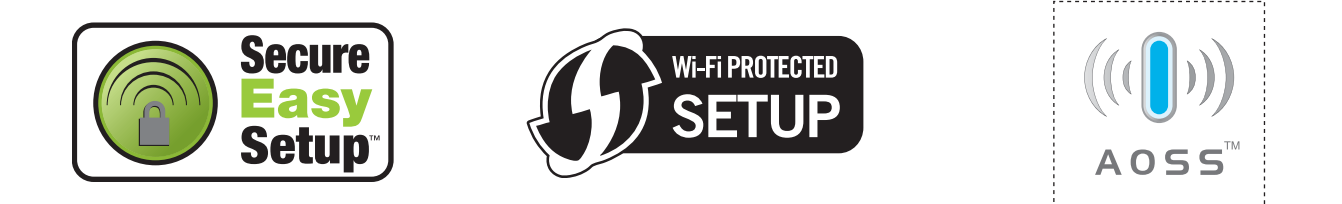

a Tryck på **Menu**.

- **b Tryck på ▲ eller ▼ och välj** Nätverk. Tryck på **OK**.
- **63** För DCP-373CW, DCP-375CW, DCP-377CW, DCP-593CW, DCP-595CW, DCP-597CW och **MFC-495CW**

Tryck på **a** eller **b** och välj WLAN. Tryck på **OK**.

<span id="page-48-1"></span>d Tryck på **a** eller **b** och välj SES/WPS/AOSS.

Tryck på **OK**.

Den här funktionen avkänner automatiskt vilket läge (SecureEasySetup™, Wi-Fi Protected Setup™ eller AOSS™) som åtkomstpunkten använder för att konfigurera maskinen.

## **Obs**

Om den trådlösa åtkomstpunkten har stöd för Wi-Fi Protected Setup™ (PIN-metoden) och du vill konfigurera maskinen med PIN-metoden (Personal Identification Number) finns information i *[Använda](#page-53-0)  [PIN-metoden i Wi-Fi Protected Setup™](#page-53-0)* på sidan 44.

6 (för DCP-373CW, DCP-375CW, DCP-377CW, MFC-253CW, MFC-255CW och MFC-257CW) Tryck på a eller **1** när Byt till WLAN? eller WLAN Aktiv ? visas för att godkänna. Då startas inställningsguiden för trådlösa nätverk. Tryck på **Stop/Exit** om du vill avbryta. (för DCP-593CW, DCP-595CW, DCP-597CW och MFC-495CW) Tryck på **OK** då När Nätverks I/F på WLAN visas ska du bekräfta genom att trycka på OK. visas för att godkänna. Då startas inställningsguiden för trådlösa nätverk.

Tryck på **Clear/Back** om du vill avbryta.

- 6) Maskinen söker efter en åtkomstpunkt med stöd för SecureEasySetup™, Wi-Fi Protected Setup™ eller AOSS™ i 2 minuter.
- g Ställ in åtkomstpunkten på läget SecureEasySetup™, Wi-Fi Protected Setup™ eller AOSS™ beroende på vilken metod som åtkomstpunkten har stöd för. Se bruksanvisningen som medföljde åtkomstpunkten.
- 800 Om Ansluten visas på LCD-skärmen har maskinen anslutits till routern eller åtkomstpunkten. Du kan då använda maskinen i det trådlösa nätverket.

Om Kopplingsfel visas på LCD-skärmen betyder det att överlappande sessioner har avkänts. Maskinen har avkänt mer än en åtkomstpunkt/router i nätverket som har läget SecureEasySetup™, Wi-Fi Protected Setup™ eller AOSS™ aktiverat. Kontrollera att bara en åtkomstpunkt/router har läget SecureEasySetup™, Wi-Fi Protecte[d](#page-48-1) Setup™ eller AOSS™ aktiverat och börja om från @ igen. Om åtkomstp. saknas eller Ingen åtkomstpunkt visas på LCD-skärmen kan maskinen inte känna av din åtkomstpunkt/router i nätverket som har läget SecureEasySetup™,

Wi-Fi Protected Setup™ eller AOSS™ aktiverat. Flytta maskinen närmare åtkomstpunkten/routern och börja från @ igen.

Om Anslutningsfel visas på LCD-skärmen har maskinen inte anslutits till åtkomstpunkten/routern. Försök me[d](#page-48-1) att börja om från @ igen. Om samma meddelande visas en gång till ska du återställa skrivarservern till fabriksinställningarna och försöka på nytt. (Mer information om återställning finns i *[Återställa nätverksinställningarna till fabriksinställningarna](#page-122-0)* på sidan 113.)

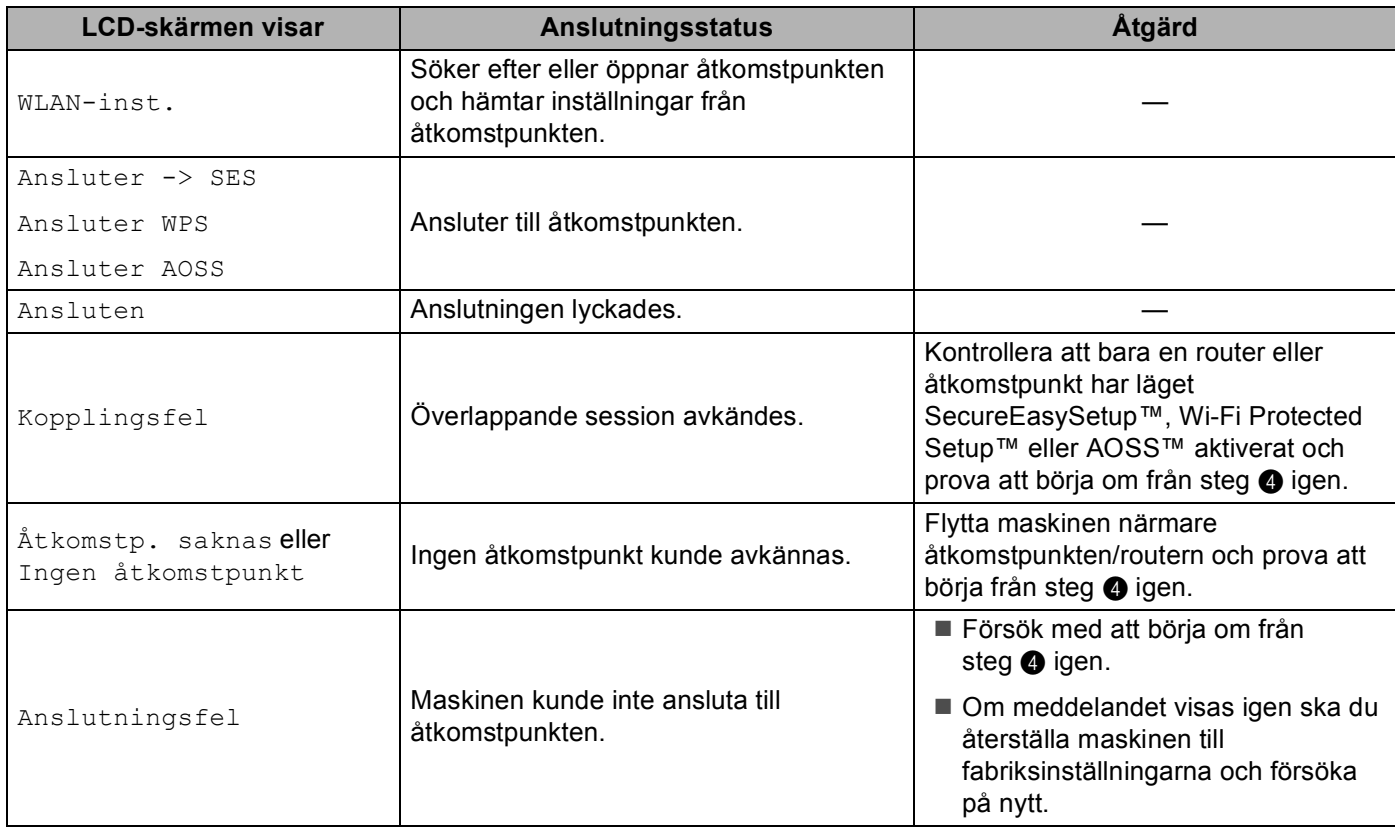

#### **LCD-meddelanden som kan visas när du använder kontrollpanelens SES/WPS/AOSS-meny**

## **Obs**

- Om du får problem under inställningen ställer du tillfälligt maskinen närmare den trådlösa åtkomstpunkten och går tillbaka till steg **4**.
- Du kan även konfigurera de trådlösa inställningarna manuellt genom att följa stegen, med början från steg  $\bullet$  på sid[a](#page-37-0)n 28.

## **9** Tryck på OK.

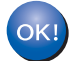

## **(Windows®)**

**Du har nu slutfört den trådlösa nätverksinstallationen. Välj Installera programsviten MFL-Pro eller Inledande installation / Installera programsviten MFL-Pro i menyn på cd-skivan om du vill fortsätta att installera de drivrutiner och den programvara som behövs för att kunna använda enheten.**

#### **(Macintosh)**

**Du har nu slutfört den trådlösa nätverksinstallationen. Välj Start Here OSX i menyn på cd-skivan om du vill fortsätta att installera de drivrutiner och den programvara som behövs för att enheten ska kunna användas.**

<span id="page-51-0"></span>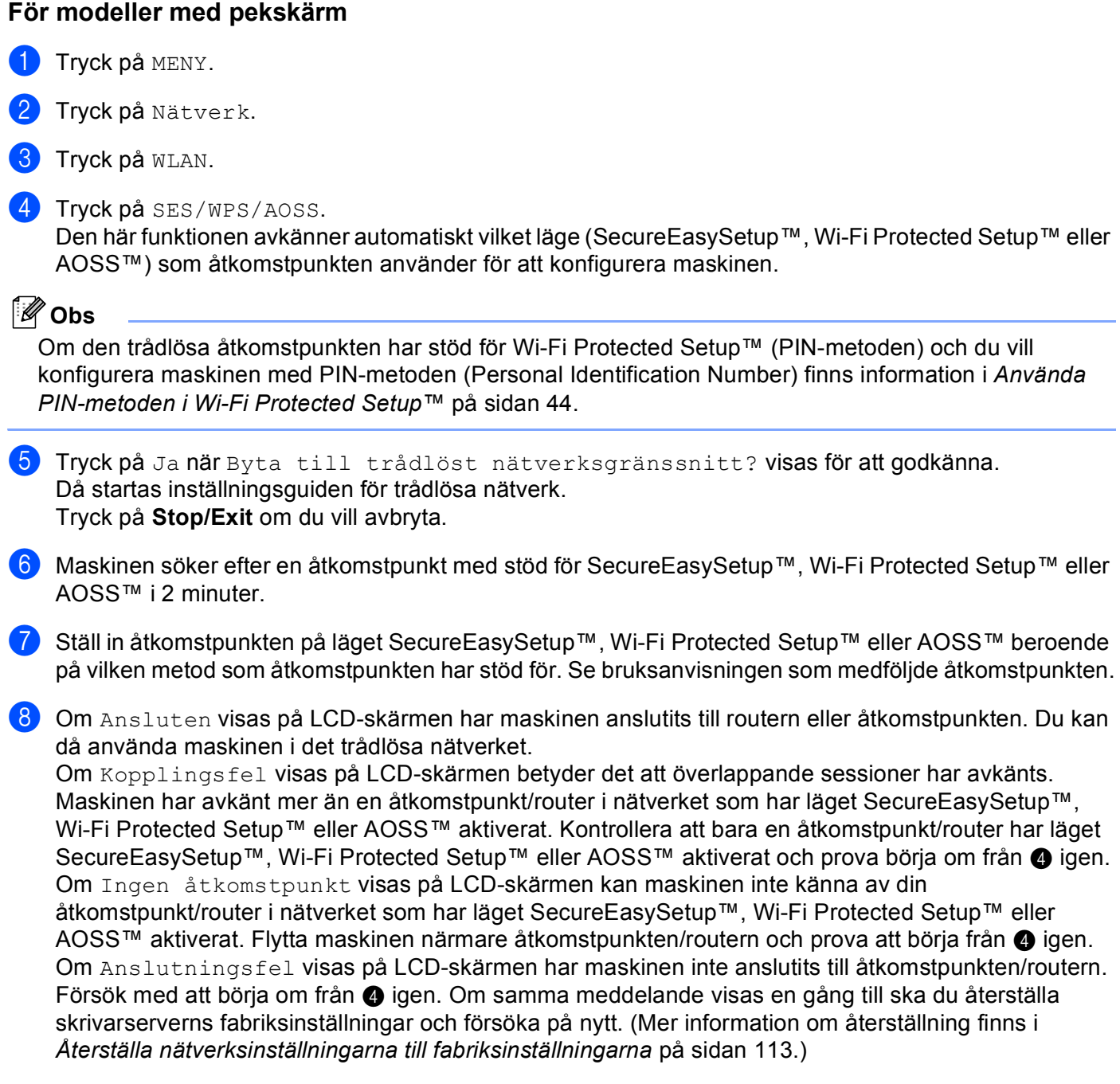

**42**

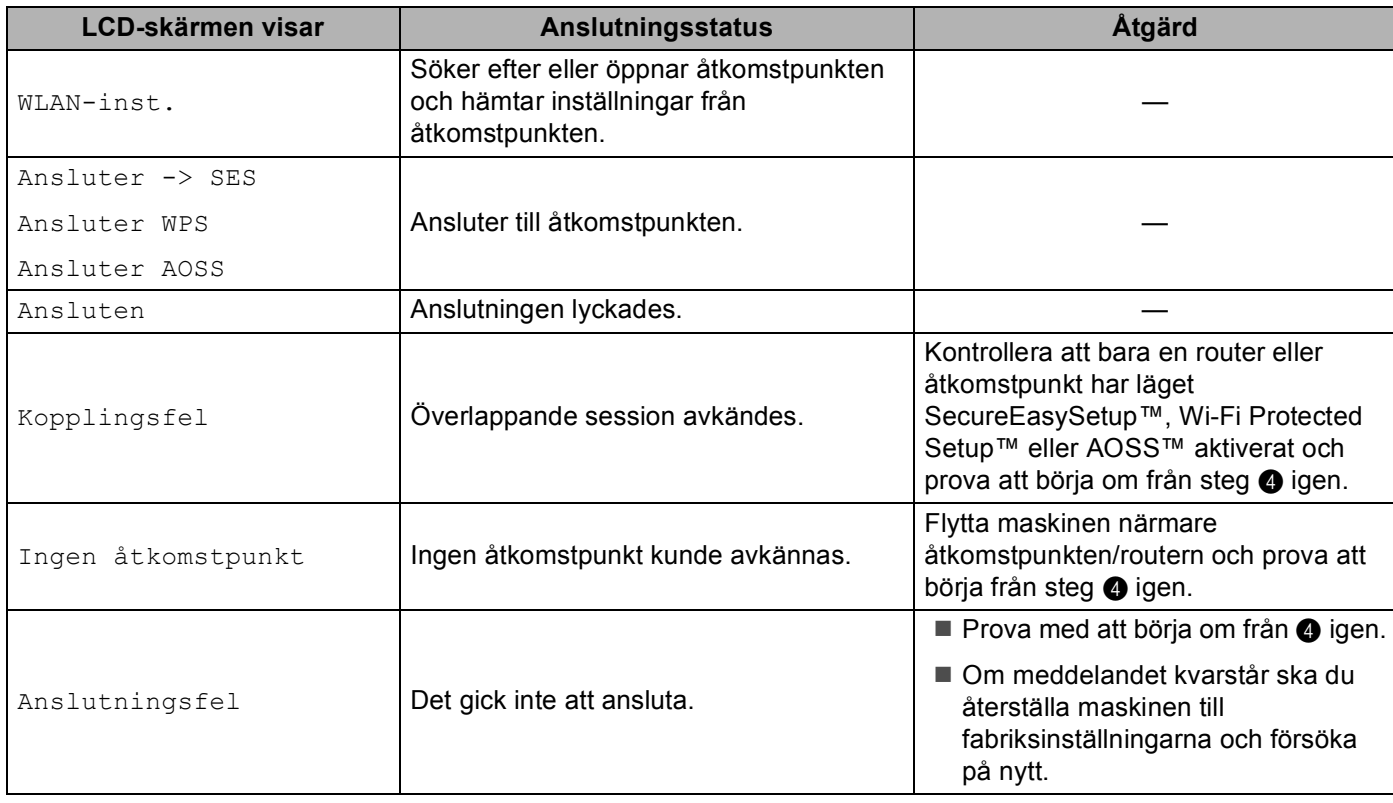

#### **LCD-meddelanden som kan visas när du använder kontrollpanelens SES/WPS/AOSS-meny**

## **Obs**

• Om du får problem under inställningen ställer du tillfälligt maskinen närmare den trådlösa åtkomstpunkten och går tillbaka till steg **4**.

• Du kan även konfigurera de trådlösa inställningarna manuellt genom att följa anvisningarna från och med steg  $\bullet$  på sid[a](#page-43-5)n 34.

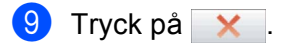

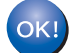

#### **(Windows®)**

**Du har nu slutfört den trådlösa nätverksinstallationen. Välj Installera programsviten MFL-Pro eller Inledande installation / Installera programsviten MFL-Pro i menyn på cd-skivan om du vill fortsätta att installera de drivrutiner och den programvara som behövs för att kunna använda enheten.**

#### **(Macintosh)**

**Du har nu slutfört den trådlösa nätverksinstallationen. Välj Start Here OSX i menyn på cd-skivan om du vill fortsätta att installera de drivrutiner och den programvara som behövs för att enheten ska kunna användas.**

## <span id="page-53-3"></span><span id="page-53-0"></span>**Använda PIN-metoden i Wi-Fi Protected Setup™ <sup>3</sup>**

Om den trådlösa åtkomstpunkten har stöd för Wi-Fi Protected Setup™ (PIN-metoden), kan du enkelt konfigurera maskinen. PIN-metoden (Personal Identification Number) är en av de anslutningsmetoder som har utvecklats av Wi-Fi Alliance. Genom att ange en PIN-kod som skapas av en registreringsansökande (din maskin) till registreraren (en enhet som hanterar ett trådlöst nätverk), kan du ställa in trådlösa nätverksinställningar och säkerhetsinställningar. Se bruksanvisningen till åtkomstpunkten/routern i ditt trådlösa nätverk för information om hur du öppnar läget Wi-Fi Protected Setup™.

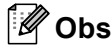

Routrar och åtkomstpunkter som har stöd för Wi-Fi Protected Setup™ har märkts med symbolen nedan.

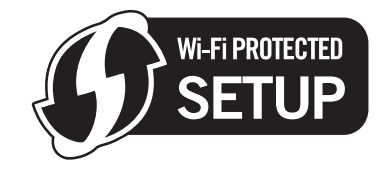

**1** Tryck på Menu.

b Tryck på **a** eller **b** och välj Nätverk. Tryck på **OK**.

c **För DCP-373CW, DCP-375CW, DCP-377CW, DCP-593CW, DCP-595CW, DCP-597CW och MFC-495CW**

Tryck på **a** eller **b** och välj WLAN. Tryck på **OK**.

<span id="page-53-2"></span>**4** Tryck på ▲ eller ▼ och välj WPS med pinkod. Tryck på **OK**.

 $\overline{6}$  (för DCP-373CW, DCP-375CW, DCP-377CW, MFC-253CW, MFC-255CW och MFC-257CW) Tryck på a eller **1** när Byt till WLAN? eller WLAN Aktiv ? visas för att godkänna. Då startas inställningsguiden för trådlösa nätverk. Tryck på **Stop/Exit** om du vill avbryta. (för DCP-593CW, DCP-595CW, DCP-597CW och MFC-495CW) Tryck på **OK** då När Nätverks I/F på WLAN visas ska du bekräfta genom att trycka på OK. Visas för att godkänna. Då startas inställningsguiden för trådlösa nätverk.

Tryck på **Clear/Back** om du vill avbryta.

<span id="page-53-1"></span>6) En 8-siffrig PIN-kod visas på LCD-skärmen och maskinen börjar söka efter en åtkomstpunkt i fem minuter.

- g Använd en dator i nätverket och skriv "http://åtkomstpunktens IP-adress/" i en webbläsare. (Där "åtkomstpunktens IP-adress" är IP-adressen för enheten som fungerar som registrerare <sup>1</sup>.) Gå till WPSinställningssidan (Wi-Fi Protected Setup™) och ange PIN-koden som visades på LCD-skärmen @ [f](#page-53-1)ör registreraren och följ anvisningarna på skärmen.
	- <sup>1</sup> Registreraren är vanligtvis åtkomstpunkten/routern.

## <span id="page-54-0"></span>**Obs**

Inställningssidan varierar beroende på åtkomstpunktens/routerns märke. Se bruksanvisningen som medföljde åtkomstpunkten/routern.

Om du använder en dator med Windows Vista® som registrerare ska du följa anvisningarna nedan.

**Obs**

Om du vill använda en dator med Windows Vista® som registrerare, måste du först registrera den i nätverket. Se bruksanvisningen som medföljde åtkomstpunkten/routern.

- **1** Klicka på **FC** och sedan på **Nätverk**.
- **2** Klicka på **Lägg till en trådlös enhet**.
- **3** Markera maskinen och klicka på **Nästa**.
- **4** Skriv PIN-koden från den utskrivna sidan och klicka sedan på **Nästa**.
- **5** Välj nätverket som du vill ansluta till och klicka på **Nästa**.
- **6** Klicka på **Stäng**.

8 Om Ansluten visas på LCD-skärmen har maskinen anslutits till routern eller åtkomstpunkten. Du kan då använda maskinen i det trådlösa nätverket.

Om åtkomstp. saknas eller Ingen åtkomstpunkt eller Anslutningsfelvisas på LCD-skärmen har maskinen inte anslutits till routern eller åtkomstpunkten. Försök me[d](#page-53-2) att börja om från @ igen. Om samma meddelande visas en gång till ska du återställa skrivarserverns fabriksinställningar och försöka på nytt. Mer information om återställning finns i *[Återställa nätverksinställningarna till](#page-122-0)  [fabriksinställningarna](#page-122-0)* på sidan 113.

#### **(Windows®)**

**Du har nu slutfört den trådlösa nätverksinstallationen. Välj Installera programsviten MFL-Pro eller Inledande installation / Installera programsviten MFL-Pro i menyn på cd-skivan om du vill fortsätta att installera de drivrutiner och den programvara som behövs för att kunna använda enheten.**

#### **(Macintosh)**

**Du har nu slutfört den trådlösa nätverksinstallationen. Välj Start Here OSX i menyn på cd-skivan om du vill fortsätta att installera de drivrutiner och den programvara som behövs för att enheten ska kunna användas.**

#### **För modeller med pekskärm <sup>3</sup>**

- Tryck på MENY.
- Tryck på Nätverk.
- Tryck på WLAN.
- <span id="page-55-2"></span>Tryck på WPS med pinkod.
- 5) Tryck på Ja när Byta till trådlöst nätverksgränssnitt? visas för att godkänna. Då startas inställningsguiden för trådlösa nätverk. Tryck på **Stop/Exit** om du vill avbryta.
- <span id="page-55-1"></span>f En 8-siffrig PIN-kod visas på LCD-skärmen och maskinen börjar söka efter en åtkomstpunkt i fem minuter.
- 7 Använd en dator i nätverket och skriv "http://åtkomstpunktens IP-adress/" i en webbläsare. (Där "åtkomstpunktens IP-adress" är IP-adressen för enheten som fungerar som registrerare <sup>1</sup>.) Gå till WPSinställningssidan (Wi-Fi Protected Setup) och ange PIN-koden som visades på LCD-skärmen på @ [f](#page-55-1)ör registreraren och följ anvisningarna på skärmen.
	- <sup>1</sup> Registreraren är vanligtvis åtkomstpunkten/routern.

## <span id="page-55-0"></span>**Obs**

Inställningssidan varierar beroende på åtkomstpunktens/routerns märke. Se bruksanvisningen som medföljde åtkomstpunkten/routern.

Om du använder en dator med Windows Vista® som registrerare ska du följa instruktionerna nedan.

## **Obs**

Om du vill använda en dator med Windows Vista® som registrerare, måste du först registrera den i nätverket. Se bruksanvisningen som medföljde åtkomstpunkten/routern.

- **1** Klicka på **H** och sedan på **Nätverk**.
- **2** Klicka på **Lägg till en trådlös enhet**.
- **3** Markera maskinen och klicka på **Nästa**.
- **4** Skriv PIN-koden från den utskrivna sidan och klicka sedan på **Nästa**.
- **5** Välj nätverket som du vill ansluta till och klicka på **Nästa**.
- **6** Klicka på **Stäng**.

8 Om Ansluten visas på LCD-skärmen har maskinen anslutits till routern eller åtkomstpunkten. Du kan då använda maskinen i det trådlösa nätverket.

Om Ingen åtkomstpunkt eller Anslutningsfelvisas på LCD-skärmen har maskinen inte anslutits till routern eller åtkomstpunkten. Försök me[d](#page-55-2) att börja om från @ igen. Om samma meddelande visas en gång till ska du återställa skrivarserverns fabriksinställningar och försöka på nytt. Mer information om återställning finns i *[Återställa nätverksinställningarna till fabriksinställningarna](#page-122-0)* på sidan 113.

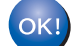

#### **(Windows®)**

**Du har nu slutfört den trådlösa nätverksinstallationen. Välj Installera programsviten MFL-Pro eller Inledande installation / Installera programsviten MFL-Pro i menyn på cd-skivan om du vill fortsätta att installera de drivrutiner och den programvara som behövs för att kunna använda enheten.**

#### **(Macintosh)**

**Du har nu slutfört den trådlösa nätverksinstallationen. Välj Start Here OSX i menyn på cd-skivan om du vill fortsätta att installera de drivrutiner och den programvara som behövs för att enheten ska kunna användas.**

## **Konfigurera maskinen för ett trådlöst nätverk med Brothers automatiska installationsprogram på cd-skivan <sup>3</sup>**

För installation, se *Trådlös konfiguration för Windows[® med Brothers installationsprogram \(för DCP-373CW,](#page-57-0)  [DCP-375CW, DCP-377CW, DCP-593CW, DCP-595CW, DCP-597CW, MFC-495CW och MFC-795CW\)](#page-57-0)* [på sidan 48](#page-57-0) och *[Trådlös konfiguration för Macintosh med Brothers installationsprogram \(för DCP-373CW,](#page-81-0)  [DCP-375CW, DCP-377CW, DCP-593CW, DCP-595CW, DCP-597CW, MFC-495CW och MFC-795CW\)](#page-81-0)* [på sidan 72.](#page-81-0)

## **VIKTIGT 4**

<span id="page-57-0"></span>**4**

- 
- Med hjälp av anvisningarna nedan kan du installera Brother-maskinen i en nätverksmiljö med installationsprogrammet för Windows® som finns på cd-skivan som levereras med maskinen.
- Du kan också installera Brother-maskinen med hjälp av dess kontrollpanel, vilket vi rekommenderar. Anvisningar finns i *Snabbguiden* som levererades med maskinen samt i *[Konfigurera maskinen för ett](#page-28-0)  [trådlöst nätverk \(inte tillgängligt för DCP-365CN, DCP-395CN och MFC-295CN\)](#page-28-0)* på sidan 19.
- **Du måste känna till det trådlösa nätverkets inställningar innan du påbörjar installationen.**

Om du ska ansluta Brother-maskinen till ett nätverk, rekommenderar vi att du kontaktar systemadministratören innan du påbörjar installationen.

## **Konfiguration i infrastrukturläget <sup>4</sup>**

## **Innan du konfigurerar trådlösa inställningar <sup>4</sup>**

## **VIKTIGT**

• Om du har konfigurerat maskinens trådlösa inställningar tidigare, måste du återställa inställningarna för det lokala nätverket innan du kan konfigurera de trådlösa inställningarna på nytt.

#### **(för DCP-373CW, DCP-375CW och DCP-377CW)**

Tryck på **Menu**, **a** eller **b** och välj Nätverk, och tryck sedan på **OK**. Tryck på **a** eller **b** och välj Nätv.återst., tryck sedan på **OK**. Tryck på **1** eller **a** för att återställa och tryck sedan på **1** eller **a** för att godkänna ändringen. Maskinen startas om automatiskt.

#### **(för DCP-593CW, DCP-595CW, DCP-597CW och MFC-495CW)**

Tryck på **Menu**, **a** eller **b** och välj Nätverk, och tryck sedan på **OK**. Tryck på **a** eller **b** och välj Nätv.återst., tryck sedan på **OK**. Tryck på **1** eller **+** för att återställa och tryck sedan på **1** eller **+** för att godkänna ändringen. Maskinen startas om automatiskt.

#### **(för MFC-795CW)**

Tryck på MENY, **a** eller **b** tills Nätverk visas, och tryck sedan på Nätverk. Tryck på Nätv.återst. och välj Ja för att återställa, och håll sedan Ja intryckt i 2 sekunder för att bekräfta. Maskinen startas om automatiskt.

- Om du använder Windows®-brandväggen eller en brandvägg från ett antispion- eller antivirusprogram ska du tillfälligt inaktivera alla personliga brandväggar (andra än Windows®-brandväggen) samt antispion- och antivirusprogram under konfigurationen. Konfigurera programinställningarna genom att fortsätta att följa instruktionerna när du har kontrollerat att du kan skriva ut.
- Du måste tillfälligt använda en Ethernet-kabel (medföljer ej) under konfigurationen.
- Brother-maskinen stöder endast användning av den första WEP-nyckeln. Om du använder en router som använder flera WEP-nycklar anger du den nyckel som används för den första WEP-nyckeln.
- Innan du konfigurerar maskinen rekommenderar vi att du skriver ned SSID och lösenordet (om det behövs) för det trådlösa nätverket. Du behöver de uppgifterna för att kunna fortsätta med konfigurationen.

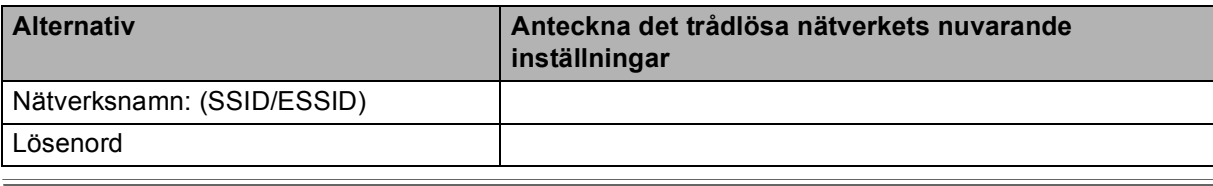

## **Konfigurera trådlösa inställningar <sup>4</sup>**

1 Starta datorn.

b Sätt i den medföljande cd-skivan i cd-läsaren. Startbilden visas automatiskt. Välj din maskin om skärmen med modellnamn visas. Välj ditt språk om skärmen för språkval visas.

**3** Cd-skivans huvudmeny visas. Klicka på **Avancerat**.

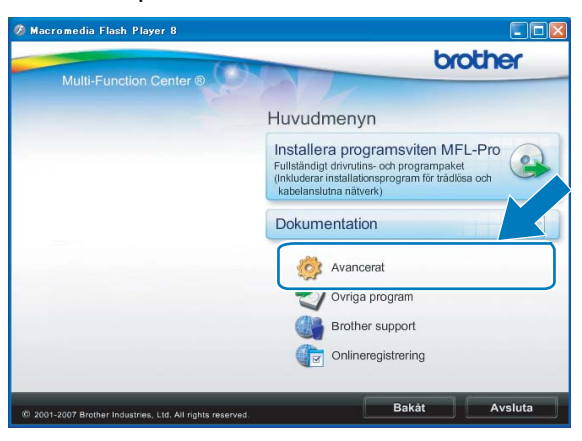

#### **Obs**

• Gå till **Den här datorn (Dator)**, dubbelklicka på cd-symbolen och sedan på **Start.exe** om Brotherskärmen inte visas automatiskt.

• Vilken skärm som visas på maskinen kan variera beroende på var du befinner dig.

<span id="page-59-0"></span>d Klicka på **Installationsguide för trådlöst LAN**.

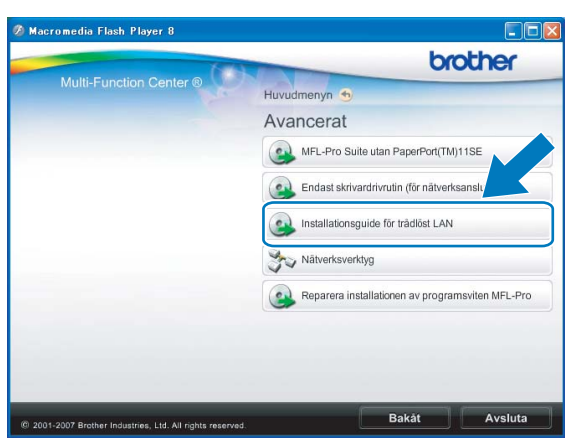

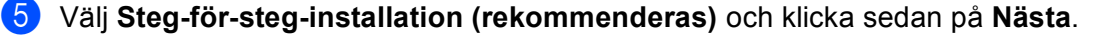

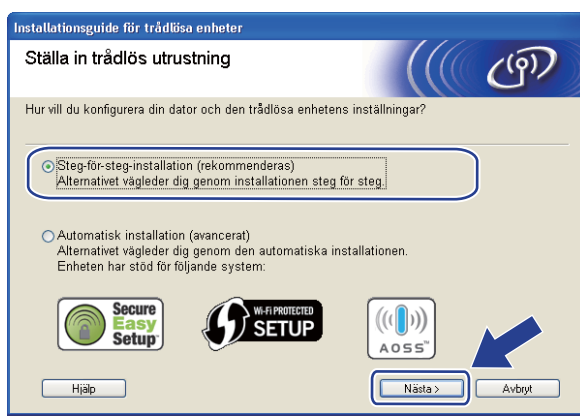

f Välj **Med kabel (rekommenderas)** och klicka sedan på **Nästa**.

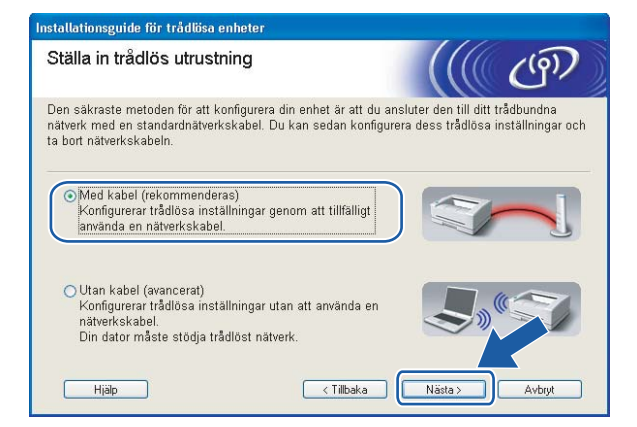

7) Läs Viktigt. Markera kryssrutan när du har kontrollerat att den trådlösa inställningen är aktiverad och klicka sedan på **Nästa**.

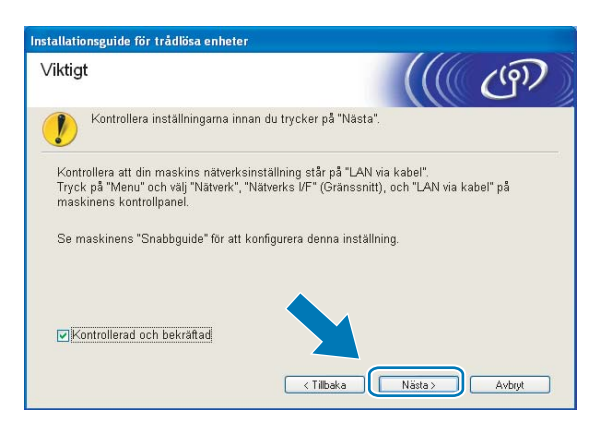

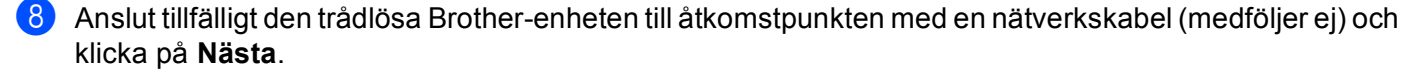

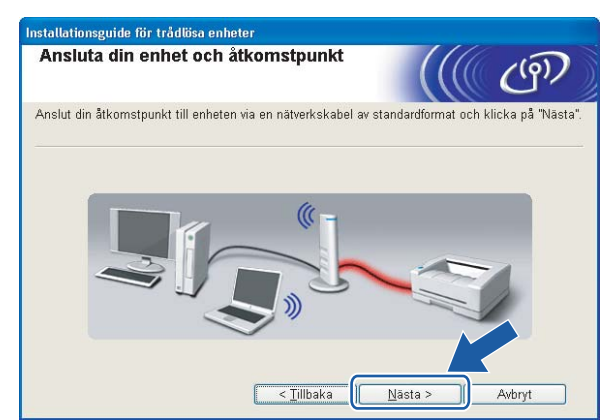

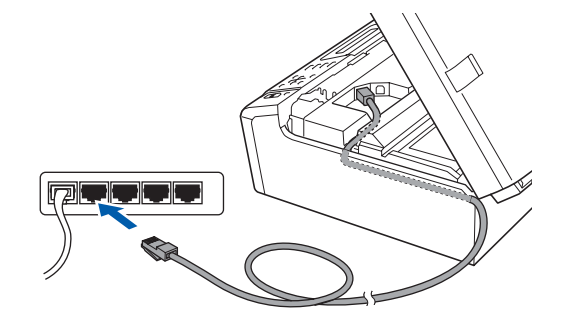

i Välj den maskin som du vill konfigurera och klicka på **Nästa**. Om listan är tom ska du kontrollera att åtkomstpunkten och maskinen har slagits på och sedan klicka på **Uppdatera**.

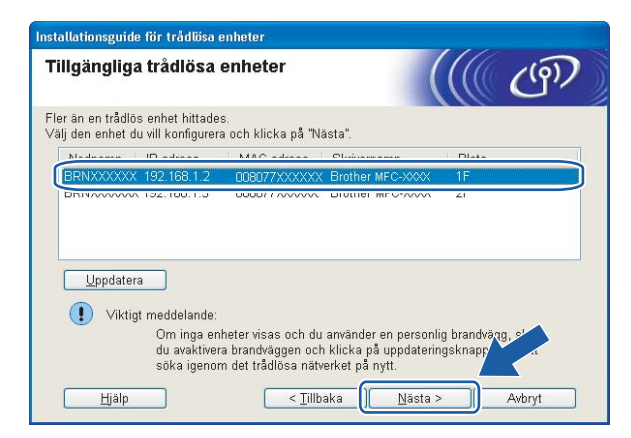

**Obs**

Nodnamnet är som standard "BRNxxxxxxxxxxxx".

j Guiden söker efter trådlösa nätverk som är tillgängliga från din maskin. Välj den åtkomstpunkt som du vill ansluta maskinen till och klicka sedan på **Nästa**.

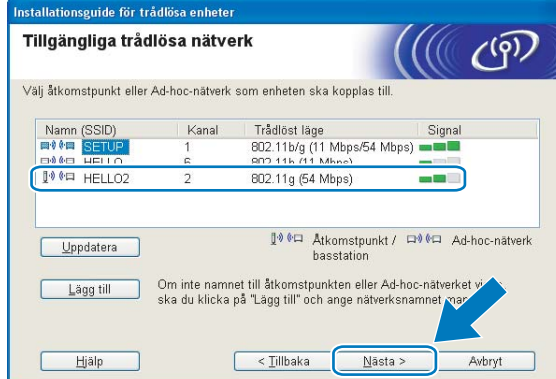

## **Obs**

- Maskinens standard-SSID är "SETUP". Välj inte detta SSID.
- Om listan är tom bör du kontrollera åtkomstpunktens strömförsörjning samt att åtkomstpunkten sänder SSID-informationen. Kontrollera även att maskinen och åtkomstpunkten är tillräckligt nära varandra för att kunna kommunicera trådlöst. Klicka sedan på **Uppdatera**.
- Om åtkomstpunkten är inställd på att inte sända ett SSID kan du lägga till det manuellt genom att klicka på knappen **Lägg till**. Följ anvisningarna på skärmen för att ange **Namn (SSID)**.

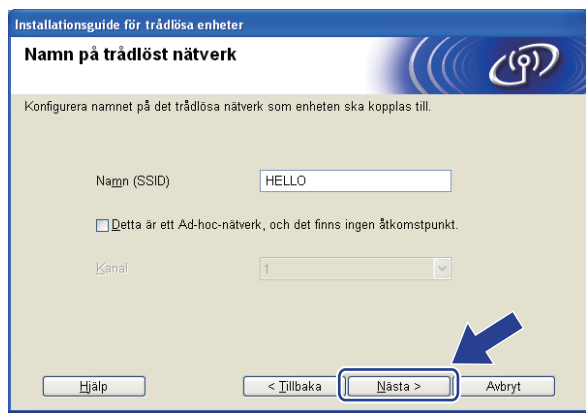

k Om nätverket inte är konfigurerat för verifiering och kryptering kommer nedanstående skärmbild att visas. O[m](#page-63-0) du vill fortsätta med konfigurationen klickar du på OK och går till steg **®**.

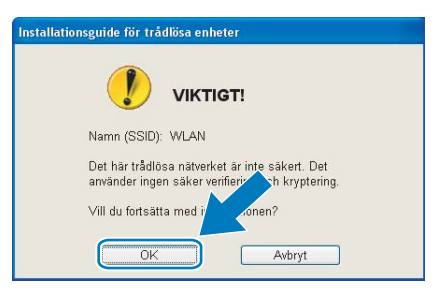

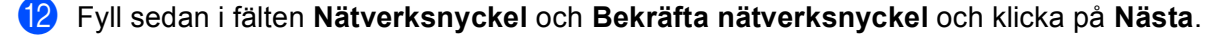

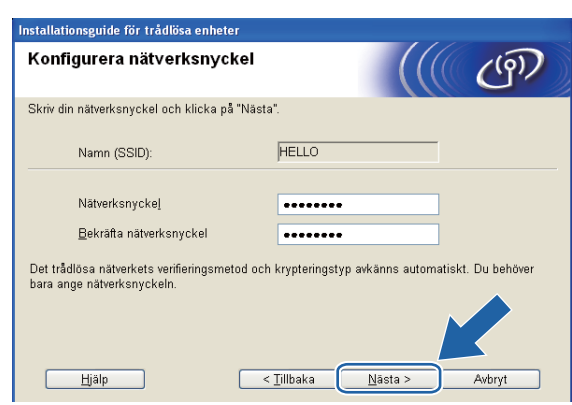

<span id="page-63-0"></span>**13** Klicka på **Nästa**. Inställningarna skickas till din maskin. Sidan Network Configuration skrivs ut. Inställningarna ändras inte om du väljer på **Avbryt**.

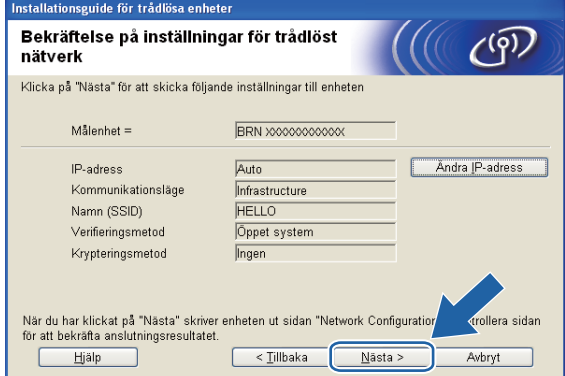

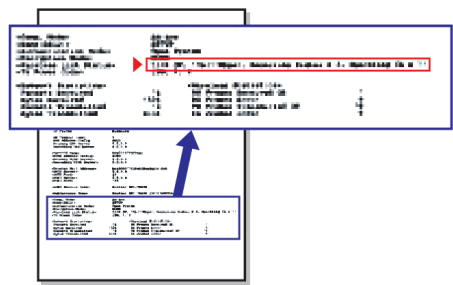

## **Obs**

- Om du vill ställa in maskinens IP-adress manuellt klickar du på **Ändra IP-adress** och gör de IPadressinställningar som krävs för ditt nätverk.
- Kontrollpanelens inställningar ändras automatiskt till WLAN när trådlösa inställningar sänds till maskinen.

n Kontrollera sidan Network Configuration. Välj statusen då den visas för **Wireless Link Status** på sidan Network Configuration. Klicka på **Nästa**. Gå till steg  $\textcircled{6}$  om din status är "Link OK.". Gå till steg  $\textcircled{6}$  [o](#page-64-0)m din status är "Failed To Associate".

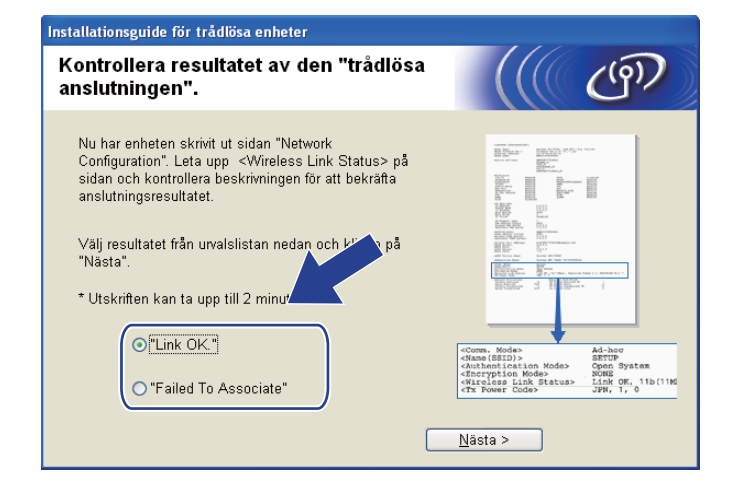

## **Obs**

Om du använder WEP och din status är **"Link OK."**, men maskinen inte kan hittas, kontrollerar du att du har angett WEP-nyckeln korrekt. WEP-nyckeln är skiftlägeskänslig.

<span id="page-64-0"></span>**15** Klicka på Slutför. Den trådlösa installationen misslyckades då det inte gick att ansluta till det trådlösa nätverket. Det beror troligen på felaktiga säkerhetsinställningar. Återställ skrivarserverns fabriksinställningar. (Se *[Återställa nätverksinställningarna till fabriksinställningarna](#page-122-0)* på sidan 113.) Kontrollera [d](#page-59-0)et trådlösa nätverkets säkerhetsinställningar och prova att börja från steg @ igen.

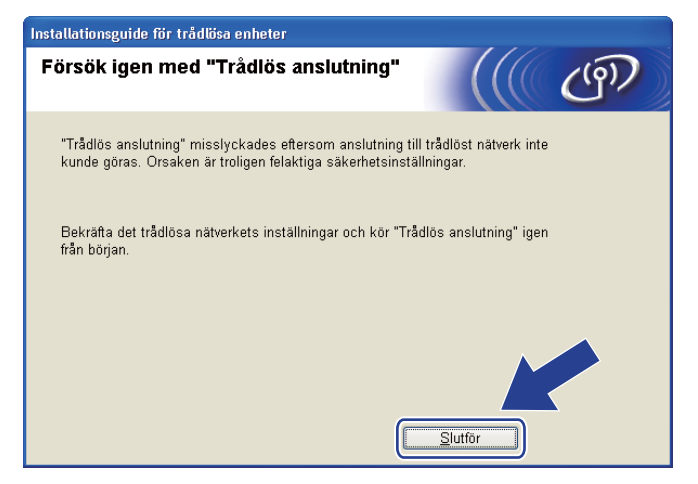

<span id="page-65-0"></span>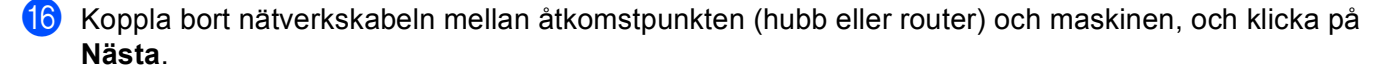

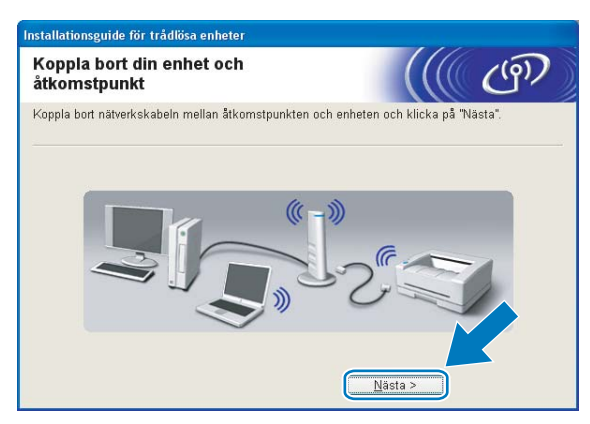

**[7]** Markera kryssrutan när du har bekräftat att de trådlösa inställningarna har slutförts och klicka sedan på **Slutför**.

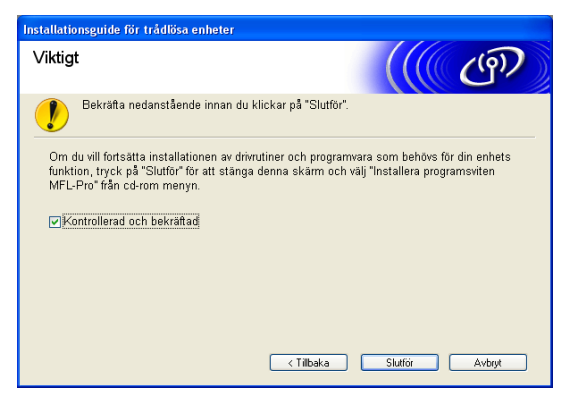

**Du har nu slutfört den trådlösa nätverksinstallationen. Välj Installera programsviten MFL-Pro**  OK! **eller Inledande installation / Installera programsviten MFL-Pro i menyn på cd-skivan om du vill fortsätta att installera de drivrutiner och den programvara som behövs för att kunna använda enheten.**

## **Obs**

Om det inte går att göra de trådlösa inställningarna visas ett felmeddelande när du installerar **MFL-Pro Suite** och installationen avbryts. Om [d](#page-59-0)et inträffar ska du gå till steg @ på [sidan 50](#page-59-0) och ställa in den trådlösa anslutningen igen.

## **Konfiguration med kontrollpanelens SES-, WPS- eller AOSSmeny (automatiskt trådlöst läge) <sup>4</sup>**

## **Innan du konfigurerar trådlösa inställningar <sup>4</sup>**

## *Q* VIKTIGT

• Om du har konfigurerat maskinens trådlösa inställningar tidigare, måste du återställa inställningarna för det lokala nätverket innan du kan konfigurera de trådlösa inställningarna på nytt.

#### **(för DCP-373CW, DCP-375CW och DCP-377CW)**

Tryck på **Menu**, **a** eller **b** och välj Nätverk, och tryck sedan på **OK**. Tryck på **a** eller **b** och välj Nätv.återst., tryck sedan på **OK**. Tryck på **1** eller **a** för att återställa och tryck sedan på **1** eller **a** för att godkänna ändringen. Maskinen startas om automatiskt.

#### **(för DCP-593CW, DCP-595CW, DCP-597CW och MFC-495CW)**

Tryck på **Menu**, **a** eller **b** och välj Nätverk, och tryck sedan på **OK**. Tryck på **a** eller **b** och välj Nätv.återst., tryck sedan på **OK**. Tryck på **1** eller **+** för att återställa och tryck sedan på **1** eller **+** för att godkänna ändringen. Maskinen startas om automatiskt.

#### **(för MFC-795CW)**

Tryck på MENY, **a** eller **b** tills Nätverk visas, och tryck sedan på Nätverk. Tryck på Nätv.återst. och välj Ja för att återställa, och håll sedan Ja intryckt i 2 sekunder för att bekräfta. Maskinen startas om automatiskt.

• Om du använder Windows®-brandväggen eller en brandvägg från ett antispion- eller antivirusprogram ska du tillfälligt inaktivera alla personliga brandväggar (andra än Windows®-brandväggen) samt antispion- och antivirusprogram under konfigurationen. Konfigurera programinställningarna genom att fortsätta att följa instruktionerna när du har kontrollerat att du kan skriva ut.

## **Konfigurera trådlösa inställningar <sup>4</sup>**

#### **1** Tryck på **Menu**.

Tryck på **a** eller **b** och välj Nätverk, tryck sedan på **OK**. Tryck på **a** eller **b** och välj Nätverks I/F, tryck sedan på **OK**. Välj WLAN.

#### **(för modeller med pekskärm) <sup>4</sup>**

Tryck på MENY. Tryck på Nätverk. Tryck på Nätverks I/F och tryck sedan på WLAN.

2 Starta datorn.

Stäng eventuella program som är igång innan du startar konfigurationen.

3 Sätt i den medföljande cd-skivan i cd-läsaren. Startbilden visas automatiskt. Välj din maskin om skärmen med modellnamn visas. Välj ditt språk om skärmen för språkval visas.

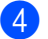

d Cd-skivans huvudmeny visas. Klicka på **Avancerat**.

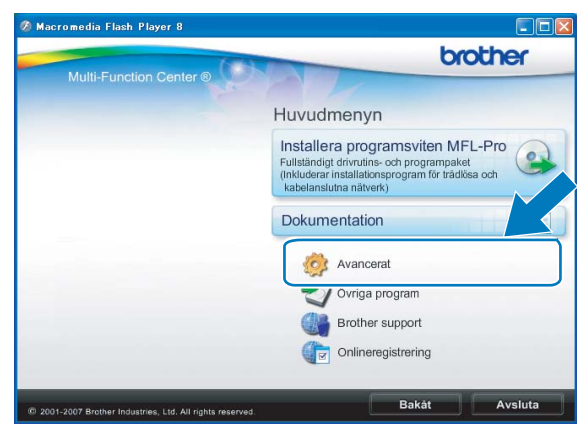

## **Obs**

- Gå till **Den här datorn (Dator)**, dubbelklicka på cd-symbolen och sedan på **Start.exe** om Brotherskärmen inte visas automatiskt.
- Vilken skärm som visas på maskinen kan variera beroende på var du befinner dig.

#### **5** Klicka på Installationsguide för trådlöst LAN.

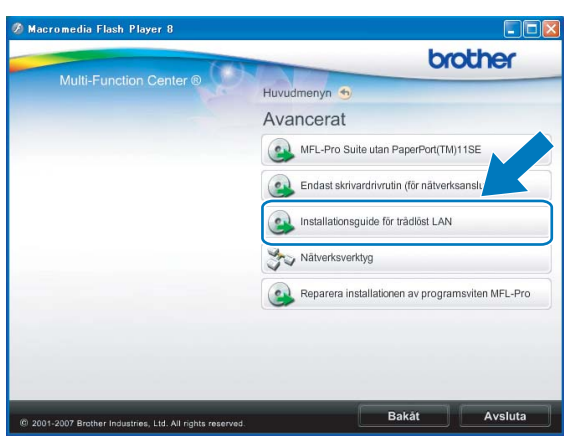

f Välj **Automatisk installation (avancerat)** och klicka på **Nästa**.

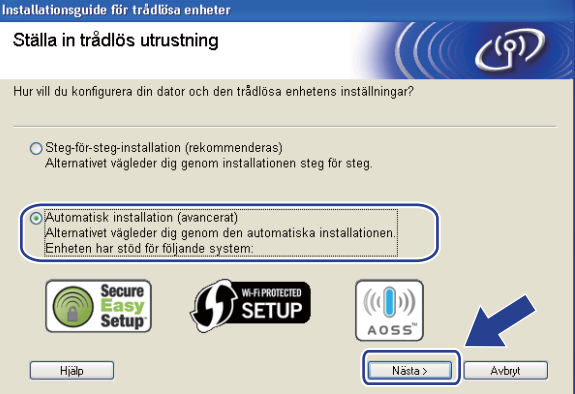

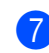

g Läs **Viktigt**. Markera kryssrutan när du har kontrollerat att den trådlösa inställningen är aktiverad och klicka sedan på **Nästa**.

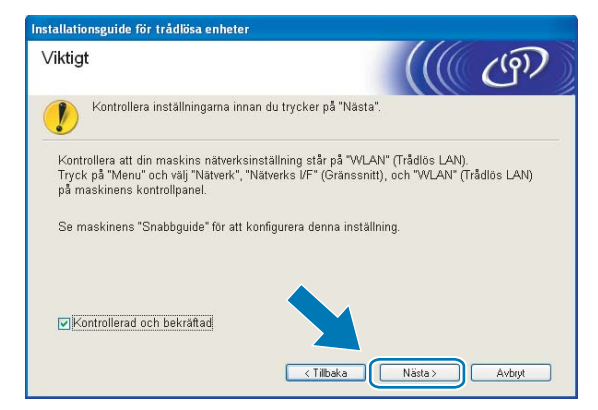

h Kontrollera meddelandet på skärmen och klicka på **Nästa**.

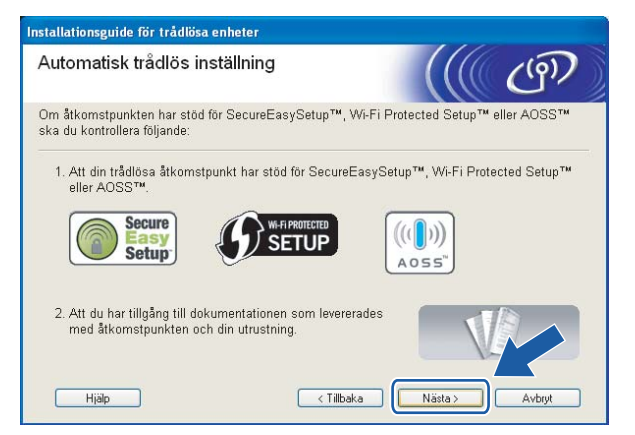

<span id="page-68-0"></span>i Tryck på **Menu**, **a** eller **b** och välj Nätverk, tryck sedan på **OK**. Tryck på **a** eller **b** och välj WLAN, tryck sedan på **OK**. Tryck på **a** eller **b** och välj SES/WPS/AOSS, tryck sedan på **OK**.

#### **(för modeller med pekskärm) <sup>4</sup>**

Tryck på MENY. Tryck på Nätverk. Tryck på WLAN och tryck sedan på SES/WPS/AOSS.

#### **Obs**

Om den trådlösa åtkomstpunkten har stöd för Wi-Fi Protected Setup™ (PIN-metoden) och du vill konfigurera maskinen med PIN-metoden (Personal Identification Number) finns information i *[Använda](#page-53-3)  [PIN-metoden i Wi-Fi Protected Setup™](#page-53-3)* på sidan 44.

- 10 Maskinen söker efter en åtkomstpunkt med stöd för SecureEasySetup™, Wi-Fi Protected Setup™ eller AOSS™ i 2 minuter.
- **k Ställ in åtkomstpunkten på läget SecureEasySetup™, Wi-Fi Protected Setup™ eller AOSS™, beroende** på vilken metod som åtkomstpunkten har stöd för. Se bruksanvisningen som medföljde åtkomstpunkten.

12 Om Ansluten visas på LCD-skärmen har maskinen anslutits till routern eller åtkomstpunkten. Du kan då använda maskinen i det trådlösa nätverket.

Om Kopplingsfel visas på LCD-skärmen betyder det att överlappande sessioner har avkänts. Maskinen har avkänt mer än en åtkomstpunkt/router i nätverket som har läget SecureEasySetup™, Wi-Fi Protected Setup™ eller AOSS™ aktiverat. Kontrollera att bara en åtkomstpunkt/router har läget SecureEasySetup™, W[i](#page-68-0)-Fi Protected Setup™ eller AOSS™ aktiverat och prova att börja om från @ igen.

Om Åtkomstp. saknas eller Ingen åtkomstpunkt visas på LCD-skärmen kan maskinen inte känna av din åtkomstpunkt/router i nätverket som har läget SecureEasySetup™,

Wi-Fi Protected Setup™ eller AOSS™ aktiverat. Flytta maskinen närmare åtkomstpunkten/routern och prova att börja från  $\bullet$  [i](#page-68-0)gen.

Om Anslutningsfel visas på LCD-skärmen har maskinen inte anslutits till åtkomstpunkten/routern. Försök med att börja om från @ [i](#page-68-0)gen. Om samma meddelande visas en gång till ska du återställa skrivarserverns fabriksinställningar och försöka på nytt. (Mer information om återställning finns i *[Återställa nätverksinställningarna till fabriksinställningarna](#page-122-0)* på sidan 113.)

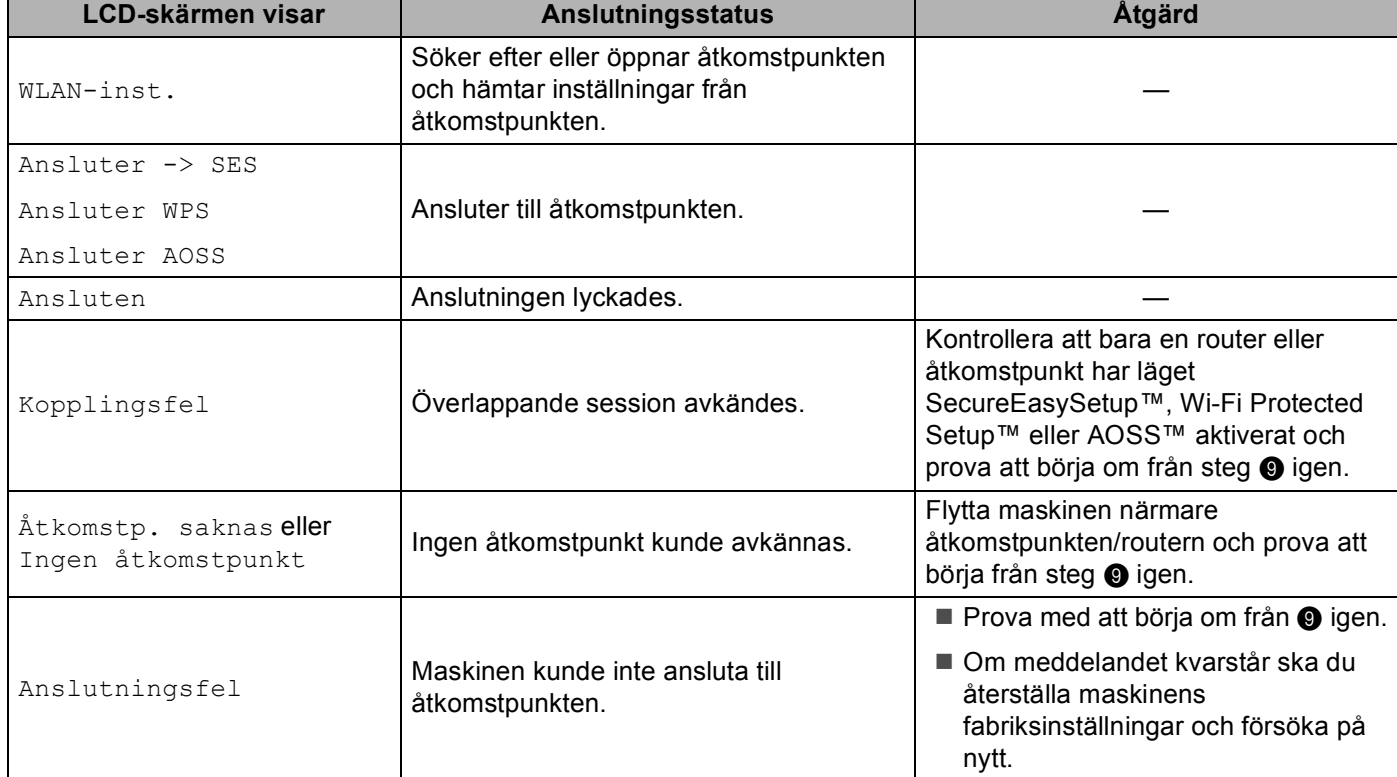

#### **LCD-meddelanden som kan visas när du använder kontrollpanelens SES/WPS/AOSS-meny**

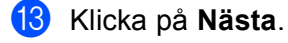

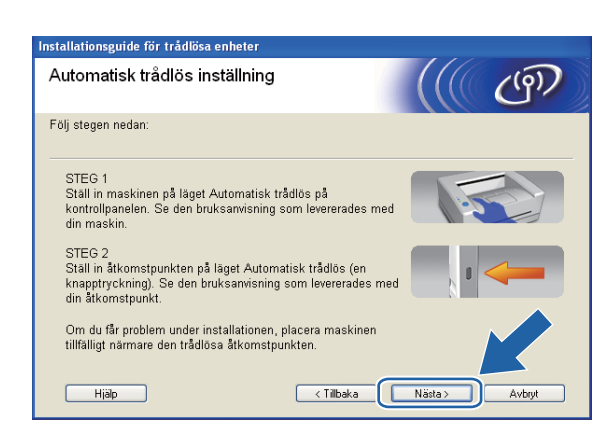

n Markera kryssrutan när du har bekräftat att de trådlösa inställningarna har slutförts och klicka sedan på **Slutför**.

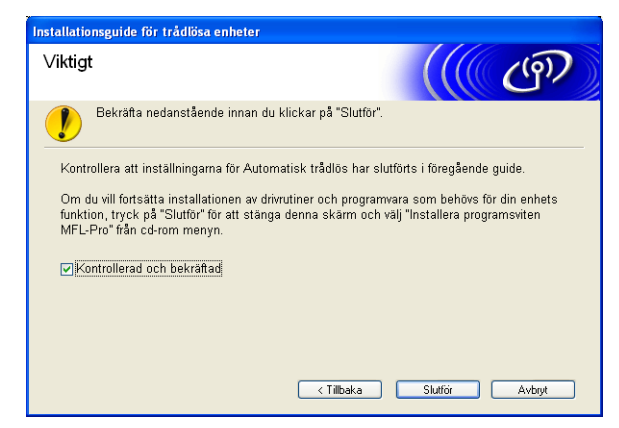

**Du har nu slutfört den trådlösa nätverksinstallationen. Välj Installera programsviten MFL-Pro**  OK! **eller Inledande installation / Installera programsviten MFL-Pro i menyn på cd-skivan om du vill fortsätta att installera de drivrutiner och den programvara som behövs för att kunna använda enheten.**

## **Konfiguration i ad-hoc-läge <sup>4</sup>**

## **Innan du konfigurerar trådlösa inställningar <sup>4</sup>**

## **VIKTIGT**

• Om du har konfigurerat maskinens trådlösa inställningar tidigare, måste du återställa inställningarna för det lokala nätverket innan du kan konfigurera de trådlösa inställningarna på nytt.

#### **(för DCP-373CW, DCP-375CW och DCP-377CW)**

Tryck på **Menu**, **a** eller **b** och välj Nätverk, och tryck sedan på **OK**. Tryck på **a** eller **b** och välj Nätv.återst., tryck sedan på **OK**. Tryck på **1** eller **a** för att återställa och tryck sedan på **1** eller **a** för att godkänna ändringen. Maskinen startas om automatiskt.

#### **(för DCP-593CW, DCP-595CW, DCP-597CW och MFC-495CW)**

Tryck på **Menu**, **a** eller **b** och välj Nätverk, och tryck sedan på **OK**. Tryck på **a** eller **b** och välj Nätv.återst., tryck sedan på **OK**. Tryck på **1** eller **+** för att återställa och tryck sedan på **1** eller **+** för att godkänna ändringen. Maskinen startas om automatiskt.

#### **(för MFC-795CW)**

Tryck på MENY, **a** eller **b** tills Nätverk visas, och tryck sedan på Nätverk. Tryck på Nätv.återst. och välj Ja för att återställa, och håll sedan Ja intryckt i 2 sekunder för att bekräfta. Maskinen startas om automatiskt.

• Om du använder Windows®-brandväggen eller en brandvägg från ett antispion- eller antivirusprogram ska du tillfälligt inaktivera alla personliga brandväggar (andra än Windows®-brandväggen) samt antispion- och antivirusprogram under konfigurationen. Konfigurera programinställningarna genom att fortsätta att följa instruktionerna när du har kontrollerat att du kan skriva ut.

## **Konfigurera trådlösa inställningar <sup>4</sup>**

**a** Tryck på Menu.

Tryck på **a** eller **b** och välj Nätverk, tryck sedan på **OK**. Tryck på **a** eller **b** och välj Nätverks I/F, tryck sedan på **OK**. Välj WLAN.

#### **(för modeller med pekskärm) <sup>4</sup>**

Tryck på MENY. Tryck på Nätverk. Tryck på Nätverks I/F och tryck sedan på WLAN.

2 Starta datorn.

Stäng eventuella program som är igång innan konfigurationen påbörjas.

**3** Sätt i den medföljande cd-skivan i cd-läsaren. Startbilden visas automatiskt. Välj din maskin om skärmen med modellnamn visas. Välj ditt språk om skärmen för språkval visas.
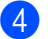

d Cd-skivans huvudmeny visas. Klicka på **Avancerat**.

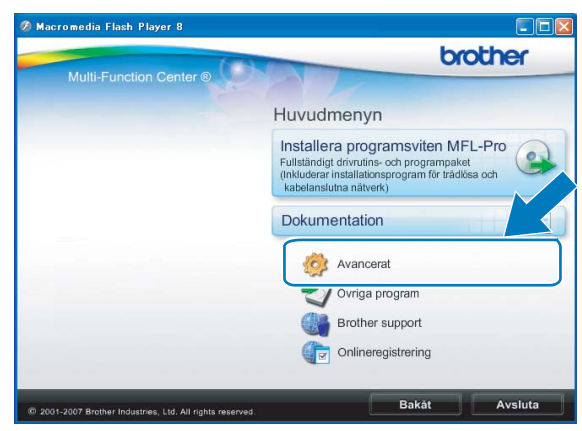

### **Obs**

- Gå till **Den här datorn (Dator)**, dubbelklicka på cd-symbolen och sedan på **Start.exe** om Brotherskärmen inte visas automatiskt.
- Vilken skärm som visas på maskinen kan variera beroende på var du befinner dig.

#### <span id="page-72-0"></span>**5** Klicka på Installationsguide för trådlöst LAN.

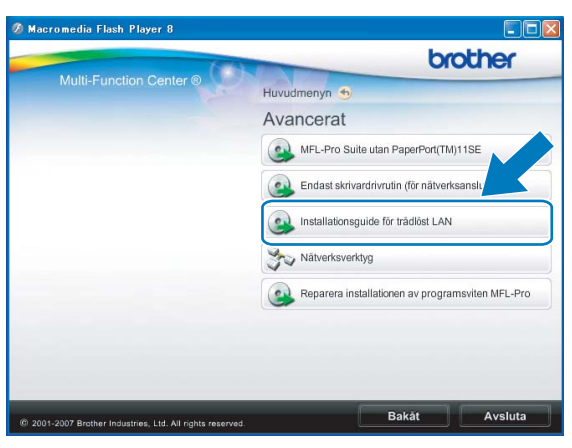

f Välj **Steg-för-steg-installation (rekommenderas)** och klicka sedan på **Nästa**.

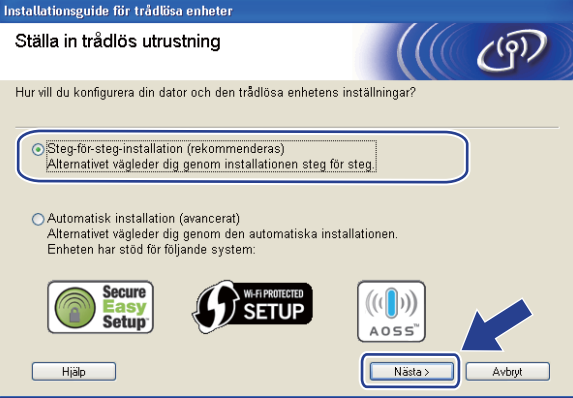

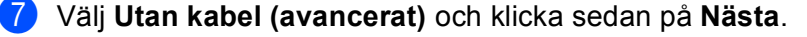

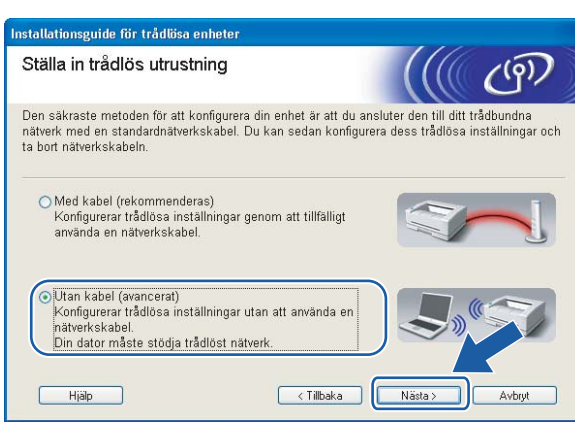

<span id="page-73-0"></span>h Läs **Viktigt**. Markera kryssrutan när du har kontrollerat att den trådlösa inställningen är aktiverad och klicka sedan på **Nästa**.

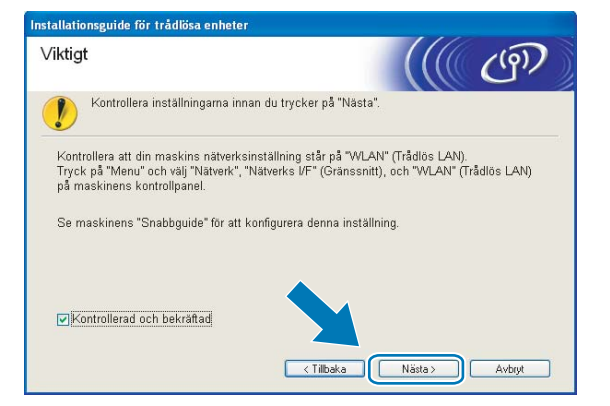

<span id="page-73-1"></span><sup>9</sup> Du måste ändra datorns trådlösa inställningar tillfälligt. Följ anvisningarna på skärmen. Anteckna alla inställningar som SSID eller datorns kanal (du behöver dem för att återställa datorns ursprungliga inställningar) och klicka sedan på **Nästa**.

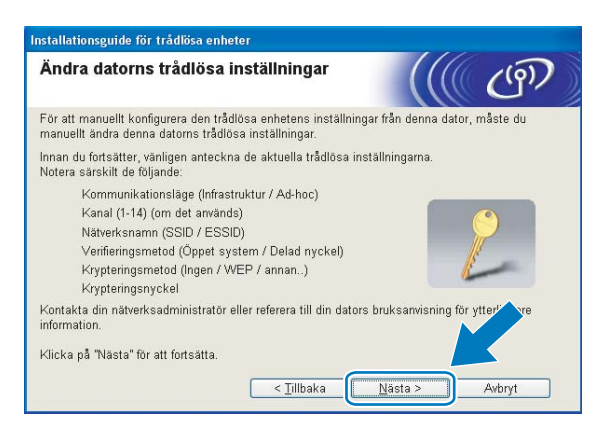

Skriv ned de trådlösa nätverksinställningarna innan konfigurationen om du vill konfigurera maskinen för det trådlösa nätverk som du har använt tidigare.

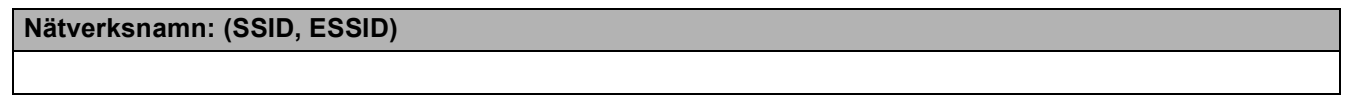

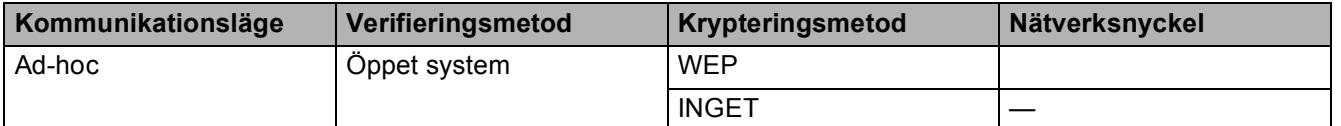

Till exempel:

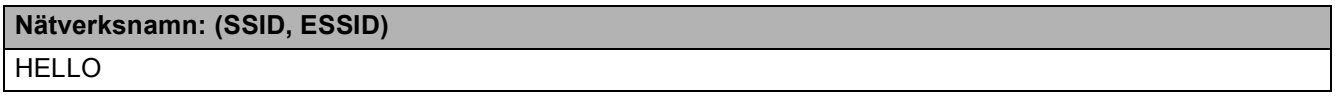

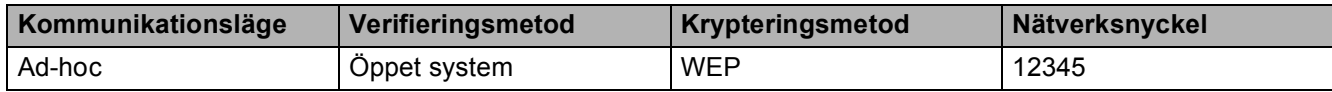

<span id="page-74-0"></span>j För att datorn ska kunna kommunicera med den okonfigurerade trådlösa maskinen måste du tillfälligt ändra datorns trådlösa inställningar till maskinens standardinställningar, vilka visas på skärmen. Markera kryssrutan när du har kontrollerat den trådlösa inställningen och klicka sedan på **Nästa**.

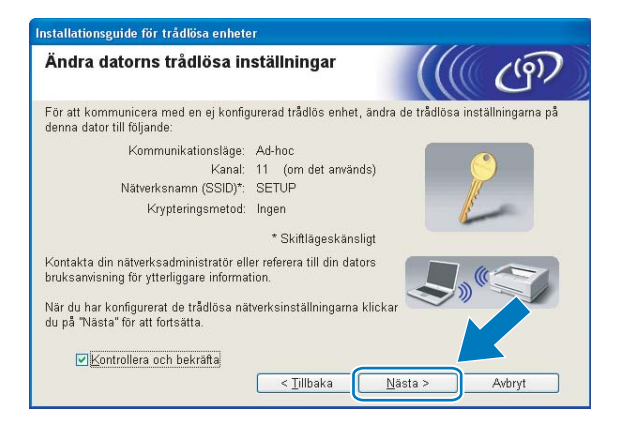

#### $|U|$ **Obs**

- Om det visas ett meddelande om att du bör starta om din dator när de trådlösa inställningarna har ändrats, ska du starta om datorn o[c](#page-71-0)[h](#page-73-0) fortsätta med [i](#page-73-1)nstallationen från steg  $\circledA$ , men hoppa över steg  $\circledA$ ,  $\circledA$  och  $\circledA$ .
- Windows Vista<sup>®</sup>:

Du kan ändra de trådlösa inställningarna för datorn tillfälligt genom att följa anvisningarna nedan:

- **1** Klicka på och sedan på **Kontrollpanelen**.
- **2** Klicka på **Nätverk och Internet** och sedan på symbolen för **Nätverk- och delningscenter**.
- **3** Klicka på **Anslut till ett nätverk**.
- **4** Då visas den trådlösa Brother-maskinens SSID i listan. Välj **SETUP** och klicka på **Anslut**.
- **5** Klicka på **Anslut ändå** och sedan på **Stäng**.
- **6** Klicka på **Visa status** för **Trådlös nätverksanslutning (SETUP)**.
- **7** Klicka på **Information...** och kontrollera **Informationen om nätverksanslutningen**. Det kan ta några minuter innan IP-adressen ändras från 0.0.0.0 till 169.254.x.x på skärmen (där x.x är tal mellan 1 och 254).
- Windows<sup>®</sup> XP SP2 eller senare:

Du kan ändra de trådlösa inställningarna för datorn tillfälligt genom att följa anvisningarna nedan.

- **1** Klicka på **Start** och sedan på **Kontrollpanelen**.
- **2** Klicka på symbolen **Nätverksanslutningar**.
- **3** Välj och högerklicka på **Trådlös nätverksanslutning**. Klicka på **Visa tillgängliga trådlösa nätverk**.
- **4** Den trådlösa Brother-maskinen visas i listan. Välj **SETUP** och klicka på **Anslut**.
- **5** Kontrollera status för **Trådlös nätverksanslutning**. Det kan ta några minuter innan IP-adressen ändras från 0.0.0.0 till 169.254.x.x på skärmen (där x.x är tal mellan 1 och 254).

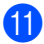

k Välj den maskin som du vill konfigurera och klicka på **Nästa**. Om listan är tom kontrollerar du att maskinen är påslagen och klickar sedan på **Uppdatera**.

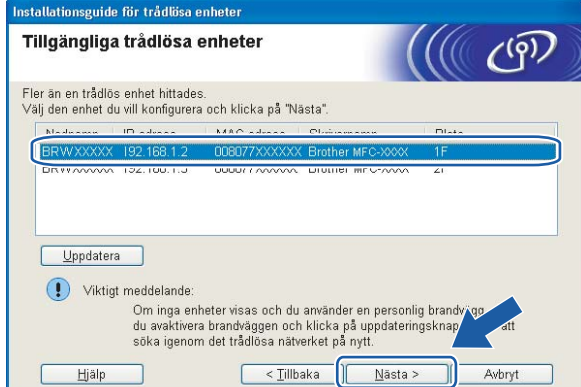

### **Obs**

Nodnamnet är som standard "BRWxxxxxxxxxxxxx" ("xxxxxxxxxxxxx" är MAC-adressen/Ethernet-adressen).

12 Guiden söker efter trådlösa nätverk som är tillgängliga från din maskin. Välj det ad-hoc-nätverk som du vill koppla maskinen till och klicka sedan på **Nästa**.

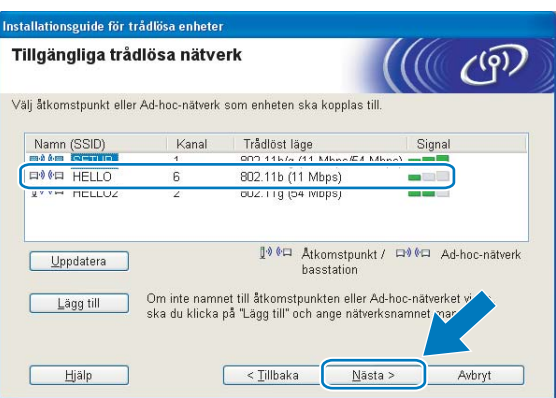

# **Obs**

- Om listan är tom kontrollerar du att maskinen är inom räckhåll för trådlös kommunikation. Klicka sedan på **Uppdatera**.
- Om det önskade ad-hoc-nätverket inte visas i listan, kan du lägga till det manuellt genom att klicka på knappen **Lägg till**. Markera **Detta är ett Ad-hoc-nätverk, och det finns ingen åtkomstpunkt.**, ange **Namn (SSID)** och **Kanal**-numret och klicka sedan på **Nästa**.

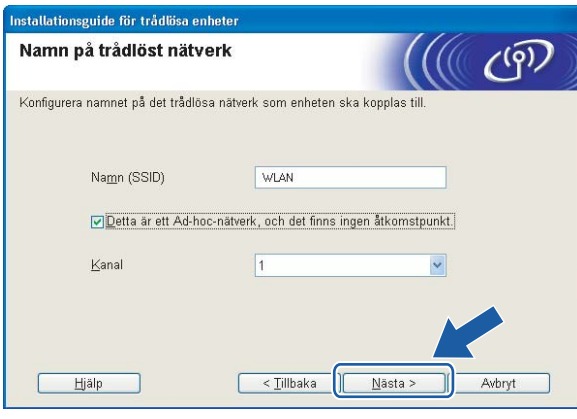

13 Om nätverket inte är konfigurerat för verifiering och kryptering kommer nedanstående skärmbild att visas. Om du vill f[o](#page-78-0)rtsätta med konfigurationen klickar du på OK och går till steg **6**.

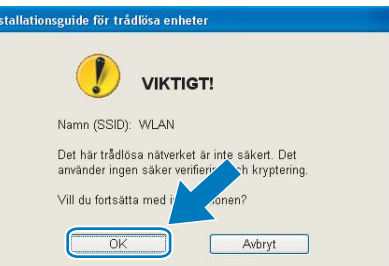

n Fyll sedan i fälten **Nätverksnyckel** och **Bekräfta nätverksnyckel** och klicka på **Nästa**.

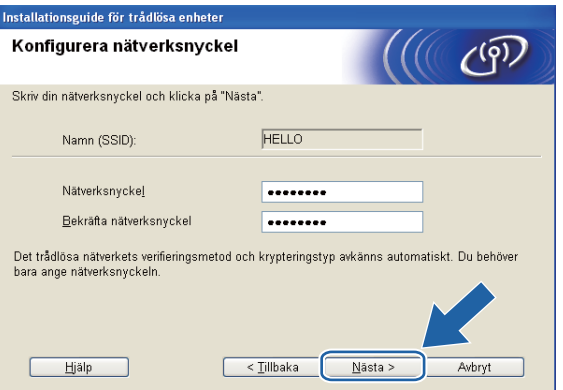

<span id="page-78-0"></span><sup>15</sup> Klicka på Nästa. Inställningarna skickas till din maskin. Sidan Network Configuration skrivs ut. Om du klickar på **Avbryt** ändras inte inställningarna.

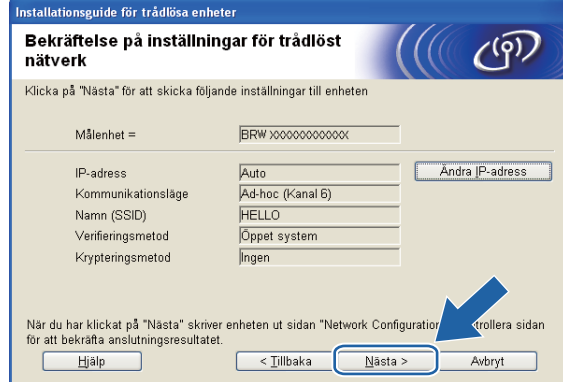

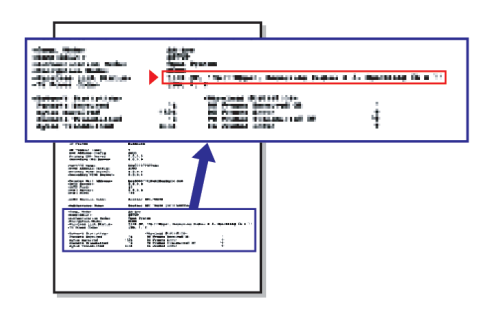

### **Obs**

Om du vill ställa in maskinens IP-adress manuellt klickar du på **Ändra IP-adress** och gör de IPadressinställningar som krävs för ditt nätverk.

**16** Kontrollera sidan Network Configuration. Välj statusen då den visas för Wireless Link Status på sidan Network Configuration.

Klicka på Nästa. Gå till steg @ om din status ä[r](#page-80-0) "Link OK.". Gå till steg  $\textcircled{r}$  om din status är "Failed To Associate".

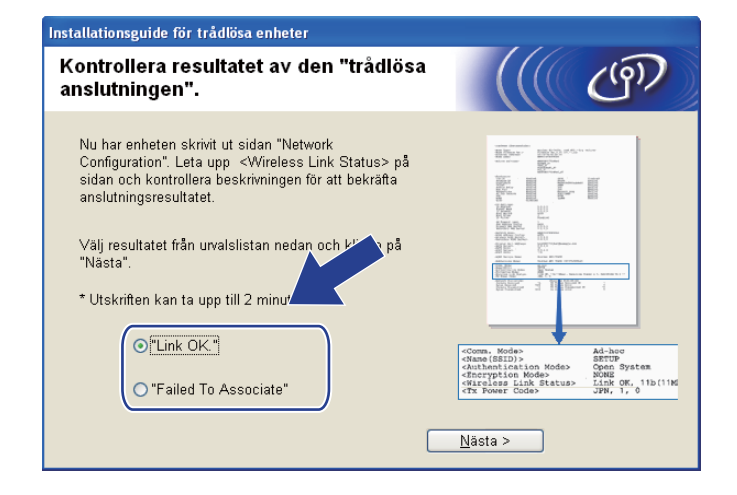

### **Obs**

Om du använder WEP och din status är **"Link OK."**, men maskinen inte kan hittas, kontrollerar du att du har angett WEP-nyckeln korrekt. WEP-nyckeln är skiftlägeskänslig.

<span id="page-79-0"></span>**17** Klicka på Slutför. Den trådlösa installationen misslyckades då det inte gick att ansluta till det trådlösa nätverket. Det beror troligen på felaktiga säkerhetsinställningar. Återställ skrivarserverns fabriksinställningar. (Se *[Återställa nätverksinställningarna till fabriksinställningarna](#page-122-0)* på sidan 113.) Kontroll[e](#page-72-0)ra det trådlösa nätverkets säkerhetsinställningar och prova att börja från steg @ igen.

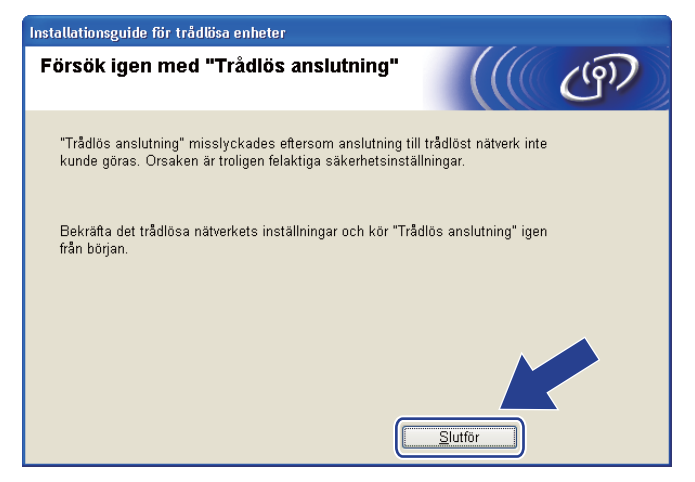

<span id="page-80-0"></span>**18** För att datorn ska kunna kommunicera med den konfigurerade trådlösa enheten måste datorn konfigureras med samma trådlösa inställningar. Ändra datorns trådlösa inställningar manuellt så att de överensstämmer med maskinens trådlösa inställningar på nätverkskonfigurationssidan som skrevs ut i steg **®**. Markera kryssrutan när du har bekräftat inställningarna [o](#page-78-0)ch klicka sedan på **Nästa**.

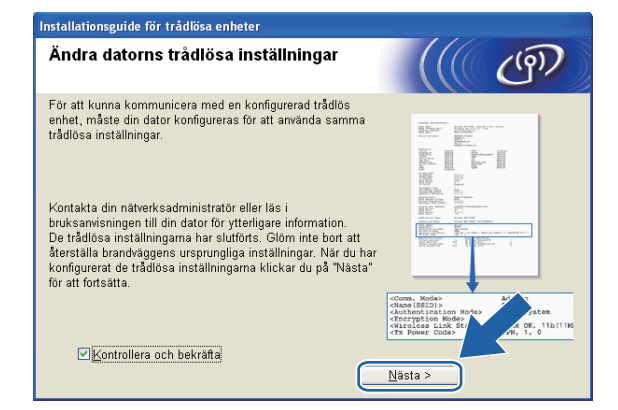

**8** Markera kryssrutan när du har bekräftat att de trådlösa inställningarna har slutförts och klicka sedan på **Slutför**.

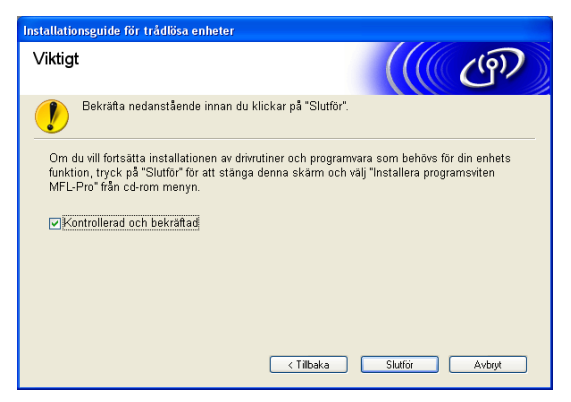

**Du har nu slutfört den trådlösa nätverksinstallationen. Välj Installera programsviten MFL-Pro eller Inledande installation / Installera programsviten MFL-Pro i menyn på cd-skivan om du vill fortsätta att installera de drivrutiner och den programvara som behövs för att kunna använda enheten.**

#### **Obs**

Om det inte går att göra de trådlösa inställningarna visas ett felmeddelande när du installerar **MFL-Pro Suit[e](#page-72-0)** och installationen avbryts. Om det inträffar ska du gå till steg @ på [sidan 63](#page-72-0) och ställa in den trådlösa anslutningen igen.

# **VIKTIGT**

**5**

- Med hjälp av anvisningarna nedan kan du installera Brother-maskinen i en nätverksmiljö med installationsprogrammet för Macintosh som finns på cd-skivan som levereras med maskinen.
- Du kan också installera Brother-maskinen med hjälp av dess kontrollpanel, vilket vi rekommenderar. Anvisningar finns i *Snabbguiden* som följer med maskinen samt i *[Konfigurera maskinen för ett trådlöst](#page-28-0)  [nätverk \(inte tillgängligt för DCP-365CN, DCP-395CN och MFC-295CN\)](#page-28-0)* på sidan 19.
- **Du måste känna till det trådlösa nätverkets inställningar innan du påbörjar installationen.**

Om du ska ansluta Brother-maskinen i ett nätverk, rekommenderar vi att du kontaktar systemadministratören innan du påbörjar installationen.

# **Konfiguration i infrastrukturläget <sup>5</sup>**

# **Innan du konfigurerar trådlösa inställningar <sup>5</sup>**

# **VIKTIGT**

• Om du har konfigurerat maskinens trådlösa inställningar tidigare, måste du återställa inställningarna för det lokala nätverket innan du kan konfigurera de trådlösa inställningarna på nytt.

#### **(för DCP-373CW, DCP-375CW och DCP-377CW)**

Tryck på **Menu**, **a** eller **b** och välj Nätverk, och tryck sedan på **OK**. Tryck på **a** eller **b** och välj Nätv.återst., tryck sedan på **OK**. Tryck på **1** eller **a** för att återställa och tryck sedan på **1** eller **a** för att godkänna ändringen. Maskinen startas om automatiskt.

#### **(för DCP-593CW, DCP-595CW, DCP-597CW och MFC-495CW)**

Tryck på **Menu**, **a** eller **b** och välj Nätverk, och tryck sedan på **OK**. Tryck på **a** eller **b** och välj Nätv.återst., tryck sedan på **OK**. Tryck på **1** eller **+** för att återställa och tryck sedan på **1** eller **+** för att godkänna ändringen. Maskinen startas om automatiskt.

#### **(för MFC-795CW)**

Tryck på MENY, **a** eller **b** tills Nätverk visas, och tryck sedan på Nätverk. Tryck på Nätv.återst. och välj Ja för att återställa, och håll sedan Ja intryckt i 2 sekunder för att bekräfta. Maskinen startas om automatiskt.

- Brother-maskinen stöder endast användning av den första WEP-nyckeln. Om du använder en router som använder flera WEP-nycklar anger du den nyckel som används för den första WEP-nyckeln.
- Du måste tillfälligt använda en Ethernet-kabel (medföljer ej) under konfigurationen.
- Innan du konfigurerar maskinen rekommenderar vi att du skriver ned SSID och lösenordet (om det behövs) för det trådlösa nätverket. Du behöver de uppgifterna för att kunna fortsätta med konfigurationen.

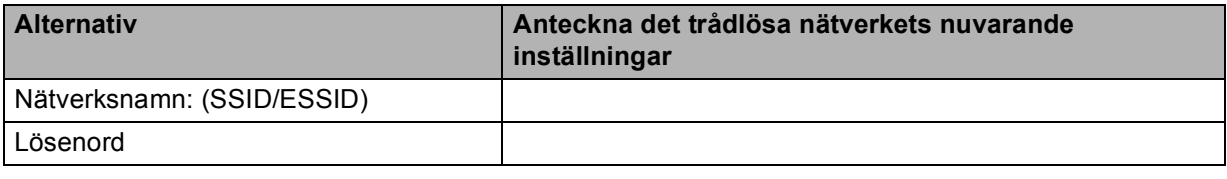

# **Konfigurera trådlösa inställningar <sup>5</sup>**

- **a** Starta Macintosh-datorn.
- b Sätt i den medföljande cd-skivan i cd-läsaren. Dubbelklicka på symbolen **MFL-Pro Suite** på skrivbordet.
- **3** Dubbelklicka på **Utilities**.

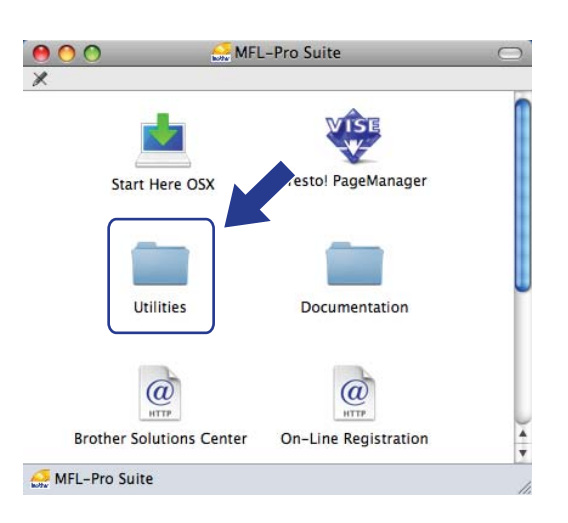

<span id="page-83-0"></span>d Dubbelklicka på **Installationsguide för trådlösa enheter**.

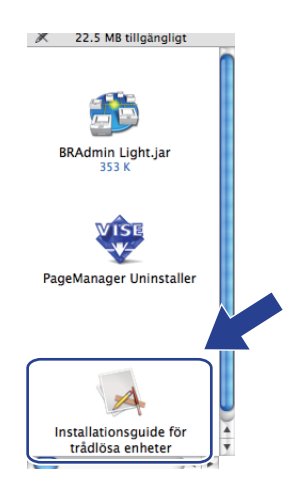

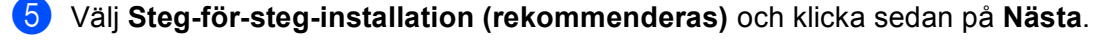

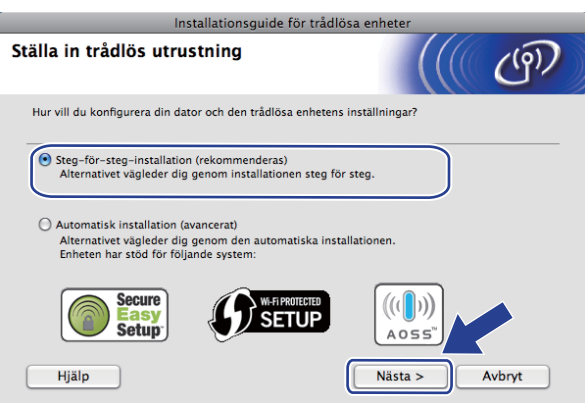

f Välj **Med kabel (rekommenderas)** och klicka sedan på **Nästa**.

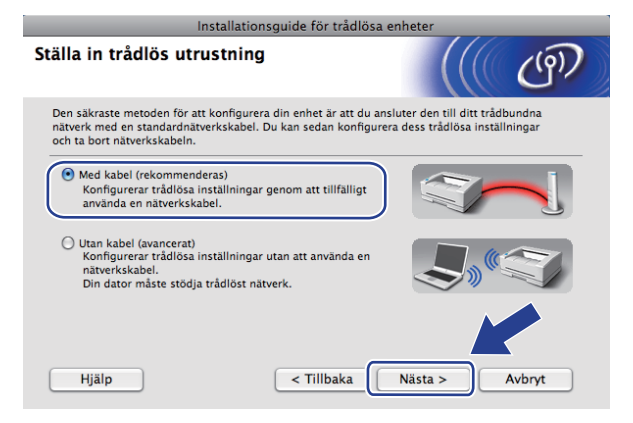

g Läs **Viktigt** och klicka på **Nästa**.

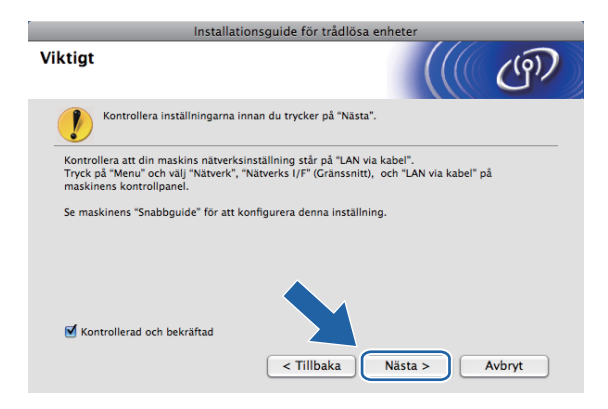

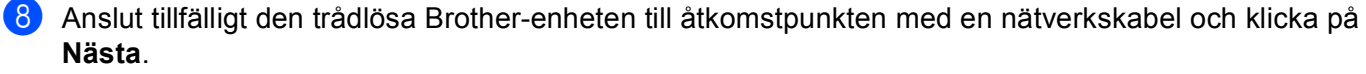

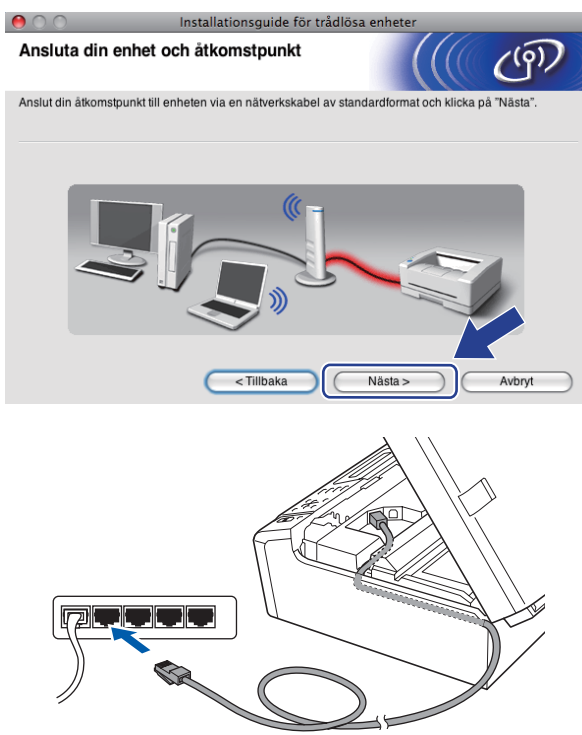

i Välj den maskin som du vill konfigurera och klicka på **Nästa**. Om listan är tom ska du kontrollera att åtkomstpunkten och maskinen har slagits på och sedan klicka på **Uppdatera**.

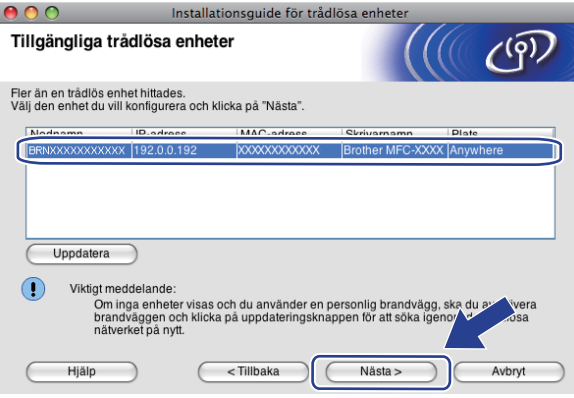

# **Obs**

Nodnamnet är som standard "BRNxxxxxxxxxxxx".

j Guiden söker efter trådlösa nätverk som är tillgängliga från din maskin. Välj den åtkomstpunkt som du vill ansluta maskinen till och klicka sedan på **Nästa**.

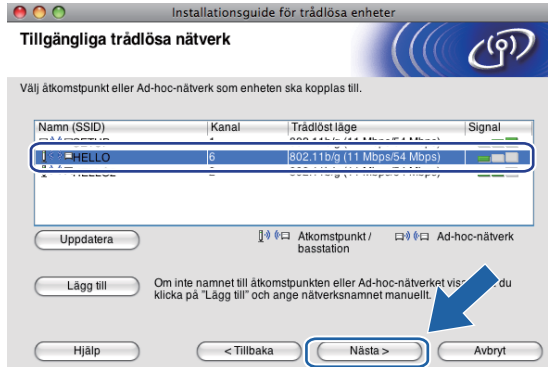

### **Obs**

- Maskinens standard-SSID är "SETUP". Välj inte detta SSID.
- Om listan är tom bör du kontrollera åtkomstpunktens strömförsörjning samt att åtkomstpunkten sänder SSID-informationen. Kontrollera även att maskinen och åtkomstpunkten står tillräckligt nära varandra för att kunna kommunicera trådlöst. Klicka sedan på **Uppdatera**.
- Om åtkomstpunkten är inställd på att inte sända ett SSID kan du lägga till det manuellt genom att klicka på knappen **Lägg till**. Följ anvisningarna på skärmen för att ange **Namn (SSID)**.

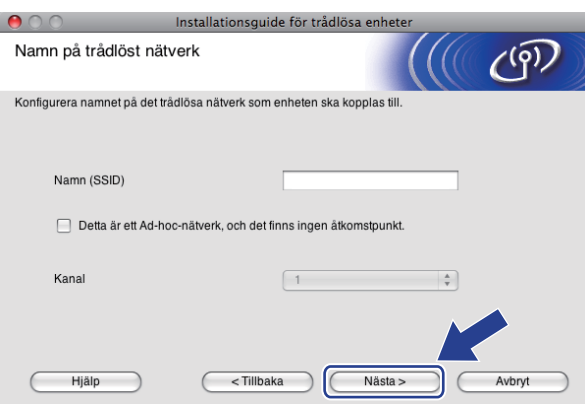

k Om nätverket inte är konfigurerat för verifiering och kryptering kommer nedanstående skärmbild att visas. O[m](#page-87-0) du vill fortsätta med installationen klickar du på OK och går till steg **®**.

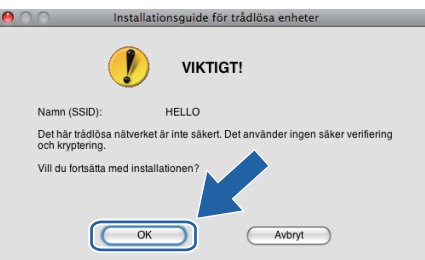

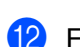

l Fyll sedan i fälten **Nätverksnyckel** och **Bekräfta nätverksnyckel** och klicka på **Nästa**.

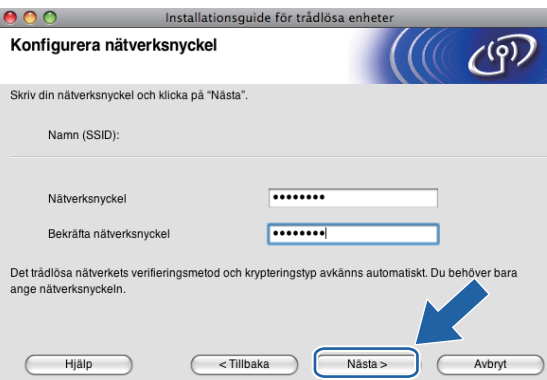

<span id="page-87-0"></span>**13** Klicka på **Nästa**. Inställningarna skickas till din maskin. Sidan Network Configuration skrivs ut. Om du klickar på **Avbryt** ändras inte inställningarna.

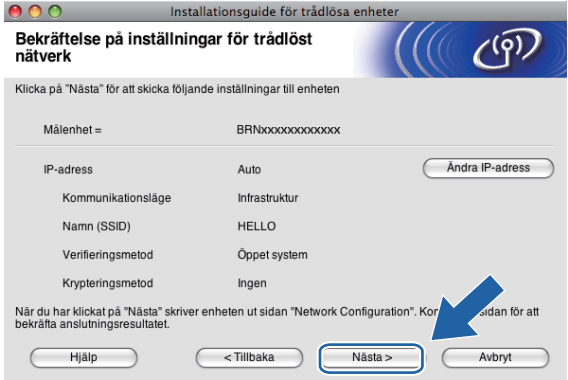

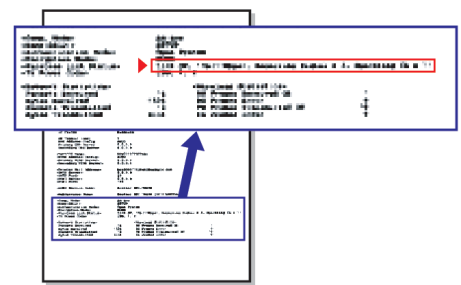

# **Obs**

- Om du vill ställa in maskinens IP-adress manuellt klickar du på **Ändra IP-adress** och gör de IPadressinställningar som krävs för ditt nätverk.
- Kontrollpanelens inställningar ändras automatiskt till WLAN när trådlösa inställningar sänds till maskinen.

**5**

n Kontrollera sidan Network Configuration. Välj statusen då den visas för **Wireless Link Status** på sidan Network Configuration.

Klicka [p](#page-89-0)å Nästa. Gå till steg @ om din status är "Link OK.". Gå till steg  $\textcircled{6}$  [o](#page-88-0)m din status är "Failed To Associate".

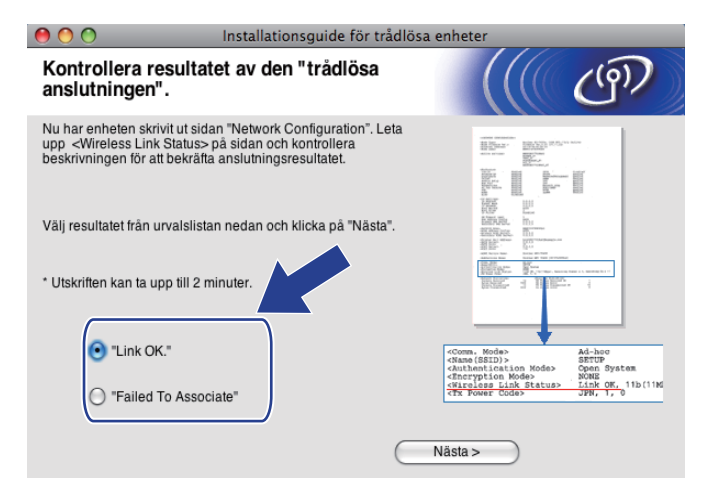

### **Obs**

Om du använder WEP och din status är **"Link OK."**, men maskinen inte kan hittas, kontrollerar du att du har angett WEP-nyckeln korrekt. WEP-nyckeln är skiftlägeskänslig.

<span id="page-88-0"></span>**15** Klicka på Slutför. Den trådlösa installationen misslyckades då det inte gick att ansluta till det trådlösa nätverket. Det beror troligen på felaktiga säkerhetsinställningar. Återställ skrivarserverns fabriksinställningar. (Se *[Återställa nätverksinställningarna till fabriksinställningarna](#page-122-0)* på sidan 113.) Kontrollera [d](#page-83-0)et trådlösa nätverkets säkerhetsinställningar och prova att börja från steg @ igen.

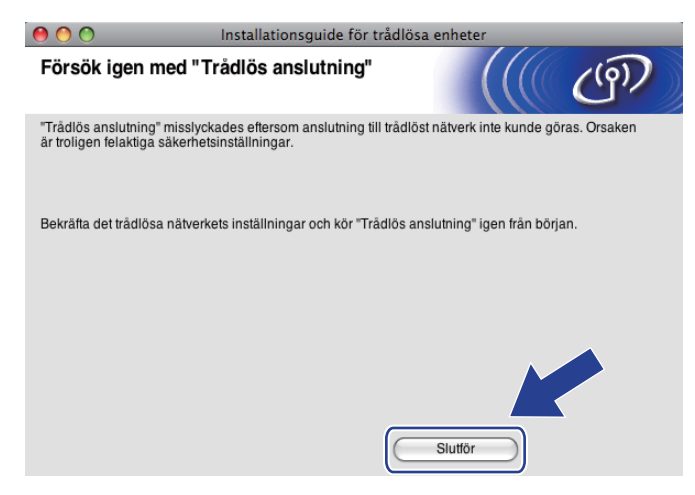

<span id="page-89-0"></span>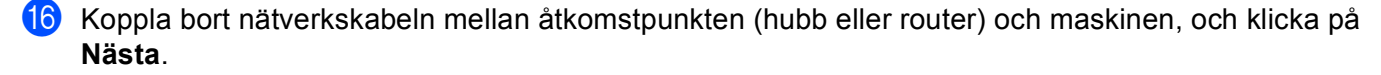

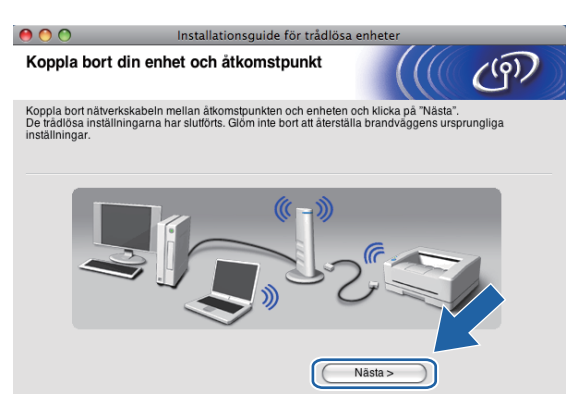

**[7]** Markera kryssrutan när du har bekräftat att de trådlösa inställningarna har slutförts och klicka sedan på **Slutför**.

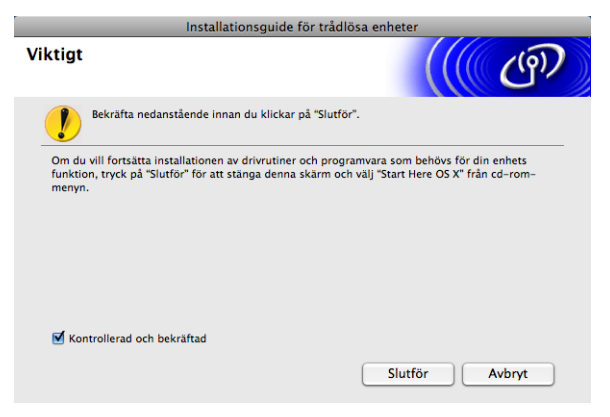

OK!

**Du har nu slutfört den trådlösa nätverksinstallationen. Välj Start Here OSX i menyn på cd-skivan om du vill fortsätta att installera de drivrutiner och den programvara som behövs för att enheten ska kunna användas.**

# **Obs**

Om det inte går att göra de trådlösa inställningarna visas ett felmeddelande när du installerar **MFL-Pro Suite** och installationen avbryts. Om [d](#page-83-0)et inträffar ska du gå till steg @ på [sidan 74](#page-83-0) och ställa in den trådlösa anslutningen igen.

# **Konfiguration med kontrollpanelens SES-, WPS- eller AOSSmeny (automatiskt trådlöst läge) <sup>5</sup>**

# **Innan du konfigurerar trådlösa inställningar <sup>5</sup>**

# **VIKTIGT**

Om du har konfigurerat maskinens trådlösa inställningar tidigare, måste du återställa inställningarna för det lokala nätverket innan du kan konfigurera de trådlösa inställningarna på nytt.

#### **(för DCP-373CW, DCP-375CW och DCP-377CW)**

Tryck på **Menu**, **a** eller **b** och välj Nätverk, och tryck sedan på **OK**. Tryck på **a** eller **b** och välj Nätv.återst., tryck sedan på **OK**. Tryck på **1** eller **a** för att återställa och tryck sedan på **1** eller **a** för att godkänna ändringen. Maskinen startas om automatiskt.

#### **(för DCP-593CW, DCP-595CW, DCP-597CW och MFC-495CW)**

Tryck på **Menu**, **a** eller **b** och välj Nätverk, och tryck sedan på **OK**. Tryck på **a** eller **b** och välj Nätv.återst., tryck sedan på **OK**. Tryck på **1** eller **+** för att återställa och tryck sedan på **1** eller **+** för att godkänna ändringen. Maskinen startas om automatiskt.

#### **(för MFC-795CW)**

Tryck på MENY, **a** eller **b** tills Nätverk visas, och tryck sedan på Nätverk. Tryck på Nätv.återst. och välj Ja för att återställa, och håll sedan Ja intryckt i 2 sekunder för att bekräfta. Maskinen startas om automatiskt.

# **Konfigurera trådlösa inställningar <sup>5</sup>**

#### **1** Tryck på **Menu**.

Tryck på **a** eller **b** och välj Nätverk, tryck sedan på **OK**. Tryck på **a** eller **b** och välj Nätverks I/F, tryck sedan på **OK**. Välj WLAN.

#### **(för modeller med pekskärm) <sup>5</sup>**

Tryck på MENY. Tryck på Nätverk. Tryck på Nätverks I/F och tryck sedan på WLAN.

Starta Macintosh-datorn.

c Sätt i den medföljande cd-skivan i cd-läsaren. Dubbelklicka på symbolen **MFL-Pro Suite** på skrivbordet.

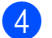

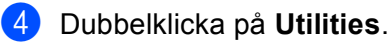

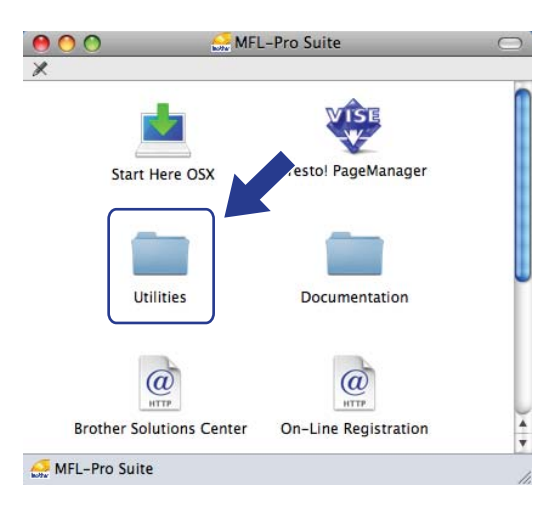

e Dubbelklicka på **Installationsguide för trådlösa enheter**.

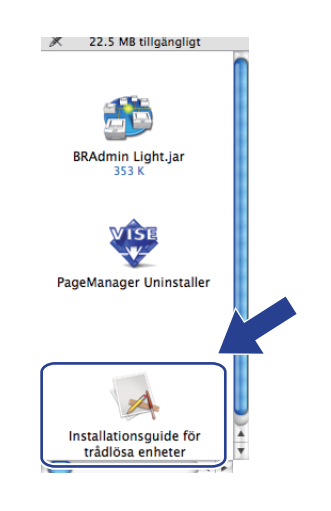

f Välj **Automatisk installation (avancerat)** och klicka på **Nästa**.

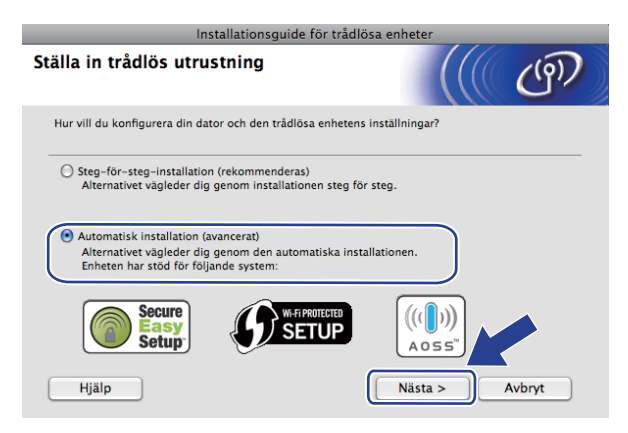

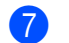

g Läs **Viktigt** och klicka på **Nästa**.

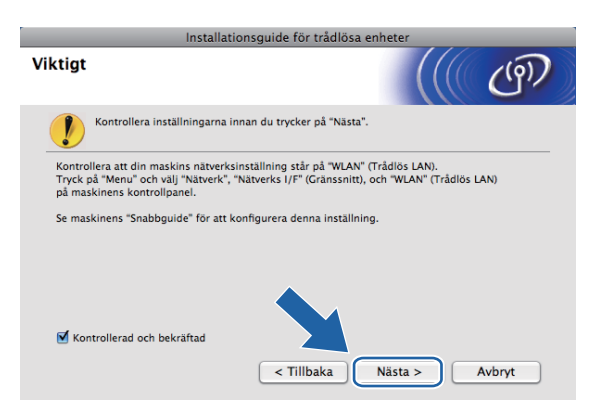

h Kontrollera meddelandet på skärmen och klicka på **Nästa**.

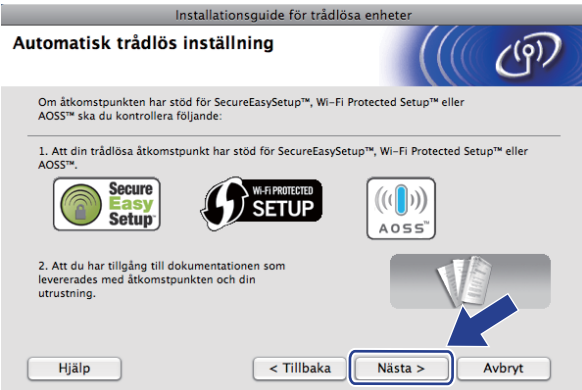

<span id="page-92-0"></span>i Tryck på **Menu**, **a** eller **b** och välj Nätverk, tryck sedan på **OK**. Tryck på **a** eller **b** och välj WLAN, tryck sedan på **OK**. Tryck på **a** eller **b** och välj SES/WPS/AOSS, tryck sedan på **OK**.

#### **(för modeller med pekskärm) <sup>5</sup>**

Tryck på MENY. Tryck på Nätverk. Tryck på WLAN och tryck sedan på SES/WPS/AOSS.

### **Obs**

Om den trådlösa åtkomstpunkten har stöd för Wi-Fi Protected Setup™ (PIN-metoden) och du vill konfigurera maskinen med PIN-metoden (Personal Identification Number) finns information i *[Använda](#page-53-0)  [PIN-metoden i Wi-Fi Protected Setup™](#page-53-0)* på sidan 44.

**10** Maskinen söker efter en åtkomstpunkt med stöd för SecureEasySetup™, Wi-Fi Protected Setup™ eller AOSS™ i 2 minuter.

k Ställ in åtkomstpunkten på läget SecureEasySetup™, Wi-Fi Protected Setup™ eller AOSS™ beroende på vilken metod som åtkomstpunkten har stöd för. Se bruksanvisningen som medföljde åtkomstpunkten.

12 Om Ansluten visas på LCD-skärmen har maskinen anslutits till routern eller åtkomstpunkten. Du kan då använda maskinen i det trådlösa nätverket.

Om Kopplingsfel visas på LCD-skärmen betyder det att överlappande sessioner har avkänts. Maskinen har avkänt mer än en åtkomstpunkt/router i nätverket som har läget SecureEasySetup™, Wi-Fi Protected Setup™ eller AOSS™ aktiverat. Kontrollera att bara en åtkomstpunkt/router har läget SecureEasySetup™, W[i](#page-92-0)-Fi Protected Setup™ eller AOSS™ aktiverat och prova att börja om från <sup>1</sup> igen.

Om Åtkomstp. saknas eller Ingen åtkomstpunkt visas på LCD-skärmen kan maskinen inte känna av din åtkomstpunkt/router i nätverket som har läget SecureEasySetup™,

Wi-Fi Protected Setup™ eller AOSS™ aktiverat. Flytta maskinen närmare åtkomstpunkten/routern och prova att börja från  $\bullet$  [i](#page-92-0)gen.

Om Anslutningsfel visas på LCD-skärmen har maskinen inte anslutits till åtkomstpunkten/routern. Försök med att börja om från @ [i](#page-92-0)gen. Om samma meddelande visas en gång till ska du återställa skrivarservern till fabriksinställningarna och försöka på nytt. (Mer information om återställning finns i *[Återställa nätverksinställningarna till fabriksinställningarna](#page-122-0)* på sidan 113.)

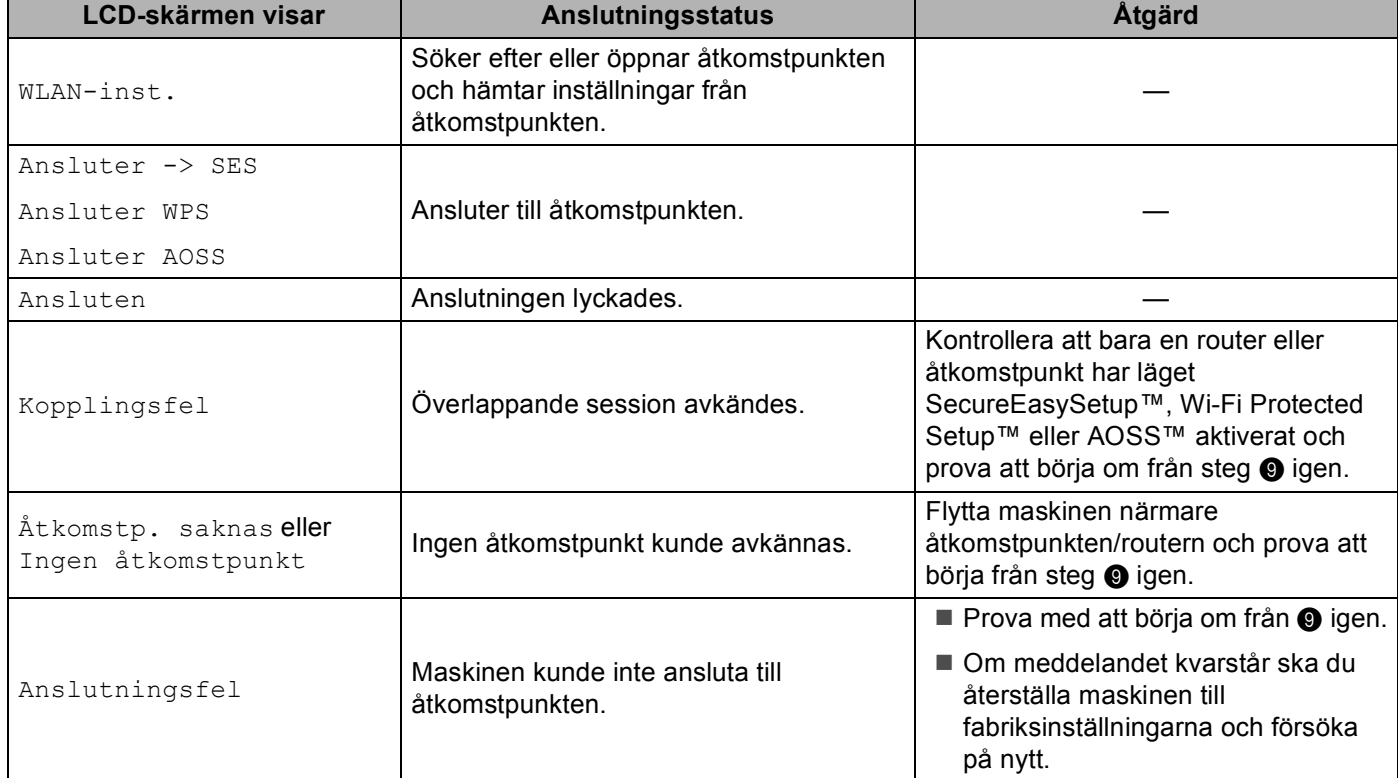

#### **LCD-meddelanden som kan visas när du använder kontrollpanelens SES/WPS/AOSS-meny**

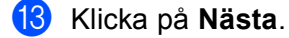

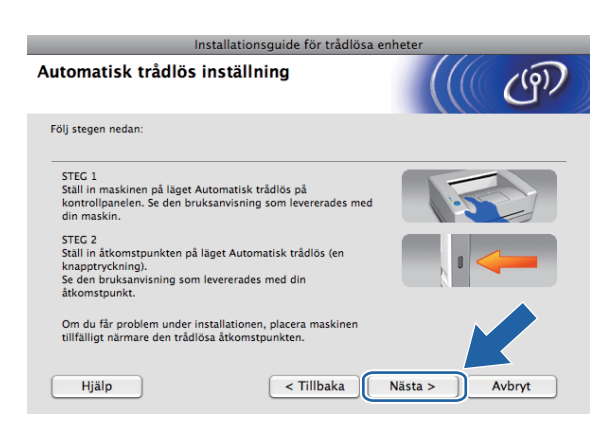

14 Markera kryssrutan när du har bekräftat att de trådlösa inställningarna har slutförts och klicka sedan på **Slutför**.

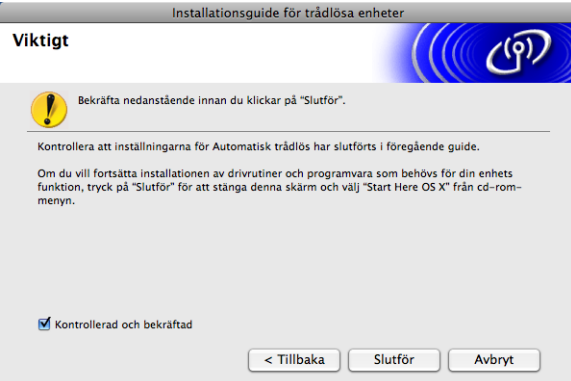

 $OK!$ 

**Du har nu slutfört den trådlösa nätverksinstallationen. Välj Start Here OSX i menyn på cd-skivan om du vill fortsätta att installera de drivrutiner och den programvara som behövs för att enheten ska kunna användas.**

# **Konfiguration i ad-hoc-läge <sup>5</sup>**

# **Innan du konfigurerar trådlösa inställningar <sup>5</sup>**

# **VIKTIGT**

Om du har konfigurerat maskinens trådlösa inställningar tidigare, måste du återställa inställningarna för det lokala nätverket innan du kan konfigurera de trådlösa inställningarna på nytt.

#### **(för DCP-373CW, DCP-375CW och DCP-377CW)**

Tryck på **Menu**, **a** eller **b** och välj Nätverk, och tryck sedan på **OK**. Tryck på **a** eller **b** och välj Nätv.återst., tryck sedan på **OK**. Tryck på **1** eller **a** för att återställa och tryck sedan på **1** eller **a** för att godkänna ändringen. Maskinen startas om automatiskt.

#### **(för DCP-593CW, DCP-595CW, DCP-597CW och MFC-495CW)**

Tryck på **Menu**, **a** eller **b** och välj Nätverk, och tryck sedan på **OK**. Tryck på **a** eller **b** och välj Nätv.återst., tryck sedan på **OK**. Tryck på **1** eller **+** för att återställa och tryck sedan på **1** eller **+** för att godkänna ändringen. Maskinen startas om automatiskt.

#### **(för MFC-795CW)**

Tryck på MENY, **a** eller **b** tills Nätverk visas, och tryck sedan på Nätverk. Tryck på Nätv.återst. och välj Ja för att återställa, och håll sedan Ja intryckt i 2 sekunder för att bekräfta. Maskinen startas om automatiskt.

# **Konfigurera trådlösa inställningar <sup>5</sup>**

**1** Tryck på Menu. Tryck på **a** eller **b** och välj Nätverk, tryck sedan på **OK**. Tryck på **a** eller **b** och välj Nätverks I/F, tryck sedan på **OK**. Välj WLAN.

#### **(för modeller med pekskärm) <sup>5</sup>**

Tryck på MENY. Tryck på Nätverk. Tryck på Nätverks I/F och tryck sedan på WLAN.

Starta Macintosh-datorn.

c Sätt i den medföljande cd-skivan i cd-läsaren. Dubbelklicka på symbolen **MFL-Pro Suite** på skrivbordet.

<span id="page-96-0"></span>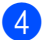

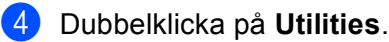

<span id="page-96-1"></span>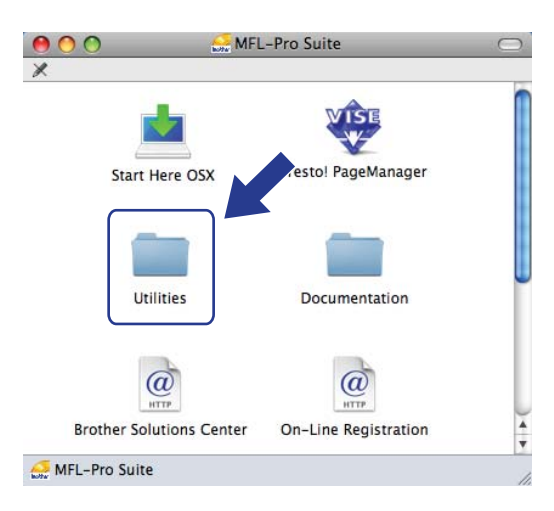

e Dubbelklicka på **Installationsguide för trådlösa enheter**.

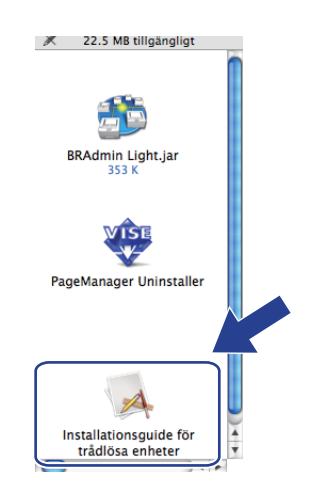

f Välj **Steg-för-steg-installation (rekommenderas)** och klicka sedan på **Nästa**.

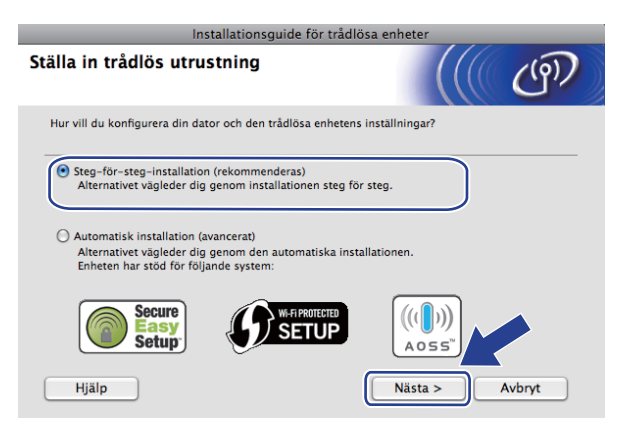

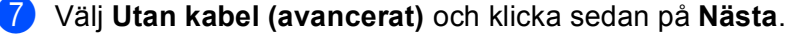

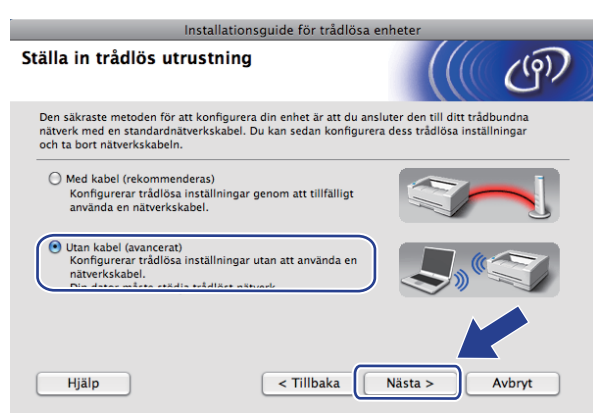

**8** Läs Viktigt. Markera kryssrutan när du har kontrollerat att den trådlösa inställningen är aktiverad och klicka sedan på **Nästa**.

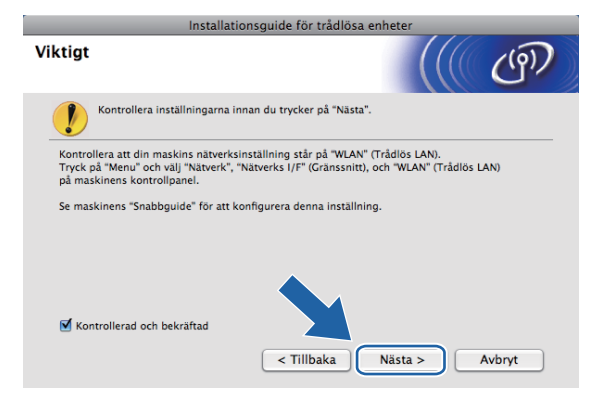

i Du måste ändra datorns trådlösa inställningar tillfälligt. Följ anvisningarna på skärmen. Anteckna alla inställningar som SSID eller datorns kanal (du behöver dem för att återställa datorns ursprungliga inställningar) och klicka sedan på **Nästa**.

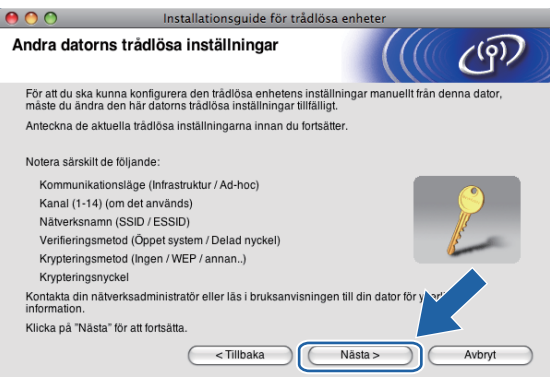

**5**

Skriv ned de trådlösa nätverksinställningarna innan konfigurationen om du vill konfigurera maskinen för det trådlösa nätverket som du har använt tidigare.

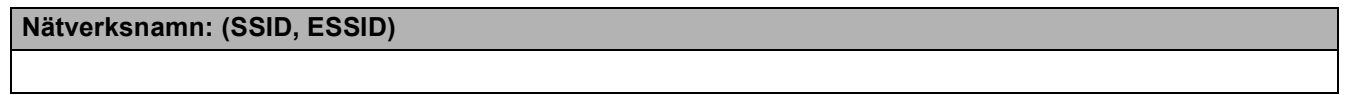

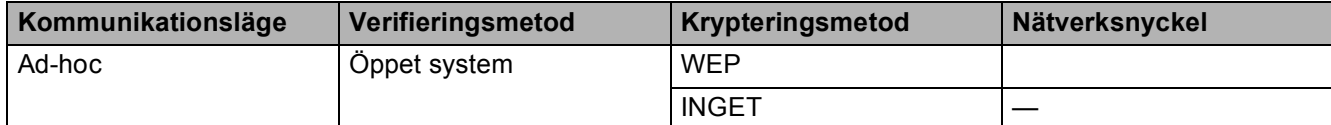

Till exempel:

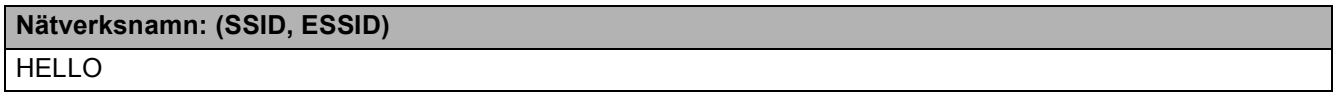

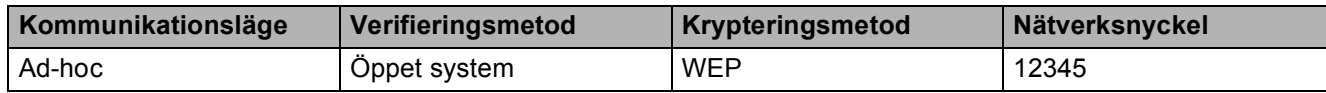

10 För att datorn ska kunna kommunicera med den okonfigurerade trådlösa maskinen måste du tillfälligt ändra datorns trådlösa inställningar till maskinens standardinställningar, vilka visas på skärmen. Markera kryssrutan när du har bekräftat inställningarna. Markera kryssrutan när du har kontrollerat den trådlösa inställningen och klicka sedan på **Nästa**.

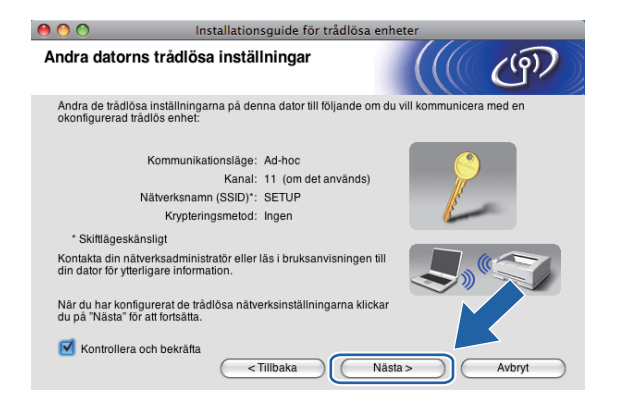

# **Obs**

Du kan ändra de trådlösa inställningarna för datorn tillfälligt genom att följa anvisningarna nedan:

- **1** Klicka på symbolen för AirPort-status i menyraden.
- **2** Välj **SETUP** i den meny som visas.
- **3** Det trådlösa nätverket har anslutits.

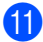

k Välj den maskin som du vill konfigurera och klicka på **Nästa**. Om listan är tom kontrollerar du att maskinen är påslagen och klickar sedan på **Uppdatera**.

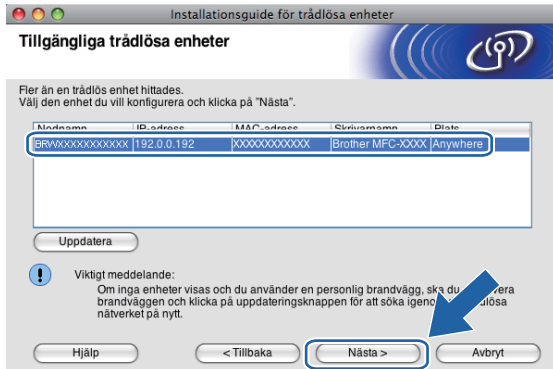

### **Obs**

Nodnamnet är som standard "BRWxxxxxxxxxxxxxx" ("xxxxxxxxxxxxx" är MAC-adressen/Ethernet-adressen).

<sup>12</sup> Guiden söker efter trådlösa nätverk som är tillgängliga från din maskin. Välj det ad-hoc-nätverk som du vill koppla maskinen till och klicka sedan på **Nästa**.

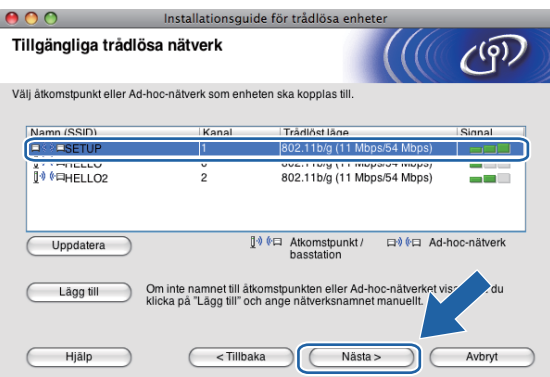

# **Obs**

- Om listan är tom kontrollerar du att maskinen är inom räckhåll för trådlös kommunikation. Klicka sedan på **Uppdatera**.
- Om det önskade ad-hoc-nätverket inte visas i listan, kan du lägga till det manuellt genom att klicka på knappen **Lägg till**. Markera **Detta är ett Ad-hoc-nätverk, och det finns ingen åtkomstpunkt.**, ange **Namn (SSID)** och **Kanal**-numret och klicka sedan på **Nästa**.

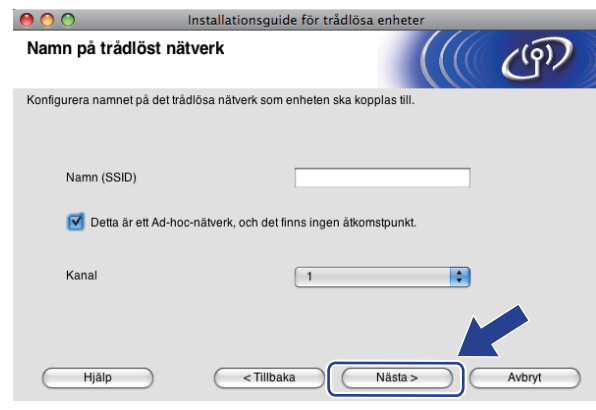

13 Om nätverket inte är konfigurerat för verifiering och kryptering kommer nedanstående skärmbild att visas. Om du vill f[o](#page-101-0)rtsätta med installationen klickar du på OK och går till steg **6**.

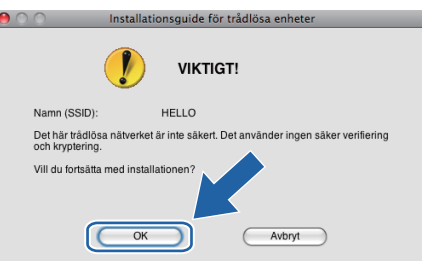

n Fyll sedan i fälten **Nätverksnyckel** och **Bekräfta nätverksnyckel** och klicka på **Nästa**.

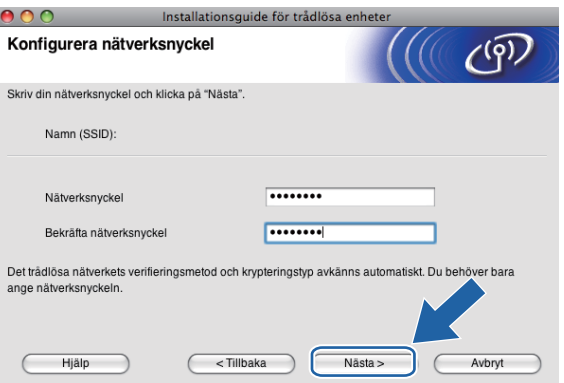

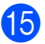

<span id="page-101-0"></span><sup>15</sup> Klicka på Nästa. Inställningarna skickas till din maskin. Sidan Network Configuration skrivs ut. Om du klickar på **Avbryt** ändras inte inställningarna.

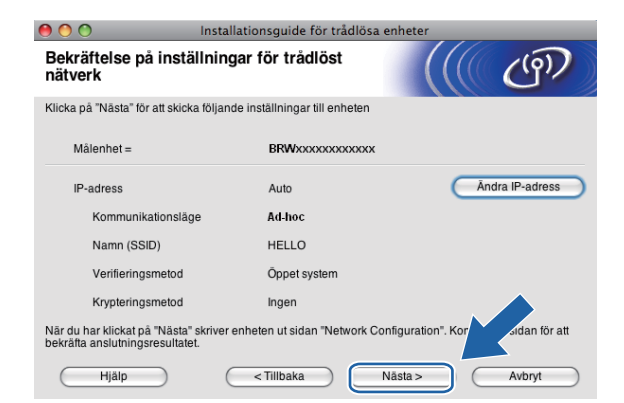

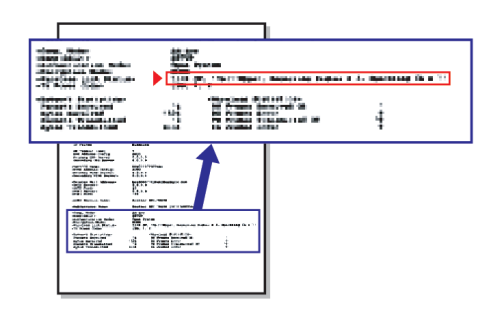

### **Obs**

Om du vill ställa in maskinens IP-adress manuellt klickar du på **Ändra IP-adress** och gör de IPadressinställningar som krävs för ditt nätverk.

<span id="page-102-1"></span>p Kontrollera sidan Network Configuration. Välj statusen då den visas för **Wireless Link Status** på sidan Network Configuration.

Klicka på Nästa. Gå till steg @ om din status ä[r](#page-103-0) "Link OK.". Gå till steg  $\textcircled{r}$  om din status är "Failed To Associate".

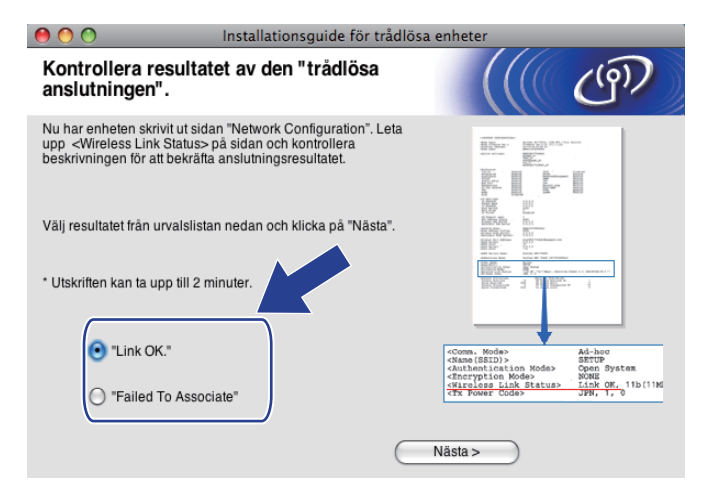

### **Obs**

Om du använder WEP och din status är **"Link OK."**, men maskinen inte kan hittas, kontrollerar du att du har angett WEP-nyckeln korrekt. WEP-nyckeln är skiftlägeskänslig.

<span id="page-102-0"></span>**17** Klicka på Slutför. Den trådlösa installationen misslyckades då det inte gick att ansluta till det trådlösa nätverket. Det beror troligen på felaktiga säkerhetsinställningar. Återställ skrivarserverns fabriksinställningar. (Se *[Återställa nätverksinställningarna till fabriksinställningarna](#page-122-0)* på sidan 113.) Kontrollera [d](#page-96-0)et trådlösa nätverkets säkerhetsinställningar och prova att börja från steg @ igen.

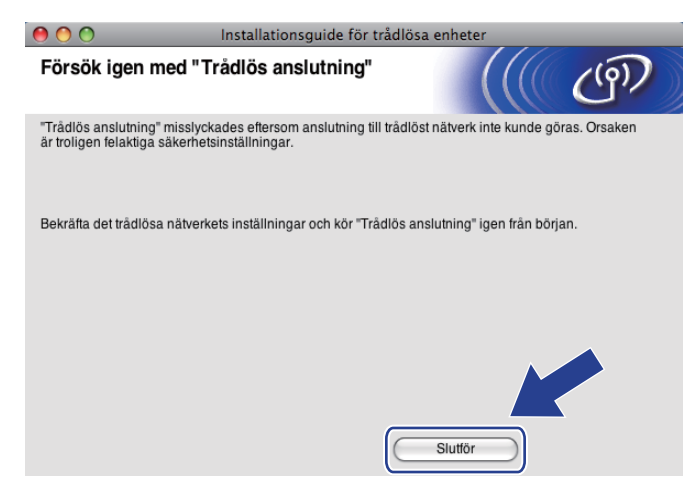

<span id="page-103-0"></span>**18** För att datorn ska kunna kommunicera med den konfigurerade trådlösa enheten måste datorn konfigureras med samma trådlösa inställningar. Ändra datorns trådlösa inställningar manuellt så att de överensstämmer med maskinens trådlösa inställningar på nätverkskonfigurationssidan som skrevs ut i steg [p](#page-102-1). Markera kryssrutan när du har bekräftat inställningarna och klicka sedan på **Nästa**.

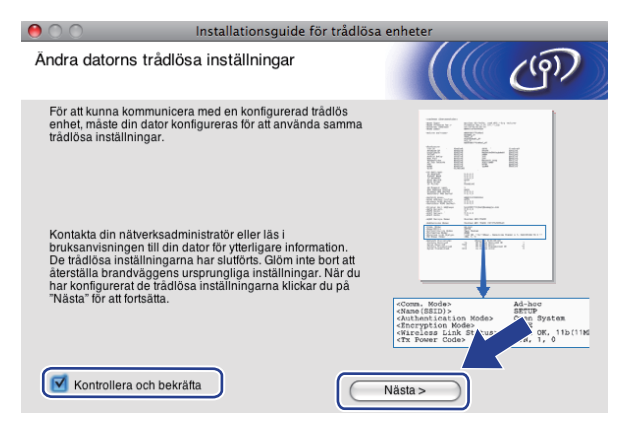

s Markera kryssrutan när du har bekräftat att de trådlösa inställningarna har slutförts och klicka sedan på **Slutför**.

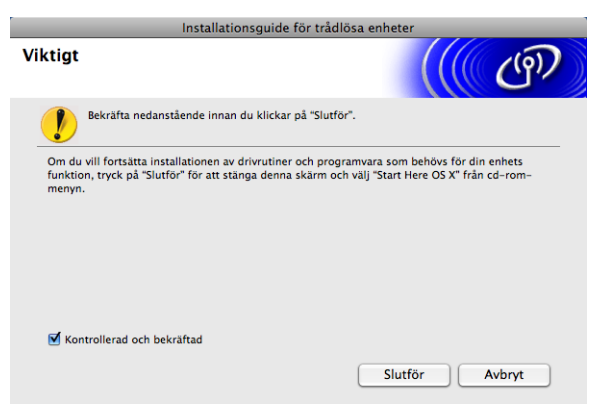

**Du har nu slutfört den trådlösa nätverksinstallationen. Välj Start Here OSX i menyn på**  OK! **cd-skivan om du vill fortsätta att installera de drivrutiner och den programvara som behövs för att enheten ska kunna användas.**

# **Obs**

Om det inte går att göra de trådlösa inställningarna visas ett felmeddelande när du installerar **MFL-Pro Suit[e](#page-96-1)** och installationen avbryts. Om det inträffar ska du gå till steg @ på [sidan 87](#page-96-1) och ställa in den trådlösa anslutningen igen.

**6**

# **Inställningar på kontrollpanelen <sup>6</sup>**

# **Menyn Nätverk <sup>6</sup>**

Innan du kan använda Brother-produkten i en nätverksmiljö måste du konfigurera TCP/IP-inställningarna korrekt.

I det här kapitlet får du information om hur du konfigurerar nätverksinställningarna med hjälp av kontrollpanelen på maskinens framsida.

Med alternativen på kontrollpanelens meny Nätverk kan du ställa in Brother-maskinen för din nätverkskonfiguration. Tryck på **Menu** eller MENY, och tryck sedan på **a** eller **b** och välj Nätverk. Välj därefter det menyalternativ som du vill konfigurera. (Se *[Funktionstabell och fabriksinställningar](#page-155-0)* på sidan 146.)

Observera att maskinen levereras med programmet BRAdmin Light och fjärrinställningsprogram för

Windows® och Macintosh, som även kan användas för att konfigurera många inställningar i nätverket. (Se *[Konfigurera maskinen för ett nätverk med en Ethernet-kabelanslutning \(inte tillgängligt för MFC-253CW,](#page-19-0)  [MFC-255CW och MFC-257CW\)](#page-19-0)* på sidan 10 för trådbunden anslutning eller *[Ändra skrivarserverns](#page-25-0)  inställningar* [på sidan 16](#page-25-0) för en trådlös anslutning.)

# **TCP/IP <sup>6</sup>**

Använd menyalternativet LAN via kabel om du ansluter maskinen till nätverket med en Ethernet-kabel. Använd menyalternativet WLAN om du ansluter maskinen till ett trådlöst Ethernet-nätverk. (tillgängligt för DCP-373CW, DCP-375CW, DCP-377CW, DCP-593CW, DCP-595CW, DCP-597CW, MFC-495CW och MFC-795CW)

Det finns nio alternativ på menyn: BOOT metod, IP-adress, Nätmask, Gateway, Nodenamn, WINS-konfig, WINS server, DNS server och APIPA.

# **BOOT-metod <sup>6</sup>**

Detta alternativ styr hur maskinen hämtar en IP-adress. Standardinställningen är Auto.

**Obs**

Om du inte vill konfigurera skrivarservern via DHCP, BOOTP eller RARP måste du ställa in BOOT metod på Statisk, så att skrivarservern får en statisk IP-adress. Det hindrar skrivarservern från att få en IPadress från något av dessa system. Du kan ändra BOOT metod med hjälp av maskinens kontrollpanel, verktyget BRAdmin Light eller fjärrinställningsprogramvaran.

**1** Tryck på Menu.

b Tryck på **a** eller **b** och välj Nätverk. Tryck på **OK**.

**6** För DCP-373CW, DCP-375CW, DCP-377CW, DCP-593CW, DCP-595CW, DCP-597CW och **MFC-495CW**

(trådbundna enheter) Tryck på **a** eller **b** och välj LAN via kabel. (trådlösa enheter) Tryck på **a** eller **b** och välj WLAN. Tryck på **OK**.

Inställningar på kontrollpanelen

- d Tryck på **a** eller **b** och välj TCP/IP. Tryck på **OK**.
- **5** Tryck på ▲ eller ▼ och välj BOOT metod. Tryck på **OK**.
- f (för DCP-365CN, DCP-373CW, DCP-375CW, DCP-377CW, MFC-253CW, MFC-255CW, MFC-257CW och MFC-295CN) Tryck på **a** eller **b** och välj Auto [1,](#page-105-0) Statisk [2](#page-105-1), RARP [3](#page-105-2), BOOTP [4](#page-105-3) eller DHCP [5](#page-105-4). Tryck på **OK**. (för DCP-395CN, DCP-593CW, DCP-595CW, DCP-597CW och MFC-495CW) Tryck på **d** eller **c** och välj Auto [1,](#page-105-0) Statisk [2](#page-105-1), RARP [3](#page-105-2), BOOTP [4](#page-105-3) eller DHCP [5](#page-105-4). Tryck på **OK**.
- g Tryck på **Stop/Exit**.

#### **För modeller med pekskärm <sup>6</sup>**

- $\blacksquare$  Tryck på MENY.
- Tryck på Nätverk.
- **3** (trådbundna enheter) Tryck på LAN via kabel. (trådlösa enheter) Tryck på WLAN.
- $\overline{4}$  Tryck på TCP/IP.
- **5** Tryck på BOOT metod.
- f Tryck på Auto [1](#page-105-0), Statisk [2,](#page-105-1) RARP [3,](#page-105-2) BOOTP [4](#page-105-3) eller DHCP [5.](#page-105-4)

#### g Tryck på **Stop/Exit**.

<span id="page-105-0"></span>Auto-läge

I det här läget genomsöker maskinen nätverket efter en DHCP-server. Om en DHCP-server hittas och den är konfigurerad att tilldela en IP-adress till maskinen så tas IP-adressen från DHCP-servern. Om ingen DHCP-server är tillgänglig kommer maskinen att söka efter en BOOTP-server. Om en BOOTP-server är tillgänglig, och är rätt konfigurerad, kommer maskinen att ta sin IP-adress från BOOTP-servern. Om ingen BOOTPserver är tillgänglig kommer maskinen att söka efter en RARP-server. Om ingen RARP-server svarar, ställs IP-adressen in med APIPAprotokollet, se *[Använda APIPA för att konfigurera IP-adressen](#page-147-0)* på sidan 138. Det kan ta några minuter för maskinen att genomsöka nätverket efter en server efter det att maskinen har startats.

<span id="page-105-1"></span><sup>2</sup> Statiskt läge

I det här läget måste maskinens IP-adress tilldelas manuellt. När en IP-adress har angivits låses den till den tilldelade adressen.

<span id="page-105-2"></span><sup>3</sup> RARP-läge

Du kan konfigurera Brother-skrivarserverns IP-adress med tjänsten RARP (Reverse ARP) på värddatorn. Mer information om RARP finns i *[Använda RARP för att konfigurera IP-adressen](#page-147-1)* på sidan 138.

<span id="page-105-3"></span>BOOTP-läge

BOOTP är ett alternativ till RARP som ger dig möjlighet att konfigurera nätmasken och gatewayen. Mer information om BOOTP finns i *[Använda](#page-146-0)  [BOOTP för att konfigurera IP-adressen](#page-146-0)* på sidan 137.

<span id="page-105-4"></span><sup>5</sup> DHCP-läge (DHCP)

DHCP (Dynamic Host Configuration Protocol) är en av flera automatiska mekanismer för tilldelning av IP-adresser. Om du har en DHCP-server i nätverket (normalt ett UNIX®-, Windows® 2000/XP- eller Windows Vista®-nätverk), får skrivarservern automatiskt en IP-adress från DHCPservern och registrerar sitt namn med dynamiska namntjänster baserade på RFC 1001 och 1002.

#### **IP-adress <sup>6</sup>**

I det här fältet visas maskinens aktuella IP-adress. Om du har valt Statisk som BOOT metod ska du ange den IP-adress som du vill tilldela maskinen (fråga nätverksadministratören vilken IP-adress som ska användas). Om du har valt någon annan metod än Statisk kommer maskinen att försöka bestämma IPadressen med protokollet DHCP eller BOOTP. Maskinens IP-standardadress är förmodligen inte kompatibel med IP-adressnumreringen i nätverket. Vi rekommenderar att du kontaktar nätverksadministratören för att få en IP-adress för nätverket som enheten kommer att anslutas till.

#### **a Tryck på Menu.**

- b Tryck på **a** eller **b** och välj Nätverk. Tryck på **OK**.
- **63** För DCP-373CW, DCP-375CW, DCP-377CW, DCP-593CW, DCP-595CW, DCP-597CW och **MFC-495CW**

(trådbundna enheter) Tryck på **a** eller **b** och välj LAN via kabel. (trådlösa enheter) Tryck på **a** eller **b** och välj WLAN. Tryck på **OK**.

- d Tryck på **a** eller **b** och välj TCP/IP. Tryck på **OK**.
- **b** Tryck på **∆** eller **▼** och välj IP-adress. Tryck på **OK**.
- 6 Ange IP-adressen. Tryck på **OK**.

### **Obs**

- För DCP-365CN, DCP-373CW, DCP-375CW och DCP-377CW ska du trycka på **a** eller **b** upprepade gånger för att ange det första tresiffriga numret i IP-adressen. Tryck på **OK** när du vill ange det andra tresiffriga numret. Upprepa steget tills du angett det fjärde tresiffriga numret som avslutar IP-adressen. Tryck på **OK**.
- För DCP-395CN, DCP-593CW, DCP-595CW och DCP-597CW ska du trycka på **a** eller **b** upprepade gånger för att ange det första tresiffriga numret i IP-adressen. Tryck på **c** när du vill ange det andra tresiffriga numret. Upprepa steget tills du angett det fjärde tresiffriga numret som avslutar IP-adressen. Tryck på **OK**.

g Tryck på **Stop/Exit**.

Inställningar på kontrollpanelen

#### **För modeller med pekskärm <sup>6</sup>**

- **1** Tryck på MENY.
- **Tryck på** Nätverk.
- **3** (trådbundna enheter) Tryck på LAN via kabel. (trådlösa enheter) Tryck på WLAN.
- $\overline{4}$  Tryck på TCP/IP.
- 5 Tryck på IP-adress.
- **6** Ange IP-adressen. Tryck på OK.

g Tryck på **Stop/Exit**.

#### **Nätmask <sup>6</sup>**

I det här fältet visas maskinens aktuella nätmask. Om du inte använder DHCP eller BOOTP för att få nätmasken ska du ange önskad nätmask. Fråga nätverksadministratören vilken nätmask du ska använda.

**1** Tryck på **Menu**.

**2** Tryck på ▲ eller ▼ och välj Nätverk. Tryck på **OK**.

**6** För DCP-373CW, DCP-375CW, DCP-377CW, DCP-593CW, DCP-595CW, DCP-597CW och **MFC-495CW**

(trådbundna enheter) Tryck på **a** eller **b** och välj LAN via kabel. (trådlösa enheter) Tryck på **a** eller **b** och välj WLAN. Tryck på **OK**.

- d Tryck på **a** eller **b** och välj TCP/IP. Tryck på **OK**.
- **b** Tryck på ▲ eller ▼ och välj Nätmask. Tryck på **OK**.
- 6 Ange nätmaskadressen. Tryck på **OK**.

# **Obs**

- För DCP-365CN, DCP-373CW, DCP-375CW och DCP-377CW ska du trycka på **a** eller **b** upprepade gånger för att ange det första tresiffriga numret i nätmasken. Tryck på **OK** när du vill ange det andra tresiffriga numret. Upprepa steget tills du angett det fjärde tresiffriga numret som avslutar nätmasken. Tryck på **OK**.
- För DCP-395CN, DCP-593CW, DCP-595CW och DCP-597CW ska du trycka på **a** eller **b** upprepade gånger för att ange det första tresiffriga numret i nätmasken. Tryck på **c** när du vill ange det andra tresiffriga numret. Upprepa steget tills du angett det fjärde tresiffriga numret som avslutar nätmasken. Tryck på **OK**.

g Tryck på **Stop/Exit**.
#### **För modeller med pekskärm <sup>6</sup>**

- **1** Tryck på MENY.
- 2 Tryck på Nätverk.
- **3** (trådbundna enheter) Tryck på LAN via kabel. (trådlösa enheter) Tryck på WLAN.
- 4 Tryck på TCP/IP.
- 6 Tryck på Nätmask.
- 6 Ange nätmaskadressen. Tryck på OK.

**Tryck på Stop/Exit.** 

#### **Gateway <sup>6</sup>**

I det här fältet visas vilken gateway- eller routeradress som maskinen använder. Ange den adress du vill tilldela om du inte använder DHCP eller BOOTP för att hämta gateway- eller routeradressen. Lämna fältet tomt om du inte har någon gateway eller router. Fråga nätverksadministratören om du är osäker.

- **a Tryck på Menu.**
- b Tryck på **a** eller **b** och välj Nätverk. Tryck på **OK**.
- **(3) För DCP-373CW, DCP-375CW, DCP-377CW, DCP-593CW, DCP-595CW, DCP-597CW och MFC-495CW**

(trådbundna enheter) Tryck på **a** eller **b** och välj LAN via kabel. (trådlösa enheter) Tryck på **a** eller **b** och välj WLAN. Tryck på **OK**.

- d Tryck på **a** eller **b** och välj TCP/IP. Tryck på **OK**.
- **b** Tryck på ▲ eller ▼ och välj Gateway. Tryck på **OK**.
- **6** Ange gateway-adressen. Tryck på **OK**.

## **Obs**

- För DCP-365CN, DCP-373CW, DCP-375CW och DCP-377CW ska du trycka på **a** eller **b** upprepade gånger för att ange det första tresiffriga numret i gateway-adressen. Tryck på **OK** när du vill ange det andra tresiffriga numret. Upprepa steget tills du angett det fjärde tresiffriga numret som avslutar gatewayadressen. Tryck på **OK**.
- För DCP-395CN, DCP-593CW, DCP-595CW och DCP-597CW ska du trycka på **a** eller **b** upprepade gånger för att ange det första tresiffriga numret i gateway-adressen. Tryck på **c** när du vill ange det andra tresiffriga numret. Upprepa steget tills du angett det fjärde tresiffriga numret som avslutar gatewayadressen. Tryck på **OK**.

g Tryck på **Stop/Exit**.

#### **För modeller med pekskärm <sup>6</sup>**

- **1** Tryck på MENY.
- 2 Tryck på Nätverk.
- **3** (trådbundna enheter) Tryck på LAN via kabel. (trådlösa enheter) Tryck på WLAN.
- 4 Tryck på TCP/IP.
- **6** Tryck på Gateway.
- **6** Ange gateway-adressen. Tryck på OK.

g Tryck på **Stop/Exit**.

#### **Nodnamn <sup>6</sup>**

Du kan registrera maskinens namn i nätverket. Det här namnet kallas ofta för NetBIOS-namn, och det kommer att vara det namn som registreras av WINS-servern i nätverket. Brother rekommenderar namnet BRNxxxxxxxxxxxx för ett trådbundet nätverk och BRWxxxxxxxxxxxx för ett trådlöst nätverk (xxxxxxxxxxxx står för maskinens Ethernet-adress) (upp till 15 tecken).

**a** Tryck på Menu.

- **2** Tryck på ▲ eller ▼ och välj Nätverk. Tryck på **OK**.
- **6** För DCP-373CW, DCP-375CW, DCP-377CW, DCP-593CW, DCP-595CW, DCP-597CW och **MFC-495CW** (trådbundna enheter) Tryck på **a** eller **b** och välj LAN via kabel. (trådlösa enheter) Tryck på **a** eller **b** och välj WLAN.
- d Tryck på **a** eller **b** och välj TCP/IP. Tryck på **OK**.
- **5** Tryck på ▲ eller ▼ och välj Nodenamn. Tryck på **OK**.
- 6 Ange nodnamnet. Tryck på **OK**.

Tryck på **OK**.

#### **Obs**

Det går inte att ändra nodnamnet via kontrollpanelsmenyn på DCP-modeller. Du kan ändra nodnamnet med hjälp av BRAdmin Light eller BRAdmin Professional 3.

**7** Tryck på **Stop/Exit**.

#### **För modeller med pekskärm <sup>6</sup>**

- **1** Tryck på MENY.
- 2 Tryck på Nätverk.
- **3** (trådbundna enheter) Tryck på LAN via kabel. (trådlösa enheter) Tryck på WLAN.
- $\overline{4}$  Tryck på TCP/IP.
- **6** Tryck på ▲ eller ▼ tills Nodenamn visas och tryck sedan på Nodenamn.
- **6** Ange nodnamnet. Tryck på OK.

**7** Tryck på **Stop/Exit**.

#### **WINS-konfig <sup>6</sup>**

Detta alternativ styr hur maskinen hämtar IP-adressen till WINS-servern.

- **1** Tryck på Menu.
- **2** Tryck på ▲ eller ▼ och välj Nätverk. Tryck på **OK**.
- **6** För DCP-373CW, DCP-375CW, DCP-377CW, DCP-593CW, DCP-595CW, DCP-597CW och **MFC-495CW**

(trådbundna enheter) Tryck på **a** eller **b** och välj LAN via kabel. (trådlösa enheter) Tryck på **a** eller **b** och välj WLAN. Tryck på **OK**.

- d Tryck på **a** eller **b** och välj TCP/IP. Tryck på **OK**.
- **6** Tryck på ▲ eller ▼ och välj WINS-konfig. Tryck på **OK**.

6 (för DCP-365CN, DCP-373CW, DCP-375CW, DCP-377CW, MFC-253CW, MFC-255CW, MFC-257CW och MFC-295CN) Tryck på **a** eller **b** och välj Auto eller Statisk. Tryck på **OK**. (för DCP-395CN, DCP-593CW, DCP-595CW, DCP-597CW och MFC-495CW) Tryck på ◀ eller ▶ och välj Auto eller Statisk. Tryck på **OK**.

**7** Tryck på Stop/Exit.

#### **För modeller med pekskärm <sup>6</sup>**

- **1** Tryck på MENY.
- 2 Tryck på Nätverk.
- **3** (trådbundna enheter) Tryck på LAN via kabel. (trådlösa enheter) Tryck på WLAN.
- 4 Tryck på TCP/IP.
- **6)** Tryck på ▲ eller **V** tills WINS-konfig visas och tryck sedan på WINS-konfig.
- 6 Tryck på Auto eller Statisk.

**6**

**de Tryck på Stop/Exit.** 

#### **Auto <sup>6</sup>**

Om det här alternativet har valts används automatiskt en DHCP-begäran för att bestämma den primära och sekundära WINS-serverns IP-adress. Du måste ställa in BOOT metod på Auto eller DHCP för att den här funktionen ska fungera.

#### **Statisk <sup>6</sup>**

Om det här alternativet har valts används en angiven IP-adress till den primära och sekundära WINSservern.

#### **WINS-server <sup>6</sup>**

#### **IP-adress för primär WINS-server <sup>6</sup>**

I det här fältet anges IP-adressen till den primära WINS-servern (Windows® Internet Name Service). Om värdet är något annat än noll kommer maskinen att kontakta denna server för att registrera sitt namn hos Windows® Internet Name Service.

#### **IP-adress för sekundär WINS-server <sup>6</sup>**

I det här fältet anges IP-adressen till den sekundära WINS-servern. Den används som backup till den primära WINS-serveradressen. Även om den primära servern inte är tillgänglig kan maskinen registrera sig med hjälp av en sekundär server. Om värdet är något annat än noll kommer maskinen att kontakta denna server för att registrera sitt namn hos Windows® Internet Name Service. Lämna det här fältet tomt om du har en primär, men ingen sekundär, WINS-server.

a Tryck på **Menu**.

b Tryck på **a** eller **b** och välj Nätverk. Tryck på **OK**.

#### **63** För DCP-373CW, DCP-375CW, DCP-377CW, DCP-593CW, DCP-595CW, DCP-597CW och **MFC-495CW**

(trådbundna enheter) Tryck på **a** eller **b** och välj LAN via kabel. (trådlösa enheter) Tryck på **a** eller **b** och välj WLAN. Tryck på **OK**.

- **4** Tryck på ▲ eller ▼ och välj TCP/IP. Tryck på **OK**.
- **6** Tryck på **A** eller **v** och välj WINS server. Tryck på **OK**.
- **6** Tryck på ▲ eller ▼ och välj Primär eller Sekundär. Tryck på **OK**.
- **7** Ange WINS-serveradressen. Tryck på **OK**.

#### **Obs**

- För DCP-365CN, DCP-373CW, DCP-375CW och DCP-377CW ska du trycka på **a** eller **b** upprepade gånger för att ange det första tresiffriga numret i WINS-serveradressen. Tryck på **OK** när du vill ange det andra tresiffriga numret. Upprepa steget tills du angett det fjärde tresiffriga numret som avslutar WINSserveradressen. Tryck på **OK**.
- För DCP-395CN, DCP-593CW, DCP-595CW and DCP-597CW ska du trycka på **a** eller **b** upprepade gånger för att ange det första tresiffriga numret i WINS-serveradressen. Tryck på **c** när du vill ange det andra tresiffriga numret. Upprepa steget tills du angett det fjärde tresiffriga numret som avslutar WINSserveradressen. Tryck på **OK**.
- **8** Tryck på **Stop/Exit**.

#### **För modeller med pekskärm <sup>6</sup>**

- $\blacksquare$  Tryck på MENY.
- 2 Tryck på Nätverk.
- **3** (trådbundna enheter) Tryck på LAN via kabel. (trådlösa enheter) Tryck på WLAN.
- $\overline{4}$  Tryck på TCP/IP.
- **5) Tryck på ▲ eller ▼** tills WINS server visas och tryck sedan på WINS server.
- 6 Tryck på Primär eller Sekundär.
- 7 Ange WINS-serveradressen. Tryck på OK.
- **8** Tryck på **Stop/Exit**.

#### **DNS-server <sup>6</sup>**

#### **IP-adress för primär DNS-server <sup>6</sup>**

I det här fältet anges IP-adressen till den primära DNS-servern (Domain Name System).

#### **IP-adress för sekundär DNS-server <sup>6</sup>**

I det här fältet anges IP-adressen till den sekundära DNS-servern. Den används som backup till den primära DNS-serveradressen. Om den primära servern inte är tillgänglig kommer maskinen att kontakta den sekundära DNS-servern.

- **a** Tryck på Menu.
- **2** Tryck på ▲ eller ▼ och välj Nätverk. Tryck på **OK**.
- **63** För DCP-373CW, DCP-375CW, DCP-377CW, DCP-593CW, DCP-595CW, DCP-597CW och **MFC-495CW**

(trådbundna enheter) Tryck på **a** eller **b** och välj LAN via kabel. (trådlösa enheter) Tryck på **a** eller **b** och välj WLAN. Tryck på **OK**.

- **4** Tryck på ▲ eller ▼ och välj TCP/IP. Tryck på **OK**.
- **b** Tryck på **∆** eller **v** och välj DNS server. Tryck på **OK**.
- **6** Tryck på ▲ eller ▼ och välj Primär eller Sekundär. Tryck på **OK**.
- **Z** Ange DNS-serveradressen. Tryck på **OK**.

### **Obs**

- För DCP-365CN, DCP-373CW, DCP-375CW och DCP-377CW ska du trycka på **a** eller **b** upprepade gånger för att ange det första tresiffriga numret för DNS-serveradressen. Tryck på **OK** när du vill ange det andra tresiffriga numret. Upprepa steget tills du angett det fjärde tresiffriga numret som avslutar DNSserverns adress. Tryck på **OK**.
- För DCP-395CN, DCP-593CW, DCP-595CW och DCP-597CW ska du trycka på **a** eller **b** upprepade gånger för att ange det första tresiffriga numret i DNS-serveradressen. Tryck på **c** när du vill ange det andra tresiffriga numret. Upprepa steget tills du angett det fjärde tresiffriga numret som avslutar WINSserveradressen. Tryck på **OK**.

8 Tryck på **Stop/Exit**.

#### **För modeller med pekskärm <sup>6</sup>**

- **1** Tryck på MENY.
- 2 Tryck på Nätverk.
- **3** (trådbundna enheter) Tryck på LAN via kabel. (trådlösa enheter) Tryck på WLAN.
- 4 Tryck på TCP/IP.
- 6 Tryck på ▲ eller **v** tills DNS server visas och tryck sedan på DNS server.
- 6) Tryck på Primär eller Sekundär.
- **7** Ange DNS-serveradressen. Tryck på OK.
- **8** Tryck på **Stop/Exit**.

#### **APIPA <sup>6</sup>**

Om På har ställts in kommer skrivarservern att automatiskt tilldela en länk-lokal IP-adress i intervallet 169.254.1.0–169.254.254.255 när skrivarservern inte kan få en IP-adress via den BOOT metod som du har ställt in (se *[BOOT-metod](#page-104-0)* på sidan 95). Väljer du Av ändras inte IP-adressen om skrivarservern inte kan få en IP-adress genom den BOOT metod som du har ställt in.

**a Tryck på Menu.** 

- **2** Tryck på ▲ eller ▼ och välj Nätverk. Tryck på **OK**.
- **6** För DCP-373CW, DCP-375CW, DCP-377CW, DCP-593CW, DCP-595CW, DCP-597CW och **MFC-495CW**

(trådbundna enheter) Tryck på **a** eller **b** och välj LAN via kabel. (trådlösa enheter) Tryck på **a** eller **b** och välj WLAN. Tryck på **OK**.

- d Tryck på **a** eller **b** och välj TCP/IP. Tryck på **OK**.
- **6** Tryck på ▲ eller ▼ och välj APIPA. Tryck på **OK**.
- f (för DCP-365CN, DCP-373CW, DCP-375CW, DCP-377CW, MFC-253CW, MFC-255CW, MFC-257CW och MFC-295CN) Tryck på **a** eller **b** och välj På eller Av. Tryck på **OK**. (för DCP-395CN, DCP-593CW, DCP-595CW, DCP-597CW och MFC-495CW) Tryck på ◀ eller ▶ och välj På eller Av. Tryck på **OK**.
	- g Tryck på **Stop/Exit**.

**6**

#### **För modeller med pekskärm <sup>6</sup>**

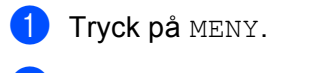

- Tryck på Nätverk.
- $\boxed{3}$  (trådbundna enheter) Tryck på LAN via kabel. (trådlösa enheter) Tryck på WLAN.
- $\overline{4}$  Tryck på TCP/IP.
- **6** Tryck på ▲ eller ▼ tills APIPA visas och tryck sedan på APIPA.
- 6 Tryck på På eller Av.
- **de Tryck på Stop/Exit.**

### **Inställningsguiden (för trådlösa modeller) <sup>6</sup>**

Funktionen Inställn.guide vägleder dig genom konfigurationen av ett trådlöst nätverk. Mer information finns i *[Använda inställningsguiden på kontrollpanelen](#page-37-0)* på sidan 28.

### **SES/WPS/AOSS (för trådlösa modeller) <sup>6</sup>**

Om den trådlösa åtkomstpunkten har stöd för SecureEasySetup™, Wi-Fi Protected Setup™ (PBC [1](#page-115-0)) eller AOSS™, kan du enkelt konfigurera maskinen utan att du behöver känna till de trådlösa nätverksinställningarna. SES/WPS/AOSS-menyn finns på Brother-maskinens kontrollpanel. Den här funktionen avkänner automatiskt vilket läge åtkomstpunkten använder: SecureEasySetup™, Wi-Fi Protected Setup™ eller AOSS™. Genom att trycka på en knapp på den trådlösa åtkomstpunkten/routern och maskinen kan du göra trådlösa nätverksinställningar och säkerhetsinställningar. Se bruksanvisningen till åtkomstpunkten/routern i ditt trådlösa nätverk för information om hur du öppnar knapptryckningsläget. (Se *[Konfigurera maskinen för ett trådlöst nätverk med kontrollpanelens SES-, WPS- eller AOSS-meny](#page-48-0)* [på sidan 39.](#page-48-0))

<span id="page-115-0"></span><sup>1</sup> Konfiguration med en knapptryckning

## **WPS w/PIN-kod (för trådlösa modeller) <sup>6</sup>**

Om den trådlösa åtkomstpunkten har stöd för Wi-Fi Protected Setup™ (PIN-metoden), kan du enkelt konfigurera maskinen utan en dator. PIN-metoden (Personal Identification Number) är en av de anslutningsmetoder som utvecklats av Wi-Fi Alliance. Genom att ange en PIN-kod som skapas av en registreringsansökande (din maskin) till registreraren (en enhet som hanterar ett trådlöst nätverk), kan du ställa in trådlösa nätverksinställningar och säkerhetsinställningar. Se bruksanvisningen till åtkomstpunkten/routern i ditt trådlösa nätverk för information om hur du öppnar läget Wi-Fi Protected Setup™. (Se *[Använda PIN-metoden i Wi-Fi Protected Setup™](#page-53-0)* på sidan 44.)

## **WLAN-status (för trådlösa modeller) <sup>6</sup>**

#### **Status <sup>6</sup>**

I det här fältet visas det trådlösa nätverkets aktuella status:  $A$ ktivt (11b),  $A$ ktivt (11q), Anslutningsfel eller Kan ej ansluta.

#### **a** Tryck på Menu.

- **2** Tryck på ▲ eller ▼ och välj Nätverk. Tryck på **OK**.
- **6** För DCP-373CW, DCP-375CW, DCP-377CW, DCP-593CW, DCP-595CW, DCP-597CW och **MFC-495CW** Tryck på **a** eller **b** och välj WLAN.

Tryck på **OK**.

- d Tryck på **a** eller **b** och välj WLAN-status. Tryck på **OK**.
- **6** Tryck på ▲ eller ▼ och välj Status. Tryck på **OK**.
- $\boxed{6}$  Det trådlösa nätverkets aktuella status visas: Aktivt (11b), Aktivt (11q) eller Anslutningsfel.
- **7** Tryck på **Stop/Exit**.

#### **För modeller med pekskärm <sup>6</sup>**

- **1** Tryck på MENY.
- <sup>2</sup> Tryck på Nätverk.
- **3** Tryck på WLAN.
- **4) Tryck på ▲ eller ▼ tills WLAN-status visas och tryck sedan på WLAN-status.**
- Det trådlösa nätverkets aktuella status visas: Aktivt (11b), Aktivt (11g) eller Kan ej ansluta.

#### **6** Tryck på **Stop/Exit**.

#### **Signal <sup>6</sup>**

I det här fältet visas det trådlösa nätverkets signalstyrka: Signal:Stark, Signal:Mellan, Signal:Svag eller Signal:Ingen.

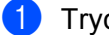

a Tryck på **Menu**.

b Tryck på **a** eller **b** och välj Nätverk. Tryck på **OK**.

**63** För DCP-373CW, DCP-375CW, DCP-377CW, DCP-593CW, DCP-595CW, DCP-597CW och **MFC-495CW**

Tryck på **a** eller **b** och välj WLAN. Tryck på **OK**.

- d Tryck på **a** eller **b** och välj WLAN-status. Tryck på **OK**.
- **5** Tryck på ▲ eller ▼ och välj Signal. Tryck på **OK**.
- $6$ ) Det trådlösa nätverkets aktuella signalstyrka visas: Signal:Stark, Signal:Mellan, Signal:Svag eller Signal:Ingen.
- **7** Tryck på **Stop/Exit**.

#### **För modeller med pekskärm <sup>6</sup>**

- **1** Tryck på MENY.
- 2 Tryck på Nätverk.
- **3** Tryck på WLAN.
- **4) Tryck på ▲ eller ▼ tills WLAN-status visas och tryck sedan på WLAN-status.**
- $\overline{6}$  Det trådlösa nätverkets aktuella signalstyrka visas: Stark, Mellan, Svag eller Ingen.

**6** Tryck på **Stop/Exit**.

#### **SSID <sup>6</sup>**

I det här fältet visas det trådlösa nätverkets aktuella SSID. På displayen visas upp till 32 tecken av detta SSID.

- **a Tryck på Menu.**
- **2** Tryck på ▲ eller ▼ och välj Nätverk. Tryck på **OK**.
- **63 För DCP-373CW, DCP-375CW, DCP-377CW, DCP-593CW, DCP-595CW, DCP-597CW och MFC-495CW** Tryck på **a** eller **b** och välj WLAN.

Tryck på **OK**.

- d Tryck på **a** eller **b** och välj WLAN-status. Tryck på **OK**.
- **b** Tryck på **∆** eller **v** och välj SSID. Tryck på **OK**.
- 6 Det trådlösa nätverkets aktuella SSID visas.
- g Tryck på **Stop/Exit**.

#### **För modeller med pekskärm <sup>6</sup>**

- **1** Tryck på MENY.
- 2 Tryck på Nätverk.
- **3** Tryck på WLAN.
- **4) Tryck på ▲ eller ▼ tills WLAN-status visas och tryck sedan på WLAN-status.**
- **b** Det trådlösa nätverkets aktuella SSID visas.
- **6** Tryck på **Stop/Exit**.

#### **Komm. läge <sup>6</sup>**

I det här fältet visas det trådlösa nätverkets kommunikationsläge: Ad-hoc eller Infrastruktur.

- **a** Tryck på Menu.
- **2** Tryck på ▲ eller ▼ och välj Nätverk. Tryck på **OK**.
- **6** För DCP-373CW, DCP-375CW, DCP-377CW, DCP-593CW, DCP-595CW, DCP-597CW och **MFC-495CW** Tryck på **a** eller **b** och välj WLAN.

Tryck på **OK**.

- d Tryck på **a** eller **b** och välj WLAN-status. Tryck på **OK**.
- **b** Tryck på **▲** eller ▼ och välj Komm. läge. Tryck på **OK**.
- 6 Det trådlösa nätverkets aktuella kommunikationsläge visas: Ad-hoc eller Infrastruktur.
- **7** Tryck på **Stop/Exit**.

#### **För modeller med pekskärm <sup>6</sup>**

- **1** Tryck på MENY.
- 2 Tryck på Nätverk.
- **3** Tryck på WLAN.
- d Tryck på **a** eller **b** tills WLAN-status visas och tryck sedan på WLAN-status.
- $\overline{6}$  Det trådlösa nätverkets aktuella kommunikationsläge visas: Ad-hoc eller Infrastruktur.
- **6** Tryck på **Stop/Exit**.

## **Ethernet (inte tillgängligt för MFC-253CW, MFC-255CW och MFC-257CW) <sup>6</sup>**

Ethernet-uppkopplingsläge. Om Auto väljs arbetar skrivarservern med 100BaseTX full eller halv duplex, eller med 10BaseT full eller halv duplex, genom automatisk förhandling.

Du kan låsa serverns uppkopplingsläge till 100BASE-TX full duplex (100B-FD) eller halv duplex (100B-HD) samt 10BASE-T full duplex (10B-FD) eller halv duplex (10B-HD). Ändringen verkställs när skrivarservern har återställts (standardinställningen är Auto).

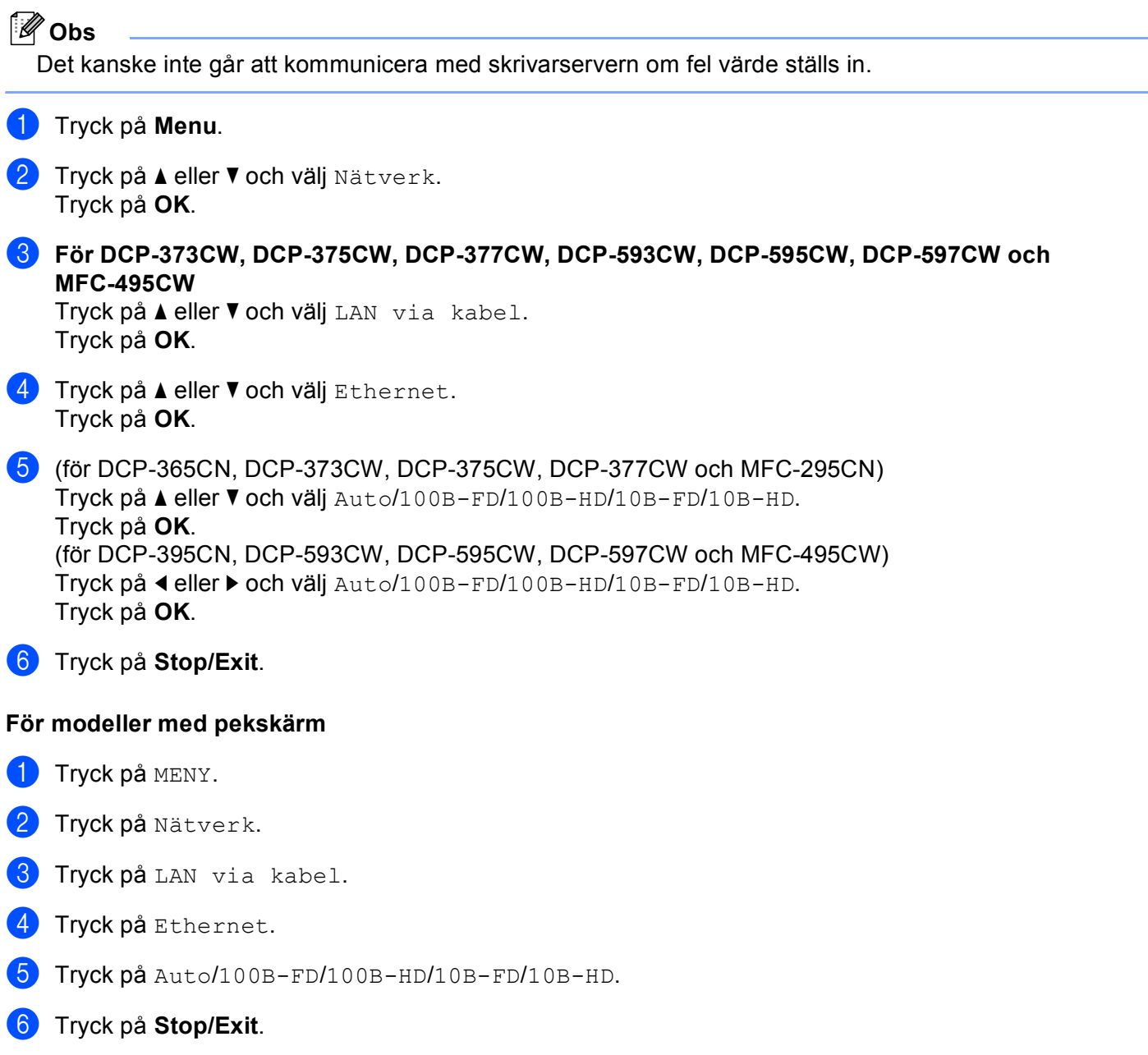

### **MAC-adress <sup>6</sup>**

MAC-adressen är ett unikt nummer som har tilldelats maskinens nätverksgränssnitt. Du kan kontrollera maskinens MAC-adress via kontrollpanelen.

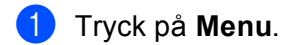

- **2** Tryck på ▲ eller <sup>▼</sup> och välj Nätverk. Tryck på **OK**.
- **6** För DCP-373CW, DCP-375CW, DCP-377CW, DCP-593CW, DCP-595CW, DCP-597CW och **MFC-495CW** (trådbundna enheter) Tryck på **a** eller **b** och välj LAN via kabel. (trådlösa enheter) Tryck på **a** eller **b** och välj WLAN.

Tryck på **OK**.

- d Tryck på **a** eller **b** och välj MAC-adress. Tryck på **OK**.
- **6** Tryck på **Stop/Exit**.

#### **För modeller med pekskärm <sup>6</sup>**

- **1** Tryck på MENY.
- 2 Tryck på Nätverk.
- **6** (trådbundna enheter) Tryck på LAN via kabel. (trådlösa enheter) Tryck på WLAN.
- **4** Tryck på ▲ eller ▼ tills MAC-adressvisas.
- **5** Tryck på **Stop/Exit**.

## **Nätverks I/F (för trådlösa modeller. Inte tillgängligt för MFC-253CW, MFC-255CW och MFC-257CW) <sup>6</sup>**

Du kan välja trådbunden eller trådlös nätverksanslutning som anslutningstyp för nätverket. Om du vill använda den trådbundna nätverksanslutningen ska du välja LAN via kabel, om du vill använda den trådlösa nätverksanslutningen ska du välja WLAN. Du kan bara aktivera en anslutningstyp för nätverket åt gången.

- **a Tryck på Menu.**
- **2** Tryck på ▲ eller ▼ och välj Nätverk. Tryck på **OK**.
- **3** Tryck på ▲ eller ▼ och välj Nätverks I/F. Tryck på **OK**.
- **4** Tryck på ▲ eller ▼ och välj LAN via kabel eller WLAN. Tryck på **OK**.
- **6** Tryck på **Stop/Exit**.

#### **För modeller med pekskärm <sup>6</sup>**

- **1** Tryck på MENY.
- 2 Tryck på Nätverk.
- **3** Tryck på Nätverks I/F.
- 4 Tryck på LAN via kabel eller WLAN.
- **6** Tryck på **Stop/Exit**.

#### **WLAN Aktiv (för MFC-253CW, MFC-255CW och MFC-257CW) <sup>6</sup>**

Om du vill använda den trådlösa nätverksanslutningen ställer du in WLAN Aktiv på På. Standardinställningen är Av.

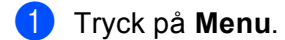

- **2** Tryck på ▲ eller ▼ och välj Nätverk. Tryck på **OK**.
- **63** Tryck på ▲ eller ▼ och välj WLAN Aktiv. Tryck på **OK**.
- d Tryck på **a** eller **b** och välj På eller Av. Tryck på **OK**.
- **6** Tryck på **Stop/Exit**.

## <span id="page-122-0"></span>**Återställa nätverksinställningarna till fabriksinställningarna <sup>6</sup>**

Följ anvisningarna nedan om du vill återställa skrivarserverns fabriksinställningar (varvid all information som t.ex. lösenord och IP-adress återställs):

#### **Obs**

Med den här funktionen återställs alla inställningar för trådbundna och trådlösa nätverk till fabriksinställningarna.

- **1** Tryck på Menu.
- b Tryck på **a** eller **b** och välj Nätverk. Tryck på **OK**.
- c Tryck på **a** eller **b** och välj Nätv.återst. Tryck på **OK**.
- 4 Tryck på 1 för Åters. (Reset).
- e Tryck på **1** för Reboot.
- **Obs**

För DCP-modeller trycker du på **a** eller **+** för Nätv.återst. och sedan på **a** eller **+** för att starta om.

6 Maskinen startas om. Därefter kan du sätta i nätverkskabeln och konfigurera nätverksinställningarna för ditt nätverk.

#### **För modeller med pekskärm <sup>6</sup>**

- **1** Tryck på MENY.
- 2 Tryck på Nätverk.
- 8 Tryck på Nätv.återst.
- 4 Tryck på Ja.
- **5** Håll Ja intryckt i 2 sekunder för att bekräfta.

## <span id="page-123-0"></span>**Skriva ut nätverkskonfigurationslistan <sup>6</sup>**

## **Obs**

Nodnamn: Nodnamnet visas i nätverkskonfigurationslistan. Standardnodnamnet är "BRNxxxxxxxxxxxxx" för ett trådbundet nätverk eller "BRWxxxxxxxxxxxx" för ett trådlöst nätverk (där "xxxxxxxxxxxxx" står för maskinens MAC-adress/Ethernet-adress).

Nätverkskonfigurationslistan skriver ut en rapport som visar den aktuella nätverkskonfigurationen, inklusive skrivarserverns nätverksinställningar.

#### **1** Tryck på Menu.

- **2** Tryck på ▲ eller **V** och välj Skriv rapport. Tryck på **OK**.
- **63** Tryck på ▲ eller ▼ och välj Nätverksinst. Tryck på **OK**.
- d Tryck på **Mono Start** eller **Colour Start**.

#### **För modeller med pekskärm <sup>6</sup>**

- **1** Tryck på MENY.
- 2 Tryck på Skriv rapport.
- **3) Tryck på ▲ eller ▼ tills** Nätverksinst. **visas och tryck sedan på** Nätverksinst.
- d Tryck på **Mono Start** eller **Colour Start**.

# **7**

## **Distributionsguide för drivrutiner (endast Windows®) <sup>7</sup>**

## **Översikt <sup>7</sup>**

Distributionsguiden för drivrutiner kan användas för att förenkla eller automatisera installationen av nätverksanslutna skrivare. Dessutom kan guiden användas för att skapa körbara filer som gör installationen av skrivardrivrutinen helt automatiserad då filerna körs på en fjärransluten dator. Den fjärranslutna datorn behöver inte vara ansluten till ett nätverk.

## **Anslutningsmetoder <sup>7</sup>**

Distributionsguiden för drivrutiner har stöd för 2 anslutningsmetoder.

## **Peer-to-peer <sup>7</sup>**

Enheten är ansluten till nätverket, men alla användare skriver ut direkt till maskinen UTAN att gå genom en central utskriftskö.

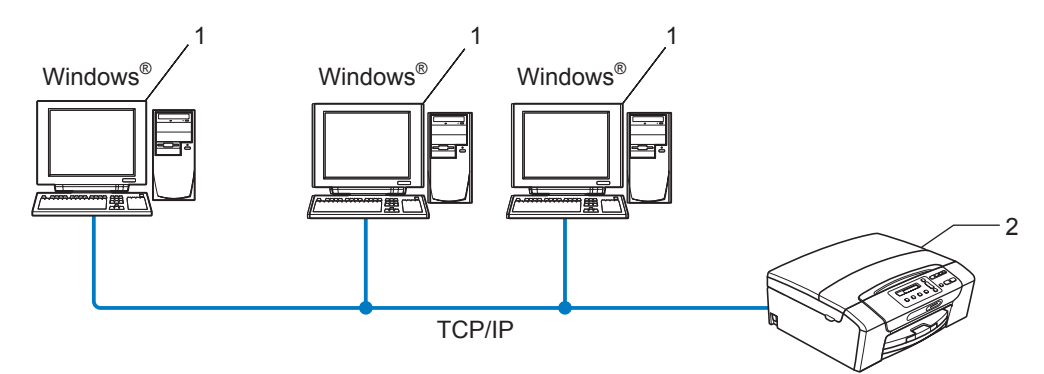

- **1 Klientdator**
- **2 Nätverksskrivare (din maskin)**

## **Delat nätverk <sup>7</sup>**

Enheten är ansluten till ett nätverk och en central utskriftskö används för att sköta alla utskriftsjobb.

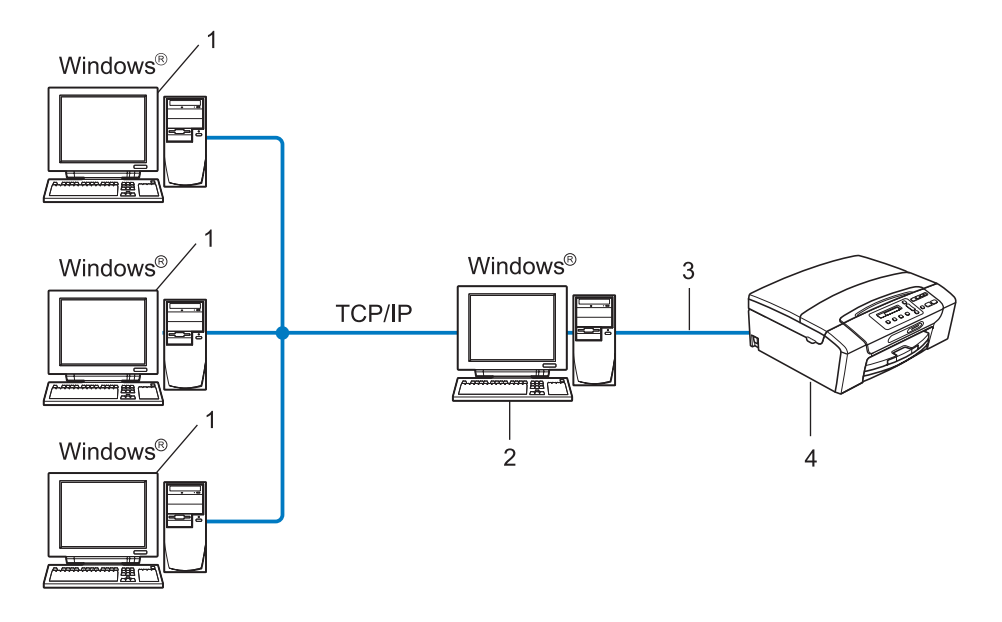

- **1 Klientdator**
- **2 Kallas även för "server" eller "skrivarserver"**
- **3 TCP/IP eller USB**
- **4 Skrivare (din maskin)**

## **Installera Distributionsguiden för drivrutiner <sup>7</sup>**

- <sup>1</sup> Sätt i den medföljande cd-skivan i cd-läsaren. Välj din maskin om skärmen med modellnamn visas. Välj ditt språk om skärmen för språkval visas.
- b Cd-skivans huvudmeny visas. Klicka på **Nätverksverktyg** eller **Avancerat**, och sedan på **Nätverksverktyg**.
- c Välj installationsprogrammet **Distributionsguiden för drivrutiner**.
- **Obs**

I Windows Vista® klickar du på **Fortsätt** när skärmen **Kontroll av användarkonto** visas.

- d Klicka på **Nästa** som svar på välkomstmeddelandet.
- **6** Läs licensavtalet noga. Följ sedan anvisningarna på skärmen.
- **6** Klicka på **Slutför**. Därmed har Distributionsguiden för drivrutiner installerats.

## **Använda Distributionsguiden för drivrutiner <sup>7</sup>**

- a När du kör guiden för första gången visas en välkomstskärm. Klicka på **Nästa**.
- b Välj **MFC** och klicka sedan på **Nästa**.
- **3** Välj anslutningstyp för maskinen som du vill skriva ut på.

d Välj önskat alternativ och följ anvisningarna på skärmen. Om du väljer **Brother peer-to-peer nätverksskrivare** visas följande skärmbild:

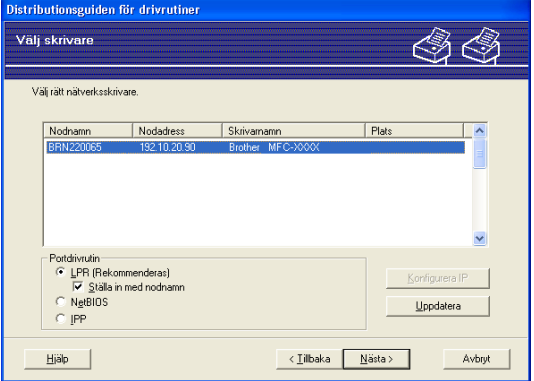

#### **Ställa in IP-adressen**

Om maskinen saknar IP-adress kan du använda guiden för att ändra IP-adress genom att markera maskinen i listan och välja alternativet **Konfigurera IP**. Därefter visas en dialogruta där du kan ange information om IP-adressen, nätmasken och gateway-adressen.

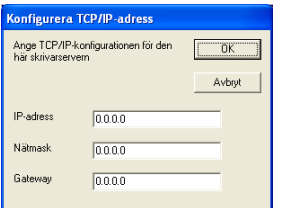

#### **6** Välj maskinen som du vill installera.

Om skrivardrivrutinen som du vill använda är installerad på datorn:

Markera kryssrutan **Nuvarande installerade drivrutiner**, markera maskinen som du vill installera och klicka på **Nästa**.

Om drivrutinen som du vill använda inte är installerad på datorn:

Klicka på **Diskett finns** och skriv sedan sökvägen till skrivardrivrutinen.

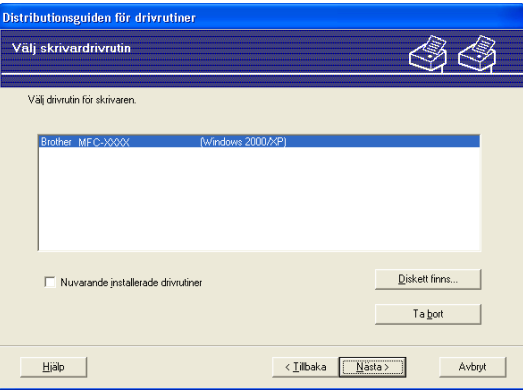

**6** Klicka på **Nästa** när du har valt rätt drivrutin.

**7** En översiktsskärm visas. Bekräfta drivrutinens inställningar.

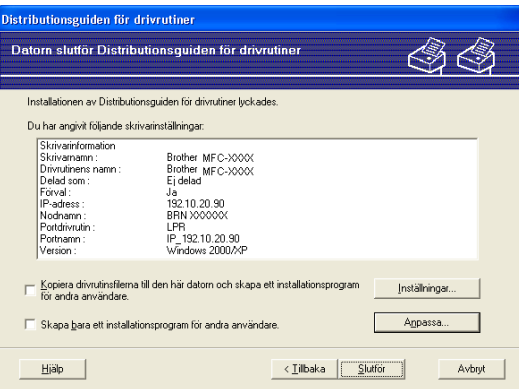

#### **Skapa en körbar fil**

Distributionsguiden för drivrutiner kan också användas till att skapa körbara filer (.exe-filer). Dessa körbara .exe-filer kan sparas i nätverket, kopieras till en cd-skiva eller diskett eller till och med skickas till en annan användare via e-post. När en sådan körbar fil körs installeras drivrutinen och inställningarna automatiskt, utan att användaren behöver göra något.

#### • **Kopiera drivrutinsfilerna till den här datorn och skapa ett installationsprogram för andra användare.**

Välj det här alternativet om du vill installera drivrutinen i din dator och skapa en körbar fil som kan användas på en annan dator som körs med samma operativsystem som används i din dator.

#### • **Skapa bara ett installationsprogram för andra användare.**

Välj det här alternativet om drivrutinen redan har installerats i din dator och du vill skapa en körbar fil utan att installera drivrutinen en gång till på datorn.

#### **Obs**

Om du arbetar i ett köbaserat nätverk och skapar en körbar fil för en annan användare som inte har tillgång till samma utskriftskö som du anger i den körbara filen, blir standardinställningarna för drivrutinen på den fjärranslutna datorn att den skriver ut via LPT1.

8 Klicka på **Slutför**. Drivrutinen installeras automatiskt i datorn.

## **8 Nätverksutskrift med Windows® grundläggande TCP/IP Peer-to-Peerutskrift <sup>8</sup>**

## **Översikt <sup>8</sup>**

Följ anvisningarna i *Snabbguiden* om du vill ansluta maskinen till ett nätverk. Vi rekommenderar att du använder Brothers installationsprogram som finns på den medföljande cd-skivan. Med programmet kan du lätt ansluta maskinen till ett nätverk och installera nätverksprogrammet och skrivardrivrutinen som behövs för att slutföra maskinens nätverkskonfiguration. Du får instruktioner på skärmen tills du kan använda Brothermaskinen i ett nätverk.

Om du använder Windows<sup>®</sup> och vill konfigurera maskinen utan att använda Brothers installationsprogram ska du använda TCP/IP-protokollet i en peer-to-peer-miljö. Följ anvisningarna i det här kapitlet. I det här kapitlet får du information om hur du ska installera den nätverksprogramvara och skrivardrivrutin som du behöver för att kunna skriva ut med din nätverksskrivare.

## **Obs**

- Innan du går vidare i kapitlet måste du ha konfigurerat maskinens IP-adress. Läs *[Ställa in IP-adressen och](#page-22-0)  nätmasken* [på sidan 13](#page-22-0) först om du behöver konfigurera IP-adressen.
- Kontrollera att värddatorn och maskinen är på samma undernät, eller att routern är rätt konfigurerad för att kunna sända data mellan de båda enheterna.
- Läs *[Installation med en nätverksskrivarkö eller resurs \(endast skrivardrivrutin\)](#page-150-0)* på sidan 141 för att få information om hur installationen görs, om du vill ansluta till en nätverksskrivarkö eller resurs (endast för utskrift).

Nätverksutskrift med Windows® grundläggande TCP/IP Peer-to-Peer-utskrift

## **Konfigurera TCP/IP-standardporten <sup>8</sup>**

## **Skrivardrivrutinen är inte installerad <sup>8</sup>**

- **1** Sätt i den medföljande cd-skivan i cd-läsaren. Välj din maskin om skärmen med modellnamn visas. Välj ditt språk om skärmen för språkval visas.
- b Cd-skivans huvudmeny visas. Klicka på **Inledande installation** eller **Avancerat**.
- **3** Klicka på **Endast skrivardrivrutin (för nätverksanslutning).**
- d Klicka på **Nästa** som svar på välkomstmeddelandet. Följ anvisningarna på skärmen.
- e Välj **Standardinstallation** och klicka sedan på **Nästa**.
- f Välj **Brother peer-to-peer nätverksskrivare**, och klicka sedan på **Nästa**.
- g Följ anvisningarna på skärmen och klicka sedan på **OK**.
- **Obs**

Kontakta administratören om du inte känner till skrivarens placering och namn i nätverket.

h Fortsätt genom guiden och klicka på **Slutför** när du är klar.

Nätverksutskrift med Windows® grundläggande TCP/IP Peer-to-Peer-utskrift

### **Skrivardrivrutinen är installerad <sup>8</sup>**

Om du redan har installerat skrivardrivrutinen och vill konfigurera den för nätverksutskrift gör du så här:

 $\bigoplus$  (Windows Vista<sup>®</sup>) Klicka på knappen **(\*)**, Kontrollpanelen, Maskinvara och ljud och sedan på Skrivare. (Windows Server® 2008) Klicka på **Start**-knappen, **Kontrollpanelen**, **Maskinvara och ljud** och sedan på **Skrivare**. (Windows® XP och Windows Server® 2003) Klicka på **Start**-knappen och välj **Skrivare och fax**. (Windows $^{\circledR}$  2000) Klicka på **Start**-knappen, välj **Inställningar** och sedan **Skrivare**.

- b Högerklicka på den skrivardrivrutin som du vill konfigurera och välj **Egenskaper**.
- c Klicka på fliken **Portar** och sedan på **Lägg till port**.
- d Välj den port som du vill använda. Normalt är det **Standard TCP/IP-porten**. Klicka därefter på knappen **Ny Port...**
- **6** Guiden för Standard TCP/IP-skrivarport startas.
- f Ange nätverksskrivarens IP-adress. Klicka på **Nästa**.
- g Klicka på **Slutför**.
- **8** Stäng dialogrutan Skrivarportar och Egenskaper.

## **Andra informationskällor <sup>8</sup>**

Mer information om hur du konfigurerar maskinens IP-adress finns i *[Konfigurera maskinen för ett nätverk med](#page-19-0)  [en Ethernet-kabelanslutning \(inte tillgängligt för MFC-253CW, MFC-255CW och MFC-257CW\)](#page-19-0)* på sidan 10.

## **9**

## **Nätverksutskrift från en Macintosh <sup>9</sup>**

## **Översikt <sup>9</sup>**

Det här kapitlet beskriver hur du skriver ut från en Macintosh i ett nätverk med funktionerna för enkel nätverkskonfiguration som finns i Mac OS X 10.3.9 – 10.5.x.

Uppdaterad information om att skriva ut från en Macintosh finns på Brother Solutions Center på: <http://solutions.brother.com>.

## **Välja skrivarserver (TCP/IP) <sup>9</sup>**

#### **För Mac OS X 10.3.9 till 10.4.x <sup>9</sup>**

- **1** Starta maskinen genom att sätta i nätkabeln i ett eluttag.
- b Välj **Program** på **Gå**-menyn.
- **6** Öppna mappen Utilities.
- d Dubbelklicka på symbolen **Skrivarinställning**.
- **6** Klicka på Lägg till. (Mac OS  $X$  10.3.9) Gå till steg  $\odot$ . (Mac OS  $X$  10.4.x eller senare) Gå till ste[g](#page-134-0)  $\bigcirc$ .
- <span id="page-133-0"></span> $\left( 6 \right)$  (Mac OS X 10.3.9) Välj följande:

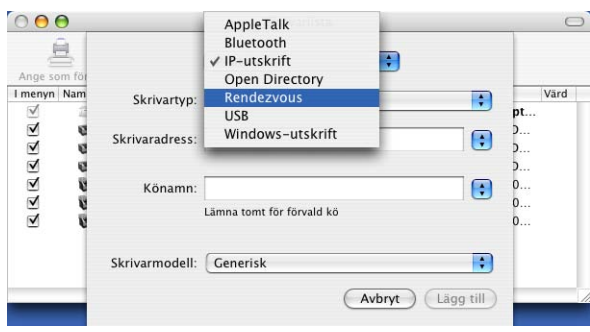

#### <span id="page-134-0"></span>g Välj **Brother MFC-XXXX** (XXXX står för modellnamnet) och klicka sedan på **Lägg till**.

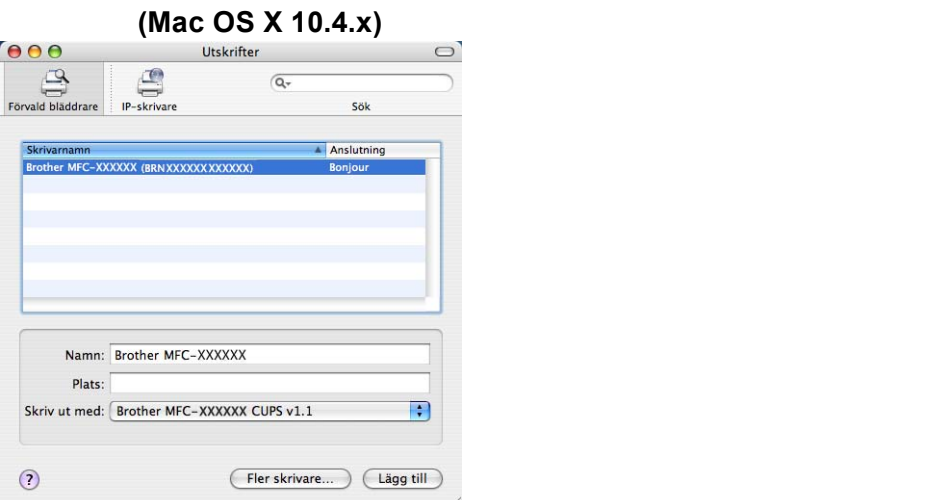

h Klicka på skrivaren och sedan på **Ange som förval** om du vill ställa in skrivaren som standardskrivare. Skrivaren är nu redo.

#### **Mac OS X 10.5.x <sup>9</sup>**

- **1** Starta maskinen genom att sätta i nätkabeln i ett eluttag.
- b Välj **Systeminställningar** på **Apple**-menyn.
- **3** Klicka på **Skrivare och fax**.
- d Lägg till maskinen genom att klicka på **+**.

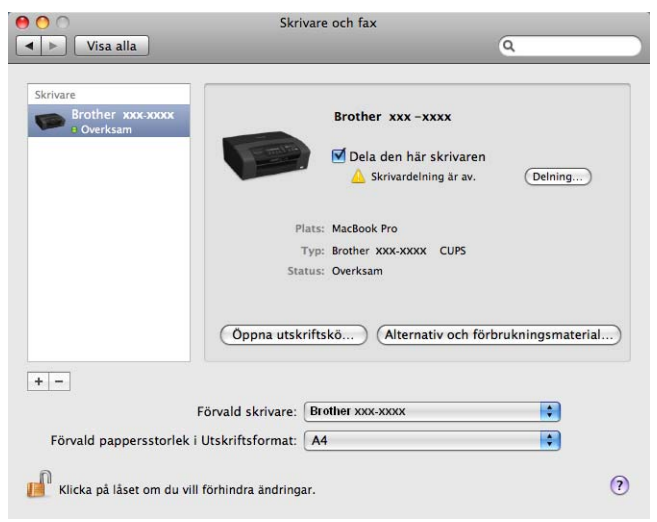

Nätverksutskrift från en Macintosh

e Välj **Brother MFC-XXXX** (XXXX står för modellnamnet) och klicka sedan på **Lägg till**.

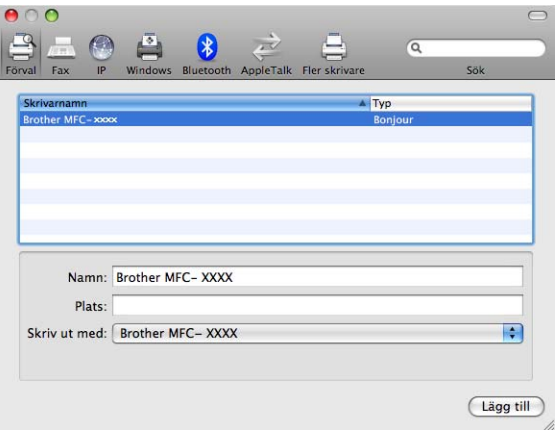

f Välj din modell i rullgardinsmenyn **Förvald Skrivare** om du vill ställa in maskinen som standardskrivare. Skrivaren är nu redo.

## **Ändra skrivarserverns inställningar <sup>9</sup>**

### **Ändra konfigurationen med hjälp av fjärrinställningsprogramvaran (inte tillgängligt för DCP-modeller, MFC-253CW, MFC-255CW, MFC-257CW och MFC-295CN) <sup>9</sup>**

Från en Macintosh-dator kan du ändra parametrarna för maskinen eller skrivarservern med hjälp av fjärrinställningsprogramvaran. (Se *[Använda fjärrinställning för att ändra skrivarserverns inställningar \(inte](#page-27-0)  tillgängligt för Windows Server[® 2003/2008\) \(inte tillgängligt för DCP-modeller, MFC-253CW, MFC-255CW,](#page-27-0)  [MFC-257CW och MFC-295CN\)](#page-27-0)* på sidan 18.)

### **Ändra skrivarserverns inställningar med verktyget BRAdmin Light <sup>9</sup>**

Verktyget Brother BRAdmin Light är ett Java-program som är utformat för Mac OS X 10.3.9 – 10.5.x. Med BRAdmin Light kan du ändra nätverksinställningar på en nätverksklar Brother-maskin.

**Obs**

- Använd den version av verktyget BRAdmin Light som finns på cd-skivan som medföljde Brotherprodukten. Du kan även hämta den senaste versionen av BRAdmin Light från [http://solutions.brother.com.](http://solutions.brother.com)
- Nodnamn: Nodnamnet visas i BRAdmin Light. Standardnodnamnet är BRNxxxxxxxxxxxx för ett trådbundet nätverk eller BRWxxxxxxxxxxxx för ett trådlöst nätverk (där xxxxxxxxxxxx står för maskinens Ethernet-adress).
- **1** Starta BRAdmin Light genom att dubbelklicka på symbolen Macintosh HD på skrivbordet och klicka på **Bibliotek** / **Printers** / **Brother** / **Utilities**. Dubbelklicka sedan på filen **BRAdmin Light.jar**.
- 2) Välj den skrivarserver som du vill ändra inställningar för.
- **3** Välj Konfigurera skrivarserver på Kontroll-menyn.
- Om du har angivit ett lösenord ska du skriva in det. Därefter kan du ändra skrivarserverns inställningar.

## **Andra informationskällor <sup>9</sup>**

- a Mer information om nätverksutskrift finns på <http://solutions.brother.com>.
- b Mer information om hur du konfigurerar maskinens IP-adress finns i *[Konfigurera maskinen för ett nätverk](#page-19-0)  [med en Ethernet-kabelanslutning \(inte tillgängligt för MFC-253CW, MFC-255CW och MFC-257CW\)](#page-19-0)* [på sidan 10](#page-19-0).

## **10 Felsökning <sup>10</sup>**

## **Översikt <sup>10</sup>**

I det här kapitlet får du information om hur du löser typiska nätverksproblem som du kan stöta på när du använder maskinen. Om du fortfarande inte kan lösa ett visst problem efter att ha läst det här kapitlet, kan du gå till Brother Solutions Center:<http://solutions.brother.com>.

Kapitlet är indelat i följande avsnitt:

- Allmänna problem
- Problem vid installationen av programvaran för nätverksutskrift
- Utskriftsproblem
- Problem med skanning och PC-fax
- **Protokollspecifik felsökning**
- Felsökning som är specifik för trådlösa nätverk

## <span id="page-137-0"></span>**Allmänna problem <sup>10</sup>**

#### **Cd-skivan är isatt, men den startar inte automatiskt <sup>10</sup>**

Om din dator inte stöder funktionen Spela upp automatiskt visas inte menyn automatiskt efter det att cd-skivan har satts i. I så fall ska du köra filen **Start.exe** i rotkatalogen på cd-skivan.

#### **Återställa Brother-skrivarservern till fabriksinställningarna <sup>10</sup>**

Du kan återställa skrivarservern till fabriksinställningarna (all information som t.ex. lösenord och IP-adress återställs). (Se *[Återställa nätverksinställningarna till fabriksinställningarna](#page-122-0)* på sidan 113.)

#### Felsökning

#### **Datorn hittar inte maskinen/skrivarservern Maskinen/skrivarservern visas inte i fjärrinställningsprogramvaran, BRAdmin Light eller BRAdmin Professional 3**

■ Windows<sup>®</sup>

Datorns brandvägg kanske hindrar nätverksanslutning till maskinen. Om så är fallet måste du avaktivera datorns brandvägg och installera om drivrutinerna.

#### **Användare med Windows® XP SP2 eller senare: <sup>10</sup>**

- a Klicka på knappen **Start**, **Kontrollpanelen**, **Nätverks- och Internet-inställningar**.
- b Dubbelklicka på **Windows-brandväggen**.
- c Klicka på fliken **Allmänt**. Kontrollera att **Av (rekommenderas inte)** har valts.
- d Klicka på **OK**.

#### **Obs**

Aktivera brandväggen på nytt när du har installerat programvarupaketet från Brother.

#### **Windows Vista®-användare: <sup>10</sup>**

- **4** Klicka på knappen ( $\frac{1}{2}$ ), Kontrollpanelen, Nätverk och Internet, Windows-brandväggen och på **Ändra inställningar**.
- **2** Följ anvisningarna nedan när skärmen **Kontroll av användarkonto** visas.
	- Användare med administratörsrättigheter: Klicka på **Fortsätt**.
	- Användare som inte har administratörsrättigheter: Skriv administratörslösenordet och klicka på **OK**.
- **(3)** Klicka på fliken **Allmänt**. Kontrollera att **Av (rekommenderas inte)** har valts.

d Klicka på **OK**.

#### **Obs**

Aktivera brandväggen på nytt när du har installerat programvarupaketet från Brother.

■ Macintosh

Välj din maskin på nytt i programmet Enhetsväljaren som finns i **Macintosh HD** / **Bibliotek** / **Printers** / **Brother** / **Utilities** / **DeviceSelector** eller från rullgardinslistan med modeller i ControlCenter2.

## **Problem vid installationen av programvaran för nätverksutskrift <sup>10</sup>**

**Brother-skrivarservern hittas inte under installationen av programvaran för nätverksutskrift eller under installationen av skrivardrivrutinen för Brother-maskinen i Windows®. Brother-skrivarservern hittas inte med funktionerna för enkel nätverkskonfiguration i Mac OS X. <sup>10</sup>**

■ För ett nätverk med en Ethernet-kabelanslutning

Kontrollera att du har ställt in IP-adressen för Brother-skrivarservern i enlighet med kapitel 2 i den här bruksanvisningen innan du installerar programvaran för nätverksutskrift eller skrivardrivrutinen.

■ För ett trådlöst nätverk

Kontrollera att du har ställt in Brother-skrivarserverns IP-adress och konfigurerat inställningarna för trådlösa nätverk helt i enlighet med kapitel 3 i den här bruksanvisningen innan du installerar programvaran för nätverksutskrift eller skrivardrivrutinen.

Kontrollera följande:

- <span id="page-139-0"></span>**1** Se till att maskinen är påslagen, online och klar för utskrift.
- 2) Kontrollera om LAN aktivt tillfälligt visas på LCD-skärmen efter det att enheten ansluts till nätverket. LAN aktivt visas på LCD-skärmen: Skrivarservern är ansluten till nätverket. LAN aktivt visas inte på LCD-skärmen: Skrivarservern är inte ansluten till nätverket.
- <sup>3</sup> Skriv ut nätverkskonfigurationslistan och kontrollera om inställningarna för exempelvis IP-adressen är korrekta för ditt nätverk. Problemet kan bero på att IP-adressen inte stämmer eller att det finns 2 likadana IP-adresser. Kontrollera att IP-adressen har laddats korrekt i skrivarservern. Kontrollera också att inga andra noder i nätverket har denna specifika IP-adress. Läs *[Skriva ut nätverkskonfigurationslistan](#page-123-0)* [på sidan 114](#page-123-0) för mer information om att skriva ut nätverkskonfigurationslistan.

#### Felsökning

<span id="page-140-0"></span>**4** Kontrollera att skrivarservern finns i ditt nätverk på följande vis:

#### **Windows®**

- **1** Klicka på **Start**, **Alla program**, **Tillbehör** och välj sedan **Kommandotolken**.
- **2** Försök att "pinga" skrivarservern från värdoperativsystemets kommandoprompt med kommandot:

```
ping ip-adress
där ip-adress är skrivarserverns IP-adress. Observera att det i vissa fall kan ta upp till 
2 minuter (efter det att IP-adressen har ställts in) innan skrivarservern laddar IP-adressen.
```
#### ■ Mac OS X 10.3.9 – 10.5.x

- **1** Välj **Program** på **Gå**-menyn.
- **2** Öppna mappen **Utilities**.
- **3** Dubbelklicka på symbolen **Terminal**.
- **4** Försök att "pinga" skrivarservern från Terminal-fönstret: ping ip-adress där ip-adress är skrivarserverns IP-adress. Observera att det i vissa fall kan ta upp till 2 minuter (efter det att IP-adressen har ställts in) innan skrivarservern laddar IP-adressen.
- **6** Om du h[a](#page-139-0)r provat steg **a** till **a** ovan och [d](#page-140-0)et fortfarande inte fungerar, ska du återställa skrivarservern till fabriksinställningen och börja om från den inledande installationen igen. Mer information om hur du återställer fabriksinställningarna finns i *[Återställa nätverksinställningarna till fabriksinställningarna](#page-122-0)* [på sidan 113.](#page-122-0)

#### 6 Kontrollera följande:

Om installationen misslyckas kan det bero på att den nätverksanslutning som krävs till maskinen hindras av datorns brandväggsinställningar. Om så är fallet måste du avaktivera datorns brandvägg och installera om drivrutinerna. Mer information finns i *[Allmänna problem](#page-137-0)* på sidan 128. Läs bruksanvisningen till brandväggsprogrammet eller kontakta programvarutillverkaren om du använder en personlig brandvägg.

## **Utskriftsproblem <sup>10</sup>**

#### **Utskriftsjobbet skrivs inte ut**

Kontrollera skrivarserverns status och konfiguration. Kontrollera följande:

<span id="page-141-0"></span>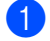

**1** Se till att maskinen är påslagen, online och klar för utskrift.

- **2)** Skriv ut maskinens nätverkskonfigurationslista och kontrollera om inställningarna för exempelvis IPadressen är korrekta för ditt nätverk. Problemet kan bero på att IP-adressen inte stämmer eller att det finns 2 likadana IP-adresser. Kontrollera att IP-adressen har laddats korrekt i skrivarservern. Kontrollera också att inga andra noder i nätverket har denna specifika IP-adress.
- <span id="page-141-1"></span>**3** Kontrollera att skrivarservern finns i ditt nätverk på följande vis:

#### **Windows®**

**1** Försök att "pinga" skrivarservern från värdoperativsystemets kommandoprompt med kommandot:

```
ping ip-adress
där ip-adress är skrivarserverns IP-adress. Observera att det i vissa fall kan ta upp till 
2 minuter (efter det att IP-adressen har ställts in) innan skrivarservern laddar IP-adressen.
```
- **Mac OS X 10.3.9 10.5.x**
	- **1** Välj **Program** på **Gå**-menyn.
	- **2** Öppna mappen **Utilities**.
	- **3** Dubbelklicka på symbolen **Terminal**.
	- **4** Försök att "pinga" skrivarservern från Terminal-fönstret:

ping ip-adress

där ip-adress är skrivarserverns IP-adress. Observera att det i vissa fall kan ta upp till 2 minuter (efter det att IP-adressen har ställts in) innan skrivarservern laddar IP-adressen.

 $\overline{4}$  Om du h[a](#page-141-0)r provat steg  $\overline{0}$  till  $\overline{0}$  ovan o[c](#page-141-1)h det fortfarande inte fungerar, ska du återställa skrivarservern till fabriksinställningen och börja om från den inledande installationen igen. Mer information om hur du återställer fabriksinställningarna finns i *[Återställa nätverksinställningarna till fabriksinställningarna](#page-122-0)* [på sidan 113.](#page-122-0)

#### **Fel under utskrift**

Om du försöker att skriva ut samtidigt som andra användare skriver ut stora mängder data (t.ex. många sidor eller färgsidor med hög upplösning), kan inte maskinen acceptera ditt utskriftsjobb förrän den pågående utskriften har avslutats. Om väntetiden för ditt utskriftsjobb överstiger en viss tidsgräns uppstår en timeoutsituation som orsakar ett felmeddelande. I sådana fall ska du försöka skriva ut ditt utskriftsjobb igen när de andra jobben är klara.

## **Problem med skanning och PC-fax**

#### **Funktionen för nätverksskanning fungerar inte i Windows® Funktionen för PC-fax i nätverk fungerar inte i Windows® <sup>10</sup>**

Datorns brandväggsinställningar kan förhindra nätverksanslutningen som krävs för nätverksutskrift, nätverksskanning och PC-fax. Om du använder Windows<sup>®</sup>-brandväggen och har installerat MFL-Pro Suite från cd-skivan, har nödvändiga brandväggsinställningar redan ställts in. Konfigurera Windows®-brandväggen genom att följa anvisningarna nedan om du inte installerat den via cd-skivan. Läs bruksanvisningen till brandväggsprogrammet eller kontakta programvarutillverkaren om du använder någon annan personlig brandvägg.

#### **Information om UDP-portnummer för brandväggskonfigurering <sup>10</sup>**

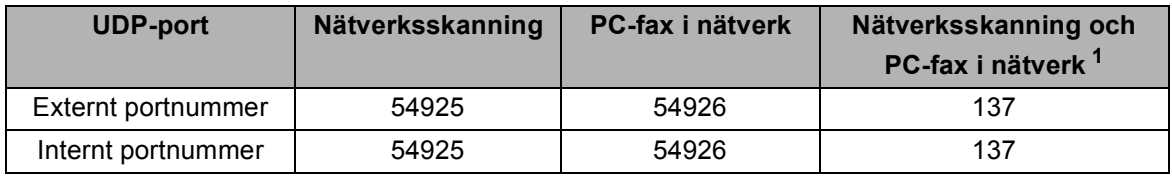

<span id="page-142-0"></span><sup>1</sup> Lägg till portnummer 137 om du fortfarande har problem med nätverksanslutningen när du har lagt till port 54925 och 54926. Portnummer 137 har också stöd för utskrift, PhotoCapture Center™ och fjärrinställning över nätverket.

#### **(Windows® XP SP2 eller senare): <sup>10</sup>**

a Klicka på knappen **Start**, **Kontrollpanelen**, **Nätverks- och Internet-inställningar** och sedan på **Windows-brandväggen**. Kontrollera att **Windows-brandväggen** på fliken **Allmänt** är aktiverad.

b Klicka på fliken **Avancerat** och knappen **Inställningar...**

- c Klicka på knappen **Lägg till**.
- d Lägg till port **54925** för nätverksskanning genom att ange informationen nedan:
	- 1. I **Tjänstens beskrivning**: Skriv en beskrivning, t.ex. "Brother-skanner".

2. I **Namn eller IP-adress (t.ex. 192.168.0.12) för den dator som är värd för tjänsten på ditt nätverk**: Ange "Lokal värd".

- 3. I **Externt portnummer för den här tjänsten**: Ange "**54925**".
- 4. I **Internt portnummer för den här tjänsten**: Ange "**54925**".
- 5. Markera **UDP**.
- 6. Klicka på **OK**.
- **6** Klicka på knappen **Lägg till**.
- f Lägg till port **54926** för PC-fax i nätverket genom att ange informationen nedan:
	- 1. I **Tjänstens beskrivning**: Skriv en beskrivning, t.ex. "Brother PC-fax".

2. I **Namn eller IP-adress (t.ex. 192.168.0.12) för den dator som är värd för tjänsten på ditt nätverk**: Ange "Lokal värd".

- 3. I **Externt portnummer för den här tjänsten**: Ange "**54926**".
- 4. I **Internt portnummer för den här tjänsten**: Ange "**54926**".
- 5. Markera **UDP**.
- 6. Klicka på **OK**.

#### Felsökning

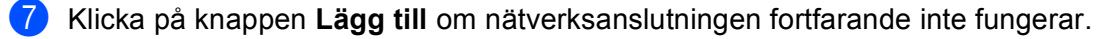

- h Lägg till port **137** för både nätverksskanning och PC-fax i nätverket genom att ange informationen nedan: 1. I **Tjänstens beskrivning**: Skriv en beskrivning, t.ex. "Brother PC-fax mottagning".
	- 2. I **Namn eller IP-adress (t.ex. 192.168.0.12) för den dator som är värd för tjänsten på ditt nätverk**: Ange "Lokal värd".
	- 3. I **Externt portnummer för den här tjänsten**: Ange "**137**".
	- 4. I **Internt portnummer för den här tjänsten**: Ange "**137**".
	- 5. Markera **UDP**.
	- 6. Klicka på **OK**.

i Kontrollera att den nya inställningen har lagts till och är markerad, och klicka sedan på **OK**.

#### **(Windows Vista®): <sup>10</sup>**

- **4** Klicka på knappen ( $\frac{1}{2}$ ), **Kontrollpanelen, Nätverk och Internet, Windows-brandväggen** och på **Ändra inställningar**.
- b Följ anvisningarna nedan när skärmen **Kontroll av användarkonto** visas.
	- Användare med administratörsrättigheter: Klicka på **Fortsätt**.
	- Användare som inte har administratörsrättigheter: Skriv administratörslösenordet och klicka på **OK**.
- **<sup>3</sup>** Kontrollera att **Windows-brandväggen** på fliken **Allmänt** är aktiverad.
- d Klicka på fliken **Undantag**.
- **b** Klicka på knappen **Lägg till port...**
- f Skriv in informationen nedan för att lägga till port **54925** för nätverksskanning:
	- 1. I **Namn**: Skriv en beskrivning, t.ex. "Brother-skanner".
	- 2. I **Portnummer**: Skriv "**54925**".
	- 3. Markera **UDP**.
	- 4. Klicka på **OK**.
- g Klicka på knappen **Lägg till port...**
- **(8)** Skriv in informationen nedan för att lägga till port **54926** för PC-fax i nätverk:
	- 1. I **Namn**: Skriv en beskrivning, t.ex. "Brother PC-fax".
	- 2. I **Portnummer**: Skriv "**54926**".
	- 3. Markera **UDP**.
	- 4. Klicka på **OK**.

i Kontrollera att den nya inställningen har lagts till och är markerad, och klicka sedan på **OK**.

j Markera rutan **Fil- och skrivardelning** på fliken **Undantag** och klicka sedan på **OK** om du har problem med nätverksanslutningen och skanning och utskrift fortfarande inte fungerar.
## **Felsökning för trådlösa nätverk <sup>10</sup>**

## **Problem med trådlös installation**

#### **Installationsguiden för trådlösa enheter hittar inte Brother-skrivarservern under installationen. <sup>10</sup>**

- **1** Se till att maskinen är påslagen, online och klar för utskrift.
- b Flytta datorn närmare Brother-maskinen och försök på nytt.
- c Återställ skrivarserverns fabriksinställningar och försök igen. Mer information om att återställa fabriksinställningarna finns i *[Återställa nätverksinställningarna till fabriksinställningarna](#page-122-0)* på sidan 113.

#### **Varför måste jag ändra maskinens nätverksinställning till "LAN via kabel" under installationen när jag försöker installera trådlöst LAN? <sup>10</sup>**

Om du använder Windows® 2000, Mac OS X 10.3.9 – 10.5.x, eller om datorn är ansluten till det trådlösa nätverket via en nätverkskabel, rekommenderar vi att du tillfälligt ansluter maskinen till åtkomstpunkten, hubben eller routern via en nätverkskabel. Dessutom måste du tillfälligt ändra maskinens nätverksinställning till LAN via kabel. Maskinens nätverksinställning ändras till trådlöst LAN under installationen.

 $\blacksquare$  Windows<sup>®</sup>:

*[Trådlös konfiguration för Windows® med Brothers installationsprogram \(för DCP-373CW, DCP-375CW,](#page-57-0)  [DCP-377CW, DCP-593CW, DCP-595CW, DCP-597CW, MFC-495CW och MFC-795CW\)](#page-57-0)* på sidan 48.

*[Använda inställningsguiden på kontrollpanelen](#page-37-0)* på sidan 28.

■ Macintosh:

*[Trådlös konfiguration för Macintosh med Brothers installationsprogram \(för DCP-373CW, DCP-375CW,](#page-81-0)  [DCP-377CW, DCP-593CW, DCP-595CW, DCP-597CW, MFC-495CW och MFC-795CW\)](#page-81-0)* på sidan 72.

*[Använda inställningsguiden på kontrollpanelen](#page-37-0)* på sidan 28.

#### **Problem med trådlös anslutning <sup>10</sup>**

#### **Ibland avaktiveras den trådlösa nätverksanslutningen. <sup>10</sup>**

Det trådlösa nätverkets anslutningsstatus påverkas av den miljö som Brother-maskinen och andra trådlösa enheter finns i. Följande faktorer kan medföra anslutningsproblem:

- Det finns en betongvägg eller vägg med metallram mellan Brother-maskinen och åtkomstpunkten.
- Elektriska apparater, t.ex. tv-apparater, datortillbehör, mikrovågsugnar, snabbtelefoner, mobiltelefoner, batteriladdare eller nätadaptrar, har installerats nära nätverket.
- Det finns en utsändningsstation eller högspänningsledning nära nätverket.
- Lysrörsbelysning slås på eller av i närheten.

## <span id="page-145-4"></span>**Använda tjänster <sup>A</sup>**

En tjänst är en resurs som datorer som vill skriva ut till Brother-skrivarservern kan få åtkomst till. Brotherskrivarservern tillhandahåller nedanstående fördefinierade tjänster (ge kommandot SHOW SERVICE på Brother-skrivarserverns fjärrkonsol för att se en lista över tillgängliga tjänster): Skriv HELP vid kommandoprompten för att se en lista över vilka kommandon som stöds.

<span id="page-145-3"></span><span id="page-145-0"></span>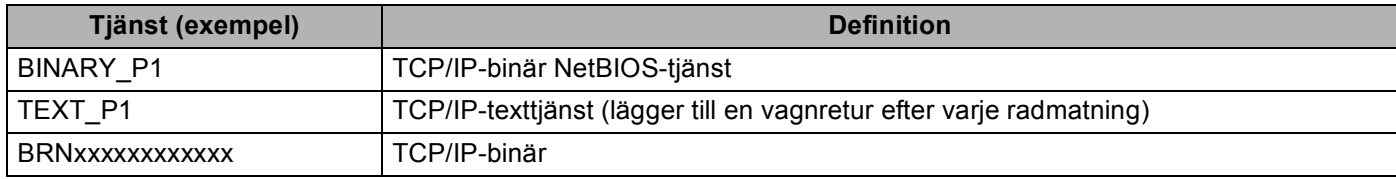

xxxxxxxxxxxx står för din maskins MAC-adress/Ethernet-adress.

## **Andra metoder för att ställa in IP-adressen (för avancerade användare och administratörer) <sup>A</sup>**

Mer information om hur du konfigurerar maskinen för ett nätverk med verktyget BRAdmin Light finns i *[Ställa](#page-22-0)  [in IP-adressen och nätmasken](#page-22-0)* på sidan 13.

## <span id="page-145-1"></span>**Använda DHCP för att konfigurera IP-adressen <sup>A</sup>**

<span id="page-145-2"></span>DHCP (Dynamic Host Configuration Protocol) är en av flera automatiska mekanismer för tilldelning av IPadresser. Om du har en DHCP-server i nätverket får skrivarservern automatiskt en IP-adress från DHCPservern och registrerar sitt namn med dynamiska namntjänster som baseras på RFC 1001 och 1002.

### **Obs**

Om du inte vill konfigurera skrivarservern via DHCP, BOOTP eller RARP måste du ställa in BOOT METOD på statisk, så att skrivarservern får en statisk IP-adress. Det hindrar skrivarservern från att få en IP-adress från något av dessa system. Använd BRAdmin Light när du vill ändra BOOT METOD.

## <span id="page-146-0"></span>**Använda BOOTP för att konfigurera IP-adressen <sup>A</sup>**

BOOTP är ett alternativ till RARP som gör att du kan konfigurera nätmasken och gatewayen. För att du ska kunna använda BOOTP för att konfigurera IP-adressen måste du först kontrollera att BOOTP har installerats och körs på din värddator. (Det ska visas i filen /etc/services på din värd som en riktig tjänst. Ange man bootpd eller läs i dokumentationen för ditt system om du behöver mer information.) BOOTP startas normalt via filen /etc/inetd.conf, så du kan behöva aktivera den genom att ta bort "#" framför bootp-posten i filen. En bootp-post i filen /etc/inetd.conf kan t.ex. se ut så här:

#bootp dgram udp wait /usr/etc/bootpd bootpd -i

I vissa system kan denna post heta "bootps" i stället för "bootp".

## **Obs**

För att aktivera BOOTP använder du helt enkelt ett redigeringsprogram för att ta bort "#" (om det inte finns något "#" har BOOTP redan aktiverats). Redigera sedan BOOTP-konfigurationsfilen (vanligen /etc/bootptab) och skriv in skrivarserverns namn, nätverkstyp (1 för Ethernet), MAC-adress (Ethernetadress) och IP-adress samt nätmask och gateway. Tyvärr är det exakta formatet för detta inte standardiserat, så du måste läsa i dokumentationen för ditt system för att se hur du skriver in denna information. Många UNIX®-system har också exempel på mallar i filen bootptab som kan användas som referens. Några typiska exempel på /etc/bootptab-poster är: ("BRN" nedan är "BRW" för trådlösa nätverk.)

BRN008077310107 1 00:80:77:31:01:07 192.189.207.3

och:

BRN008077310107:ht=ethernet:ha=008077310107:\ip=192.189.207.3:

Vissa värdimplementeringar av BOOTP reagerar inte på BOOTP-förfrågningar om du inte har inkluderat ett filnamn för nedladdning i konfigurationsfilen. Om detta inträffar kan du skapa en tom fil på värddatorn och ange namn och sökväg för filen i konfigurationsfilen.

Precis som med RARP hämtar skrivarservern sin IP-adress från BOOTP-servern när maskinen startas.

## <span id="page-147-1"></span>**Använda RARP för att konfigurera IP-adressen <sup>A</sup>**

Du kan konfigurera Brother-skrivarserverns IP-adress med funktionen RARP (Reverse ARP) på värddatorn. Detta gör du genom att redigera filen /etc/ethers (om filen inte finns kan du skapa den) med en post som ser ut ungefär så här:

00:80:77:31:01:07 BRN008077310107 (eller BRW008077310107 för ett trådlöst nätverk)

Den första posten är skrivarserverns MAC-adress (Ethernet-adress) och den andra posten är skrivarserverns namn (som måste vara detsamma som det som du skrev in i filen /etc/hosts).

Om demonen RARP inte redan körs ska du starta den. Beroende på vilket system du använder kan kommandot vara rarpd, rarpd -a, in.rarpd -a eller något annat. Skriv in man rarpd eller läs i dokumentationen till ditt system om du behöver mer information. För att kontrollera att demonen RARP körs på ett Berkeley UNIX<sup>®</sup>-baserat system anger du följande kommando:

ps -ax | grep -v grep | grep rarpd

För AT&T UNIX<sup>®</sup>-baserade system skriver du:

ps -ef | grep -v grep | grep rarpd

Brother-skrivarservern får sin IP-adress från demonen RARP när maskinen startas.

## <span id="page-147-0"></span>**Använda APIPA för att konfigurera IP-adressen <sup>A</sup>**

Brother-skrivarservern stöder APIPA-protokollet (Automatic Private IP Addressing). Med APIPA konfigurerar DHCP-klienter automatiskt en IP-adress och nätmask när det inte finns någon tillgänglig DHCP-server. Enheten väljer en IP-adress i intervallet 169.254.1.0 till 169.254.254.255. Nätmasken ställs automatiskt in på 255.255.0.0 och gatewayadressen ställs in på 0.0.0.0.

APIPA-protokollet är aktiverat som standard. Du kan avaktivera APIPA-protokollet på maskinens kontrollpanel. Mer information finns i *APIPA* [på sidan 105.](#page-114-0)

## <span id="page-148-0"></span>**Använda ARP för att konfigurera IP-adressen <sup>A</sup>**

Om du inte kan använda BRAdmin-programmet och ditt nätverk inte använder en DHCP-server, kan du använda ARP-kommandot. ARP-kommandot finns i Windows®-system som har TCP/IP installerat och även i UNIX<sup>®</sup>-system. För att använda ARP skriver du in följande kommando vid kommandoprompten:

arp -s ip-address ethernet-address

där ethernet-adress är skrivarserverns Ethernet-adress (MAC-adress) och ip-adress är skrivarserverns IP-adress. Till exempel:

#### **Windows®**

I Windows®-system krävs normalt ett bindestreck "–" mellan varje siffra i MAC-adressen (Ethernetadressen).

arp -s 192.168.1.2 00-80-77-31-01-07

#### **UNIX®/Linux®**

I UNIX<sup>®</sup>- och Linux<sup>®</sup>-system krävs normalt ett kolon ":" mellan varje siffra i MAC-adressen (Ethernetadressen).

arp -s 192.168.1.2 00:80:77:31:01:07

#### **Obs**

Du måste vara i samma Ethernet-segment (d.v.s. det kan inte finnas en router mellan skrivarservern och operativsystemet) för att kunna använda kommandot arp -s.

Om det finns en router kan du använda BOOTP eller andra metoder som beskrivs i detta kapitel för att ange IP-adressen. Om din administratör har konfigurerat systemet så att det tilldelar IP-adresser med BOOTP, DHCP eller RARP kan Brother-skrivarservern ta emot en IP-adress från vilket som helst av dessa system för tilldelning av IP-adresser. I så fall behöver du inte använda ARP-kommandot. ARP-kommandot fungerar bara en gång. Av säkerhetsskäl kan du inte använda ARP-kommandot igen för att ändra Brotherskrivarserverns IP-adress när du väl en gång har använt kommandot för att konfigurera den. Skrivarservern ignorerar alla nya försök. Om du vill ändra IP-adressen igen måste du använda TELNET (med kommandot SET IP ADDRESS), eller återställa skrivarserverns fabriksinställningar (då kan du använda ARP-kommandot på nytt).

Skriv följande kommando: ping ip-adress där ip-adress är skrivarserverns IP-adress när du vill konfigurera skrivarservern och verifiera anslutningen. Till exempel  $\text{pinq } 192.189.207.2$ .

## <span id="page-149-0"></span>**Använda TELNET-konsolen för att konfigurera IP-adressen <sup>A</sup>**

Du kan också använda kommandot TELNET för att ändra IP-adressen.

TELNET är ett praktiskt sätt att ändra maskinens IP-adress. En giltig IP-adress måste dock redan vara programmerad i skrivarservern.

Skriv TELNET ip-adress vid kommandoprompten, där ip-adress är skrivarserverns IP-adress. Tryck på Return eller Enter när du är ansluten så visas "#"-prompten. Om du har angivit ett lösenord ska du skriva in det.

Du blir ombedd att skriva in ett användarnamn. Skriv in vad som helst vid denna prompt.

Då visas prompten Local>. Skriv in SET IP ADDRESS ip-adress, där ip-adress är den IP-adress som du vill tilldela skrivarservern (fråga nätverksadministratören vilken IP-adress du ska använda). Till exempel:

Local> SET IP ADDRESS 192.168.1.3

Du måste sedan ställa in nätmasken genom att skriva SET IP SUBNET nätmask, där nätmask är den nätmask som du vill tilldela skrivarservern (fråga nätverksadministratören vilken nätmask du ska använda). Till exempel:

Local> SET IP SUBNET 255.255.255.0

Om du inte har några undernätverk kan du använda någon av dessa standardnätmasker:

255.0.0.0 för nätverk av klass A

255.255.0.0 för nätverk av klass B

255.255.255.0 för nätverk av klass C

Du kan se i siffergruppen längst till vänster i din IP-adress vilken typ av nätverk du har. Värdet i den gruppen ligger mellan 1 och 127 för nätverk av klass A (t.ex. 13.27.7.1), 128 och 191 för nätverk av klass B (t.ex. 128.10.1.30) och 192 och 255 för nätverk av klass C (t.ex. 192.168.1.4).

Om du har en gateway (router), skriver du in adressen till den med kommandot SET IP ROUTER routeradress, där "routeradress" är IP-adressen till den gateway som du vill tilldela skrivarservern. Till exempel:

Local> SET IP ROUTER 192.168.1.4

Skriv SET IP METHOD STATIC för att ställa in metoden för IP-åtkomstkonfiguration på statisk.

För att kontrollera att du har skrivit in rätt IP-information skriver du SHOW IP.

Skriv EXIT eller Ctrl-D (d.v.s. håll ned Ctrl-tangenten och tryck på "D") för att avsluta fjärrkonsolsessionen.

Bilaga A

## **Installation med en nätverksskrivarkö eller resurs (endast skrivardrivrutin) <sup>A</sup>**

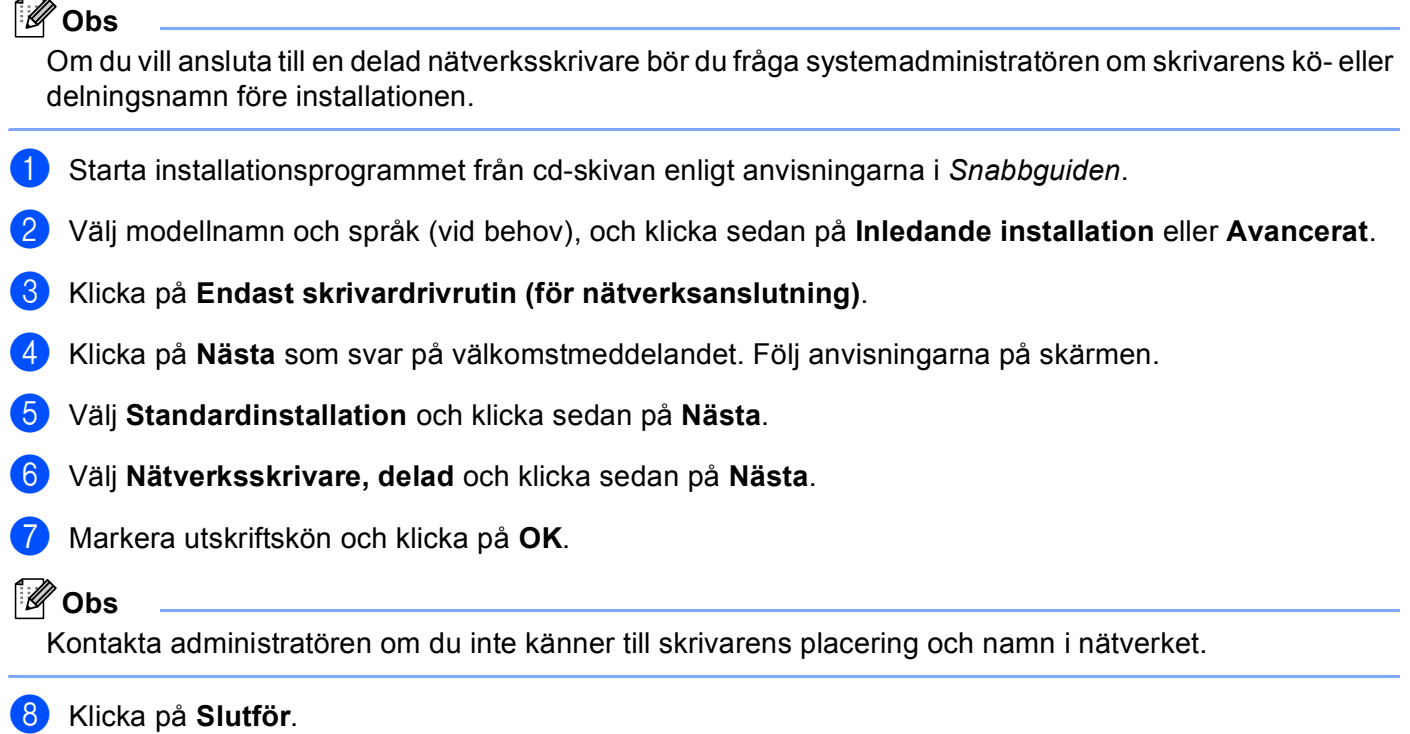

Bilaga A

## <span id="page-151-0"></span>**Installation med hjälp av webbtjänster (Windows Vista®) <sup>A</sup>**

## **Obs**

- Innan du går vidare i detta avsnitt måste du konfigurera maskinens IP-adress. Läs *[Konfigurera maskinen](#page-19-0)  [för ett nätverk med en Ethernet-kabelanslutning \(inte tillgängligt för MFC-253CW, MFC-255CW och](#page-19-0)  [MFC-257CW\)](#page-19-0)* på sidan 10 först om du inte har konfigurerat IP-adressen.
- Kontrollera att värddatorn och skrivarservern är på samma undernät, eller att routern är rätt konfigurerad för att kunna sända data mellan de båda enheterna.
- Endast skrivarsupport är installerat med webbtjänster.
- Klicka på **(\* och välj sedan Nätverk**.
	- b Maskinens namn för webbtjänster visas tillsammans med skrivarikonen. Högerklicka på maskinen som du vill installera.

### **Obs**

Webbtjänstnamnet för Brother-maskinen är modellnamnet och maskinens MAC-adress (Ethernet-adress) (t.ex. Brother MFC-XXXX [XXXXXXXXXXXX]).

- **3** Klicka på **Installera** i rullgardinsmenyn.
	- d Följ anvisningarna nedan när skärmen **Kontroll av användarkonto** visas.
		- Användare med administratörsrättigheter: Klicka på **Fortsätt**.
		- Användare som inte har administratörsrättigheter: Skriv administratörslösenordet och klicka på **OK**.
- **b** Välj Sök efter och installera drivrutiner.
- Sätt in Brother cd-skivan.
- g Välj **Sök inte online** och sedan **Välj drivrutinsprogramvara som redan finns på datorn** på din dator.
- h Markera cd-enheten, **drivrutinen** och därefter mappen **win2kxpvista**.
- i Välj språk och starta installationen genom att klicka på **OK**.

## <span id="page-152-6"></span>**Specifikationer för skrivarservern <sup>B</sup>**

## **Trådbundet nätverk (inte tillgängligt för MFC-253CW, MFC-255CW och MFC-257CW) <sup>B</sup>**

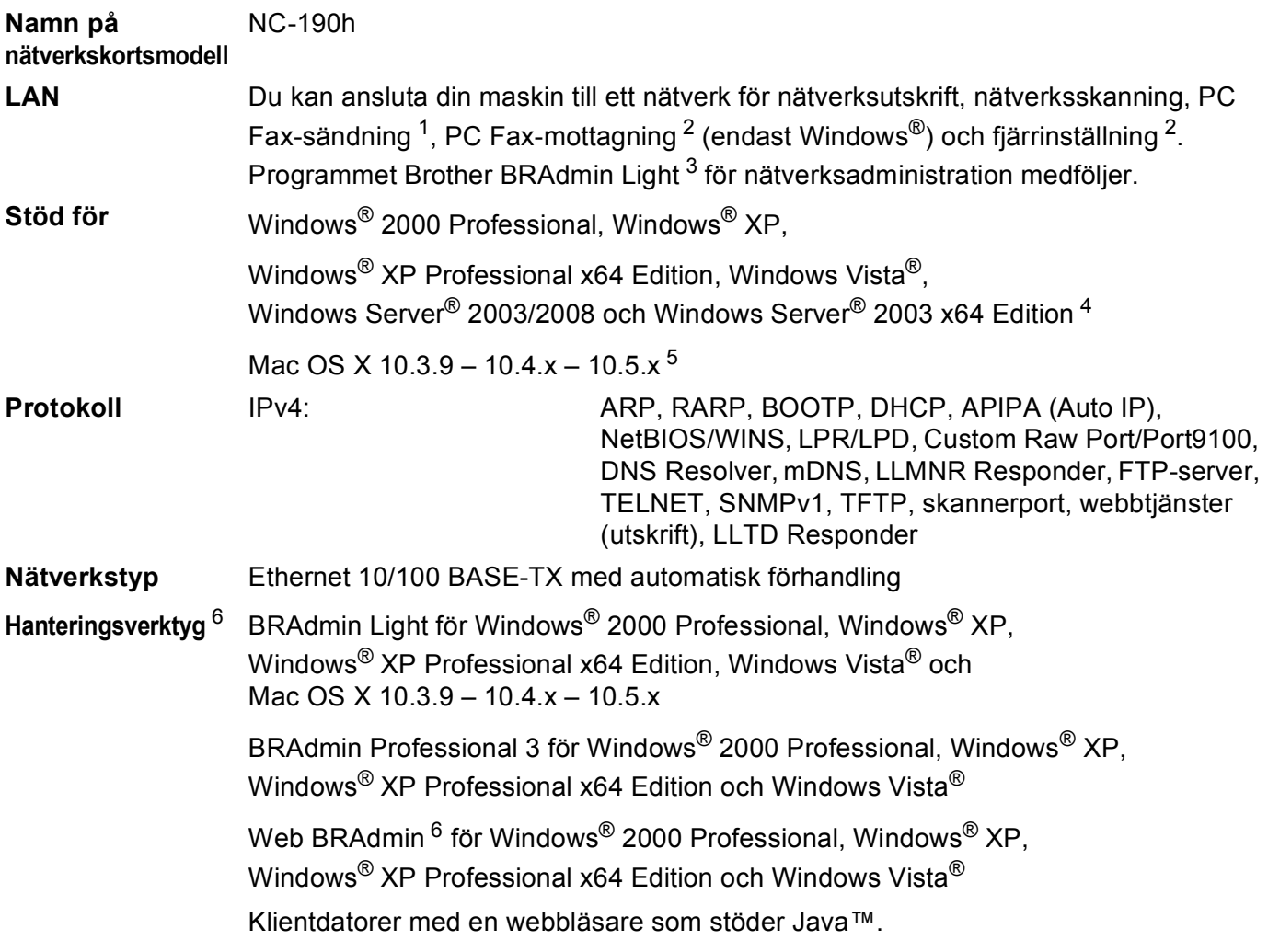

<span id="page-152-0"></span><sup>1</sup> Ej tillgängligt för DCP-modeller.

<span id="page-152-1"></span><sup>2</sup> Inte tillgängligt för DCP-modeller och MFC-295CN

<span id="page-152-3"></span><sup>4</sup> Endast utskrift för Windows Server® 2003/2008

<span id="page-152-4"></span><sup>5</sup> De senaste drivrutinsuppdateringarna för den Mac OS X-version du använder hittar du på <http://solutions.brother.com>.

<span id="page-152-5"></span><sup>6</sup> Web BRAdmin och BRAdmin Professional 3 kan hämtas från [http://solutions.brother.com.](http://solutions.brother.com)

<span id="page-152-2"></span><sup>&</sup>lt;sup>3</sup> Om du behöver mer avancerade skrivarhanteringsfunktioner bör du använda den senaste versionen av verktyget Brother BRAdmin Professional 3. Det kan hämtas på [http://solutions.brother.com.](http://solutions.brother.com)

## **Trådlöst nätverk (inte tillgängligt för DCP-365CN, DCP-395CN och MFC-295CN)B**

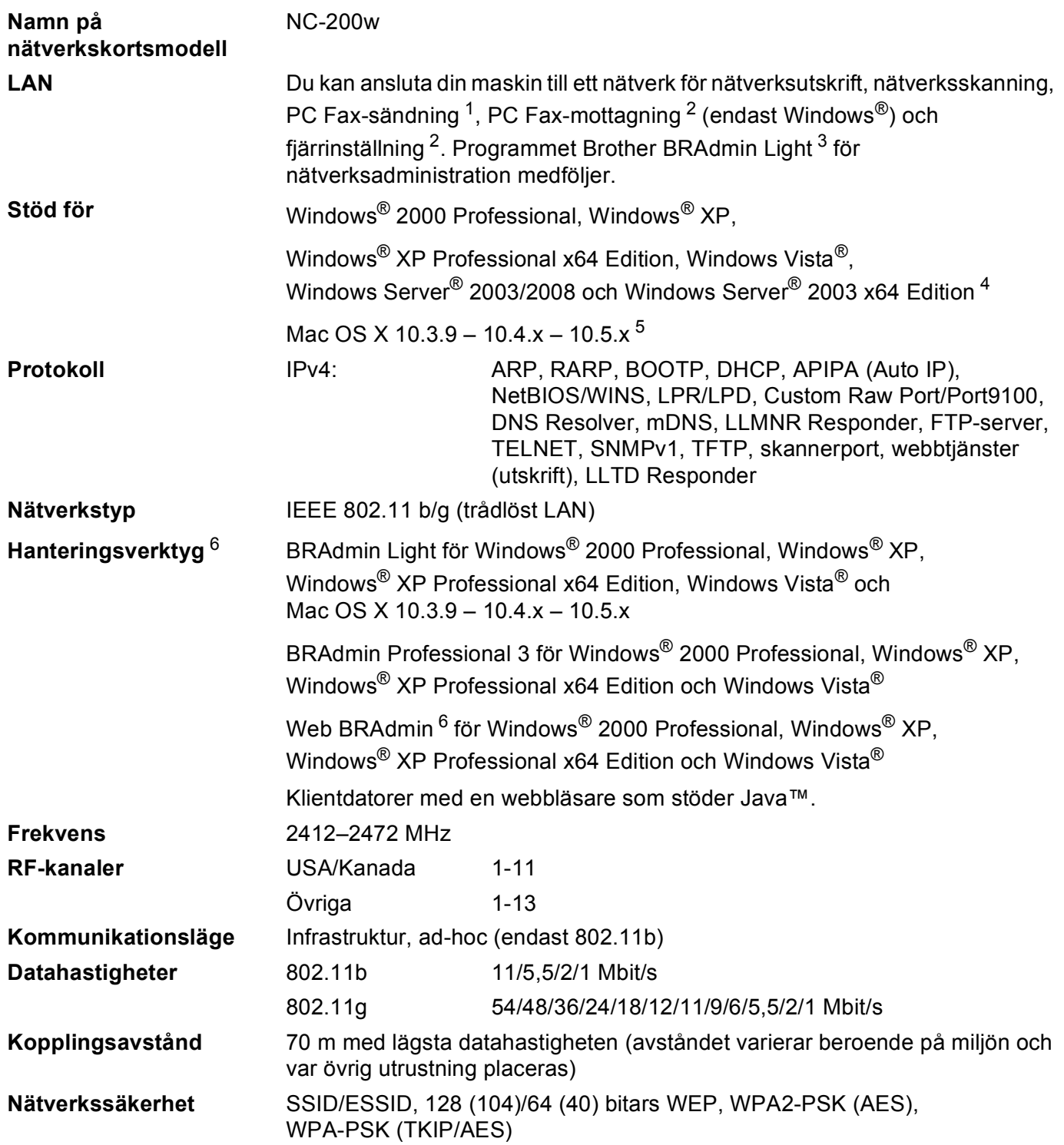

#### <span id="page-154-1"></span><span id="page-154-0"></span>**Installationsverktyg (konfiguration med en knapptryckning)** SecureEasySetup™, Wi-Fi Protected Setup™, AOSS™

- <span id="page-154-3"></span><span id="page-154-2"></span><sup>1</sup> Ej tillgängligt för DCP-modeller.
- <span id="page-154-4"></span><sup>2</sup> Inte tillgängligt för DCP-modeller, MFC-253CW, MFC-255CW och MFC-257CW.
- <span id="page-154-5"></span><sup>3</sup> Om du behöver mer avancerade skrivarhanteringsfunktioner bör du använda den senaste versionen av verktyget Brother BRAdmin Professional 3. Det kan hämtas på [http://solutions.brother.com.](http://solutions.brother.com)
- <sup>4</sup> Endast utskrift för Windows Server® 2003/2008
- <sup>5</sup> De senaste drivrutinsuppdateringarna för den Mac OS X-version du använder hittar du på <http://solutions.brother.com>.
- <sup>6</sup> Web BRAdmin och BRAdmin Professional 3 kan hämtas från [http://solutions.brother.com.](http://solutions.brother.com)

## **Funktionstabell och fabriksinställningar**

#### **För DCP-365CN och MFC-295CN <sup>B</sup>**

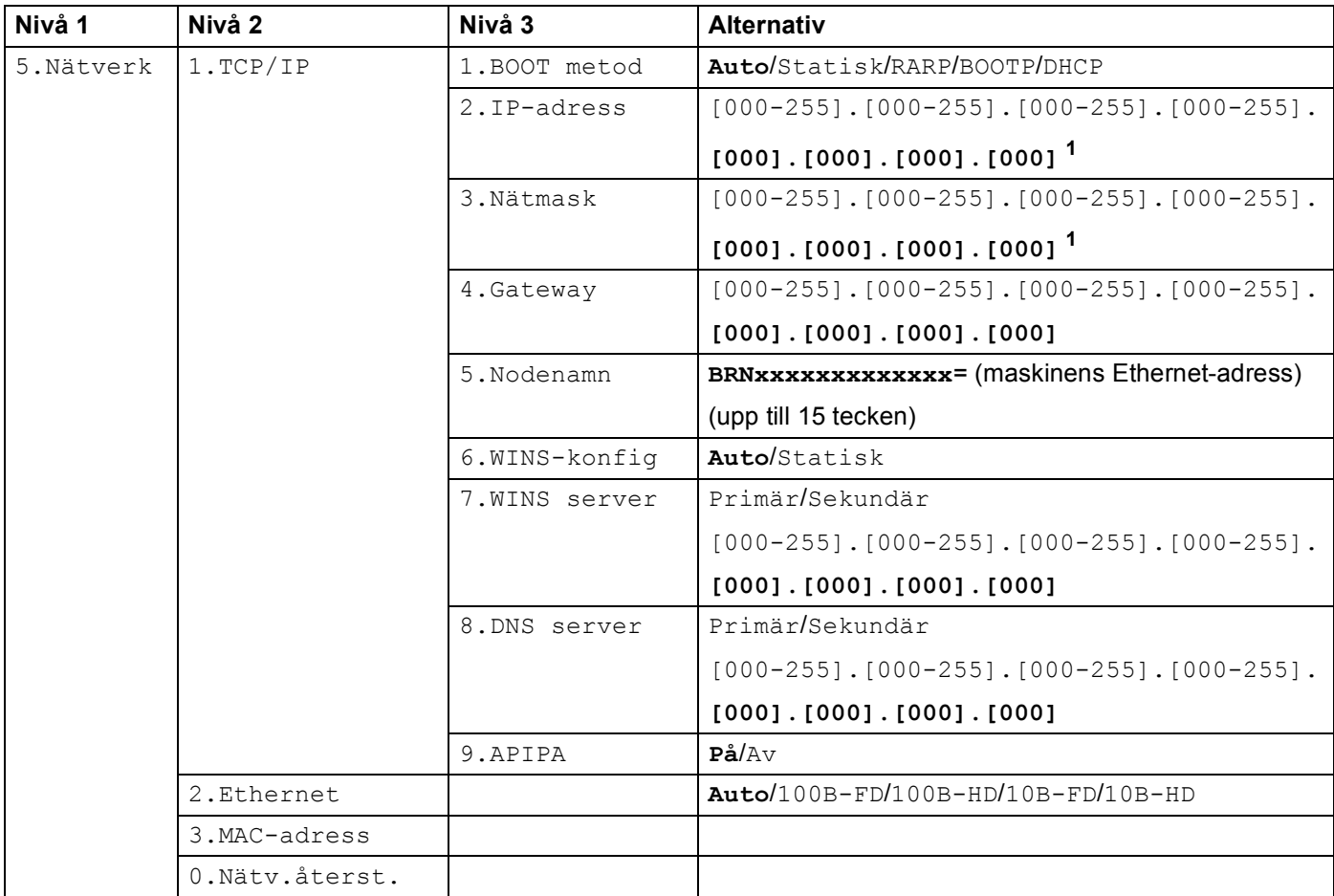

#### **För DCP-395CN <sup>B</sup>**

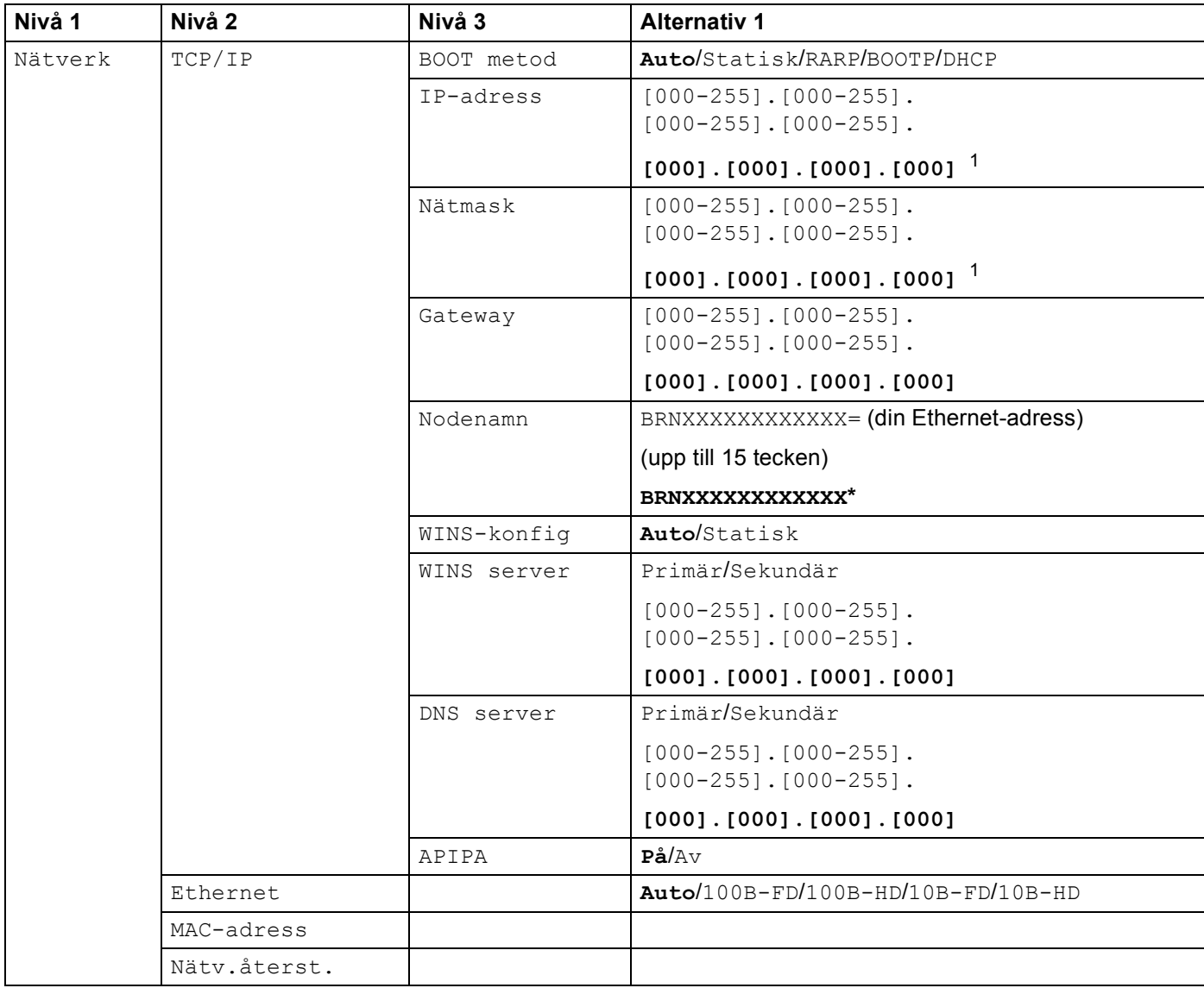

#### **För MFC-253CW, MFC-255CW och MFC-257CW <sup>B</sup>**

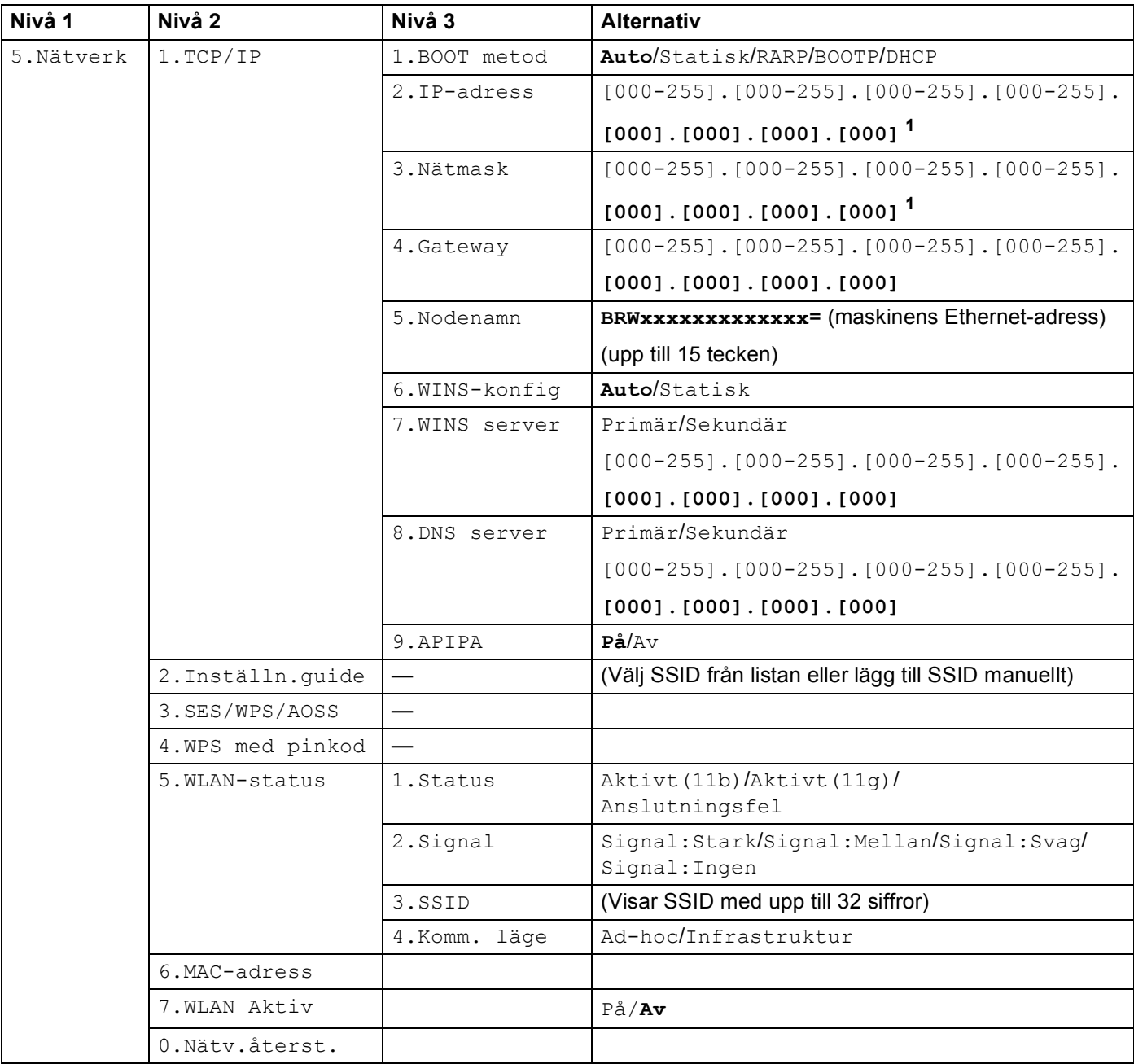

#### **För DCP-373CW, DCP-375CW och DCP-377CW <sup>B</sup>**

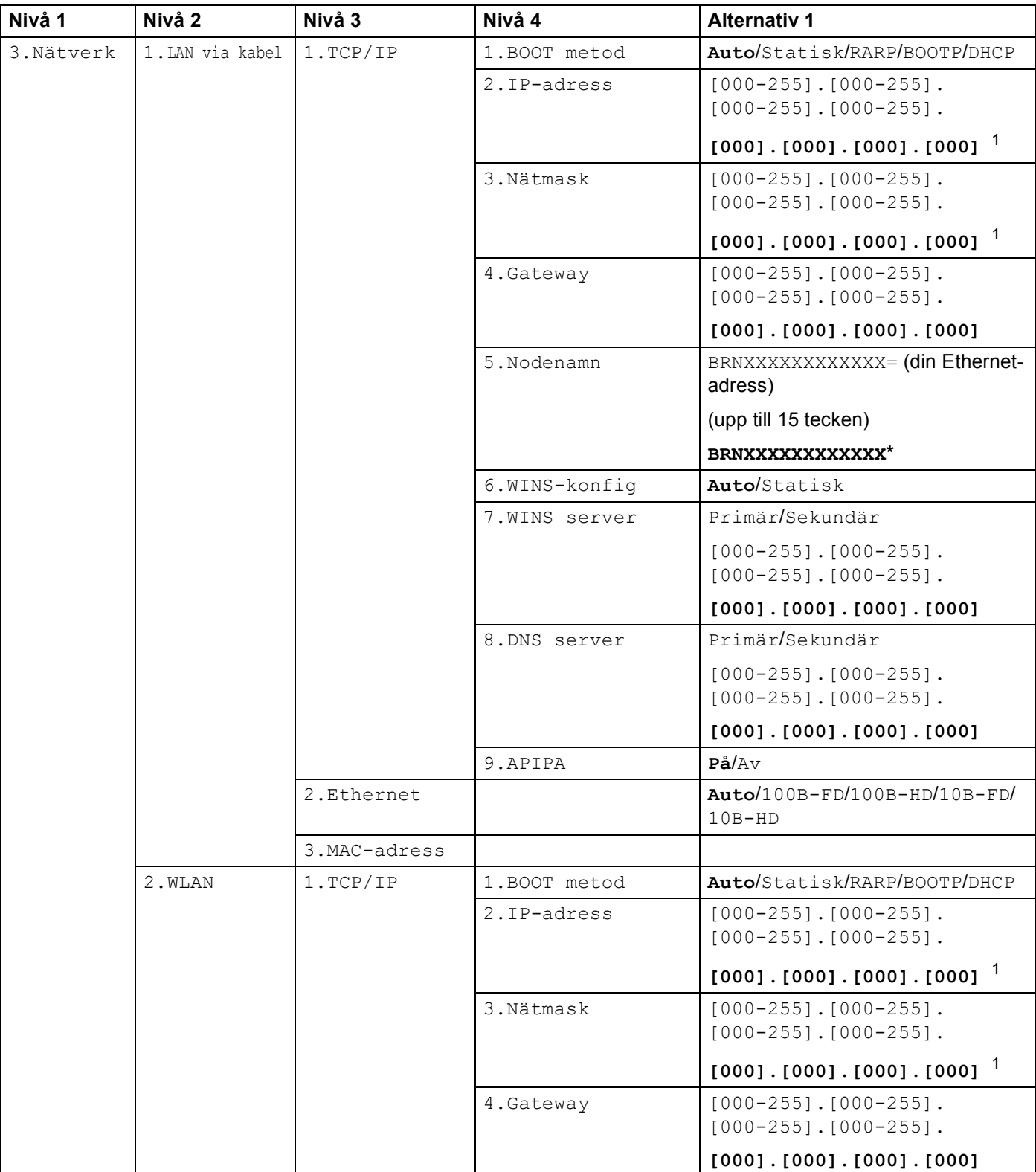

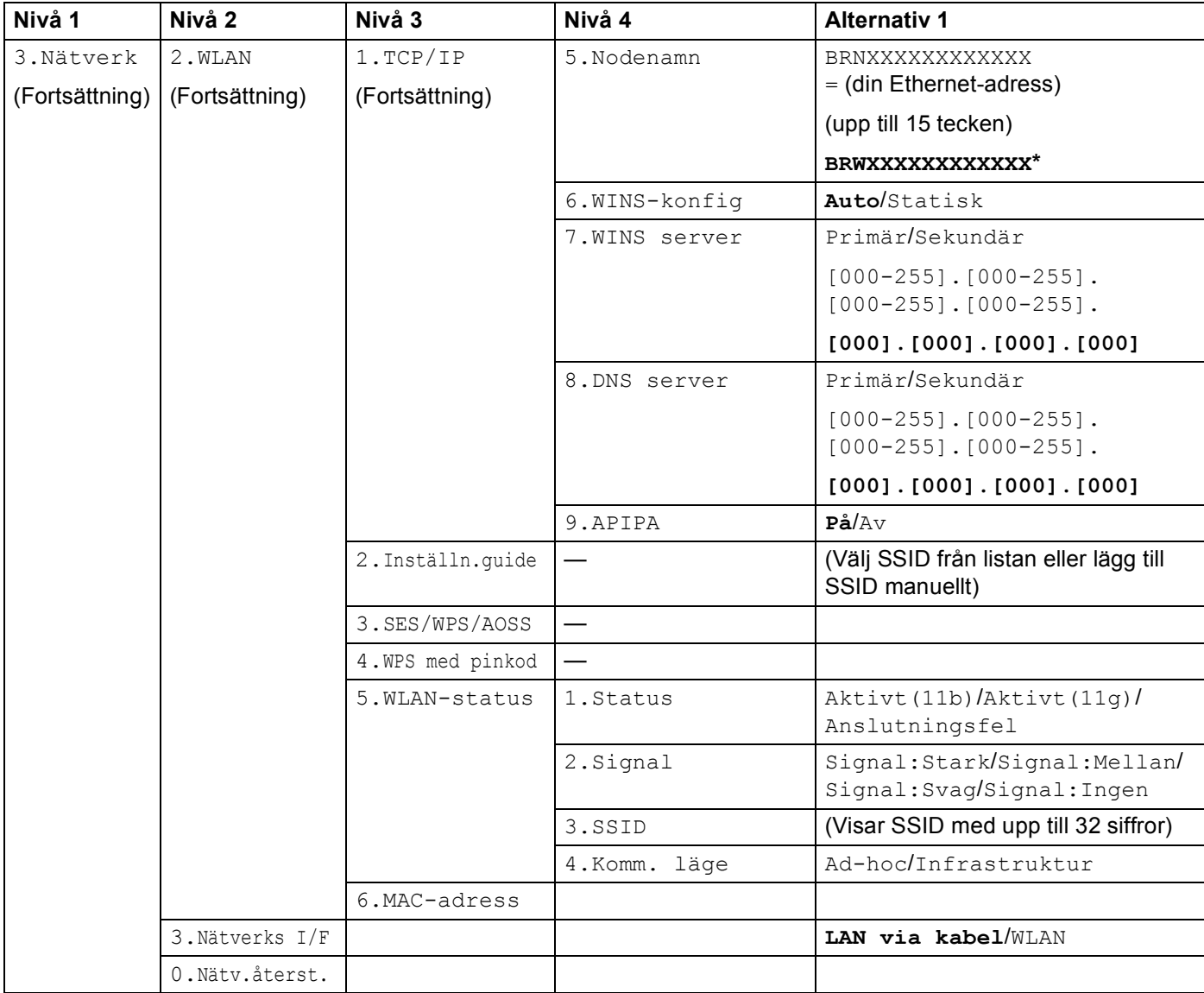

#### **För andra maskiner**

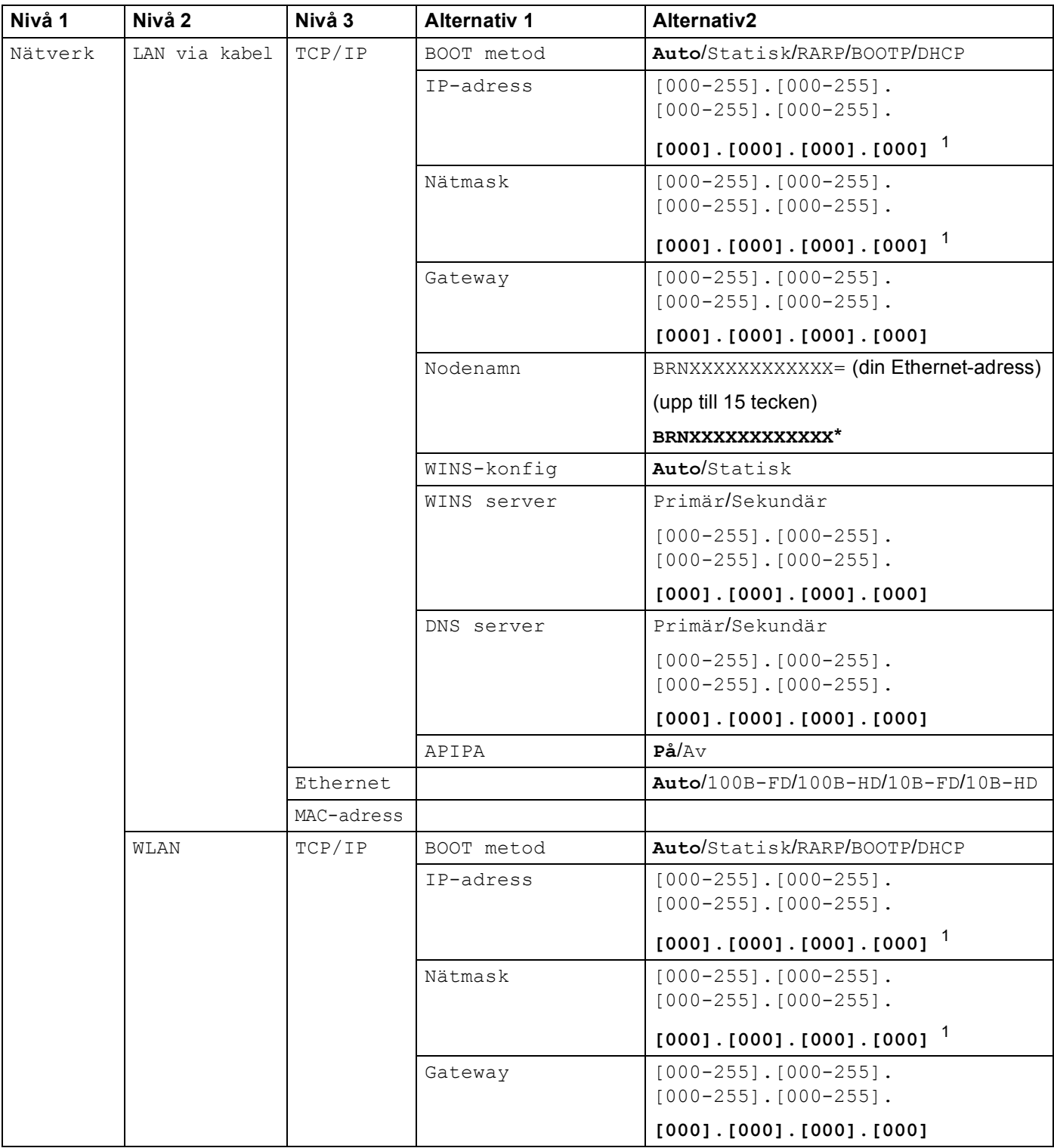

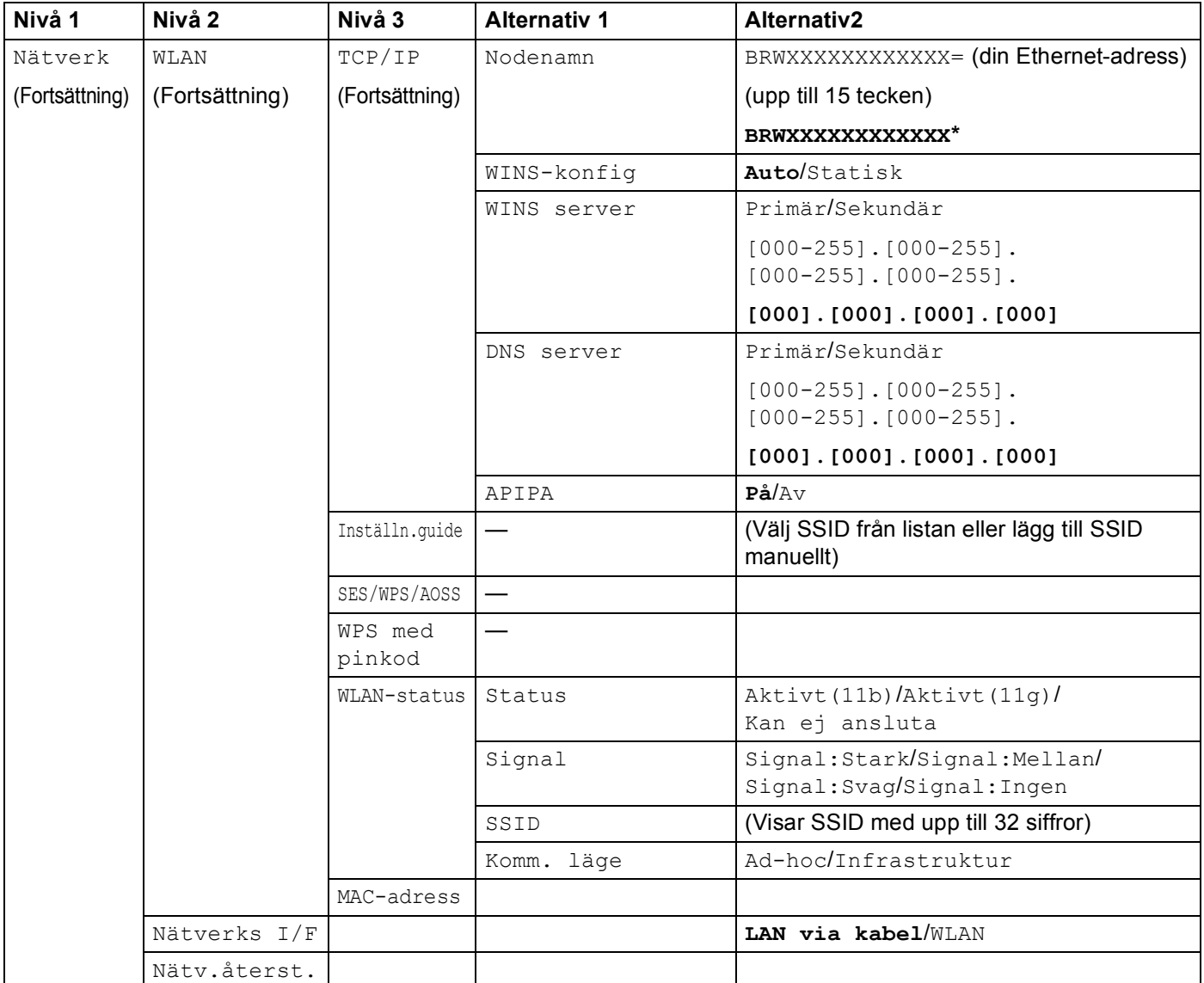

Fabriksinställningarna visas i fet stil.

<span id="page-161-0"></span> $1 -$  När maskinen ansluts till ett nätverk ställs den IP-adress och nätmask som är lämplig för nätverket in automatiskt.

## <span id="page-162-0"></span>**Skriva in text**

## **För modeller med pekskärm**

När du ställer in vissa menyalternativ måste du skriva text. Tryck på Ma när du ska välja siffror, tecken och specialtecken. Varje knapp på pekskärmen har tilldelats upp till fyra bokstäver.

Du når det tecken som du vill ha genom att trycka upprepade gånger på rätt knapp.

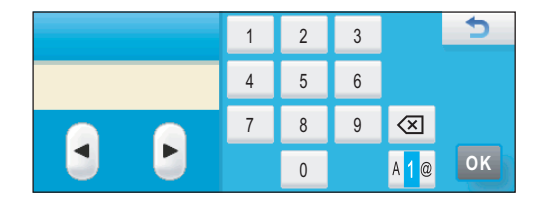

#### **Infoga mellanslag**

Om du vill infoga ett mellanslag trycker du på **M**I för att välja specialtecken, och sedan på mellanslagsknappen  $\boxed{\cdot}$  eller  $\boxed{\cdot}$ .

## **Obs**

Vilka tecken som finns tillgängliga kan variera från land till land.

#### **Göra rättelser <sup>B</sup>**

Om du väljer fel bokstav och vill ändra den, flyttar du markören och placerar den under den felaktiga bokstaven med hjälp av pilknapparna. Tryck sedan på « Bichiv rätt tecken. Du kan även infoga bokstäver genom att flytta markören och ange ett tecken.

#### **Upprepa tecken <sup>B</sup>**

Om du måste skriva en bokstav som finns under samma knapp som den föregående bokstaven ska du flytta markören åt höger genom att trycka på  $\blacktriangleright$  innan du trycker på knappen igen.

## **För MFC-modeller <sup>B</sup>**

När du ställer in vissa menyalternativ måste du skriva text. De flesta sifferknappar har tre eller fyra bokstäver tryckta på knapparna. På knapparna 0, # och \* finns inga bokstäver eftersom de används för specialtecken. Du når det tecken som du vill ha genom att trycka upprepade gånger på rätt knapp.

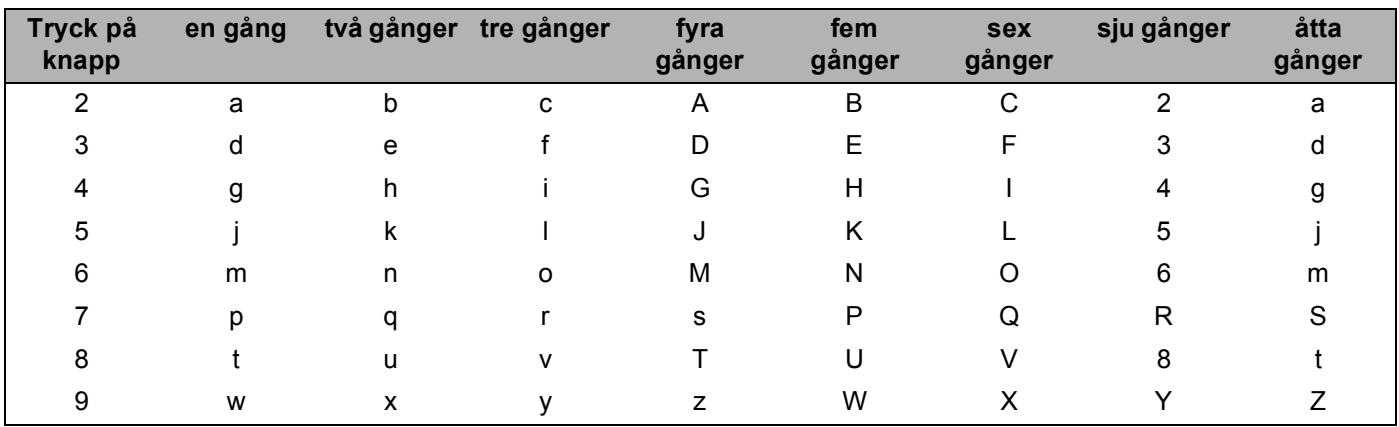

#### **För inställning av trådlösa nätverksalternativ <sup>B</sup>**

#### **För att ställa in andra menyalternativ <sup>B</sup>**

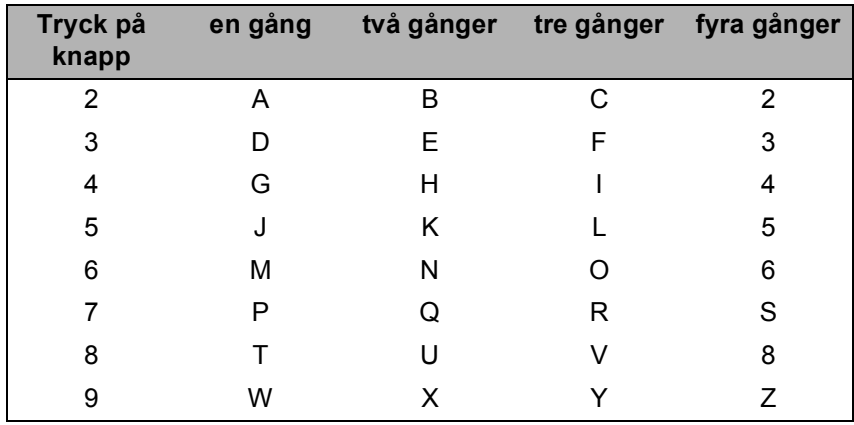

#### **Infoga mellanslag**

Tryck på ▶ en gång mellan siffrorna om du vill infoga ett mellanslag i ett faxnummer. Tryck på ▶ två gånger mellan tecknen om du vill infoga ett mellanslag i ett namn.

#### **Göra rättelser <sup>B</sup>**

Om du skrivit fel bokstav och vill ändra den, trycker du på **d** och placerar markören under den felaktiga bokstaven. Tryck sedan på **Clear/Back**. Skriv rätt tecken. Du kan också gå bakåt och infoga bokstäver.

#### **Upprepa tecken <sup>B</sup>**

Om du måste skriva en bokstav som finns under samma knapp som den föregående bokstaven ska du flytta markören åt höger genom att trycka på ▶ innan du trycker på knappen igen.

#### <span id="page-164-0"></span>**Specialtecken och symboler**

Tryck på  $\star$ , **#** eller 0 och tryck sedan på ◀ eller ▶ för att ställa markören under specialtecknet eller symbolen som du vill infoga. Välj den sedan genom att trycka på **OK**. Beroende på vad du väljer i menyn visas de symboler och tecken som anges nedan.

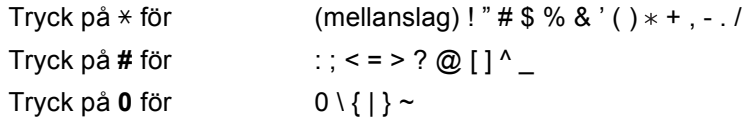

## **För DCP-modeller <sup>B</sup>**

Tryck på **a** eller **b** upprepade gånger för att skriva text och tryck på **OK**.

#### **För DCP-373CW, DCP-375CW och DCP-377CW**

Tryck på **Enlarge/Reduce** för att flytta markören åt vänster.

Tryck på **Number of Copies** för att flytta markören åt höger.

#### **För andra modeller**

Tryck på **d** eller **c** upprepade gånger för att flytta markören.

Tryck på **a** eller **b** för tecknen nedan abcdefghijklmnopqrstuvwxyzABCDEFGHIJKLMNOPQRSTUVWXYZ0123456789 (mellanslag)!"#\$%&'()\*+,-./:;<=>?@[\]^\_`{|}~

#### **Göra rättelser <sup>B</sup>**

#### **För DCP-373CW, DCP-375CW och DCP-377CW**

Om du skrivit fel bokstav och vill ändra den, trycker du på **Enlarge/Reduce** eller **Number of Copies** för att ställa markören under den felaktiga bokstaven. Skriv rätt bokstav genom att trycka på **a** och **b** och flytta sedan markören till textens slut genom att trycka på **Number of Copies** upprepade gånger.

Tryck på **Stop/Exit**. Alla bokstäver ovanför och till höger om markören raderas. Skriv rätt bokstav.

#### **För andra modeller**

Om du skrivit fel bokstav och vill ändra den, trycker du på ◀ eller ▶ för att ställa markören under den felaktiga bokstaven. Skriv rätt bokstav genom att trycka på  $\blacktriangle$  och  $\nabla$  och flytta sedan markören till textens slut genom att trycka på  $\blacktriangleright$  upprepade gånger.

Tryck på **Stop/Exit**. Alla bokstäver ovanför och till höger om markören raderas. Skriv rätt bokstav.

## <span id="page-165-0"></span>**Information om licens för öppen källa**

## **Delar av den programvara som ingår i den här produkten är gSOAPprogramvara. <sup>C</sup>**

Portions created by gSOAP are Copyright (C) 2001 2004 Robert A. van Engelen, Genivia inc. All Rights Reserved.

THE SOFTWARE IN THIS PRODUCT WAS IN PART PROVIDED BY GENIVIA INC AND ANY EXPRESS OR IMPLIED WARRANTIES, INCLUDING, BUT NOT LIMITED TO, THE IMPLIED WARRANTIES OF MERCHANTABILITY AND FITNESS FOR A PARTICULAR PURPOSE ARE DISCLAIMED. IN NO EVENT SHALL THE AUTHOR BE LIABLE FOR ANY DIRECT, INDIRECT, INCIDENTAL, SPECIAL, EXEMPLARY, OR CONSEQUENTIAL DAMAGES (INCLUDING, BUT NOT LIMITED TO, PROCUREMENT OF SUBSTITUTE GOODS OR SERVICES; LOSS OF USE, DATA, OR PROFITS; OR BUSINESS INTERRUPTION) HOWEVER CAUSED AND ON ANY THEORY OF LIABILITY, WHETHER IN CONTRACT, STRICT LIABILITY, OR TORT (INCLUDING NEGLIGENCE OR OTHERWISE) ARISING IN ANYWAY OUT OF THE USE OF THIS SOFTWARE, EVEN IF ADVISED OF THE POSSIBILITY OF SUCH DAMAGE.

Permission to use, copy, modify, and distribute this software for any purpose and without fee is hereby granted, provided that the above copyright notices appear in all copies and that both the copyright notice and this permission notice appear in supporting documentation. This software is provided "as is" without express or implied warranty.

Delar skapade av gSOAP är upphovsrättsskyddade (C) 2001 2004 av Robert A. van Engelen, Genivia inc. Med ensamrätt.

PROGRAMVARAN I DEN HÄR PRODUKTEN TILLHANDAHÖLLS DELVIS AV GENIVIA INC OCH ALLA UTTRYCKLIGA ELLER UNDERFÖRSTÅDDA GARANTIER BESTRIDS, DÄRIBLAND, MEN INTE BEGRÄNSAT TILL, UNDERFÖRSTÅDDA GARANTIER OM SÄLJBARHET OCH ÄNDAMÅLSENLIGHET. UNDER INGA OMSTÄNDIGHETER SKA UPPHOVSMANNEN ANSVARA FÖR NÅGON DIREKT, INDIREKT, OFÖRUTSEDD, SPECIELL ELLER AVSKRÄCKANDE SKADA ELLER FÖLJDSKADA (DÄRIBLAND, MEN INTE BEGRÄNSAT TILL, INFÖRSKAFFANDE AV ERSÄTTNINGSVAROR ELLER - TJÄNSTER, OBRUKBARHET, FÖRLUST AV DATA ELLER FÖRTJÄNST ELLER STÖRNINGAR I VERKSAMHETEN) HUR SKADAN ÄN HAR UPPSTÅTT OCH OBEROENDE AV SKADEANSVAR, VARE SIG DET GÄLLER ENLIGT AVTAL, EGENTLIGT ANSVAR ELLER SKADESTÅNDSSKYLDIGHET (FÖRSUMLIGHET ELLER ANDRA FALL INBEGRIPNA) SOM PÅ NÅGOT SÄTT HAR UPPSTÅTT PÅ GRUND AV ANVÄNDNING AV DEN HÄR PROGRAMVARAN ÄVEN OM DET FINNS KÄNNEDOM OM MÖJLIGHETEN ATT SÅDANA SKADOR KAN UPPSTÅ.

Härmed beviljas tillstånd att använda, kopiera, ändra och distribuera programvaran för alla ändamål och utan avgift, under förutsättning att upphovsrättsmeddelandet ovan visas på alla kopior och att både upphovsrättsmeddelandet och detta tillstånd visas i stöddokumentationen. Den här programvaran tillhandahålls i befintligt skick utan uttrycklig eller underförstådd garanti.

## **Den här produkten inkluderar SNMP-programvara från WestHawk Ltd. <sup>C</sup>**

#### Copyright (C) 2000, 2001, 2002 by Westhawk Ltd

Permission to use, copy, modify, and distribute this software for any purpose and without fee is hereby granted, provided that the above copyright notices appear in all copies and that both the copyright notice and this permission notice appear in supporting documentation. This software is provided "as is" without express or implied warranty.

Upphovsrätt (C) 2000, 2001, 2002 innehas av Westhawk Ltd

Härmed beviljas tillstånd att använda, kopiera, ändra och distribuera programvaran för alla ändamål och utan avgift, under förutsättning att upphovsrättsmeddelandet ovan visas på alla kopior och att både upphovsrättsmeddelandet och detta tillstånd visas i stöddokumentationen. Den här programvaran tillhandahålls i befintligt skick utan uttrycklig eller underförstådd garanti.

## **Meddelande om OpenSSL**

#### **OpenSSL License**

Copyright © 1998-2005 The OpenSSL Project. All rights reserved.

Redistribution and use in source and binary forms, with or without modification, are permitted provided that the following conditions are met:

1. Redistributions of source code must retain the above copyright notice, this list of conditions and the following disclaimer.

2. Redistributions in binary form must reproduce the above copyright notice, this list of conditions and the following disclaimer in the documentation and/or other materials provided with the distribution.

3. All advertising materials mentioning features or use of this software must display the following acknowledgment: "This product includes software developed by the OpenSSL Project for use in the OpenSSL Toolkit. [\(http://www.openssl.org/\)](http://www.openssl.org/)"

4. The names "OpenSSL Toolkit" and "OpenSSL Project" must not be used to endorse or promote products derived from this software without prior written permission. For written permission, please contact opensslcore@openssl.org.

5. Products derived from this software may not be called "OpenSSL" nor may "OpenSSL" appear in their names without prior written permission of the OpenSSL Project.

6. Redistributions of any form whatsoever must retain the following acknowledgment: "This product includes software developed by the OpenSSL Project for use in the OpenSSL Toolkit [\(http://www.openssl.org/\)](http://www.openssl.org/)"

THIS SOFTWARE IS PROVIDED BY THE OpenSSL PROJECT "AS IS" AND ANY EXPRESSED OR IMPLIED WARRANTIES, INCLUDING, BUT NOT LIMITED TO, THE IMPLIED WARRANTIES OF MERCHANTABILITY AND FITNESS FOR A PARTICULAR PURPOSE ARE DISCLAIMED. IN NO EVENT SHALL THE OpenSSL PROJECT OR ITS CONTRIBUTORS BE LIABLE FOR ANY DIRECT, INDIRECT, INCIDENTAL, SPECIAL, EXEMPLARY, OR CONSEQUENTIAL DAMAGES (INCLUDING, BUT NOT LIMITED TO, PROCUREMENT OF SUBSTITUTE GOODS OR SERVICES; LOSS OF USE, DATA, OR PROFITS; OR BUSINESS INTERRUPTION) HOWEVER CAUSED AND ON ANY THEORY OF LIABILITY, WHETHER IN CONTRACT, STRICT LIABILITY, OR TORT (INCLUDING NEGLIGENCE OR OTHERWISE) ARISING IN ANY WAY OUT OF THE USE OF THIS SOFTWARE, EVEN IF ADVISED OF THE POSSIBILITY OF SUCH DAMAGE.

This product includes cryptographic software written by Eric Young (eay@cryptsoft.com). This product includes software written by Tim Hudson (tjh@cryptsoft.com).

#### **Licens för OpenSSL**

Upphovsrätt © 1998-2005 innehas av OpenSSL Project. Med ensamrätt.

Omdistribuering och användning i källform och binär form, med eller utan ändringar, tillåts under förutsättning att följande villkor uppfylls:

1. Vid distribuering i källkodsform måste ovanstående upphovsrättsmeddelande, den här listan med villkor och nedanstående friskrivningsmeddelande medfölja.

2. Vid omdistribuering i binär form måste ovanstående upphovsrättsmeddelande, den här listan med villkor och nedanstående friskrivningsmeddelande ingå i de dokument och/eller annat material som medföljer.

3. Allt marknadsföringsmaterial som nämner funktioner eller användning av den här programvaran måste visa följande meddelande: "Den här produkten innehåller programvara som har utvecklats av OpenSSL Project för användning i OpenSSL Toolkit. [\(http://www.openssl.org/\)](http://www.openssl.org/)"

4. Namnen "OpenSSL Toolkit" och "OpenSSL Project" får inte användas för att marknadsföra produkter som är härledda från den här programvaran utan särskilt skriftligt tillstånd. Kontakta openssl-core@openssl.org för skriftliga tillstånd.

5. Produkter som är härledda från den här programvaran får inte kallas "OpenSSL" och "OpenSSL" får inte förekomma i namnet utan skriftligt tillstånd från OpenSSL Project.

6. Omdistribueringar i alla former måste innehålla följande meddelande: "Den här produkten innehåller programvara som har utvecklats av OpenSSL Project för användning i OpenSSL Toolkit [\(http://www.openssl.org/\)](http://www.openssl.org/)"

DEN HÄR PROGRAMVARAN TILLHANDAHÅLLS AV OpenSSL PROJECT I BEFINTLIGT SKICK OCH ALLA UTTRYCKLIGA ELLER UNDERFÖRSTÅDDA GARANTIER BESTRIDS, DÄRIBLAND, MEN INTE BEGRÄNSAT TILL, UNDERFÖRSTÅDDA GARANTIER OM SÄLJBARHET OCH ÄNDAMÅLSENLIGHET. UNDER INGA OMSTÄNDIGHETER SKA OpenSSL PROJECT ELLER DESS PARTNERS ANSVARA FÖR NÅGON DIREKT, INDIREKT, OFÖRUTSEDD, SPECIELL ELLER AVSKRÄCKANDE SKADA ELLER FÖLJDSKADA (DÄRIBLAND, MEN INTE BEGRÄNSAT TILL, INFÖRSKAFFANDE AV ERSÄTTNINGSVAROR ELLER -TJÄNSTER, OBRUKBARHET, FÖRLUST AV DATA ELLER FÖRTJÄNST ELLER STÖRNINGAR I VERKSAMHETEN) HUR SKADAN ÄN HAR UPPSTÅTT OCH OBEROENDE AV SKADEANSVAR, VARE SIG DET GÄLLER ENLIGT AVTAL, EGENTLIGT ANSVAR ELLER SKADESTÅNDSSKYLDIGHET (FÖRSUMLIGHET ELLER ANDRA FALL INBEGRIPNA) SOM PÅ NÅGOT SÄTT HAR UPPSTÅTT PÅ GRUND AV ANVÄNDNING AV DEN HÄR PROGRAMVARAN ÄVEN OM DET FINNS KÄNNEDOM OM MÖJLIGHETEN ATT SÅDANA SKADOR KAN UPPSTÅ.

Den här produkten innehåller kryptografisk programvara skriven av Eric Young (eay@cryptsoft.com). Den här produkten innehåller programvara skriven av Tim Hudson (tjh@cryptsoft.com).

### **Original SSLeay License**

Copyright © 1995-1998 Eric Young (eay@cryptsoft.com) All rights reserved.

This package is an SSL implementation written by Eric Young (eay@cryptsoft.com). The implementation was written so as to conform with Netscapes SSL.

This library is free for commercial and non-commercial use as long as the following conditions are aheared to. The following conditions apply to all code found in this distribution, be it the RC4, RSA, lhash, DES, etc., code; not just the SSL code. The SSL documentation included with this distribution is covered by the same copyright terms except that the holder is Tim Hudson (tjh@cryptsoft.com).

Copyright remains Eric Young's, and as such any Copyright notices in the code are not to be removed. If this package is used in a product, Eric Young should be given attribution as the author of the parts of the library used. This can be in the form of a textual message at program startup or in documentation (online or textual) provided with the package.

Redistribution and use in source and binary forms, with or without modification, are permitted provided that the following conditions are met:

1. Redistributions of source code must retain the copyright notice, this list of conditions and the following disclaimer.

2. Redistributions in binary form must reproduce the above copyright notice, this list of conditions and the following disclaimer in the documentation and/or other materials provided with the distribution.

3. All advertising materials mentioning features or use of this software must display the following acknowledgement: "This product includes cryptographic software written by Eric Young (eay@cryptsoft.com)" The word 'cryptographic' can be left out if the rouines from the library being used are not cryptographic related :-).

4. If you include any Windows specific code (or a derivative thereof) from the apps directory (application code) you must include an acknowledgement: "This product includes software written by Tim Hudson (tjh@cryptsoft.com)"

THIS SOFTWARE IS PROVIDED BY ERIC YOUNG "AS IS" AND ANY EXPRESS OR IMPLIED WARRANTIES, INCLUDING, BUT NOT LIMITED TO, THE IMPLIED WARRANTIES OF MERCHANTABILITY AND FITNESS FOR A PARTICULAR PURPOSE ARE DISCLAIMED. IN NO EVENT SHALL THE AUTHOR OR CONTRIBUTORS BE LIABLE FOR ANY DIRECT, INDIRECT, INCIDENTAL, SPECIAL, EXEMPLARY, OR CONSEQUENTIAL DAMAGES (INCLUDING, BUT NOT LIMITED TO, PROCUREMENT OF SUBSTITUTE GOODS OR SERVICES; LOSS OF USE, DATA, OR PROFITS; OR BUSINESS INTERRUPTION) HOWEVER CAUSED AND ON ANY THEORY OF LIABILITY, WHETHER IN CONTRACT, STRICT LIABILITY, OR TORT (INCLUDING NEGLIGENCE OR OTHERWISE) ARISING IN ANY WAY OUT OF THE USE OF THIS SOFTWARE, EVEN IF ADVISED OF THE POSSIBILITY OF SUCH DAMAGE.

The licence and distribution terms for any publically available version or derivative of this code cannot be changed. i.e. this code cannot simply be copied and put under another distribution licence [including the GNU Public Licence.]

#### **Ursprunglig licens för SSLeay <sup>C</sup>**

Upphovsrätt © 1995-1998 innehas av Eric Young (eay@cryptsoft.com). Med ensamrätt.

Det här paketet är en SSL-implementering skriven av Eric Young (eay@cryptsoft.com). Implementeringen has skrivits så att den överensstämmer med SSL för Netscape.

Biblioteket är öppet för kommersiell och icke-kommersiell användning under förutsättning att villkoren nedan beaktas. Villkoren nedan gäller alla koder i distributionen, oavsett om de är RC4-, RSA-, lhash- eller DESkoder etc. och inte bara SSL-koden. SSL-dokumentationen som medföljer distributionen omfattas av samma upphovsrättsvillkor förutom att upphovsrätten innehas av Tim Hudson (tjh@cryptsoft.com).

Upphovsrätten innehas av Eric Young och därför får inga upphovsrättsmeddelanden i koden tas bort. Om det här paketet används i en produkt ska Eric Young erkännas som upphovsman för den del av biblioteket som används. Detta kan göras i form av ett skriftligt meddelande vid programstarten eller i den dokumentation som medföljer paketet (online eller som papperskopia).

Omdistribuering och användning i källform och binär form, med eller utan ändringar, tillåts under förutsättning att följande villkor uppfylls:

1. Vid omdistribuering i källkodsform måste upphovsrättsmeddelandet, den här listan med villkor och nedanstående friskrivningsmeddelande medfölja.

2. Vid omdistribuering i binär form måste ovanstående upphovsrättsmeddelande, den här listan med villkor och nedanstående friskrivningsmeddelande ingå i de dokument och/eller annat material som medföljer.

3. Allt marknadsföringsmaterial som nämner funktioner eller användning av den här programvaran måste visa följande meddelande: "Den här produkten innehåller kryptografisk programvara skriven av Eric Young (eay@cryptsoft.com)". Ordet "kryptografisk" kan utelämnas om rutinerna från det bibliotek som används inte är kryptografrelaterade :-).

4. Om du inkluderar Windows-specifik kod (eller härledd kod) från apps-katalogen (applikationskod) måste du inkludera meddelandet: "Den här produkten innehåller programvara skriven av Tim Hudson (tjh@cryptsoft.com)".

DEN HÄR PROGRAMVARAN TILLHANDAHÅLLS AV ERIC YOUNG I BEFINTLIGT SKICK OCH ALLA UTTRYCKLIGA ELLER UNDERFÖRSTÅDDA GARANTIER BESTRIDS, DÄRIBLAND, MEN INTE BEGRÄNSAT TILL, UNDERFÖRSTÅDDA GARANTIER OM SÄLJBARHET OCH ÄNDAMÅLSENLIGHET. UNDER INGA OMSTÄNDIGHETER SKA UPPHOVSMANNEN ELLER DESS PARTNERS ANSVARA FÖR NÅGON DIREKT, INDIREKT, OFÖRUTSEDD, SPECIELL ELLER AVSKRÄCKANDE SKADA ELLER FÖLJDSKADA (DÄRIBLAND, MEN INTE BEGRÄNSAT TILL, INFÖRSKAFFANDE AV ERSÄTTNINGSVAROR ELLER -TJÄNSTER, OBRUKBARHET, FÖRLUST AV DATA ELLER FÖRTJÄNST ELLER STÖRNINGAR I VERKSAMHETEN) HUR SKADAN ÄN HAR UPPSTÅTT OCH OBEROENDE AV SKADEANSVAR, VARE SIG DET GÄLLER ENLIGT AVTAL, EGENTLIGT ANSVAR ELLER SKADESTÅNDSSKYLDIGHET (FÖRSUMLIGHET ELLER ANDRA FALL INBEGRIPNA) SOM PÅ NÅGOT SÄTT HAR UPPSTÅTT PÅ GRUND AV ANVÄNDNING AV DEN HÄR PROGRAMVARAN ÄVEN OM DET FINNS KÄNNEDOM OM MÖJLIGHETEN ATT SÅDANA SKADOR KAN UPPSTÅ.

Licensen och distribueringsvillkoren för alla offentligt tillgängliga versioner eller kodhärledda versioner får inte ändras, dvs. koden får inte kopieras och användas under någon annan distributionslicens [inklusive GNU General Public Licence.]

# Register

### A

D

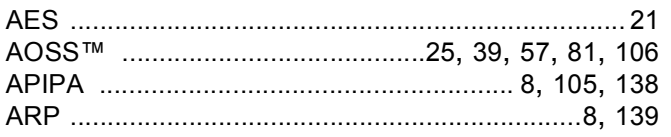

## B

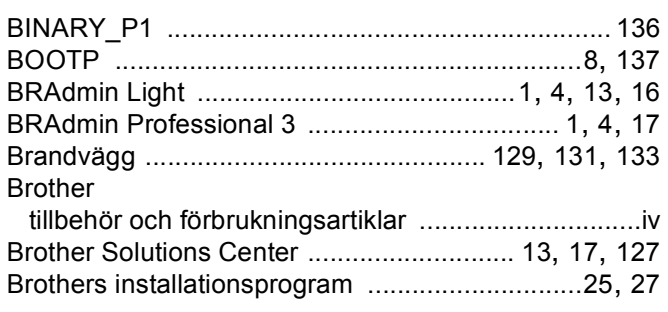

## $\mathbf C$

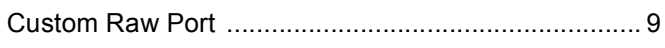

## D

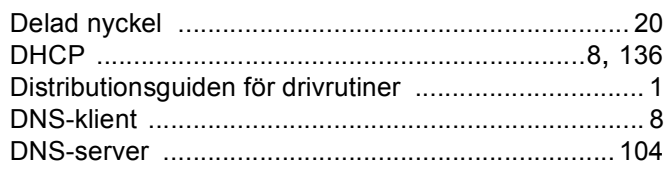

## Е

### F

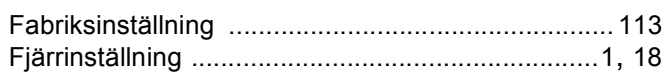

#### G

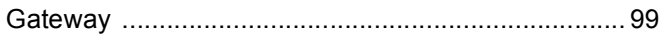

#### I

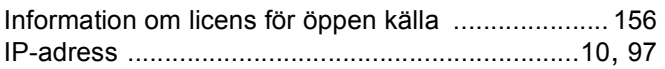

## K

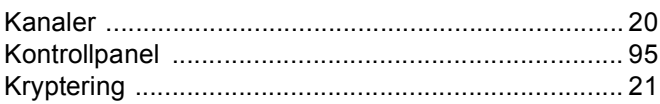

### L

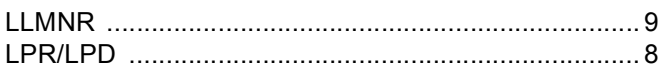

### M

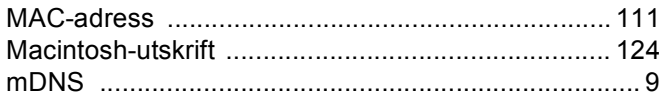

<u> 1980 - Jan Barnett, fransk politiker (</u>

the contract of the contract of the contract of

## N

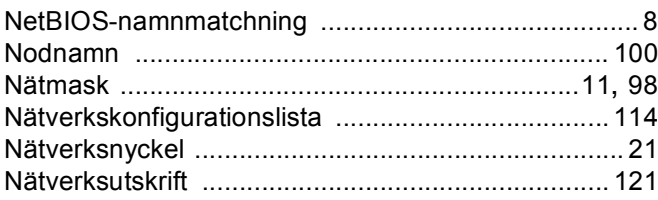

### $\mathbf O$

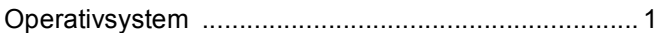

## P

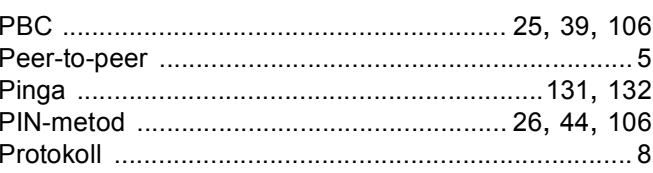

## $\mathbf R$

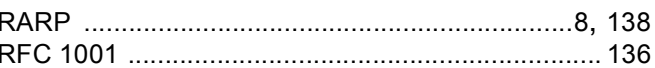

### S

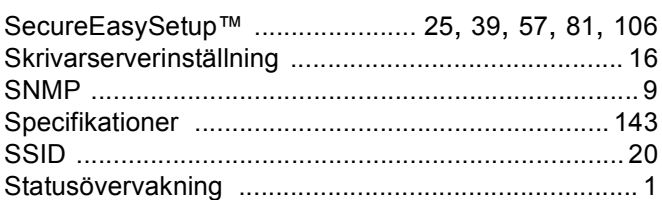

### Register

## $\mathsf T$

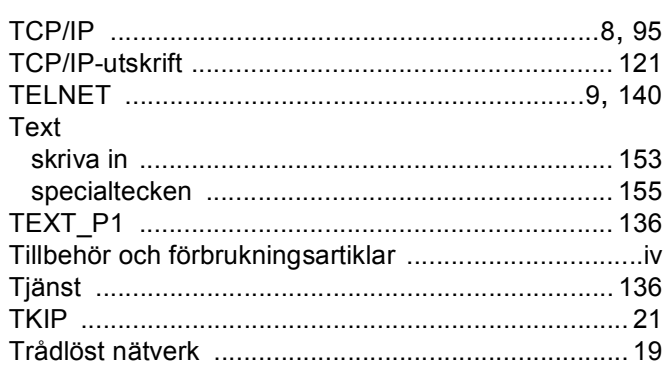

## $\mathbf{U}$  and  $\mathbf{U}$  are the set of  $\mathbf{U}$

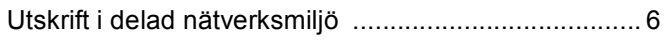

## $\overline{\mathsf{V}}$

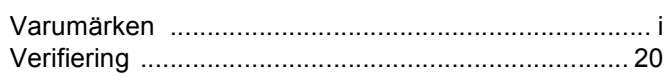

<u> 1989 - Johann Barnett, fransk politiker (</u>

## $\mathbf W$

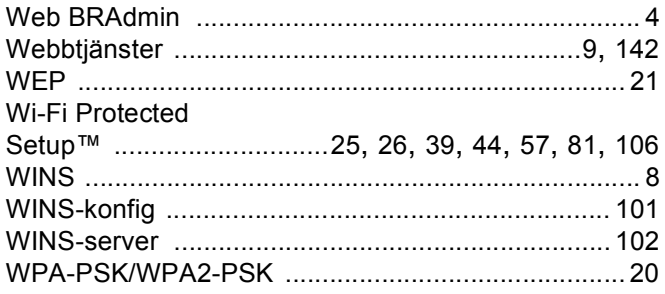

## Å

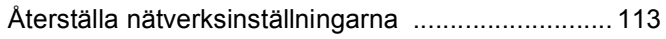

## Ö

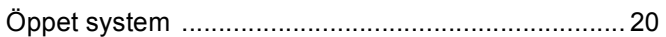